## **GARMIN.**

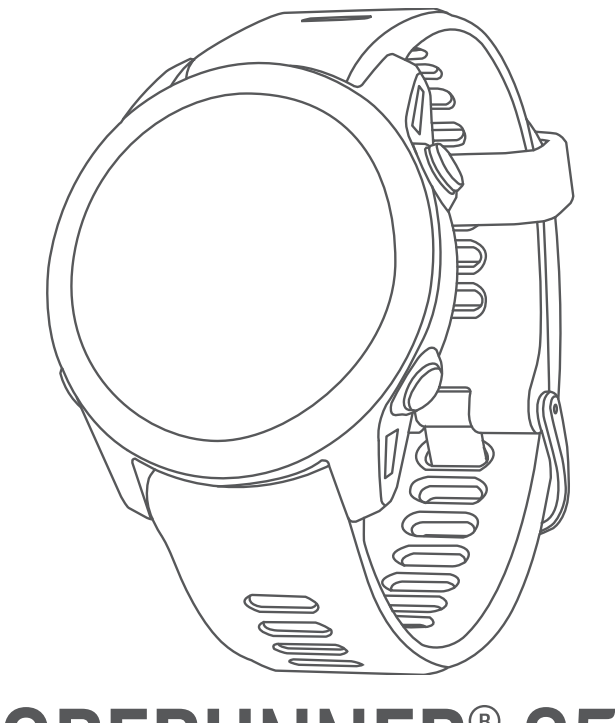

# FORERUNNER® 955

## Benutzerhandbuch

#### © 2022 Garmin Ltd. oder deren Tochtergesellschaften

Alle Rechte vorbehalten. Gemäß Urheberrechten darf dieses Handbuch ohne die schriftliche Genehmigung von Garmin weder ganz noch teilweise kopiert werden. Garmin behält sich das Recht vor, Änderungen und Verbesserungen an seinen Produkten vorzunehmen und den Inhalt dieses Handbuchs zu ändern, ohne Personen oder Organisationen über solche Änderungen oder Verbesserungen informieren zu müssen. Unter [www.garmin.com](http://www.garmin.com) finden Sie aktuelle Updates sowie zusätzliche Informationen zur Verwendung dieses Produkts.

Garmin®, das Garmin Logo, ANT+®, Approach®, Auto Lap®, Auto Pause®, Edge®, Forerunner®, inReach®, Move IQ®, QuickFit®, TracBack®, VIRB® und Virtual Partner® sind Marken von Garmin Ltd. oder deren Tochtergesellschaften und sind in den USA und anderen Ländern eingetragen. Body Battery™, Connect IQ™, Firstbeat Analytics™, Garmin Connect™, Garmin Express™, Garmin Golf™, Garmin Index™, Garmin Pay™, Health Snapshot™, HRM-Fit™, HRM-Pro™ Serie, HRM-Swim™, HRM-Tri™, PacePro™, Rally™, SatIQ™, tempe™, Varia™ und Vector™ sind Marken von Garmin Ltd. oder deren Tochtergesellschaften. Diese Marken dürfen nur mit ausdrücklicher Genehmigung von Garmin verwendet werden.

Android™ ist eine Marke von Google Inc. Apple®, iPhone®, iTunes® und Mac® sind Marken von Apple Inc. und sind in den USA und anderen Ländern eingetragen. Die Wortmarke BLUETOOTH® und die Logos sind Eigentum von Bluetooth SIG, Inc. und werden von Garmin ausschließlich unter Lizenz verwendet. The Cooper Institute® sowie alle verbundenen Marken sind Eigentum von The Cooper Institute. Erweiterte Herzfrequenzanalysen bereitgestellt von Firstbeat. iOS® ist eine eingetragene Marke von Cisco Systems, Inc., die unter Lizenz von Apple Inc. verwendet wird. Di2™ ist eine eingetragene Marke von Shimano, Inc. Shimano® ist eine eingetragene Marke von Shimano, Inc. STRAVA und Strava™ sind Marken von Strava, Inc. Training Stress Score™ (TSS), Intensity Factor™ (IF) und Normalized Power™ (NP) sind Marken von Peaksware, LLC. Wi-Fi® ist eine eingetragene Marke der Wi-Fi Alliance Corporation. Windows° und Windows NT° sind in den USA und anderen Ländern eingetragene Marken der Microsoft Corporation. Zwift™ ist eine Marke von Zwift, Inc. Weitere Marken und Markennamen sind Eigentum ihrer jeweiligen Inhaber.

Dieses Produkt ist ANT+® zertifiziert. Unter [www.thisisant.com/directory](http://www.thisisant.com/directory) finden Sie eine Liste kompatibler Produkte und Apps.

M/N: A04244

## Inhaltsverzeichnis

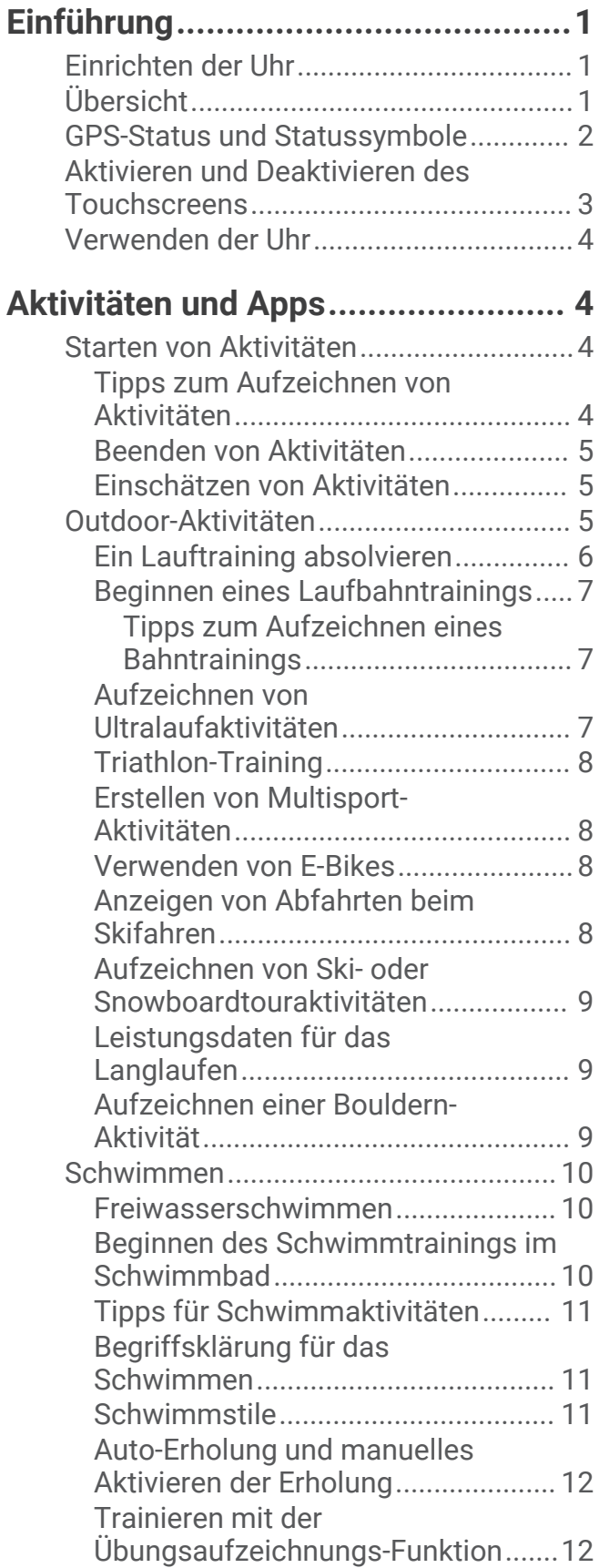

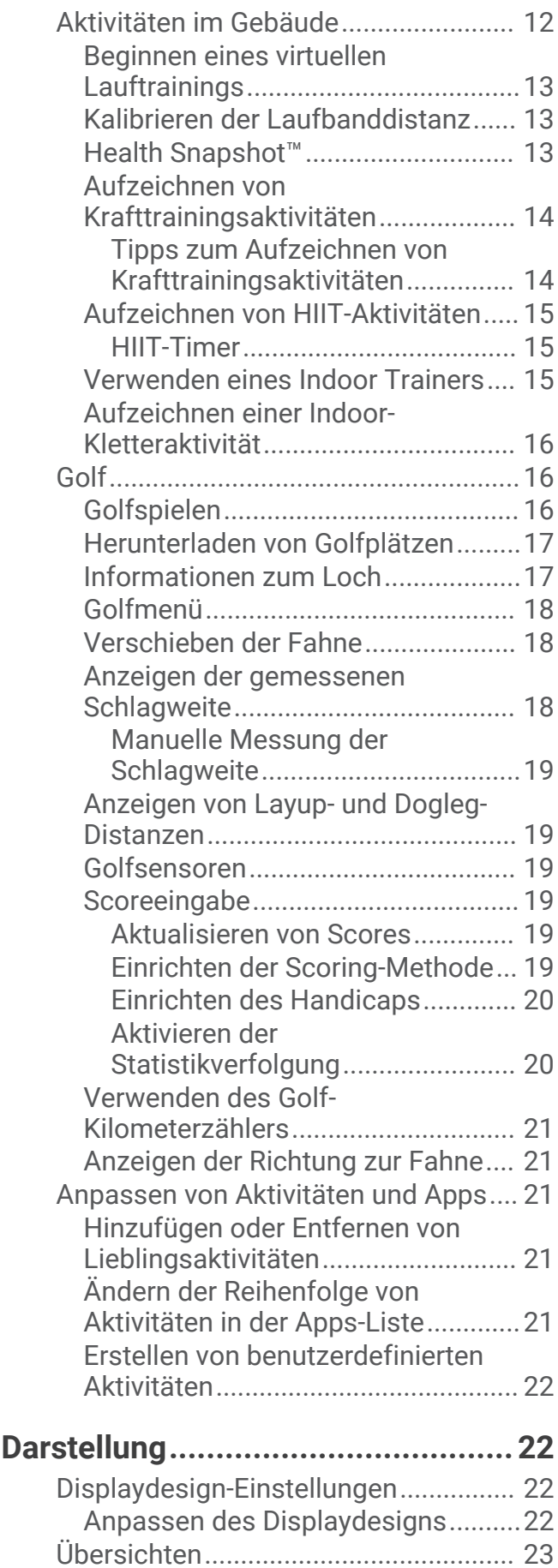

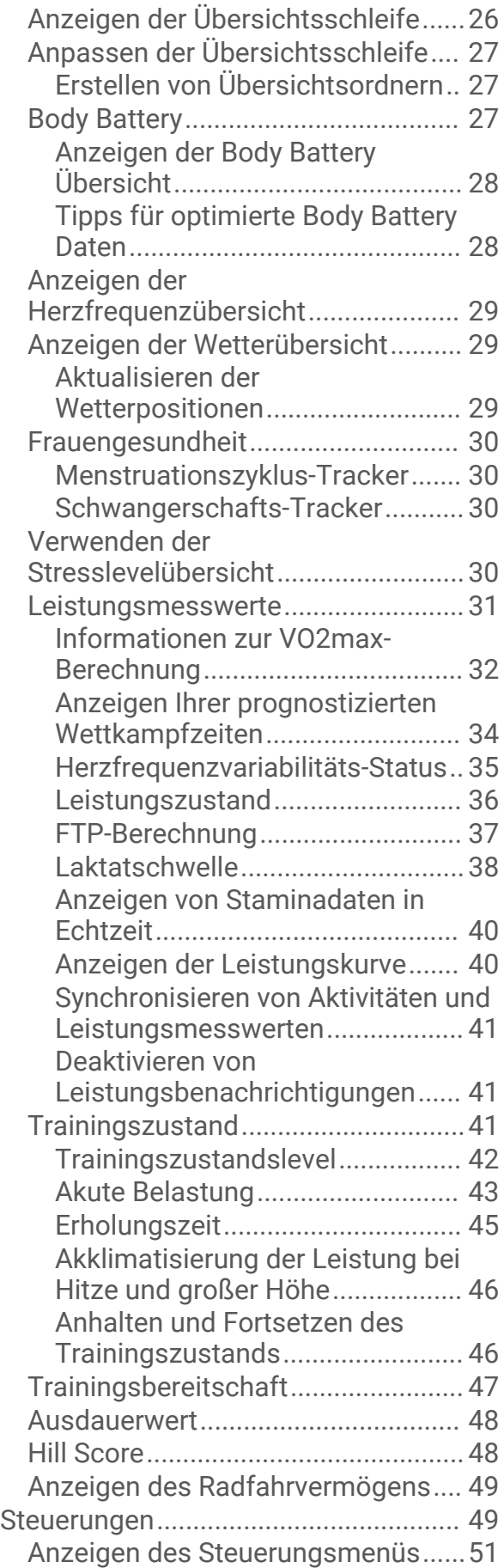

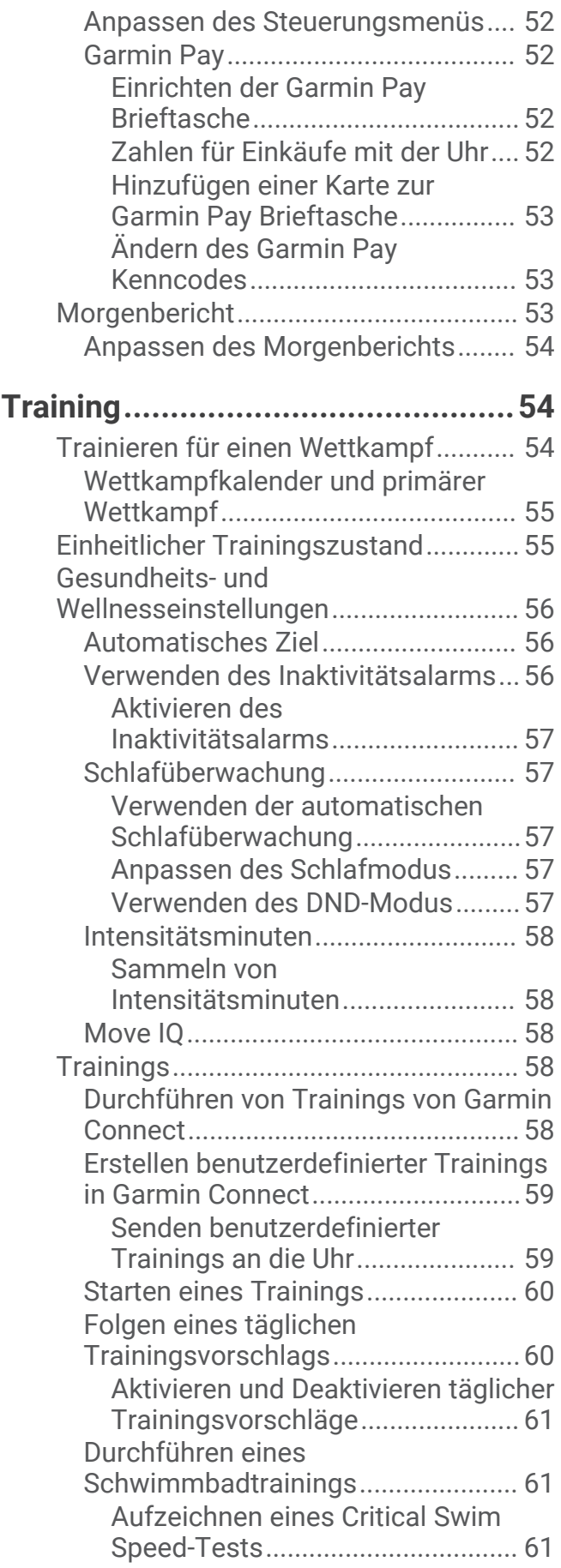

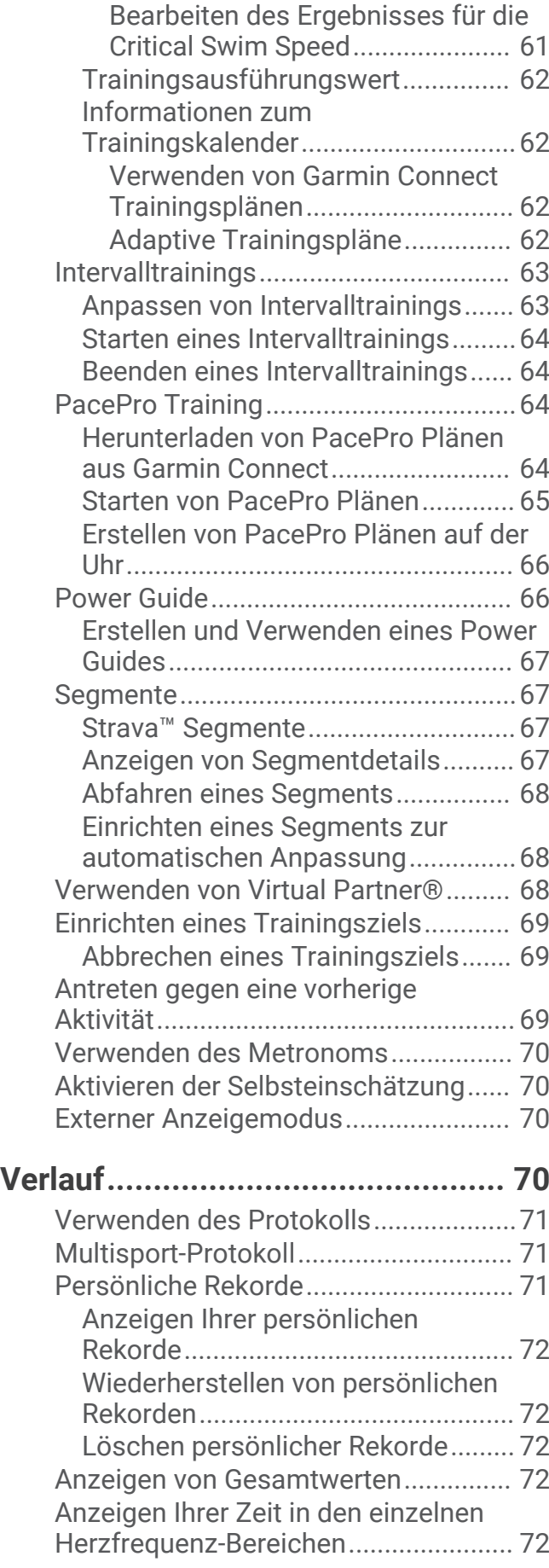

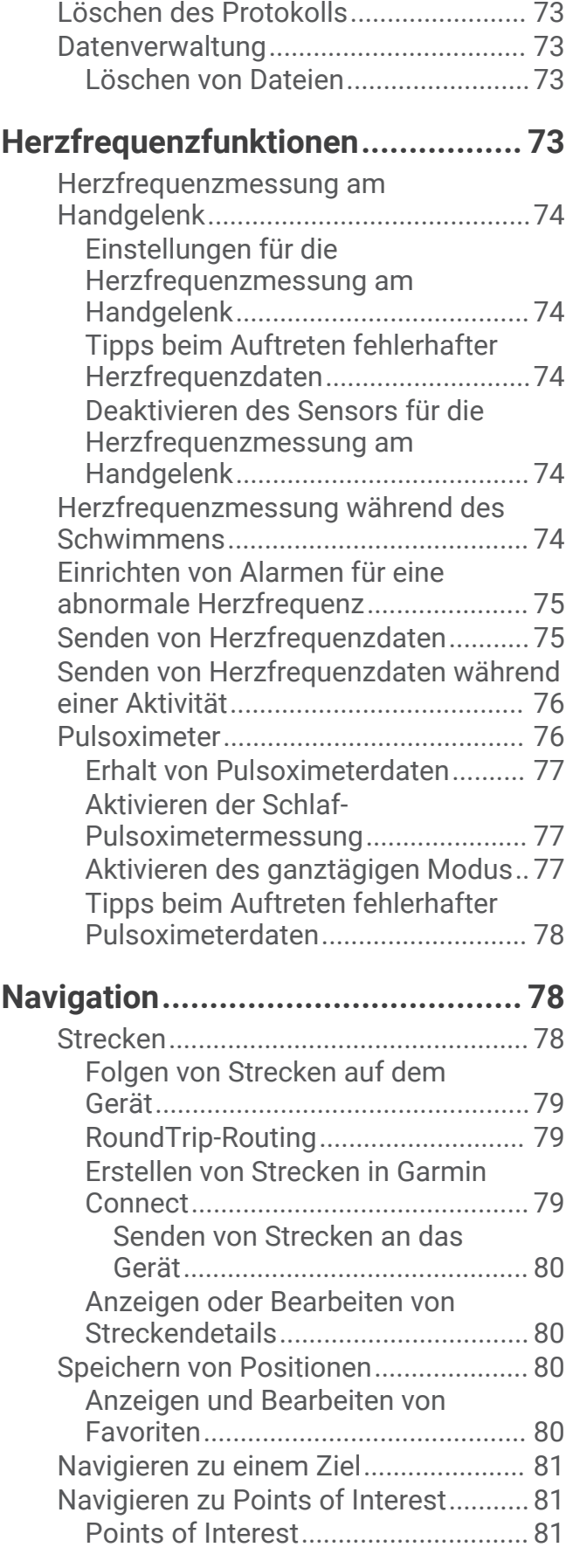

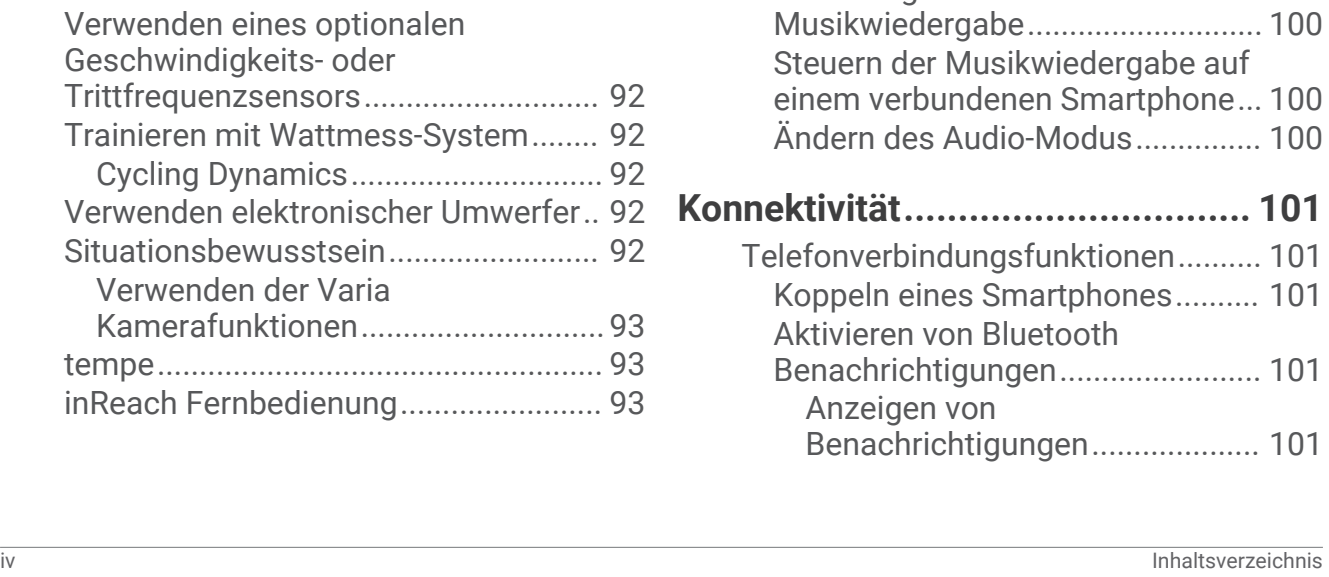

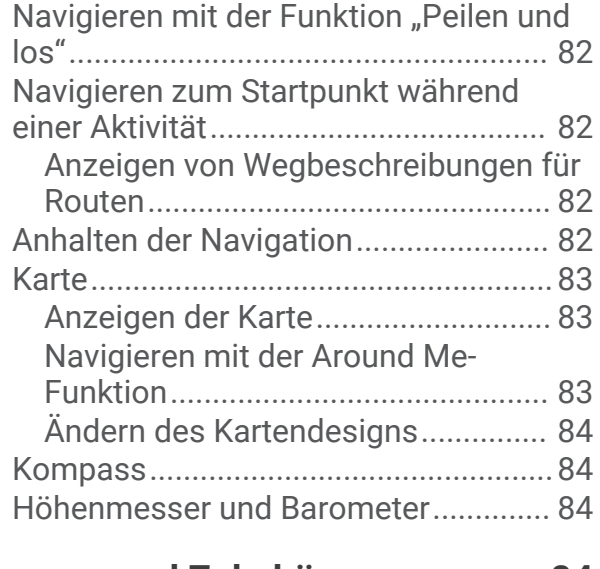

## **[Sensoren und Zubehör...................](#page-91-0) 84**

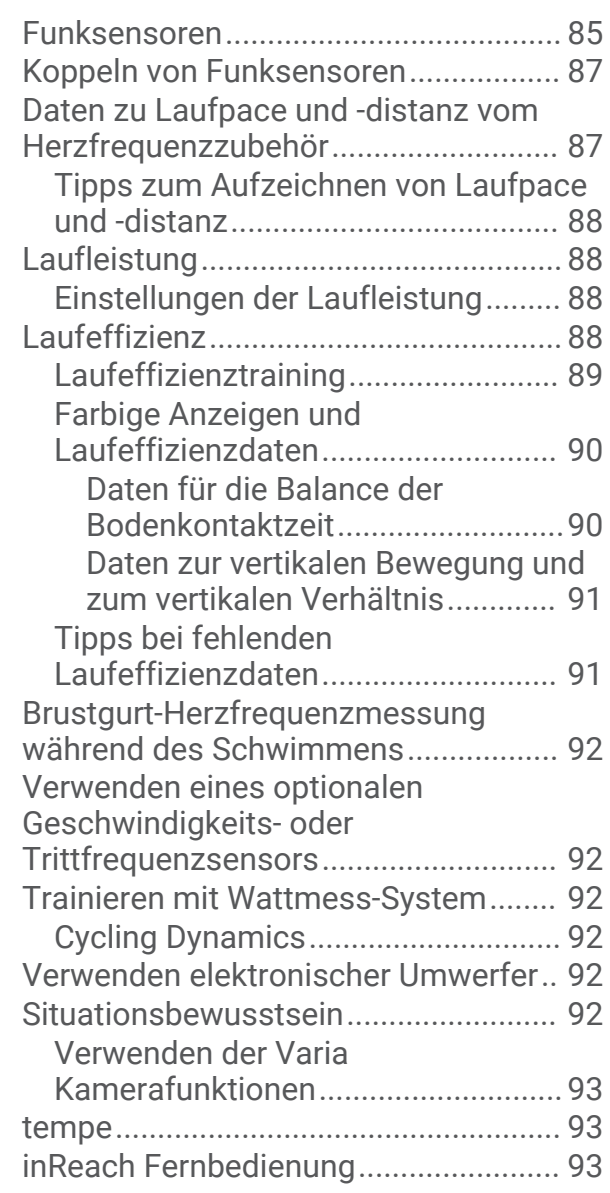

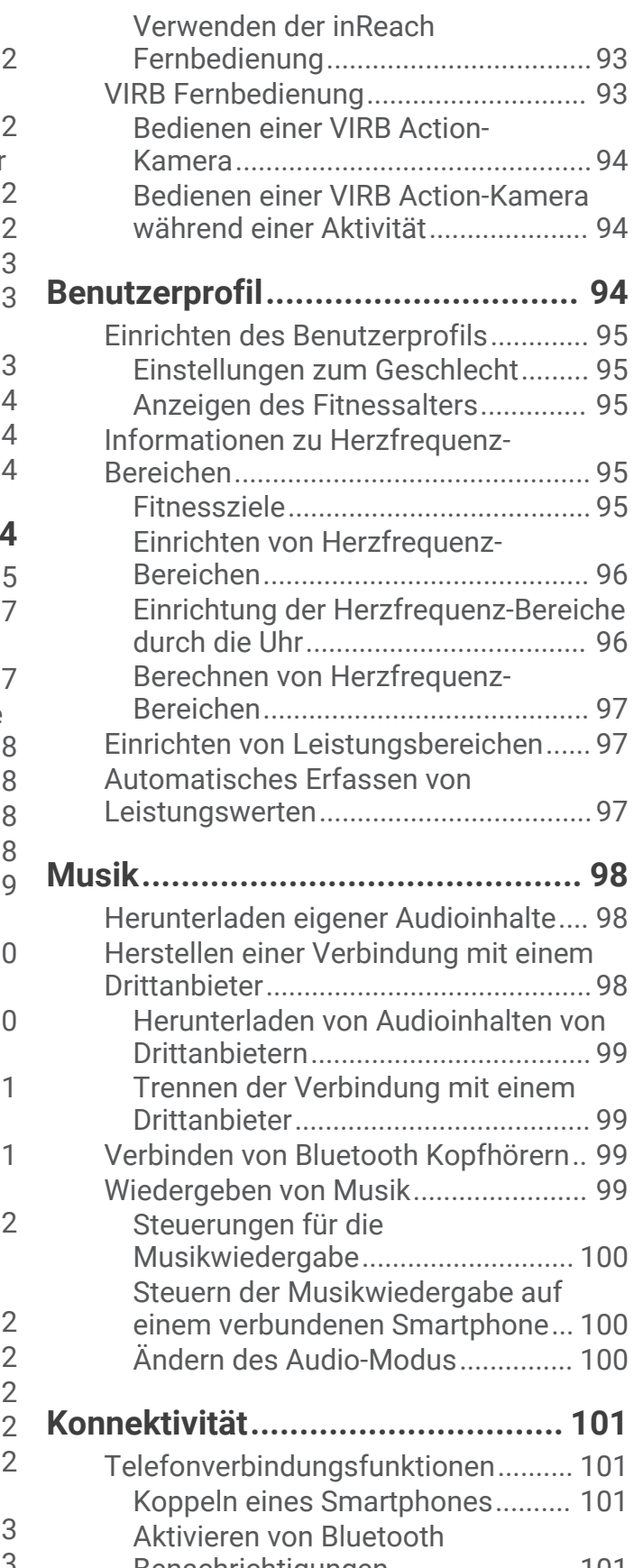

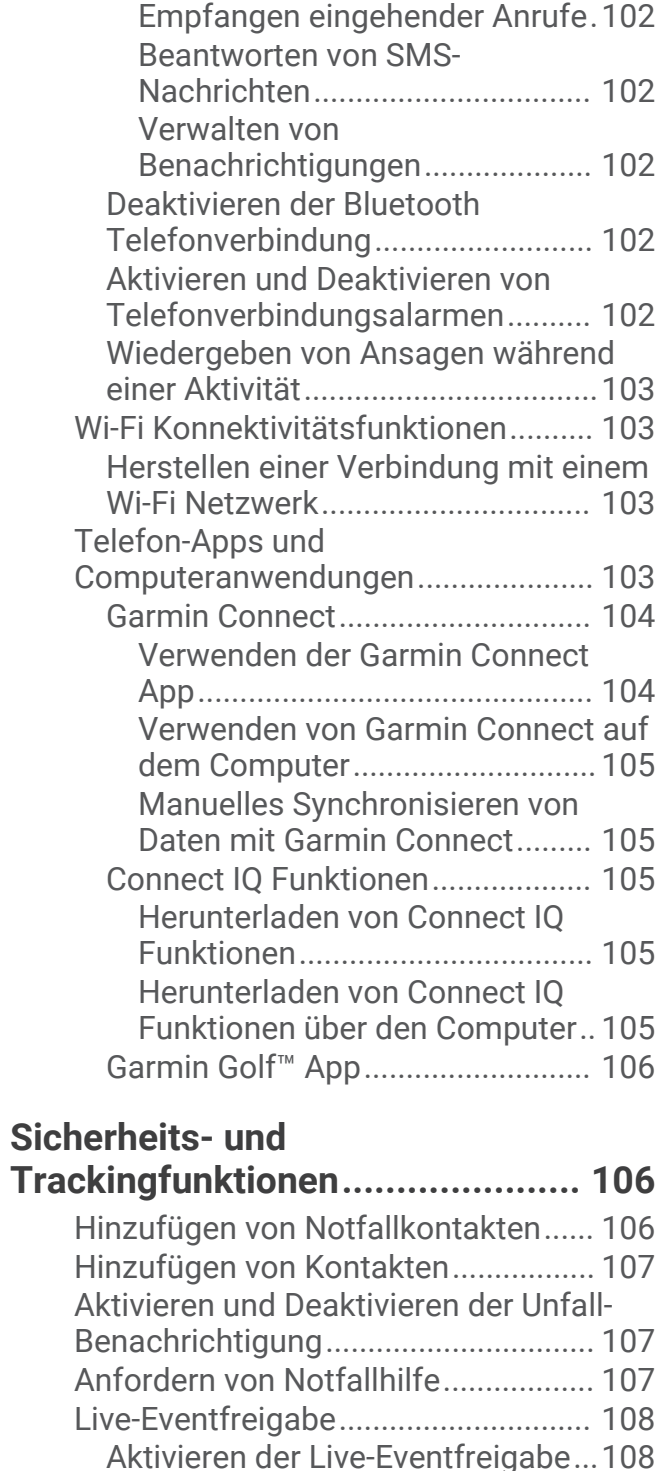

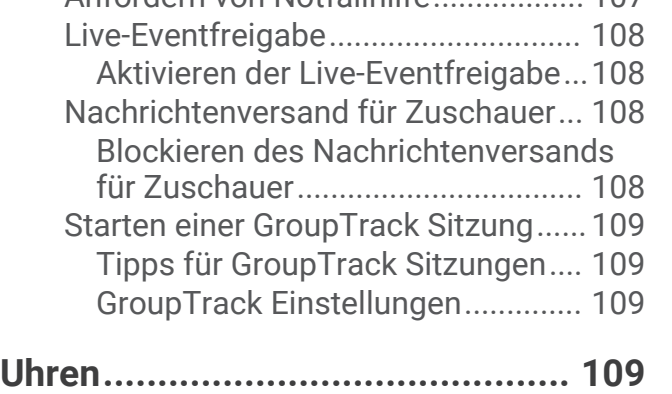

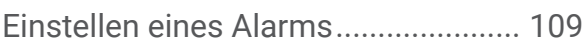

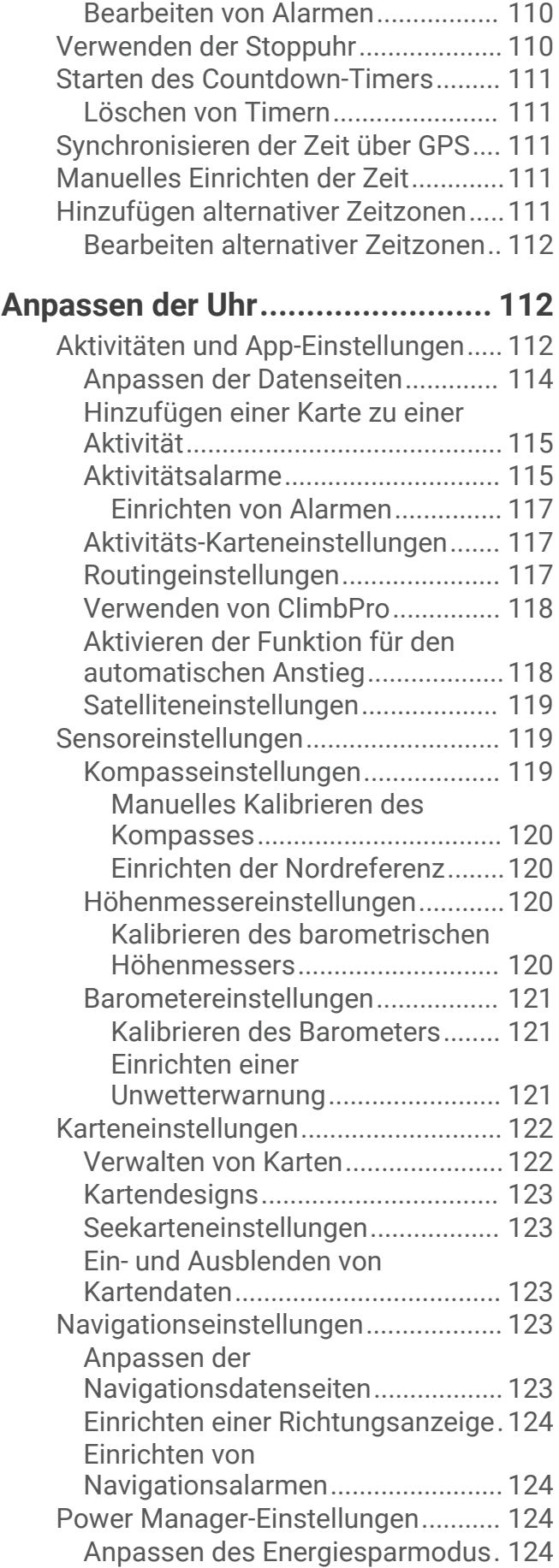

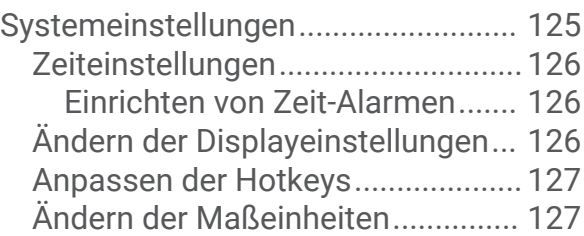

## **[Geräteinformationen....................](#page-134-0) 127**

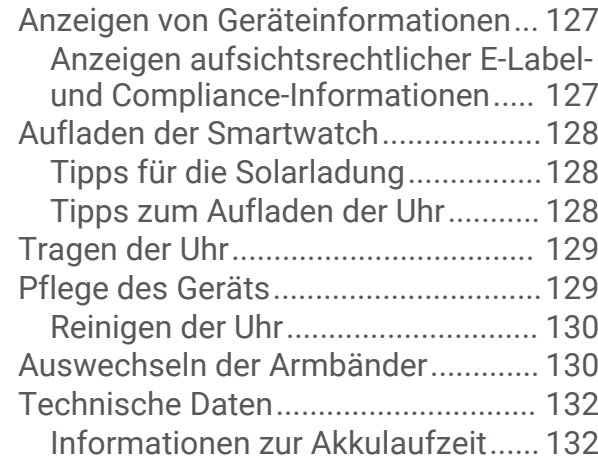

## **[Fehlerbehebung............................133](#page-140-0)**

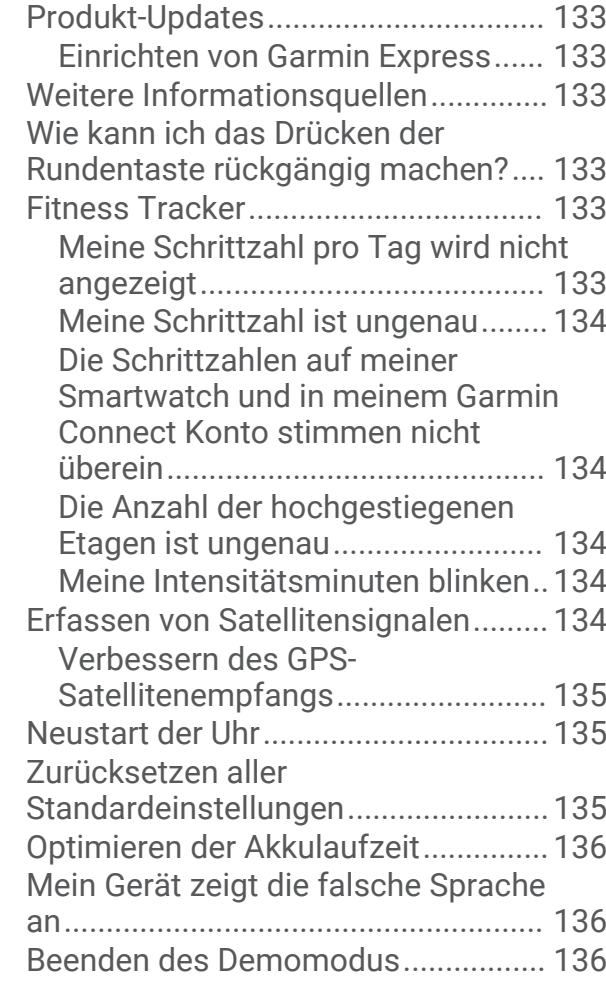

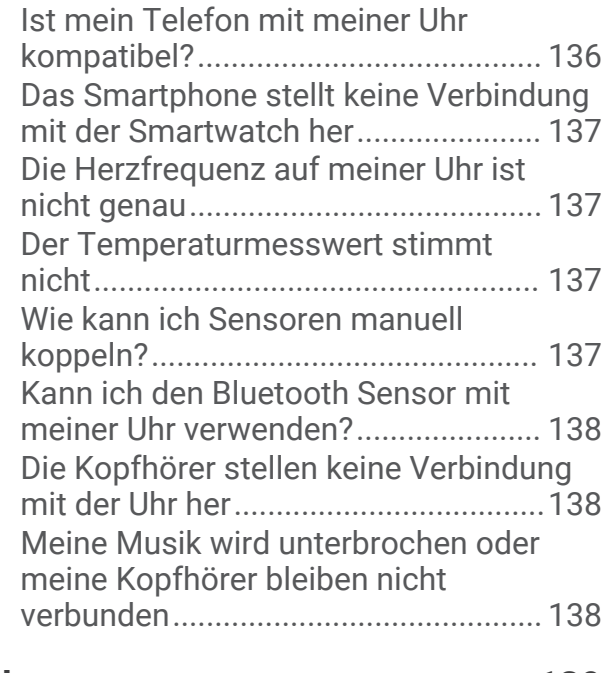

## **[Anhang.........................................139](#page-146-0)**

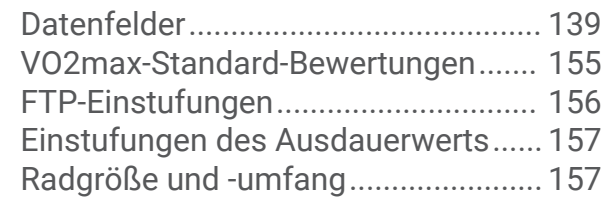

## Einführung

#### **WARNUNG**

<span id="page-8-0"></span>Lesen Sie alle Produktwarnungen und sonstigen wichtigen Informationen der Anleitung "*Wichtige Sicherheitsund Produktinformationen*", die dem Produkt beiliegt.

Lassen Sie sich stets von Ihrem Arzt beraten, bevor Sie ein Trainingsprogramm beginnen oder ändern.

## Einrichten der Uhr

Führen Sie die folgenden Schritte durch, um die Forerunner Funktionen optimal zu nutzen.

- Koppeln Sie die Forerunner Uhr über die Garmin Connect™ App mit dem Smartphone (*[Koppeln eines](#page-108-0)  [Smartphones](#page-108-0)*, Seite 101).
- **·** Richten Sie Wi-Fi® Netzwerke ein (Herstellen einer Verbindung mit einem Wi-Fi Netzwerk, Seite 103).
- Richten Sie Sicherheitsfunktionen ein (*[Sicherheits- und Trackingfunktionen](#page-113-0)*, Seite 106).
- Richten Sie Musik ein (*Musik*[, Seite 98](#page-105-0)).
- Richten Sie die Garmin Pay™ Brieftasche ein (*[Einrichten der Garmin Pay Brieftasche](#page-59-0)*, Seite 52).

## Übersicht

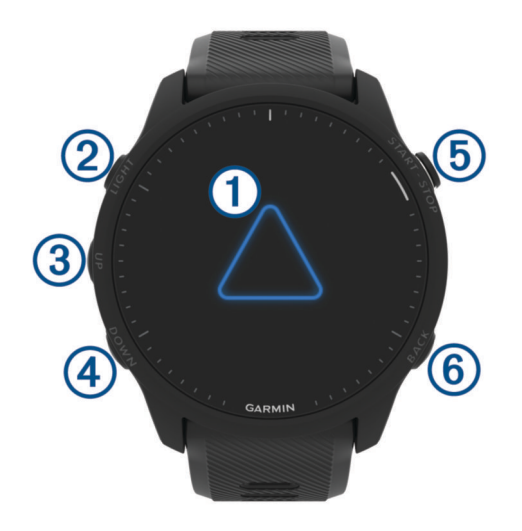

#### **Touchscreen**

- Tippen Sie, um in einem Menü eine Option auszuwählen.
- Tippen Sie, um die Übersicht zu öffnen und mehr Daten anzuzeigen.
- Streichen Sie nach oben oder unten, um die Übersichtsschleife und die Menüs zu durchblättern.
- Streichen Sie nach rechts, um zur vorherigen Seite zurückzukehren.
- Halten Sie die Hand über das Display, um schnell die Beleuchtung auszuschalten und zum Displaydesign zurückzukehren.

#### $(2)$  LIGHT $($ <sup>t</sup> $)$

- Halten Sie die Taste gedrückt, um die Smartwatch einzuschalten.
- Drücken Sie die Taste, um die Beleuchtung ein- und auszuschalten.
- Halten Sie die Taste gedrückt, um das Steuerungsmenü zu öffnen und so schnell auf häufig verwendete Funktionen zuzugreifen.

#### $\omega$  up  $\equiv$

- Drücken Sie die Taste, um Übersichten, Datenseiten, Optionen und Einstellungen zu durchblättern.
- Halten Sie die Taste gedrückt, um das Menü anzuzeigen.
- Halten Sie die Taste gedrückt, um während einer Aktivität manuell die Aktivität zu ändern.

#### <span id="page-9-0"></span>**A** DOWN **D**

- Drücken Sie die Taste, um Übersichten, Datenseiten, Optionen und Einstellungen zu durchblättern.
- Halten Sie die Taste gedrückt, um die Musikfunktionen zu öffnen (*Musik*[, Seite 98](#page-105-0)).

#### **START · STOP**

- Drücken Sie die Taste, um den Aktivitäten-Timer zu starten und zu stoppen.
- Drücken Sie die Taste, um eine Option auszuwählen oder eine Meldung zu bestätigen.

#### **6** BACK

- Drücken Sie die Taste, um zur vorherigen Seite zurückzukehren.
- Drücken Sie die Taste, um während einer Aktivität eine Runde, eine Erholungspause oder einen Wechsel aufzuzeichnen.

Sie können **←**) wählen, um eine Runde für bestimmte Aktivitäten zu verwerfen (*Wie kann ich das Drücken [der Rundentaste rückgängig machen?](#page-140-0)*, Seite 133).

### GPS-Status und Statussymbole

Bei Outdoor-Aktivitäten wird die Statusleiste grün angezeigt, wenn das GPS bereit ist. Wenn ein Symbol blinkt, sucht die Uhr ein Signal. Wenn ein Symbol leuchtet, wurde das Signal gefunden oder der Sensor ist verbunden.

<span id="page-10-0"></span>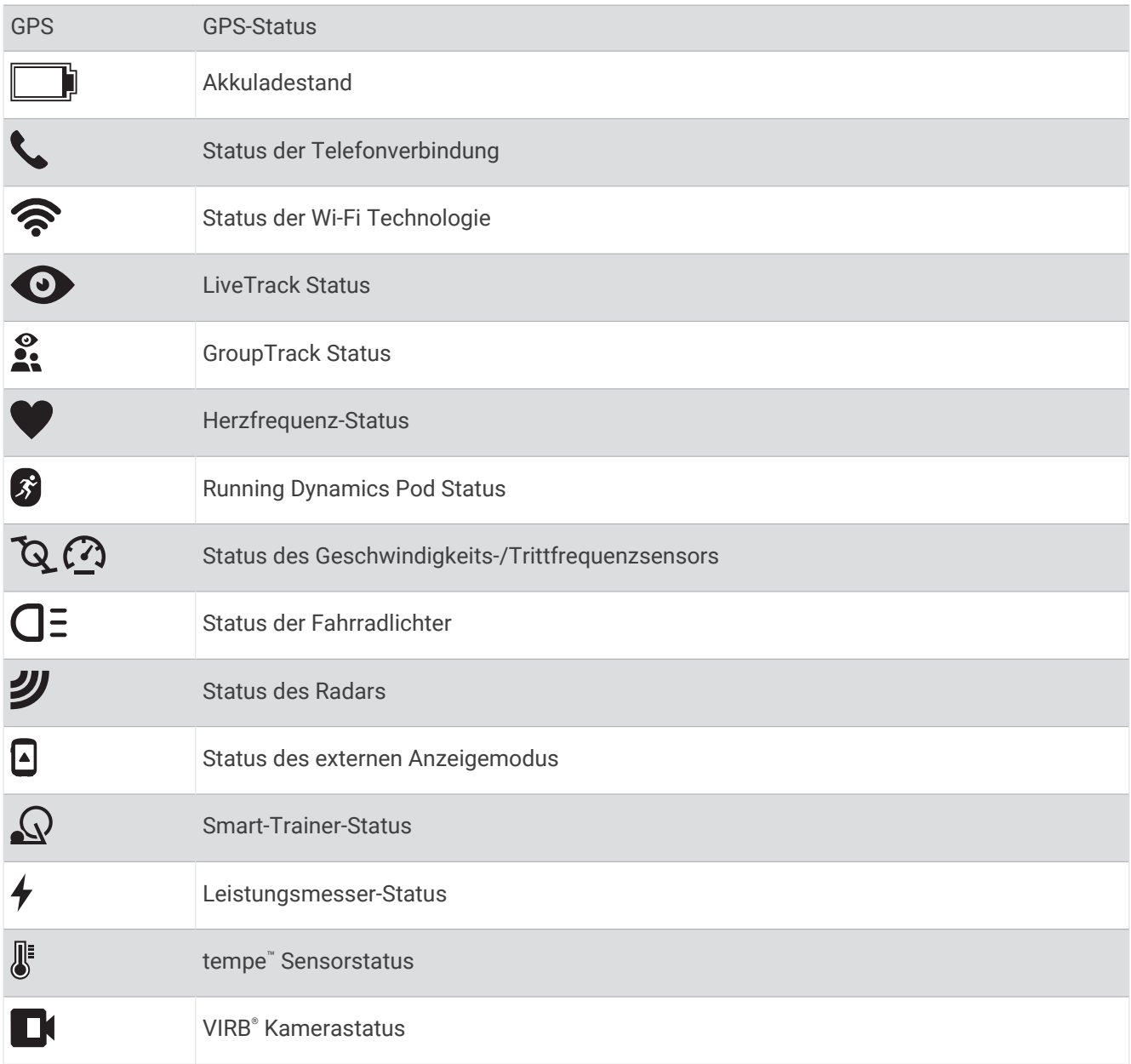

## Aktivieren und Deaktivieren des Touchscreens

Sie können den Touchscreen für die allgemeine Uhrnutzung und für jedes Aktivitätsprofil anpassen.

**HINWEIS:** Der Touchscreen ist nicht während Schwimmaktivitäten verfügbar. Die Touchscreen-Einstellung für jedes Aktivitätsprofil (z. B. Laufen oder Radfahren) gilt für die entsprechende Teilstrecke einer Multisport-Aktivität.

- Halten Sie gedrückt, wählen Sie **System** > **Touchscreen** und anschließend eine Option, um den Touchscreen während der allgemeinen Verwendung oder bei Aktivitäten zu aktivieren bzw. zu deaktivieren.
- Informationen zum Hinzufügen dieser Option zum Steuerungsmenü finden Sie unter (*[Anpassen des](#page-59-0)  [Steuerungsmenüs](#page-59-0)*, Seite 52).
- Halten Sie gedrückt und wählen Sie **System** > **Hotkeys**, um einen Hotkey zum vorübergehenden Aktivieren oder Deaktivieren des Touchscreens anzupassen.

## <span id="page-11-0"></span>Verwenden der Uhr

- Halten Sie **LIGHT** gedrückt, um das Steuerungsmenü anzuzeigen (*[Steuerungen](#page-56-0)*, Seite 49). Das Steuerungsmenü ermöglicht einen schnellen Zugriff auf häufig verwendete Funktionen, beispielsweise zum Aktivieren des DND-Modus, zum Speichern einer Position und zum Ausschalten der Uhr.
- Drücken Sie auf dem Displaydesign die Taste **UP** bzw. **DOWN**, um die Übersichtsschleife zu durchblättern (*[Übersichten](#page-30-0)*, Seite 23).
- Drücken Sie auf dem Displaydesign die Taste **START**, um eine Aktivität zu starten oder eine App zu öffnen (*Aktivitäten und Apps*, Seite 4).
- Halten Sie die Taste gedrückt, um das Displaydesign anzupassen (*[Anpassen des Displaydesigns](#page-29-0)*, [Seite 22\)](#page-29-0), Einstellungen anzupassen (*[Systemeinstellungen](#page-132-0)*, Seite 125), Funksensoren zu koppeln (*[Koppeln](#page-94-0)  [von Funksensoren](#page-94-0)*, Seite 87), und mehr.

## Aktivitäten und Apps

Die Uhr lässt sich für Indoor-, Outdoor-, Sport- und Fitnessaktivitäten verwenden. Bei Beginn einer Aktivität zeigt die Uhr Sensordaten an und zeichnet sie auf. Sie können benutzerdefinierte Aktivitäten oder neue Aktivitäten basierend auf Standardaktivitäten erstellen (*[Erstellen von benutzerdefinierten Aktivitäten](#page-29-0)*, Seite 22). Wenn Sie die Aktivitäten abgeschlossen haben, können Sie sie speichern und mit der Garmin Connect Community teilen.

Sie können der Uhr außerdem über die Connect IQ™ App Connect IQ Aktivitäten und Apps hinzufügen (*[Connect](#page-112-0)  [IQ Funktionen](#page-112-0)*, Seite 105).

Weitere Informationen zur Genauigkeit der Fitness-Tracker-Daten und Fitnesswerte sind unter [garmin.com](http://garmin.com/ataccuracy) [/ataccuracy](http://garmin.com/ataccuracy) verfügbar.

#### Starten von Aktivitäten

Wenn Sie eine Aktivität beginnen, wird das GPS automatisch aktiviert (sofern erforderlich).

- **1** Drücken Sie **START**.
- **2** Falls Sie zum ersten Mal eine Aktivität starten, aktivieren Sie das Kontrollkästchen neben den einzelnen Aktivitäten, um sie den Favoriten hinzuzufügen, und wählen Sie  $\blacktriangledown$ .
- **3** Wählen Sie eine Option:
	- Wählen Sie in den Favoriten eine Aktivität aus.
	- Wählen Sie and wählen Sie aus der erweiterten Aktivitätsliste eine Aktivität aus.
- **4** Wenn für die Aktivität GPS-Signale erforderlich sind, gehen Sie nach draußen und begeben Sie sich an einen Ort mit freier Sicht zum Himmel. Warten Sie, bis die Uhr bereit ist.

Die Uhr ist bereit, wenn sie die Herzfrequenz ermittelt, (falls erforderlich) GPS-Signale erfasst und (falls erforderlich) eine Verbindung mit Funksensoren hergestellt hat.

**5** Drücken Sie **START**, um den Aktivitäten-Timer zu starten.

Die Uhr zeichnet Aktivitätsdaten nur dann auf, wenn der Aktivitäten-Timer läuft.

#### Tipps zum Aufzeichnen von Aktivitäten

- Laden Sie die Smartwatch auf, bevor Sie eine Aktivität starten (*[Aufladen der Smartwatch](#page-135-0)*, Seite 128).
- Drücken Sie , um Runden aufzuzeichnen, einen neuen Satz bzw. eine neue Stellung zu starten oder zum nächsten Trainingsabschnitt zu wechseln.

Sie können **←)** wählen, um eine Runde für bestimmte Aktivitäten zu verwerfen (*[Wie kann ich das Drücken der](#page-140-0) [Rundentaste rückgängig machen?](#page-140-0)*, Seite 133).

- Drücken Sie **UP** bzw. **DOWN**, um weitere Datenseiten anzuzeigen.
- Streichen Sie nach oben oder nach unten, um weitere Datenseiten anzuzeigen (*[Aktivieren und Deaktivieren](#page-10-0) [des Touchscreens](#page-10-0)*, Seite 3).
- Halten Sie während einer Aktivität die Taste **in die Staat der Sie Sportart ändern**, um zu einem anderen Aktivitätstyp zu wechseln.

Wenn die Aktivität zwei oder mehr Sportarten umfasst, wird sie als Multisport-Aktivität aufgezeichnet.

#### <span id="page-12-0"></span>Beenden von Aktivitäten

- **1** Drücken Sie **STOP**.
- **2** Wählen Sie eine Option:
	- Wählen Sie **Weiter**, um die Aktivität fortzusetzen.
	- Wählen Sie **Speichern**, drücken Sie **START** und wählen Sie eine Option, um die Aktivität zu speichern und die Details anzuzeigen.

**HINWEIS:** Nachdem Sie die Aktivität gespeichert haben, können Sie Selbsteinschätzungsdaten eingeben (*Einschätzen von Aktivitäten*, Seite 5).

- Wählen Sie **Später fortsetzen**, um die Aktivität zu unterbrechen und zu einem späteren Zeitpunkt fortzusetzen.
- Wählen Sie **Runde**, um eine Runde zu markieren.

Sie können ← wählen, um eine Runde für bestimmte Aktivitäten zu verwerfen (Wie kann ich das Drücken *[der Rundentaste rückgängig machen?](#page-140-0)*, Seite 133).

• Wählen Sie **Zurück zum Start** > **TracBack**, um entlang der zurückgelegten Strecke zurück zum Startpunkt der Aktivität zu navigieren.

**HINWEIS:** Diese Funktion ist nur für Aktivitäten verfügbar, bei denen GPS verwendet wird.

• Wählen Sie **Zurück zum Start** > **Route**, um unter Verwendung der kürzesten Route zurück zum Startpunkt der Aktivität zu navigieren.

**HINWEIS:** Diese Funktion ist nur für Aktivitäten verfügbar, bei denen GPS verwendet wird.

- Wählen Sie **Erholungsherzfrequenz** und warten Sie, während der Timer rückwärts zählt, um die Differenz zwischen der Herzfrequenz am Ende der Aktivität und der Herzfrequenz zwei Minuten später zu messen.
- Wählen Sie **Verwerfen**, um die Aktivität zu verwerfen.

**HINWEIS:** Nachdem die Aktivität beendet wurde, wird sie von der Uhr automatisch nach 30 Minuten gespeichert.

#### Einschätzen von Aktivitäten

**HINWEIS:** Diese Funktion ist nicht für alle Aktivitäten verfügbar.

Sie können die Einstellung für die Selbsteinschätzung für bestimmte Aktivitäten anpassen (*[Aktivieren der](#page-77-0) [Selbsteinschätzung](#page-77-0)*, Seite 70).

- **1** Wählen Sie nach Abschluss einer Aktivität die Option **Speichern** (*Beenden von Aktivitäten*, Seite 5).
- **2** Wählen Sie eine Zahl, die der empfundenen Anstrengung entspricht.
- HINWEIS: Sie können > wählen, um die Selbsteinschätzung zu überspringen.

**3** Wählen Sie, wie Sie sich während der Aktivität gefühlt haben.

Sie können Einschätzungen in der Garmin Connect App anzeigen.

### Outdoor-Aktivitäten

Auf dem Forerunner Gerät sind Outdoor-Aktivitäten vorinstalliert, z. B. für das Laufen und das Radfahren. Das GPS ist bei Outdoor-Aktivitäten aktiviert. Sie können neue Aktivitäten basierend auf Standardaktivitäten hinzufügen, beispielsweise Gehen oder Rudern. Außerdem können Sie dem Gerät benutzerdefinierte Aktivitäten hinzufügen (*[Erstellen von benutzerdefinierten Aktivitäten](#page-29-0)*, Seite 22).

#### <span id="page-13-0"></span>Ein Lauftraining absolvieren

Bei der ersten Fitnessaktivität, die Sie auf der Smartwatch aufzeichnen, kann es sich um ein Lauftraining, ein Radfahrtraining oder eine andere Outdoor-Aktivität handeln. Möglicherweise müssen Sie die Smartwatch aufladen, bevor Sie die Aktivität starten (*[Aufladen der Smartwatch](#page-135-0)*, Seite 128).

Die Smartwatch zeichnet Aktivitätsdaten nur dann auf, wenn der Aktivitäten-Timer läuft.

- **1** Drücken Sie **START** und wählen Sie eine Aktivität.
- **2** Gehen Sie nach draußen und warten Sie, während die Smartwatch Satelliten erfasst.
- **3** Drücken Sie die Taste **START**.
- **4** Beginnen Sie ein Lauftraining.

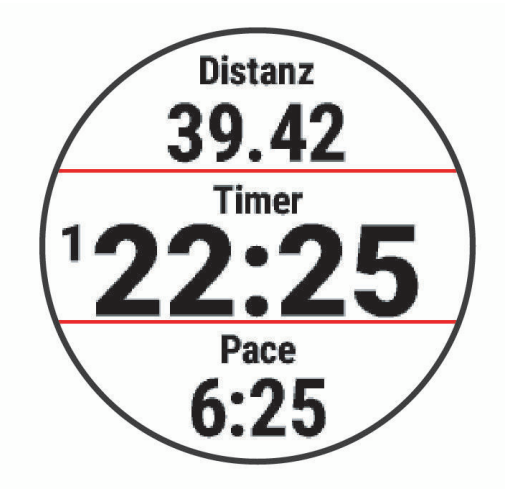

**HINWEIS:** Während einer Aktivität können Sie die Taste **DOWN** gedrückt halten, um die Musikfunktionen zu öffnen (*[Steuerungen für die Musikwiedergabe](#page-107-0)*, Seite 100).

- **5** Drücken Sie am Ende des Lauftrainings die Taste **STOP**.
- **6** Wählen Sie eine Option:
	- Wählen Sie **Weiter**, um den Aktivitäten-Timer neu zu starten.
	- Wählen Sie **Speichern**, um das Lauftraining zu speichern und den Aktivitäten-Timer zurückzusetzen. Sie können das Training auswählen, um eine Übersicht anzuzeigen.

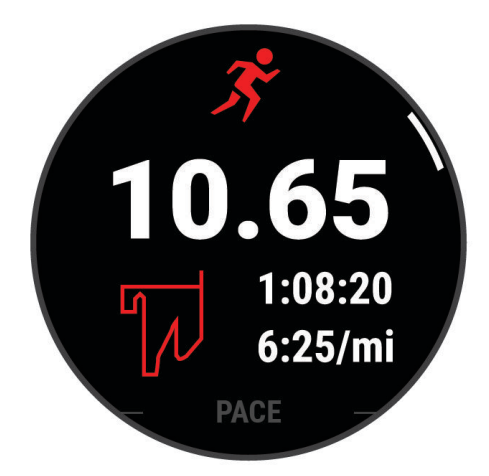

**HINWEIS:** Weitere Laufoptionen finden Sie unter *[Beenden von Aktivitäten](#page-12-0)*, Seite 5.

#### <span id="page-14-0"></span>Beginnen eines Laufbahntrainings

Stellen Sie vor Beginn eines Laufbahntrainings sicher, dass Sie auf einer 400-Meter-Bahn laufen, die der Standardform entspricht.

Bei der Laufbahnaktivität können Sie Laufbahndaten aufzeichnen, z. B. Distanz in Metern und Rundenzwischenzeiten.

- **1** Achten Sie darauf, dass Sie auf der Laufbahn stehen.
- **2** Wählen Sie auf dem Displaydesign die Taste **START**.
- **3** Wählen Sie **Laufbahn**.
- **4** Warten Sie, während die Smartwatch Satelliten erfasst.
- **5** Wenn Sie auf Bahn 1 laufen, fahren Sie mit Schritt 11 fort.
- 6 Drücken Sie
- **7** Wählen Sie die Aktivitätseinstellungen.
- **8** Wählen Sie **Bahnnummer**.
- **9** Wählen Sie eine Bahnnummer.
- **10** Drücken Sie zweimal **BACK**, um zum Aktivitäten-Timer zurückzukehren.
- **11** Drücken Sie die Taste **START**.
- **12** Laufen Sie auf der Laufbahn.

**13** Drücken Sie am Ende der Aktivität die Taste **STOP**, und wählen Sie **Speichern**.

#### Tipps zum Aufzeichnen eines Bahntrainings

- Warten Sie, bis die GPS-Statusanzeige grün leuchtet. Starten Sie erst dann das Bahntraining.
- Wenn Sie das erste Mal auf einer Ihnen nicht bekannten Bahn trainieren, laufen Sie mindestens 3 Runden, um die Distanz der Bahn zu kalibrieren.

Laufen Sie etwas weiter als bis zum Startpunkt, um die Runde zu beenden.

- Laufen Sie jede Runde auf derselben Bahn. **HINWEIS:** Die Auto Lap® Standarddistanz beträgt 1.600 m bzw. 4 Runden auf der Bahn.
- Falls Sie nicht auf Bahn 1 laufen, richten Sie die Bahnnummer in den Aktivitätseinstellungen ein.

#### Aufzeichnen von Ultralaufaktivitäten

- **1** Drücken Sie **START**.
- **2** Wählen Sie **Ultra Run**.
- **3** Drücken Sie **START**, um den Aktivitäten-Timer zu starten.
- **4** Beginnen Sie mit dem Lauftraining.
- **5** Drücken Sie  $\Box$ , um eine Runde aufzuzeichnen, und starten Sie den Erholungstimer. **HINWEIS:** Sie können die Einstellung für die Rundentaste konfigurieren, damit sowohl eine Runde aufgezeichnet als auch der Erholungstimer gestartet wird, damit nur der Erholungstimer gestartet wird oder damit nur eine Runde aufgezeichnet wird (*[Aktivitäten und App-Einstellungen](#page-119-0)*, Seite 112).
- **6** Wenn Sie die Erholungsphase beendet haben, drücken Sie **D**, um weiterzulaufen.
- **7** Drücken Sie **UP** bzw. **DOWN**, um weitere Datenseiten anzuzeigen (optional).
- **8** Drücken Sie am Ende der Aktivität die Taste **STOP**, und wählen Sie **Speichern**.

#### <span id="page-15-0"></span>Triathlon-Training

Wenn Sie an einem Triathlon teilnehmen, können Sie bei der Triathlon-Aktivität schnell zwischen den einzelnen Sportsegmenten wechseln, die Zeit für jedes Segment aufzeichnen und die Aktivität speichern.

- **1** Drücken Sie **START**.
- **2** Wählen Sie **Triathlon**.
- **3** Drücken Sie **START**, um den Aktivitäten-Timer zu starten.

**HINWEIS: Auto-Sportwechsel** ist die Standardeinstellung für Multisport-Aktivitäten (*[Aktivitäten und App-](#page-119-0)[Einstellungen](#page-119-0)*, Seite 112).

**4** Drücken Sie bei Bedarf am Anfang und am Ende jedes Wechsels die Taste (*[Wie kann ich das Drücken](#page-140-0) [der Rundentaste rückgängig machen?](#page-140-0)*, Seite 133).

Die Funktion für Wechsel ist standardmäßig aktiviert und die Wechselzeit wird separat von der Aktivitätszeit aufgezeichnet. Die Funktion für Wechsel kann in den Triathlon-Aktivitätseinstellungen aktiviert oder deaktiviert werden. Wenn Wechsel deaktiviert sind, drücken Sie  $\bigodot$ , um die Aktivität zu ändern.

**5** Drücken Sie am Ende der Aktivität die Taste **STOP**, und wählen Sie **Speichern**.

#### Erstellen von Multisport-Aktivitäten

- **1** Drücken Sie **START**.
- **2** Wählen Sie **Hinzufügen** > **Multisport**.
- **3** Wählen Sie einen Multisport-Aktivitätstyp, oder geben Sie einen benutzerdefinierten Namen ein. An duplizierte Aktivitätsnamen wird eine Zahl angehängt. Beispielswelse "Triathlon(2)".
- **4** Wählen Sie zwei oder mehrere Aktivitäten.
- **5** Wählen Sie eine Option:
	- Wählen Sie eine Option, um bestimmte Aktivitätseinstellungen anzupassen. Beispielsweise können Sie wählen, ob Wechsel hinzugefügt werden sollen.
	- Wählen Sie **Fertig**, um die Multisport-Aktivität zu speichern und zu verwenden.
- **6** Wählen Sie **Ja**, um die Aktivität der Liste der Favoriten hinzuzufügen.

#### Verwenden von E-Bikes

Zum Verwenden eines kompatiblen E-Bikes, z. B. eines Shimano STEPS™ E-Bikes, müssen Sie es mit dem Forerunner Gerät koppeln (*[Koppeln von Funksensoren](#page-94-0)*, Seite 87).

#### Anzeigen von Abfahrten beim Skifahren

Die Uhr zeichnet die Details von Abfahrten beim Ski- oder Snowboardfahren auf. Dabei wird die Funktion für die automatische Abfahrt verwendet. Diese Funktion ist standardmäßig beim Alpinskifahren und beim Snowboarden aktiviert. Sie zeichnet automatisch neue Abfahrten auf, wenn Sie bergab fahren.

- **1** Starten Sie eine Ski- oder Snowboard-Aktivität.
- **2** Halten Sie die Taste gedrückt.
- **3** Wählen Sie **Abfahrten anzeigen**.
- **4** Drücken Sie **UP** und **DOWN**, um Details Ihrer letzten Abfahrt, Ihrer aktuellen Abfahrt und die Abfahrten insgesamt anzuzeigen.

Die Abfahrtsseiten umfassen Zeit, zurückgelegte Distanz, maximale Geschwindigkeit, Durchschnittsgeschwindigkeit und Abstieg gesamt.

#### <span id="page-16-0"></span>Aufzeichnen von Ski- oder Snowboardtouraktivitäten

Bei der Skitour- oder Snowboardaktivität können Sie manuell zwischen Aufzeichnungsmodi für Anstiege und Abfahrten wechseln, damit Ihre Statistiken richtig gespeichert werden.

- **1** Drücken Sie **START**.
- **2** Wählen Sie **Skitouren** oder **Splitboardtouren** aus.
- **3** Wählen Sie eine Option:
	- Wenn die Aktivität mit einem Anstieg beginnt, wählen Sie **Anstieg**.
	- Wenn die Aktivität mit einer Abfahrt beginnt, wählen Sie **Abstieg**.
- **4** Drücken Sie **START**, um den Aktivitäten-Timer zu starten.
- **5** Drücken Sie  $\Box$ , um zwischen den Anstiegs- und Abfahrtsaufzeichnungsmodi zu wechseln.
- **6** Drücken Sie am Ende der Aktivität die Taste **STOP**, und wählen Sie **Speichern**.

#### Leistungsdaten für das Langlaufen

HINWEIS: Das Zubehör der HRM-Pro<sup>w</sup> Serie muss mit der Forerunner Smartwatch über die ANT+® Technologie gekoppelt sein.

Koppeln Sie die kompatible Forerunner Smartwatch mit dem Zubehör der HRM-Pro Serie, um Echtzeit-Informationen zur Leistung beim Langlaufen zu erhalten. Die Leistungsabgabe wird in Watt gemessen. Die Leistung wird u. a. durch Geschwindigkeit, Höhenunterschiede, Wind und Schneebedingungen beeinflusst. Verwenden Sie die Leistungsabgabe, um die Skileistung zu messen und zu verbessern.

**HINWEIS:** Skileistungswerte sind in der Regel niedriger als Radfahrleistungswerte. Dies ist normal und ist darauf zurückzuführen, dass Menschen beim Skifahren weniger effizient sind als beim Radfahren. Skileistungswerte liegen bei derselben Trainingsintensität oft 30 bis 40 Prozent unter den Radfahrleistungswerten.

#### Aufzeichnen einer Bouldern-Aktivität

Sie können während einer Bouldern-Aktivität Routen aufzeichnen. Eine Route ist ein Kletterpfad entlang Felsen oder kleinen Felsformationen.

- **1** Drücken Sie **START**.
- **2** Wählen Sie **Bouldern**.
- **3** Wählen Sie ein Bewertungssystem.

**HINWEIS:** Wenn Sie das nächste Mal eine Bouldern-Aktivität starten, verwendet die Uhr dieses Bewertungssystem. Halten Sie gedrückt, wählen Sie die Aktivitätseinstellungen und anschließend Bewertungsskala, um das System zu ändern.

- **4** Wählen Sie den Schwierigkeitsgrad der Route.
- **5** Drücken Sie **START**, um den Routentimer zu starten.
- **6** Starten Sie Ihre erste Route.
- **7** Drücken Sie , um die Route zu beenden.
- **8** Wählen Sie eine Option:
	- Wählen Sie **Abgeschlossen**, um eine erfolgreiche Route zu speichern.
	- Wählen Sie **Versucht**, um eine nicht erfolgreiche Route zu speichern.
	- Wählen Sie **Verwerfen**, um die Route zu löschen.
- **9** Wenn Sie die Erholungsphase beendet haben, drücken Sie , um die nächste Route zu starten.
- **10** Wiederholen Sie diesen Vorgang für jede Route, bis die Aktivität abgeschlossen ist.
- **11** Drücken Sie nach der letzten Route die Taste **STOP**, um den Routentimer zu stoppen.
- **12** Wählen Sie **Speichern**.

#### <span id="page-17-0"></span>Schwimmen

#### *HINWEIS*

Das Gerät ist für das Schwimmen, jedoch nicht für das Tauchen geeignet. Das Tauchen mit dem Gerät kann zur Beschädigung des Geräts und zum Erlöschen der Garantie führen.

**HINWEIS:** Auf der Uhr ist die Herzfrequenzmessung am Handgelenk für Schwimmaktivitäten aktiviert. Die Uhr ist auch mit Herzfrequenz-Brustgurten kompatibel, z. B. mit dem Zubehör der HRM-Pro Serie. (*[Brustgurt-](#page-99-0)[Herzfrequenzmessung während des Schwimmens](#page-99-0)*, Seite 92). Wenn sowohl am Handgelenk gemessene Herzfrequenzdaten als auch Daten vom Herzfrequenz-Brustgurt verfügbar sind, verwendet die Uhr die Daten vom Herzfrequenz-Brustgurt.

#### Freiwasserschwimmen

Sie können Schwimmdaten aufzeichnen, z. B. Distanz, Pace und Zugzahl. Sie können dem Standardaktivitätsprofil für das Freiwasserschwimmen Datenseiten hinzufügen (*[Anpassen der Datenseiten](#page-121-0)*, [Seite 114\)](#page-121-0).

- **1** Drücken Sie **START**.
- **2** Wählen Sie **Freiwasser**.
- **3** Gehen Sie nach draußen und warten Sie, während die Uhr Satelliten erfasst.
- **4** Drücken Sie **START**, um den Aktivitäten-Timer zu starten.
- **5** Beginnen Sie zu schwimmen.
- **6** Drücken Sie **UP** bzw. **DOWN**, um weitere Datenseiten anzuzeigen (optional).
- **7** Drücken Sie am Ende der Aktivität die Taste **STOP**, und wählen Sie **Speichern**.

#### Beginnen des Schwimmtrainings im Schwimmbad

- **1** Drücken Sie **START**.
- **2** Wählen Sie **Schwimmbad**.
- **3** Wählen Sie die Poolgröße aus oder geben Sie eine benutzerdefinierte Größe ein.
- **4** Drücken Sie die Taste **START**. Das Gerät zeichnet Schwimmdaten nur dann auf, wenn der Aktivitäten-Timer läuft.
- **5** Beginnen Sie zu schwimmen.

Das Gerät zeichnet automatisch Schwimmintervalle und Bahnen auf. Die Funktion **Auto-Erholung** ist standardmäßig aktiviert (*[Auto-Erholung und manuelles Aktivieren der Erholung](#page-19-0)*, Seite 12).

- **6** Drücken Sie **UP** bzw. **DOWN**, um weitere Datenseiten anzuzeigen (optional).
- **7** Drücken Sie am Ende der Aktivität die Taste **STOP**, und wählen Sie **Speichern**.

#### <span id="page-18-0"></span>Tipps für Schwimmaktivitäten

- Drücken Sie  $\Box$  um während des Freiwasserschwimmens ein Intervall aufzuzeichnen.
- Vor dem Start einer Aktivität für das Schwimmbadschwimmen folgen Sie den Anweisungen auf dem Display, um die Schwimmbadgröße auszuwählen oder eine benutzerdefinierte Größe einzugeben.

Die Uhr misst die Distanz nach abgeschlossenen Bahnen und zeichnet die Daten auf. Die Poolgröße muss richtig angegeben sein, damit eine genaue Distanz angezeigt wird. Wenn Sie das nächste Mal eine Aktivität für das Schwimmbadschwimmen starten, verwendet die Uhr diese Poolgröße. Halten Sie edrückt, wählen Sie die Aktivitätseinstellungen und anschließend **Poolgröße**, um die Größe zu ändern.

- Schwimmen Sie die gesamte Poollänge mit einem Schwimmstil, um genaue Ergebnisse zu erhalten. Halten Sie den Aktivitäten-Timer an, wenn Sie eine Ruhepause einlegen.
- Drücken Sie  $\Box$  um während des Schwimmbadschwimmens eine Erholungsphase aufzuzeichnen ([Auto-](#page-19-0)*[Erholung und manuelles Aktivieren der Erholung](#page-19-0)*, Seite 12).

Die Smartwatch zeichnet automatisch Schwimmintervalle und Bahnen für das Schwimmbadschwimmen auf.

- Damit die Smartwatch Ihre Bahnen zählen kann, stoßen Sie sich kräftig von der Wand ab und gleiten ein Stück vor dem ersten Zug.
- Bei speziellen Übungen oder Trainingseinheiten müssen Sie entweder den Aktivitäten-Timer anhalten oder die Übungsaufzeichnungsfunktion verwenden (*[Trainieren mit der Übungsaufzeichnungs-Funktion](#page-19-0)*, Seite 12).

#### Begriffsklärung für das Schwimmen

**Länge**: Eine Schwimmbadlänge.

**Intervall**: Eine oder mehrere nacheinander absolvierte Bahnen. Nach einer Erholung beginnt ein neues Intervall.

- **Zug**: Ein Zug wird jedes Mal gezählt, wenn der Arm, an dem Sie die Uhr tragen, einen vollständigen Bewegungsablauf vollzieht.
- **Swolf**: Der Swolf-Wert wird aus der Summe der Zeit für eine Bahn und der Anzahl der Züge berechnet, die zum Schwimmen der Bahn erforderlich sind. Beispielsweise entsprechen 30 Sekunden plus 15 Züge einem Swolf-Wert von 45. Beim Freiwasserschwimmen wird der Swolf-Wert über eine Distanz von 25 Metern berechnet. Swolf ist eine Maßeinheit für die Effizienz beim Schwimmen, und ebenso wie beim Golf stellen niedrigere Werte ein besseres Ergebnis dar.
- **Critical Swim Speed (CSS)**: Die CSS ist die theoretische Geschwindigkeit, die Sie fortwährend beibehalten können, ohne zu ermüden. Verwenden Sie die CSS, um die richtige Trainingspace zu ermitteln und Ihre Fortschritte zu überwachen.

#### **Schwimmstile**

Die Identifizierung des Schwimmstils ist nur für das Schwimmbadschwimmen möglich. Der Schwimmstil wird am Ende einer Bahn identifiziert. Schwimmstile werden im Schwimmprotokoll und in Ihrem Garmin Connect Konto angezeigt. Sie können Schwimmstile auch als benutzerdefiniertes Datenfeld auswählen (*[Anpassen der](#page-121-0)  [Datenseiten](#page-121-0)*, Seite 114).

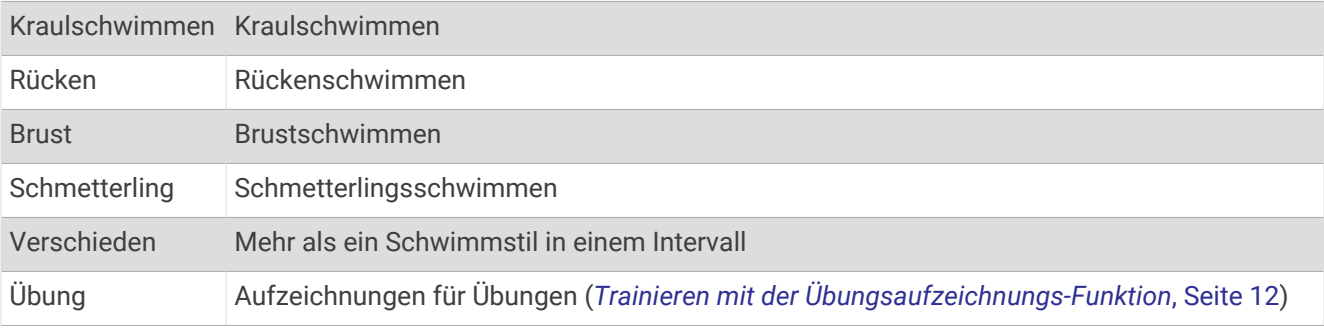

#### <span id="page-19-0"></span>Auto-Erholung und manuelles Aktivieren der Erholung

**HINWEIS:** Schwimmdaten werden während einer Erholungsphase nicht aufgezeichnet. Drücken Sie UP bzw. DOWN, um andere Datenseiten anzuzeigen.

Die Auto-Erholungsfunktion ist nur für das Schwimmbadschwimmen verfügbar. Die Uhr erkennt automatisch, wenn Sie sich erholen, und die Erholungsseite wird angezeigt. Wenn Sie sich länger als 15 Sekunden erholen, erstellt die Uhr automatisch ein Erholungsintervall. Wenn Sie weiterschwimmen, startet die Uhr automatisch ein neues Schwimmintervall. Aktivieren Sie die Auto-Erholungsfunktion in den Aktivitätsoptionen (*[Aktivitäten und](#page-119-0) [App-Einstellungen](#page-119-0)*, Seite 112).

**TIPP:** Erzielen Sie bei der Verwendung der Auto-Erholungsfunktion die besten Ergebnisse, indem Sie die Arme bei Erholungsphasen so wenig wie möglich bewegen.

Während einer Aktivität für das Schwimmbadschwimmen oder das Freiwasserschwimmen können Sie manuell ein Erholungsintervall markieren, indem Sie  $\bigodot$  drücken.

#### Trainieren mit der Übungsaufzeichnungs-Funktion

Die Übungsaufzeichnungs-Funktion ist nur für das Schwimmbadschwimmen verfügbar. Verwenden Sie die Übungsaufzeichnungs-Funktion, um manuell Beinschläge, das Schwimmen mit einem Arm oder andere Schwimmstile aufzuzeichnen, die nicht von den vier Hauptschwimmzügen abgedeckt sind.

- **1** Drücken Sie beim Schwimmen im Schwimmbad die Taste **UP** bzw. **DOWN**, um die Übungsaufzeichnungsseite anzuzeigen.
- **2** Drücken Sie , um den Übungs-Timer zu starten.
- **3** Drücken Sie nach Abschluss eines Übungsintervalls die Taste Der Übungs-Timer hält an, aber der Aktivitätstimer setzt die Aufzeichnung während des gesamten Schwimmtrainings fort.
- **4** Wählen Sie eine Distanz für die beendete Übung.

Die Schritte für die Distanz sind von der für das Aktivitätsprofil ausgewählten Schwimmbadgröße abhängig.

- **5** Wählen Sie eine Option:
	- Drücken Sie  $\bigodot$ , um ein weiteres Übungsintervall zu starten.
	- Drücken Sie **UP** bzw. **DOWN**, um ein Schwimmintervall zu starten und zu den Schwimmtrainingsseiten zurückzukehren.

#### Aktivitäten im Gebäude

Die Uhr kann beim Indoor-Training genutzt werden, z. B. beim Laufen auf einer Hallenbahn oder Radfahren auf einem Heimtrainer oder Indoor Trainer. Das GPS ist bei Aktivitäten im Gebäude deaktiviert (*[Aktivitäten und](#page-119-0) [App-Einstellungen](#page-119-0)*, Seite 112).

Beim Laufen oder Gehen mit deaktiviertem GPS werden Geschwindigkeit und Distanz mithilfe des Beschleunigungsmessers der Uhr berechnet. Der Beschleunigungssensor ist selbstkalibrierend. Die Genauigkeit der Geschwindigkeits- und Distanzwerte verbessert sich nach ein paar Lauftrainings oder Spaziergängen im Freien, sofern das GPS aktiviert ist.

**TIPP:** Wenn Sie sich auf dem Laufband an den Griffen festhalten, wird die Genauigkeit reduziert.

Wenn das GPS beim Radfahren deaktiviert ist, stehen Geschwindigkeits- und Distanzdaten nur zur Verfügung, wenn Sie über einen optionalen Sensor verfügen, der Geschwindigkeits- und Distanzdaten an die Uhr sendet, z. B. ein Geschwindigkeits- oder Trittfrequenzsensor.

#### <span id="page-20-0"></span>Beginnen eines virtuellen Lauftrainings

Sie können die Uhr mit der kompatiblen App eines Drittanbieters koppeln, um Pace-, Herzfrequenz- oder Schrittfrequenzdaten zu übertragen.

- **1** Drücken Sie **START**.
- **2** Wählen Sie **Virtual Run**.
- **3** Öffnen Sie auf dem Tablet, Laptop oder Smartphone die Zwift™ App oder eine andere virtuelle Trainingsapp.
- **4** Folgen Sie den Anweisungen auf dem Display, um eine Laufaktivität zu starten und die Geräte zu koppeln.
- **5** Drücken Sie **START**, um den Aktivitäten-Timer zu starten.
- **6** Drücken Sie am Ende der Aktivität die Taste **STOP**, und wählen Sie **Speichern**.

#### Kalibrieren der Laufbanddistanz

Damit beim Training auf dem Laufband genauere Distanzen aufgezeichnet werden, können Sie die Laufbanddistanz kalibrieren, nachdem Sie mindestens 2,4 km (1,5 Meilen) auf einem Laufband zurückgelegt haben. Falls Sie unterschiedliche Laufbänder verwenden, können Sie die Laufbanddistanz manuell auf jedem Laufband oder nach jedem Lauftraining kalibrieren.

- **1** Starten Sie eine Laufbandaktivität (*[Starten von Aktivitäten](#page-11-0)*, Seite 4).
- **2** Laufen Sie auf dem Laufband, bis die Uhr mindestens 2,4 km (1,5 Meilen) aufgezeichnet hat.
- **3** Drücken Sie am Ende der Aktivität die Taste **STOP**, um den Aktivitäten-Timer zu stoppen.
- **4** Wählen Sie eine Option:
	- Wählen Sie **Speichern**, um die Laufbanddistanz zum ersten Mal zu kalibrieren. Sie werden vom Gerät aufgefordert, die Laufbandkalibrierung abzuschließen.
	- Wählen Sie **Kalibrieren und speichern** > **Ja**, um die Laufbanddistanz nach der erstmaligen Kalibrierung manuell zu kalibrieren.
- **5** Lesen Sie auf dem Display des Laufbands die zurückgelegte Distanz ab und geben Sie die Distanz auf der Uhr ein.

#### Health Snapshot<sup>™</sup>

Bei der Health Snapshot Funktion handelt es sich um eine Aktivität auf der Smartwatch, die mehrere wichtige Gesundheitsdaten aufzeichnet, während Sie zwei Minuten lang still bleiben. Sie liefert einen Einblick in Ihren allgemeinen kardiovaskulären Status. Die Smartwatch zeichnet u. a. Ihre durchschnittliche Herzfrequenz, Ihren Stresslevel und Ihre Atemfrequenz auf. Sie können die Health Snapshot Aktivität in die Liste Ihrer Lieblingsaktivitäten aufnehmen (*[Hinzufügen oder Entfernen von Lieblingsaktivitäten](#page-28-0)*, Seite 21).

#### <span id="page-21-0"></span>Aufzeichnen von Krafttrainingsaktivitäten

Während einer Krafttrainingsaktivität können Sie Übungssätze aufzeichnen. Ein Satz sind mehrere Wiederholungen einer einzelnen Bewegung. Sie können mit Garmin Connect Trainings erstellen und finden und sie an die Uhr senden.

- **1** Drücken Sie **START**.
- **2** Wählen Sie **Krafttraining**.

Bei der ersten Aufzeichnung einer Krafttrainingsaktivität müssen Sie wählen, an welchem Handgelenk sich die Uhr befindet.

**3** Wählen Sie ein Training.

**HINWEIS:** Falls Sie keine Krafttrainings auf die Uhr heruntergeladen haben, können Sie **Freies Training** > **START** wählen und mit Schritt 6 fortfahren.

**4** Drücken Sie **DOWN**, um eine Liste mit Trainingsabschnitten anzuzeigen (optional).

**TIPP:** Drücken Sie während der Anzeige der Trainingsabschnitte die Taste START, um eine Animation der gewählten Übung anzuzeigen (sofern verfügbar).

- **5** Drücken Sie **START** > **Training starten** > **START** > **Training starten**, um den Satz-Timer zu starten.
- **6** Starten Sie den ersten Übungssatz.

Das Gerät zählt die Wiederholungen. Der Wiederholungszähler wird nach Abschluss von mindestens vier Wiederholungen angezeigt.

**TIPP:** Das Gerät kann für jeden Satz nur Wiederholungen einer einzelnen Bewegung zählen. Wenn Sie zu einer anderen Bewegung wechseln möchten, sollten Sie den Satz beenden und einen neuen starten.

- **7** Drücken Sie  $\Box$ , um den Satz zu beenden. Die Uhr zeigt die gesamten Wiederholungen des Satzes an. Nach mehreren Sekunden wird der Erholungs-Timer angezeigt.
- **8** Bearbeiten Sie bei Bedarf die Anzahl der Wiederholungen.

**TIPP:** Sie können auch das für den Übungssatz verwendete Gewicht hinzufügen.

- **9** Wenn Sie die Erholungsphase beendet haben, drücken Sie , um den nächsten Satz zu starten.
- **10** Wiederholen Sie den Vorgang für jeden Satz des Krafttrainings, bis die Aktivität abgeschlossen ist.
- **11** Drücken Sie nach dem letzten Satz die Taste **STOP**, um den Satz-Timer zu stoppen.
- **12** Wählen Sie **Training beenden** > **Speichern**.

#### Tipps zum Aufzeichnen von Krafttrainingsaktivitäten

- Blicken Sie nicht auf die Uhr, während Sie Wiederholungen durchführen. Sie sollten nur am Anfang und am Ende jedes Satzes und während Erholungsphasen mit der Uhr interagieren.
- Konzentrieren Sie sich auf Ihre Form, wenn Sie Wiederholungen durchführen.
- Führen Sie Körpergewichtsübungen oder Übungen mit Hanteln durch.
- Führen Sie Wiederholungen mit einem gleichmäßigen, großen Bewegungsbereich durch. Jede Wiederholung wird gezählt, wenn der Arm, an dem die Uhr getragen wird, in die Ausgangsposition zurückkehrt.

**HINWEIS:** Beinübungen werden evtl. nicht gezählt.

- Aktivieren Sie die Auto-Satz-Erkennung, um die Sätze zu starten und zu stoppen.
- Speichern Sie die Krafttrainingsaktivität und übertragen Sie sie in Ihr Garmin Connect Konto. Verwenden Sie die Tools im Garmin Connect Konto, um die Aktivitäten-Details anzuzeigen und zu bearbeiten.

#### <span id="page-22-0"></span>Aufzeichnen von HIIT-Aktivitäten

Verwenden Sie spezielle Timer, um eine HIIT-Aktivität (High-Intensity Interval Training) aufzuzeichnen.

- **1** Drücken Sie **START**.
- **2** Wählen Sie **HIIT**.
- **3** Wählen Sie eine Option:
	- Wählen Sie **Freies Training**, um eine offene, unstrukturierte HIIT-Aktivität aufzuzeichnen.
	- Wählen Sie **HIIT-Timer** (*HIIT-Timer*, Seite 15).
	- Wählen Sie **Trainings**, um einem gespeicherten Training zu folgen.
- **4** Folgen Sie bei Bedarf den Anweisungen auf dem Display.
- **5** Drücken Sie **START**, um die erste Runde zu starten.

Das Gerät zeigt einen Countdown-Timer und die aktuelle Herzfrequenz an.

- **6** Drücken Sie bei Bedarf die Taste , um manuell zur nächsten Runde oder zum nächsten Erholungsintervall zu wechseln.
- **7** Drücken Sie am Ende der Aktivität die Taste **STOP**, und wählen Sie **Speichern**.

#### HIIT-Timer

Verwenden Sie spezielle Timer, um eine HIIT-Aktivität (High-Intensity Interval Training) aufzuzeichnen.

- **AMRAP**: Mit dem AMRAP-Timer werden während eines bestimmten Zeitraums so viele Runden wie möglich aufgezeichnet.
- **EMOM**: Mit dem EMOM-Timer werden jede Minute auf die Minute eine bestimmte Anzahl an Bewegungen aufgezeichnet.
- **Tabata**: Beim Tabata-Timer wird abwechselnd zwischen Intervallen von 20 Sekunden mit maximaler Anstrengung und 10 Sekunden mit Erholung gewechselt.
- **Benutzerdefiniert**: Richten Sie die Übungszeit, die Erholungszeit, die Anzahl der Bewegungen und die Anzahl der Runden ein.

#### Verwenden eines Indoor Trainers

Zum Verwenden eines kompatiblen Indoor Trainers müssen Sie den Trainer zunächst über die ANT+ Technologie mit der Smartwatch koppeln (*[Koppeln von Funksensoren](#page-94-0)*, Seite 87).

Sie können die Smartwatch mit einem Indoor Trainer verwenden, um beim Folgen einer Strecke, einer Tour oder eines Trainings den Widerstand zu simulieren. Während der Verwendung eines Indoor Trainers ist das GPS automatisch deaktiviert.

- **1** Drücken Sie **START**.
- **2** Wählen Sie **Indoor Rad**.
- **3** Halten Sie gedrückt.
- **4** Wählen Sie **Smart-Trainer-Optionen**.
- **5** Wählen Sie eine Option:
	- Wählen Sie **Offene Tour**, um eine Tour zu beginnen.
	- Wählen Sie **Training folgen**, um einem gespeicherten Training zu folgen (*[Trainings](#page-65-0)*, Seite 58).
	- Wählen Sie **Strecke folgen**, um einer gespeicherten Strecke zu folgen (*Strecken*[, Seite 78\)](#page-85-0).
	- Wählen Sie **Leistung einst.**, um den Wert für die Leistungsvorgabe einzurichten.
	- Wählen Sie **Neigung einrichten**, um den Wert für die simulierte Neigung einzurichten.
	- Wählen Sie **Widerstand einstellen**, um den vom Trainer erzeugten Widerstand einzustellen.
- **6** Drücken Sie **START**, um den Aktivitäten-Timer zu starten.

Der Trainer erhöht oder verringert den Widerstand basierend auf den Höheninformationen der Strecke oder Tour.

#### <span id="page-23-0"></span>Aufzeichnen einer Indoor-Kletteraktivität

Sie können während einer Indoor-Kletteraktivität Routen aufzeichnen. Eine Route ist ein Kletterpfad entlang einer Kletterwand.

- **1** Drücken Sie **START**.
- **2** Wählen Sie **Indoor-Klettern**.

Wenn Sie das erste Mal eine Aktivität starten, können Sie Routenstatistiken aktivieren.

- **3** Wählen Sie ein Bewertungssystem. **HINWEIS:** Wenn Sie das nächste Mal eine Indoor-Kletteraktivität starten, verwendet die Uhr diese Aktivitätseinstellungen.
- **4** Wählen Sie den Schwierigkeitsgrad der Route.
- **5** Drücken Sie die Taste **START**.
- **6** Starten Sie Ihre erste Route.
- **7** Wenn Sie die Route beenden, kehren Sie zum Boden zurück. Der Erholungstimer wird automatisch gestartet, wenn Sie am Boden sind. **HINWEIS:** Drücken Sie bei Bedarf die Taste  $\bigodot$  um die Route zu beenden.
- **8** Wählen Sie eine Option:
	- Wählen Sie **Abgeschlossen**, um eine erfolgreiche Route zu speichern.
	- Wählen Sie **Versucht**, um eine nicht erfolgreiche Route zu speichern.
	- Wählen Sie **Verwerfen**, um die Route zu löschen.
- **9** Geben Sie die Anzahl der Stürze für die Route ein.
- 10 Wenn Sie die Erholungsphase beendet haben, drücken Sie **D** und beginnen die nächste Route.
- **11** Wiederholen Sie diesen Vorgang für jede Route, bis die Aktivität abgeschlossen ist.
- **12** Drücken Sie am Ende der Aktivität die Taste **STOP**, und wählen Sie **Speichern**.

## Golf

#### Golfspielen

Vor einem Golfspiel sollten Sie das Gerät aufladen (*[Aufladen der Smartwatch](#page-135-0)*, Seite 128).

- **1** Drücken Sie **START**.
- **2** Wählen Sie **Golfspielen**.

Das Gerät erfasst Satelliten, berechnet Ihre Position und wählt einen Platz aus, wenn sich nur ein Platz in der Nähe befindet.

- **3** Wenn die Golfplatzliste angezeigt wird, wählen Sie einen Platz aus der Liste aus.
- **4** Wählen Sie ✔, um die Scoreeingabe zu aktivieren.
- **5** Wählen Sie einen Abschlag.
- **6** Wählen Sie **UP** bzw. **DOWN**, um die Löcher zu durchblättern.

Das Gerät wechselt die Daten automatisch, wenn Sie zum nächsten Loch gehen.

**TIPP:** Drücken Sie START, um das Golfmenü zu öffnen (*[Golfmenü](#page-25-0)*, Seite 18).

**7** Wählen Sie am Ende der Aktivität die Option **START** > **Runde beenden** > **Runde beenden**.

#### <span id="page-24-0"></span>Herunterladen von Golfplätzen

Bevor Sie zum ersten Mal auf einem bestimmten Platz spielen, müssen Sie den Platz über die Garmin Connect App herunterladen.

- 1 Wählen Sie in der Garmin Connect App die Option ...
- **2** Wählen Sie **Golfplätze herunterladen** >  $+$ .
- **3** Wählen Sie einen Golfplatz.
- **4** Wählen Sie **Herunterladen**.

Wenn der Download des Golfplatzes abgeschlossen ist, wird der Platz auf der Forerunner Uhr in der Liste der Golfplätze angezeigt.

#### Informationen zum Loch

Die Uhr berechnet die Distanz zum vorderen und hinteren Bereich des Grüns sowie zur ausgewählten Position der Fahne (*[Verschieben der Fahne](#page-25-0)*, Seite 18).

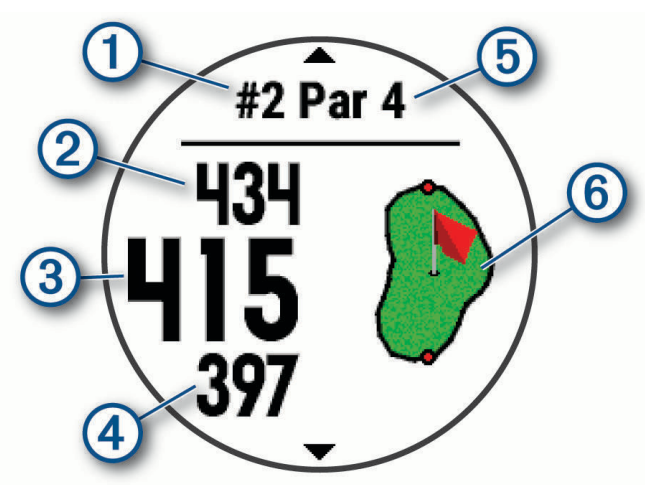

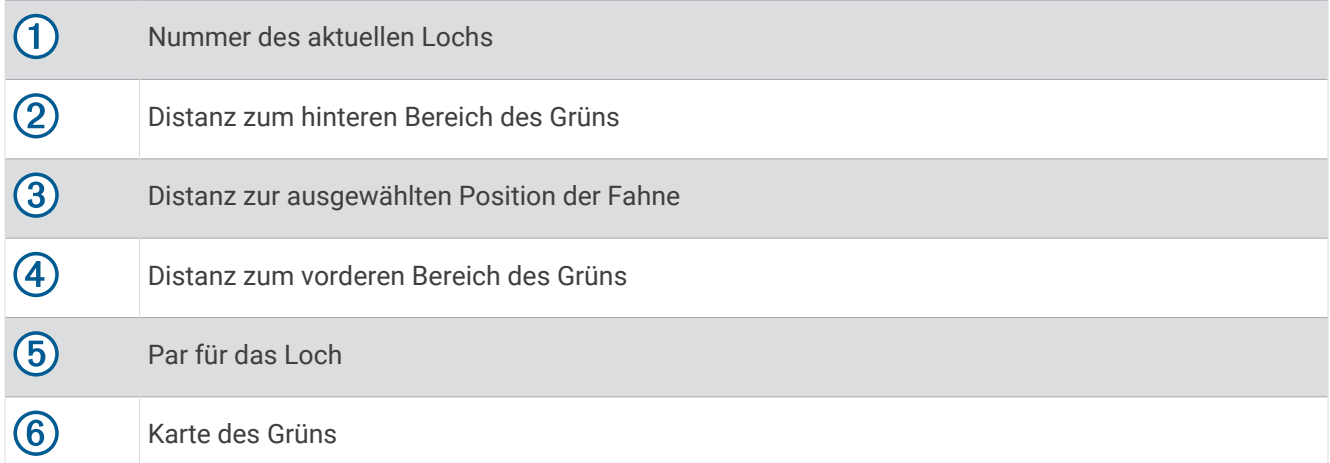

#### <span id="page-25-0"></span>Golfmenü

Während einer Runde können Sie **START** drücken, um zusätzliche Funktionen im Golfmenü anzuzeigen.

**Runde beenden**: Beendet die aktuelle Runde.

- **Runde anhalten**: Hält die aktuelle Runde an. Sie können die Runde jederzeit fortsetzen, indem Sie eine Golfspielen Aktivität starten.
- **Fahne verschieben**: Ermöglicht es Ihnen, die Position der Fahne zu verschieben, um genauere Distanzmessungen zu erhalten (*Verschieben der Fahne*, Seite 18).
- **hazards**: Zeigt die Bunker und Wasserhindernisse für das aktuelle Loch an.
- **Schlagweite messen**: Zeigt die Distanz des vorherigen, mit der Garmin AutoShot™ Funktion aufgezeichneten Golfschlags an (*Anzeigen der gemessenen Schlagweite*, Seite 18). Sie können auch manuell einen Golfschlag aufzeichnen (*[Manuelle Messung der Schlagweite](#page-26-0)*, Seite 19).

**Layups**: Zeigt die Layup- und Distanzoptionen für das aktuelle Loch an (nur für Löcher mit Par 4 und Par 5).

- **Scorecard**: Öffnet die Scorecard für die Runde (*[Scoreeingabe](#page-26-0)*, Seite 19).
- **Gesamtwerte**: Zeigt die aufgezeichneten Daten für Zeit, Distanz und zurückgelegte Schritte an. Der Kilometerzähler wird automatisch gestartet und angehalten, wenn Sie eine Runde beginnen oder beenden. Sie können die Gesamtwerte während einer Runde zurücksetzen.
- **PinPointer**: Die PinPointer Funktion ist ein Kompass, der auf die Position der Fahne zeigt, wenn Sie das Grün nicht sehen können. Diese Funktion kann Sie dabei unterstützen, einen Schlag auszurichten, selbst wenn Sie zwischen Bäumen oder tief in einem Bunker sind.

**HINWEIS:** Verwenden Sie die PinPointer Funktion nicht in einem Golfwagen. Störungen vom Golfwagen können die Genauigkeit des Kompasses beeinflussen.

**Schlägerstatistiken**: Zeigt Statistiken für jeden Golfschläger an, z. B. Informationen zu Distanz und Genauigkeit. Wird angezeigt, wenn Sie die Approach® CT10 Sensoren koppeln oder die Einstellung Schlägerhinweis aktivieren.

#### Verschieben der Fahne

Sie können sich das Grün näher ansehen und die Position der Fahne verschieben.

- **1** Drücken Sie auf der Informationsseite für das Loch die Taste **START**.
- **2** Wählen Sie **Fahne verschieben**.
- **3** Drücken Sie **UP** bzw. **DOWN**, um die Position der Fahne zu verschieben.
- **4** Drücken Sie **START**.

Die Distanzen auf der Informationsseite für das Loch werden aktualisiert, um die neue Position der Fahne anzugeben. Die Position der Fahne wird nur für die aktuelle Runde gespeichert.

#### Anzeigen der gemessenen Schlagweite

Damit das Gerät Schläge automatisch erkennen und die Schlagweite messen kann, müssen Sie das Scoring aktivieren.

Das Gerät unterstützt die automatische Golfschlagerkennung und -aufzeichnung. Bei jedem Schlag auf dem Fairway zeichnet das Gerät die Schlagweite auf, damit Sie sie später anzeigen können.

**TIPP:** Die automatische Golfschlagerkennung liefert die besten Ergebnisse, wenn Sie das Gerät an der führenden Hand tragen und ein guter Kontakt mit dem Ball gegeben ist. Putts werden nicht erkannt.

- **1** Drücken Sie während des Golfspiels die Taste **START**.
- **2** Wählen Sie **Schlagweite messen**.

Die Distanz des letzten Schlags wird angezeigt.

**HINWEIS:** Die Distanz wird automatisch zurückgesetzt, wenn Sie den Ball erneut schlagen, einen Putt auf dem Grün schlagen oder zum nächsten Loch gehen.

- **3** Drücken Sie **DOWN**.
- **4** Wählen Sie **Vorherige Schläge**, um alle aufgezeichneten Schlagweiten anzuzeigen.

#### <span id="page-26-0"></span>Manuelle Messung der Schlagweite

Sie können manuell einen Schlag hinzufügen, wenn er von der Uhr nicht erkannt wird. Sie müssen den Schlag an der Position des nicht aufgezeichneten Schlags hinzufügen.

- **1** Führen Sie einen Schlag aus und warten Sie, wo der Ball landet.
- **2** Drücken Sie auf der Informationsseite für das Loch die Taste **START**.
- **3** Wählen Sie **Schlagweite messen**.
- **4** Drücken Sie **DOWN**.
- **5** Wählen Sie **Schlag hinzufügen** >  $\sqrt{\phantom{a}}$ .
- **6** Geben Sie bei Bedarf den für den Golfschlag verwendeten Schläger ein.
- **7** Gehen oder fahren Sie zum Golfball.

Wenn Sie das nächste Mal einen Schlag ausführen, zeichnet die Uhr automatisch die letzte Schlagweite auf. Bei Bedarf können Sie manuell einen weiteren Golfschlag hinzufügen.

#### Anzeigen von Layup- und Dogleg-Distanzen

Sie können eine Liste von Layup- und Dogleg-Distanzen für Löcher mit Par 4 und 5 anzeigen. Benutzerdefinierte Ziele werden ebenfalls in der Liste angezeigt.

- **1** Drücken Sie auf der Informationsseite für das Loch die Taste **START**.
- **2** Wählen Sie **Layups**.

Jeder Layup und die Distanz bis zum Erreichen des Layups werden auf dem Display angezeigt.

**HINWEIS:** Distanzen werden aus der Liste entfernt, wenn Sie sie überschreiten.

#### Golfsensoren

Die Uhr ist mit Approach CT10 Golfsensoren kompatibel. Sie können gekoppelte Golfsensoren verwenden, um Ihre Golfschläge, einschließlich Position, Distanz und Schlägerart, automatisch zu speichern. Weitere Informationen finden Sie im Benutzerhandbuch der Golfsensoren [\(garmin.com/manuals/ApproachCT10](http://garmin.com/manuals/approachct10)).

#### Scoreeingabe

- **1** Drücken Sie auf der Informationsseite für das Loch die Taste **START**.
- **2** Wählen Sie **Scorecard**.

Die Scorecard wird angezeigt, wenn Sie sich auf dem Grün befinden.

- **3** Drücken Sie **UP** bzw. **DOWN**, um die Löcher zu durchblättern.
- **4** Drücken Sie **START**, um ein Loch auszuwählen.
- **5** Drücken Sie **UP** bzw. **DOWN**, um den Score einzugeben. Der Gesamtscore wird aktualisiert.

#### Aktualisieren von Scores

- **1** Drücken Sie auf der Informationsseite für das Loch die Taste **START**.
- **2** Wählen Sie **Scorecard**.
- **3** Drücken Sie **UP** bzw. **DOWN**, um die Löcher zu durchblättern.
- **4** Drücken Sie **START**, um ein Loch auszuwählen.
- **5** Drücken Sie **UP** bzw. **DOWN**, um den Score für das Loch zu ändern. Der Gesamtscore wird aktualisiert.

#### Einrichten der Scoring-Methode

Sie können die vom Gerät verwendete Methode für die Scoreeingabe ändern.

- 1 Halten Sie auf der Informationsseite für das Loch die Taste gedrückt.
- **2** Wählen Sie die Aktivitätseinstellungen.
- **3** Wählen Sie **Scoring-Methode**.
- **4** Wählen Sie eine Scoring-Methode.

#### <span id="page-27-0"></span>Informationen zur Stableford-Zählweise

Wenn Sie die Stableford-Zählweise wählen (*[Einrichten der Scoring-Methode](#page-26-0)*, Seite 19), werden Punkte basierend auf der Anzahl der Schläge im Verhältnis zum Par vergeben. Am Ende der Runde gewinnt der Spieler mit dem höchsten Score. Das Gerät vergibt Punkte entsprechend den Angaben der United States Golf Association.

Auf der Scorecard für ein Stableford-Spiel werden Punkte und keine Schläge angezeigt.

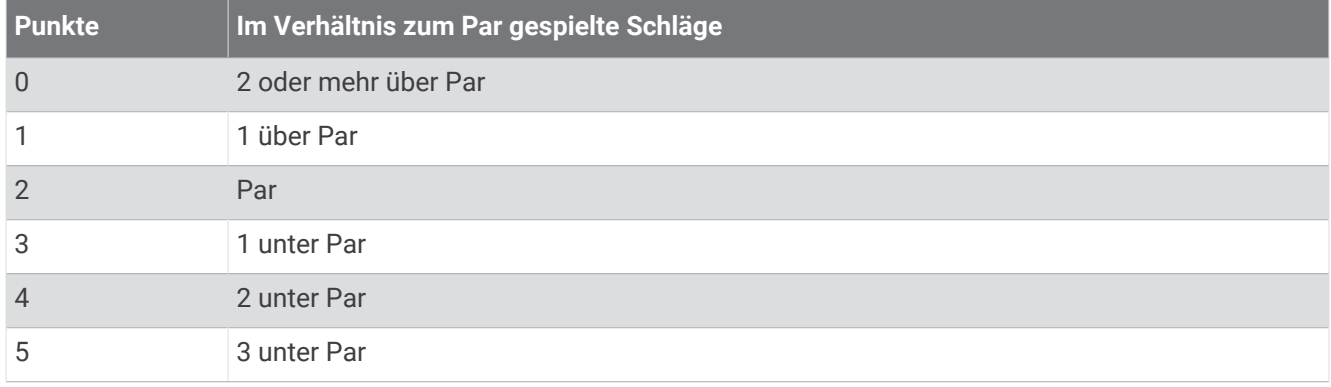

#### Einrichten des Handicaps

- 1 Halten Sie auf der Informationsseite für das Loch die Taste edrückt.
- **2** Wählen Sie die Aktivitätseinstellungen.
- **3** Wählen Sie **Handicap-Scoring**.
- **4** Wählen Sie eine Option für das Handicap-Scoring:
	- Wählen Sie **Lokales Handicap**, um die Anzahl der Schläge einzugeben, die von Ihrem Gesamtscore abgezogen werden sollen.
	- Wählen Sie **Index/Slope**, um den Handicap-Index des Spielers und den Slope-Wert des Platzes einzugeben, damit das Platz-Handicap berechnet werden kann.
- **5** Geben Sie Ihr Handicap ein.

#### Aktivieren der Statistikverfolgung

Mit der Funktion Statistiken verf. wird die detaillierte Statistikverfolgung während des Golfspiels aktiviert.

- 1 Halten Sie auf der Informationsseite für das Loch die Taste edrückt.
- **2** Wählen Sie die Aktivitätseinstellungen.
- **3** Wählen Sie **Statistiken verf.**.

#### Aufzeichnen von Statistiken

Zum Aufzeichnen von Statistiken müssen Sie zunächst die Statistikverfolgung aktivieren (*Aktivieren der Statistikverfolgung*, Seite 20).

- **1** Wählen Sie auf der Scorecard ein Loch aus.
- **2** Geben Sie die Gesamtanzahl der Schläge ein, einschließlich Putts, und drücken Sie **START**.
- **3** Geben Sie die Anzahl der Putts ein, und drücken Sie **START**.

**HINWEIS:** Die Anzahl der Putts wird nur für die Statistikverfolgung verwendet und führt nicht zu einer Erhöhung des Scores.

**4** Wählen Sie bei Bedarf eine Option aus:

**HINWEIS:** Wenn Sie ein Par-3-Loch spielen, werden keine Fairway-Informationen angezeigt.

- Wenn der Ball das Fairway getroffen hat, wählen Sie **Im Fairway**.
- Wenn der Ball nicht das Fairway getroffen hat, wählen Sie **Zu weit rechts** oder **Zu weit links**.
- **5** Geben Sie bei Bedarf die Anzahl der Strafschläge ein.

#### <span id="page-28-0"></span>Verwenden des Golf-Kilometerzählers

Sie können mit dem Kilometerzähler die Zeit, die Distanz und die zurückgelegten Schritte aufzeichnen. Der Kilometerzähler wird automatisch gestartet und angehalten, wenn Sie eine Runde beginnen oder beenden.

- **1** Drücken Sie auf der Informationsseite für das Loch die Taste **START**.
- **2** Wählen Sie **Gesamtwerte**.
- **3** Wählen Sie bei Bedarf die Option **Reset**, um den Kilometerzähler auf Null zurückzusetzen.

#### Anzeigen der Richtung zur Fahne

Die PinPointer Funktion ist ein Kompass, der Richtungshinweise bereitstellt, wenn Sie das Grün nicht sehen können. Diese Funktion kann Sie dabei unterstützen, einen Schlag auszurichten, selbst wenn Sie zwischen Bäumen oder tief in einem Bunker sind.

**HINWEIS:** Verwenden Sie die PinPointer Funktion nicht in einem Golfwagen. Störungen vom Golfwagen können die Genauigkeit des Kompasses beeinflussen.

- **1** Drücken Sie auf der Informationsseite für das Loch die Taste **START**.
- **2** Wählen Sie **PinPointer**.

Der Pfeil zeigt auf die Position der Fahne.

#### Anpassen von Aktivitäten und Apps

Sie können die Aktivitäten- und App-Liste, Datenseiten, Datenfelder und andere Einstellungen anpassen.

#### Hinzufügen oder Entfernen von Lieblingsaktivitäten

Die Liste Ihrer Lieblingsaktivitäten wird angezeigt, wenn Sie auf dem Displaydesign die Taste **START** drücken. Diese Liste ermöglicht einen schnellen Zugriff auf die Aktivitäten, die Sie am häufigsten verwenden. Wenn Sie das erste Mal die Taste **START** drücken, um eine Aktivität zu starten, werden Sie von der Uhr zur Auswahl Ihrer Lieblingsaktivitäten aufgefordert. Sie können jederzeit Lieblingsaktivitäten hinzufügen oder entfernen.

- 1 Halten Sie die Taste **in die Australian in 19.**
- **2** Wählen Sie **Aktivitäten und Apps**.

Die Lieblingsaktivitäten werden oben in der Liste angezeigt.

- **3** Wählen Sie eine Option:
	- Wählen Sie eine Aktivität und anschließend die Option **Als Favorit einrichten**, um eine Lieblingsaktivität hinzuzufügen.
	- Wählen Sie eine Aktivität und anschließend die Option **Aus Favoriten entfernen**, um eine Lieblingsaktivität zu entfernen.

#### Ändern der Reihenfolge von Aktivitäten in der Apps-Liste

- 1 Halten Sie die Taste gedrückt.
- **2** Wählen Sie **Aktivitäten und Apps**.
- **3** Wählen Sie eine Aktivität aus.
- **4** Wählen Sie **Neu anordnen**.
- **5** Drücken Sie **UP** bzw. **DOWN**, um die Position der Aktivität in der Apps-Liste anzupassen.

#### <span id="page-29-0"></span>Erstellen von benutzerdefinierten Aktivitäten

- **1** Drücken Sie **START**.
- **2** Wählen Sie **Hinzufügen**.
- **3** Wählen Sie eine Option:
	- Wählen Sie **Aktivität kopieren**, um die benutzerdefinierte Aktivität ausgehend von einer Ihrer gespeicherten Aktivitäten zu erstellen.
	- Wählen Sie **Sonstiges**, um eine neue benutzerdefinierte Aktivität zu erstellen.
- **4** Wählen Sie bei Bedarf einen Aktivitätstyp.
- **5** Wählen Sie einen Namen aus, oder geben Sie einen benutzerdefinierten Namen ein. An duplizierte Aktivitätsnamen wird eine Zahl angehängt, z. B. "Radfahren(2)".
- **6** Wählen Sie eine Option:
	- Wählen Sie eine Option, um bestimmte Aktivitätseinstellungen anzupassen. Beispielsweise können Sie die Datenseiten oder Auto-Funktionen anpassen.
	- Wählen Sie **Fertig**, um die benutzerdefinierte Aktivität zu speichern und zu verwenden.
- **7** Wählen Sie **Ja**, um die Aktivität der Liste der Favoriten hinzuzufügen.

## **Darstellung**

Sie können die Darstellung des Displaydesigns und der Schnellzugriffsfunktionen in der Übersichtsschleife und im Steuerungsmenü anpassen.

#### Displaydesign-Einstellungen

Sie können die Darstellung des Displays anpassen, indem Sie das Layout, Farben und weitere Daten auswählen. Außerdem können Sie Displaydesigns im Connect IQ Shop herunterladen.

#### Anpassen des Displaydesigns

Damit Sie ein Connect IQ Displaydesign aktivieren können, müssen Sie zunächst ein Design aus dem Connect IQ Shop installieren (*[Connect IQ Funktionen](#page-112-0)*, Seite 105).

Sie können die Informationen und die Darstellung des Displaydesigns anpassen oder ein installiertes Connect IQ Design aktivieren.

- 1 Halten Sie auf dem Displaydesign die Taste gedrückt.
- **2** Wählen Sie **Displaydesign**.
- **3** Drücken Sie **UP** bzw. **DOWN**, um eine Vorschau der Optionen für das Displaydesign anzuzeigen.
- **4** Wählen Sie **Neu hinzufügen**, um weitere vorinstallierte Displaydesigns zu durchblättern.
- **5** Wählen Sie **START** > **Anwenden**, um ein vorinstalliertes Displaydesign oder ein vorinstalliertes Connect IQ Displaydesign zu aktivieren.
- **6** Wenn Sie ein vorinstalliertes Displaydesign verwenden, wählen Sie **START** > **Anpassen**.
- **7** Wählen Sie eine Option:
	- Wählen Sie **Zifferblatt**, um die Ziffernart des analogen Displaydesigns zu ändern.
	- Wählen Sie **Zeiger**, um die Zeigerart des analogen Displaydesigns zu ändern.
	- Wählen Sie **Layout**, um die Ziffernart des digitalen Displaydesigns zu ändern.
	- Wählen Sie **Sekunden**, um die Art des Sekundenzeigers des digitalen Displaydesigns zu ändern.
	- Wählen Sie **Daten**, um die auf dem Displaydesign angezeigten Daten zu ändern.
	- Wählen Sie **Farbgebung**, um eine Farbgebung für das Displaydesign hinzuzufügen oder zu ändern.
	- Wählen Sie **Hintergrundfarbe**, um die Hintergrundfarbe zu ändern.
	- Wählen Sie **Fertig**, um die Änderungen zu speichern.
- **8** Wählen Sie **Anwenden**, um alle Änderungen zu speichern.

## <span id="page-30-0"></span>Übersichten

Auf der Uhr sind Übersichten vorinstalliert, die schnell Informationen liefern (*[Anzeigen der Übersichtsschleife](#page-33-0)*, [Seite 26\)](#page-33-0). Für einige Übersichten ist eine Bluetooth® Verbindung mit einem kompatiblen Smartphone erforderlich.

Einige Übersichten werden nicht standardmäßig angezeigt. Sie können sie der Übersichtsschleife manuell hinzufügen (*[Anpassen der Übersichtsschleife](#page-34-0)*, Seite 27).

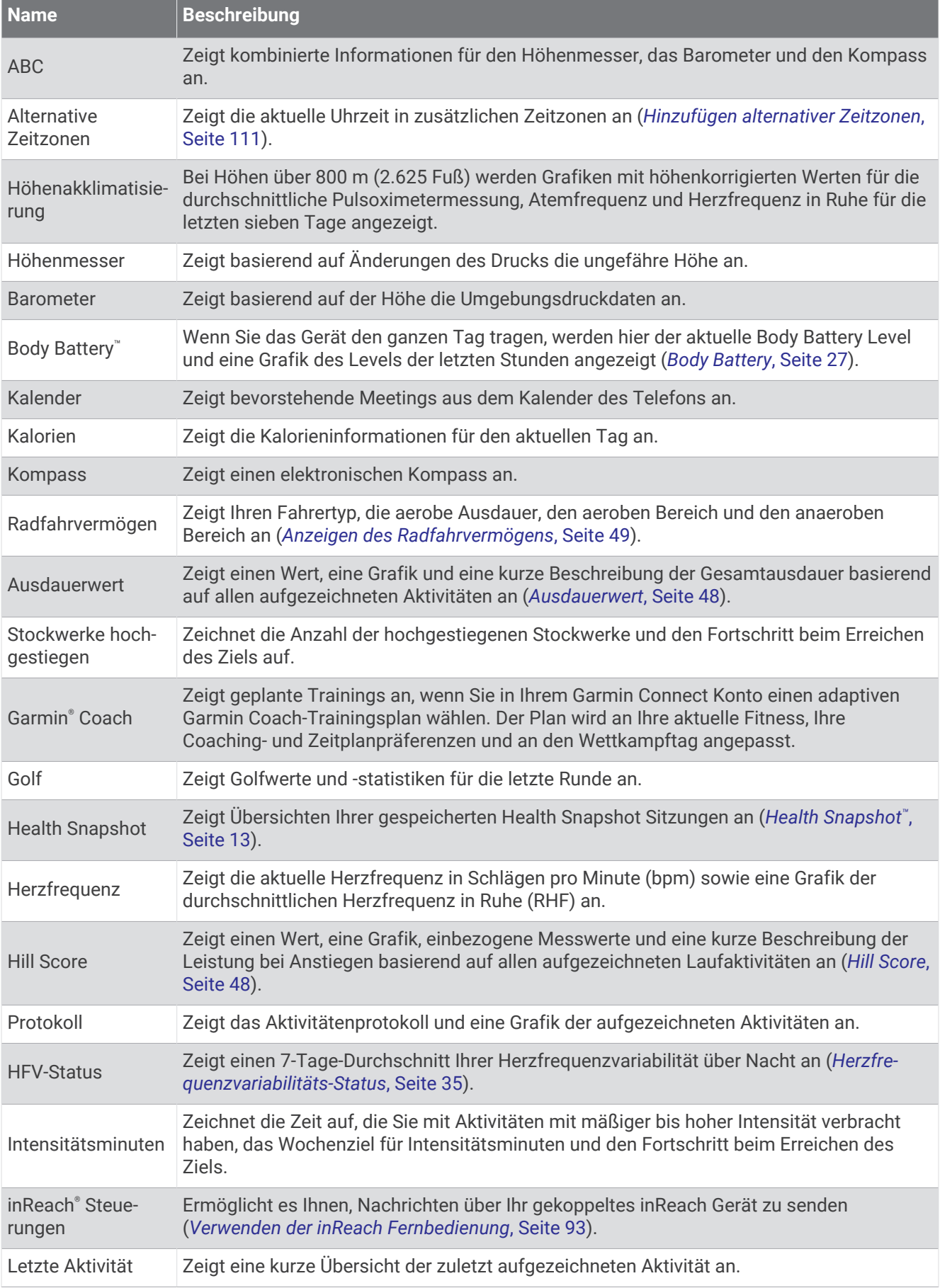

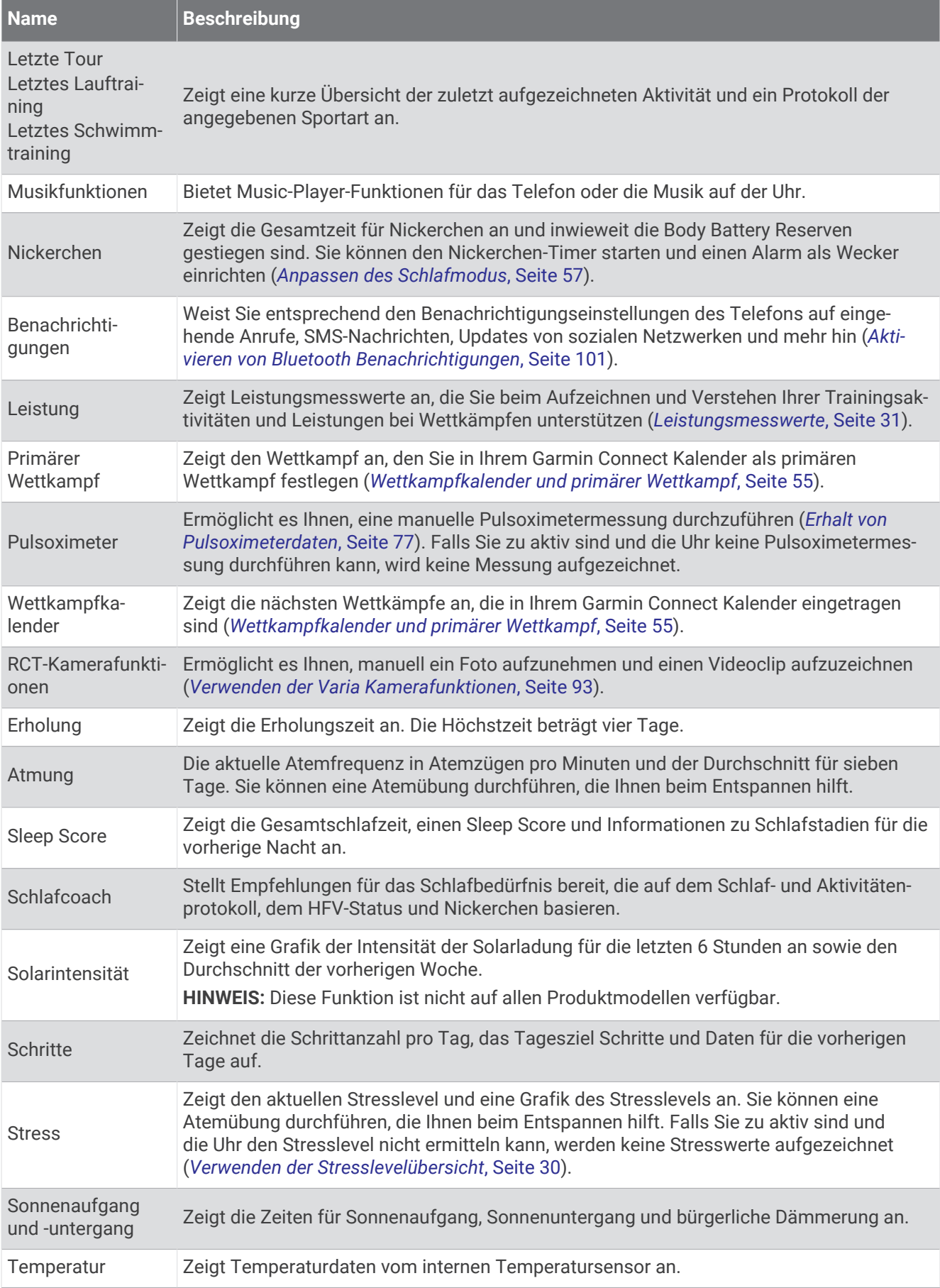

<span id="page-33-0"></span>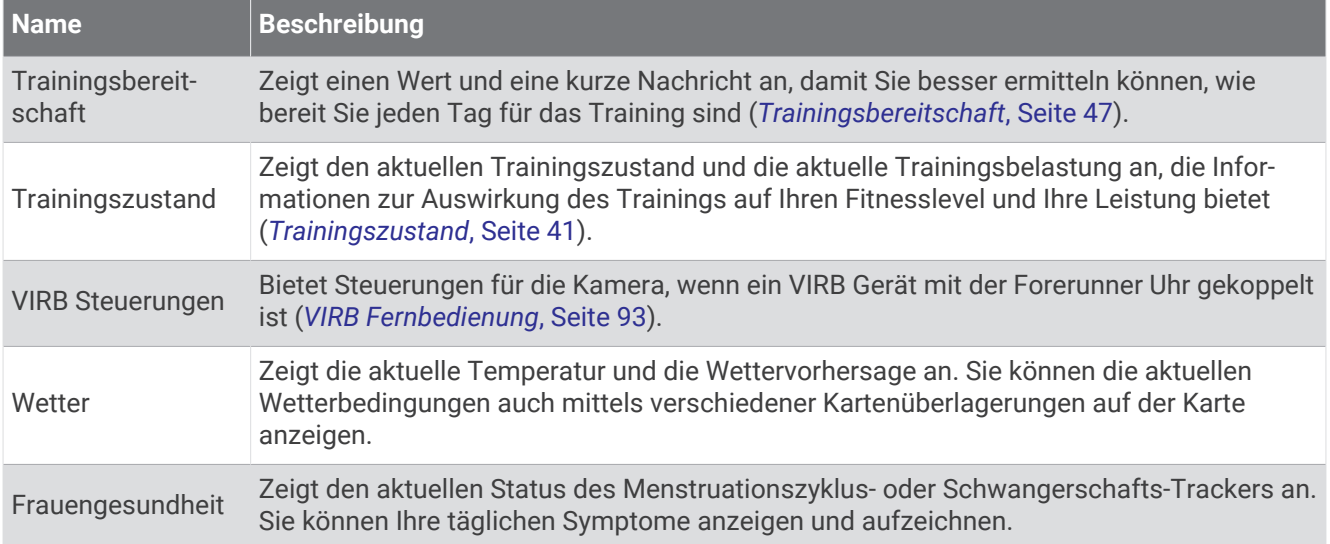

#### Anzeigen der Übersichtsschleife

Übersichten bieten einen direkten Zugriff auf Gesundheitsdaten, Aktivitätsinformationen, integrierte Sensoren und mehr. Wenn Sie die Uhr koppeln, können Sie Daten vom Telefon anzeigen, z. B. Benachrichtigungen, Wetterdaten und Termine aus dem Kalender.

**1** Drücken Sie **UP** bzw. **DOWN**.

Die Uhr durchblättert die Übersichtsschleife und zeigt zusammengefasste Daten für jede Übersicht an.

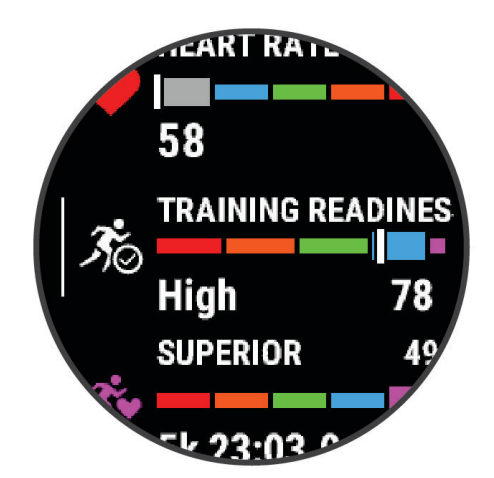

**TIPP:** Sie können zum Durchblättern auch über das Display streichen oder auf das Display tippen, um Optionen auszuwählen.

- **2** Drücken Sie **START**, um weitere Informationen anzuzeigen.
- **3** Wählen Sie eine Option:
	- Drücken Sie **DOWN**, um Details zu einer Übersicht anzuzeigen.
	- Drücken Sie **START**, um weitere Optionen und Funktionen für eine Übersicht anzuzeigen.

#### <span id="page-34-0"></span>Anpassen der Übersichtsschleife

- 1 Halten Sie die Taste **in die Australian von die 19 decembra 10 Halten**
- **2** Wählen Sie **Darstellung** > **Übersichten**.
- **3** Wählen Sie eine Option:
	- Wählen Sie eine Übersicht und drücken Sie **UP** bzw. **DOWN**, um die Position einer Übersicht in der Schleife zu ändern.
	- Wählen Sie eine Übersicht und anschließend  $\overline{\mathbf{W}}$ , um eine Übersicht aus der Schleife zu entfernen.
	- Wählen Sie **Hinzufügen** und anschließend eine Übersicht, um der Schleife eine Übersicht hinzuzufügen. **TIPP:** Sie können **Ordner erstellen** wählen, um Ordner zu erstellen, die mehrere Übersichten enthalten (*Erstellen von Übersichtsordnern*, Seite 27).

#### Erstellen von Übersichtsordnern

Sie können die Übersichtsschleife anpassen, um Ordner für ähnliche Übersichten zu erstellen.

- 1 Halten Sie die Taste gedrückt.
- **2** Wählen Sie **Darstellung** > **Übersichten** > **Hinzufügen** > **Ordner erstellen**.
- **3** Wählen Sie die Übersichten, die im Ordner enthalten sein sollen, und wählen Sie **Fertig**. **HINWEIS:** Falls sich die Übersichten bereits in der Übersichtsschleife befinden, können Sie sie in den Ordner verschieben oder kopieren.
- **4** Wählen Sie einen Namen für den Ordner oder geben Sie einen Namen ein.
- **5** Wählen Sie ein Symbol für den Ordner.
- **6** Wählen Sie bei Bedarf eine Option aus:
	- Wechseln Sie in der Übersichtsschleife zum Ordner und halten Sie gedrückt, um den Ordner zu bearbeiten.
	- Öffnen Sie den Ordner und wählen Sie **Bearbeiten**, um die Übersichten im Ordner zu bearbeiten (*Anpassen der Übersichtsschleife*, Seite 27).

#### Body Battery

Die Uhr analysiert die Daten zu Herzfrequenzvariabilität, Stresslevel, Schlafqualität und Aktivität, um Ihre gesamten Body Battery Reserven zu ermitteln. Ähnlich wie eine Tankanzeige im Auto werden damit Ihre verfügbaren Energiereserven dargestellt. Die Body Battery Reserven werden auf einer Skala von 5 bis 100 angegeben. Dabei stehen 5 bis 25 für sehr niedrige Energiereserven, 26 bis 50 für niedrige Energiereserven, 51 bis 75 für mittlere Energiereserven und 76 bis 100 für hohe Energiereserven.

Sie können die Uhr mit Ihrem Garmin Connect Konto synchronisieren, um die aktuellen Body Battery Reserven, langfristige Trends und zusätzliche Details anzuzeigen (*[Tipps für optimierte Body Battery Daten](#page-35-0)*, Seite 28).

#### <span id="page-35-0"></span>Anzeigen der Body Battery Übersicht

Die Body Battery Übersicht zeigt die aktuellen Body Battery Reserven und eine Grafik der Body Battery Reserven der letzten Stunden an.

- **1** Drücken Sie **UP** bzw. **DOWN**, um die Body Battery Übersicht anzuzeigen. **HINWEIS:** Möglicherweise müssen Sie der Übersichtsschleife die Übersicht hinzufügen (*[Anpassen der](#page-34-0)  [Übersichtsschleife](#page-34-0)*, Seite 27).
- **2** Drücken Sie **START**, um eine Grafik der Body Battery- und Stresslevel seit Mitternacht anzuzeigen.

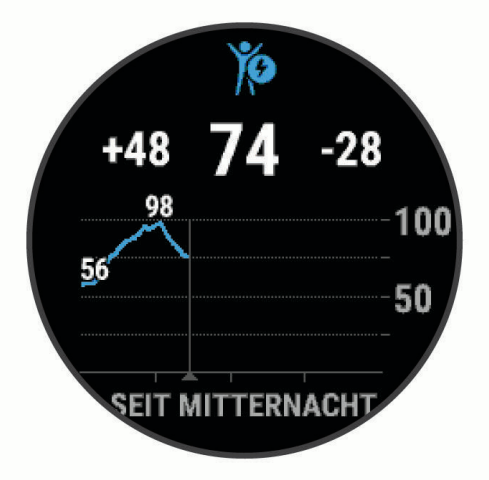

- **3** Drücken Sie **DOWN**, um eine detaillierte Grafik der Body Battery und Stresslevel anzuzeigen.
	- Blaue Balken kennzeichnen Erholungsphasen.
	- Orangefarbene Balken kennzeichnen stressreiche Zeiträume.
	- Grüne Balken kennzeichnen Aktivitäten mit Zeitangabe.
	- Graue Balken kennzeichnen Zeiten, in denen Sie zu aktiv waren, sodass kein Stresslevel ermittelt werden konnte.
- **4** Drücken Sie **DOWN**, um eine Liste von Faktoren anzuzeigen, die den Body Battery Level beeinflussen. **TIPP:** Wählen Sie die einzelnen Faktoren aus, um weitere Details anzuzeigen.

#### Tipps für optimierte Body Battery Daten

- Sie erhalten genauere Ergebnisse, wenn Sie die Uhr beim Schlafen tragen.
- Durch einen guten Schlaf werden die Body Battery Energiereserven wieder aufgebaut.
- Anstrengende Aktivitäten und hoher Stress können zu einem schnelleren Abbau der Body Battery Reserven führen.
- Die Nahrungsaufnahme und anregende Genussmittel wie Koffein wirken sich nicht auf die Body Battery Reserven aus.
# Anzeigen der Herzfrequenzübersicht

- **1** Drücken Sie auf dem Displaydesign die Taste **UP** bzw. **DOWN**, um die Herzfrequenzübersicht anzuzeigen. **HINWEIS:** Möglicherweise müssen Sie der Übersichtsschleife die Übersicht hinzufügen (*[Anpassen der](#page-34-0)  [Übersichtsschleife](#page-34-0)*, Seite 27).
- **2** Drücken Sie **START**, um Ihre aktuelle Herzfrequenz in Schlägen pro Minute (bpm) und eine Kurve Ihrer Herzfrequenz für die letzten 4 Stunden anzuzeigen.

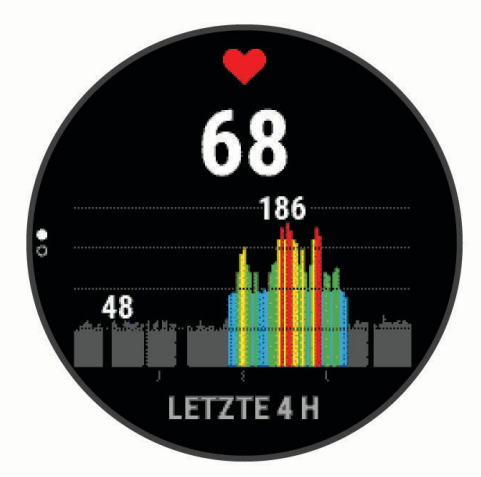

- **3** Tippen Sie auf die Grafik, um die Richtungspfeile anzuzeigen. Streichen Sie nach links oder rechts, um die Grafik zu verschieben.
- **4** Drücken Sie **DOWN**, um Ihre durchschnittliche Herzfrequenz in Ruhe für die letzten 7 Tage anzuzeigen.

# Anzeigen der Wetterübersicht

- **1** Drücken Sie auf dem Displaydesign die Taste **UP** bzw. **DOWN**, um die Wetterübersicht anzuzeigen. **HINWEIS:** Möglicherweise müssen Sie der Übersichtsschleife die Übersicht hinzufügen (*[Anpassen der](#page-34-0)  [Übersichtsschleife](#page-34-0)*, Seite 27).
- **2** Drücken Sie **START**, um Wetterinformationen anzuzeigen.
- **3** Drücken Sie **UP** bzw. **DOWN**, um stündliche, tägliche und zusätzliche Wetterdaten anzuzeigen.

#### Aktualisieren der Wetterpositionen

- **1** Drücken Sie auf dem Displaydesign die Taste **UP** bzw. **DOWN**, um die Wetterübersicht anzuzeigen.
- **2** Drücken Sie die Taste **START**.
- **3** Drücken Sie auf dem ersten Übersichtsdisplay die Taste **START**.
- **4** Wählen Sie eine Option:
	- Wählen Sie **Zwischenziel hinzufügen** und suchen Sie nach einer Position.
	- Wählen Sie Wetteroptionen > Aktuelle Position aktualisieren >  $\blacktriangledown$ , um Wetterinformationen zur aktuellen GPS-Position anzuzeigen.

**TIPP:** Sie sollten warten, während die Uhr Satelliten erfasst (*[Erfassen von Satellitensignalen](#page-141-0)*, Seite 134).

# Frauengesundheit

#### Menstruationszyklus-Tracker

Ihr Menstruationszyklus ist ein wichtiger Teil Ihrer Gesundheit. Zeichnen Sie mit der Uhr körperliche Symptome, Sexualtrieb, sexuelle Aktivität, Ovulationstage und mehr auf. Sie können in der Garmin Connect App in den Einstellungen für Gesundheitsstatistiken weitere Informationen zu dieser Funktion erhalten und sie einrichten.

- Menstruationszyklus-Tracker und Details
- Körperliche und emotionale Symptome
- Prognosen zu Perioden und Fruchtbarkeit
- Informationen zu Gesundheit und Ernährung

**HINWEIS:** Verwenden Sie die Garmin Connect App, um Übersichten hinzuzufügen und zu entfernen.

#### Schwangerschafts-Tracker

Der Schwangerschaftstracker zeigt wöchentliche Updates zur Schwangerschaft an und liefert Informationen zu Gesundheit und Ernährung. Verwenden Sie die Uhr, um körperliche und emotionale Symptome, den Blutzuckerspiegel und Kindsbewegungen aufzuzeichnen . Sie können in der Garmin Connect App in den Einstellungen für Gesundheitsstatistiken weitere Informationen zu dieser Funktion erhalten und sie einrichten.

#### Verwenden der Stresslevelübersicht

Die Stresslevelübersicht zeigt den aktuellen Stresslevel und eine Grafik des Stresslevels der letzten Stunden an. Es kann Sie auch bei einer Atemübung unterstützen, um Ihnen beim Entspannen zu helfen (*[Anpassen der](#page-34-0)  [Übersichtsschleife](#page-34-0)*, Seite 27).

- **1** Während Sie ruhig sitzen oder inaktiv sind, drücken Sie **UP** bzw. **DOWN**, um die Stresslevelübersicht anzuzeigen.
- **2** Drücken Sie die Taste **START**.
- **3** Wählen Sie eine Option:
	- Drücken Sie **DOWN**, um zusätzliche Informationen anzuzeigen.

**TIPP:** Blaue Balken kennzeichnen Erholungsphasen. Orangefarbene Balken kennzeichnen stressreiche Zeiträume. Graue Balken kennzeichnen Zeiten, in denen Sie zu aktiv waren, sodass kein Stresslevel ermittelt werden konnte.

• Drücken Sie **START**, um eine **Atemübung** zu starten.

#### Leistungsmesswerte

Bei den Leistungsmesswerten handelt es sich um Prognosen, die Sie beim Aufzeichnen und Verstehen Ihrer Trainingsaktivitäten und Leistungen bei Wettkämpfen unterstützen können. Zum Messen der Werte müssen einige Aktivitäten unter Verwendung der Herzfrequenzmessung am Handgelenk oder eines kompatiblen Herzfrequenz-Brustgurts durchgeführt werden. Zum Messen der Radfahrleistung sind ein Herzfrequenz-Brustgurt und ein Leistungsmesser erforderlich.

Diese Prognosen werden von Firstbeat Analytics™ bereitgestellt und unterstützt. Weitere Informationen finden Sie unter [www.garmin.com/performance-data/running/.](https://www.garmin.com/performance-data/running/)

**HINWEIS:** Anfänglich haben Sie eventuell den Eindruck, dass die Prognosen ungenau sind. Nach ein paar abgeschlossenen Aktivitäten hat sich die Uhr an Ihre Leistung angepasst.

- **VO2max**: Die VO2max ist die maximale Sauerstoffaufnahme (in Milliliter), die Sie pro Minute und pro Kilogramm Körpergewicht bei maximaler Leistung verwerten können (*[Informationen zur VO2max-Berechnung](#page-39-0)*, Seite 32).
- **Prognostizierte Wettkampfzeiten**: Die Uhr ermittelt anhand der VO2max-Berechnung und des Trainingsprotokolls eine angestrebte Wettkampfzeit, die auf Ihrer aktuellen Fitness beruht (*[Anzeigen Ihrer](#page-41-0)  [prognostizierten Wettkampfzeiten](#page-41-0)*, Seite 34).
- **HFV-Status**: Die Uhr analysiert Ihre am Handgelenk gemessenen Herzfrequenzdaten während Sie schlafen, um basierend auf Ihren persönlichen, über längere Zeit erfassten HFV-Durchschnittswerten Ihre Herzfrequenzvariabilität zu ermitteln (*[Herzfrequenzvariabilitäts-Status](#page-42-0)*, Seite 35).
- **Leistungszustand**: Der Leistungszustand ist eine Echtzeitbewertung, nachdem Sie 6 bis 20 Minuten einer Aktivität abgeschlossen haben. Sie kann als Datenfeld hinzugefügt werden, damit Sie Ihren Leistungszustand während der restlichen Aktivität anzeigen können. Dabei wird Ihr aktueller Leistungszustand mit Ihrem durchschnittlichen Fitnesslevel verglichen (*[Leistungszustand](#page-43-0)*, Seite 36).
- **Leistungsbezogene anaerobe Schwelle (FTP)**: Die Uhr verwendet die bei der Grundeinstellung eingegebenen Benutzerprofilinformationen, um Ihre FTP zu berechnen. Zum Erhalten einer genaueren Einstufung können Sie einen Test durchführen (*[FTP-Berechnung](#page-44-0)*, Seite 37).
- **Laktatschwelle**: Zum Messen der Laktatschwelle ist ein Herzfrequenz-Brustgurt erforderlich. Die Laktatschwelle ist der Punkt, an dem Ihre Muskeln schnell zu ermüden beginnen. Die Uhr misst die Laktatschwelle anhand von Herzfrequenzdaten und der Pace (*[Laktatschwelle](#page-45-0)*, Seite 38).
- **Stamina**: Die Uhr verwendet die VO2max-Berechnung und die Herzfrequenz, um eine Echtzeit-Staminaberechnung durchzuführen. Sie kann als Datenseite hinzugefügt werden, sodass Sie während der Aktivität die potenzielle und die aktuelle Stamina anzeigen können (*[Anzeigen von Staminadaten in Echtzeit](#page-47-0)*, [Seite 40\)](#page-47-0).
- **Leistungskurve (Radfahren)**: Die Leistungskurve zeigt Ihre beibehaltene Leistungsabgabe über Zeit an. Sie können die Leistungskurve für den vorherigen Monat, für drei Monate oder für zwölf Monate anzeigen (*[Anzeigen der Leistungskurve](#page-47-0)*, Seite 40).

#### <span id="page-39-0"></span>Informationen zur VO2max-Berechnung

Die VO2max ist die maximale Sauerstoffaufnahme (in Milliliter), die Sie pro Minute und pro Kilogramm Körpergewicht bei maximaler Leistung verwerten können. Einfach ausgedrückt ist die VO2max ein Gradmesser der Ausdauerleistungsfähigkeit und sollte sich mit verbesserter Fitness erhöhen. Zum Anzeigen der VO2max-Berechnung ist für das Forerunner Gerät die Herzfrequenzmessung am Handgelenk oder ein kompatibler Herzfrequenz-Brustgurt erforderlich. Das Gerät liefert separate VO2max-Berechnungen für das Laufen und das Radfahren. Sie müssen entweder mehrere Minuten im Freien mit GPS laufen oder mit einem kompatiblen Leistungsmesser mit mäßiger Intensität Radfahren, um eine genaue VO2max-Berechnung zu erhalten.

Auf dem Gerät wird die VO2max-Berechnung als Zahl, Beschreibung und als Position in der farbigen Anzeige dargestellt. In Ihrem Garmin Connect Konto können Sie weitere Details zur VO2max-Berechnung anzeigen, z. B. die Einstufung des Werts angesichts von Alter und Geschlecht.

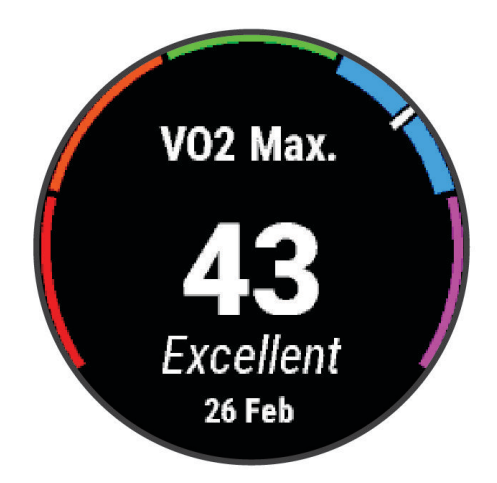

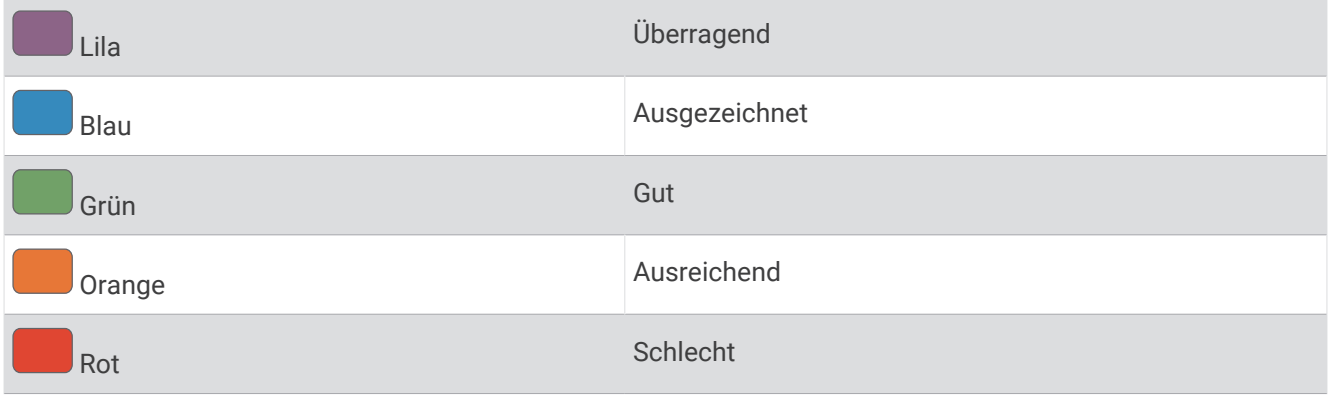

VO2max-Daten werden von Firstbeat Analytics bereitgestellt. VO2max-Analysen werden mit Genehmigung von The Cooper Institute® bereitgestellt. Weitere Informationen sind im Anhang (*[VO2max-Standard-Bewertungen](#page-162-0)*, [Seite 155\)](#page-162-0) und unter [www.CooperInstitute.org](http://www.CooperInstitute.org) zu finden.

#### <span id="page-40-0"></span>Abrufen Ihrer VO2max-Berechnung für das Laufen

Zum Verwenden dieser Funktion ist die Herzfrequenzmessung am Handgelenk oder ein kompatibler Herzfrequenz-Brustgurt erforderlich. Wenn Sie einen Herzfrequenz-Brustgurt verwenden, müssen Sie ihn anlegen und mit der Uhr koppeln (*[Koppeln von Funksensoren](#page-94-0)*, Seite 87).

Sie erhalten die genaueste Berechnung, wenn Sie das Benutzerprofil einrichten (*[Einrichten des Benutzerprofils](#page-102-0)*, [Seite 95\)](#page-102-0) und die maximale Herzfrequenz festlegen (*[Einrichten von Herzfrequenz-Bereichen](#page-103-0)*, Seite 96). Anfänglich haben Sie eventuell den Eindruck, dass die Berechnung ungenau ist. Nach ein paar Laufeinheiten passt sich die Uhr an Ihre Laufleistung an. Sie können die VO2max-Aufzeichnung für Ultralauf- und Trailrun-Aktivitäten deaktivieren, wenn sich diese Art von Laufaktivitäten nicht auf die VO2max auswirken soll (*Deaktivieren der VO2max-Aufzeichnung*, Seite 33).

- **1** Starten Sie ein Lauftraining.
- **2** Laufen Sie mindestens 10 Minuten im Freien.
- **3** Wählen Sie anschließend die Option **Speichern**.
- **4** Drücken Sie **UP** bzw. **DOWN**, um die Leistungswerte zu durchblättern.

#### Abrufen Ihrer VO2max-Berechnung für das Radfahren

Zum Verwenden dieser Funktion sind ein Leistungsmesser und die Herzfrequenzmessung am Handgelenk oder ein kompatibler Herzfrequenz-Brustgurt erforderlich. Der Leistungsmesser muss mit der Uhr gekoppelt sein (*[Koppeln von Funksensoren](#page-94-0)*, Seite 87). Wenn Sie einen Herzfrequenz-Brustgurt verwenden, müssen Sie ihn anlegen und mit der Uhr koppeln.

Sie erhalten die genauesten Berechnung, wenn Sie das Benutzerprofil einrichten (*[Einrichten des Benutzerprofils](#page-102-0)*, [Seite 95\)](#page-102-0) und die maximale Herzfrequenz festlegen (*[Einrichten von Herzfrequenz-Bereichen](#page-103-0)*, Seite 96). Anfänglich haben Sie eventuell den Eindruck, dass die Berechnung ungenau ist. Nach ein paar Radfahrtrainings hat sich die Uhr jedoch an Ihre Radfahrleistung angepasst.

- **1** Starten Sie eine Radfahraktivität.
- **2** Fahren Sie mindestens 20 Minuten lang mit gleichbleibender, hoher Intensität.
- **3** Wählen Sie anschließend **Speichern**.
- **4** Drücken Sie **UP** bzw. **DOWN**, um die Leistungswerte zu durchblättern.

#### Deaktivieren der VO2max-Aufzeichnung

Sie können die VO2max-Aufzeichnung für Ultralauf- und Trailrun-Aktivitäten deaktivieren, wenn sich diese Arten von Laufaktivitäten nicht auf die VO2max-Berechnung auswirken sollen (*[Informationen zur VO2max-Berechnung](#page-39-0)*, [Seite 32\)](#page-39-0).

- 1 Halten Sie gedrückt.
- **2** Wählen Sie **Aktivitäten und Apps**.
- **3** Wählen Sie **Trail Run** oder **Ultra Run**.
- **4** Wählen Sie die Aktivitätseinstellungen.
- **5** Wählen Sie **VO2max aufz.** > **Aus**.

#### <span id="page-41-0"></span>Anzeigen Ihrer prognostizierten Wettkampfzeiten

Sie erhalten die genaueste Berechnung, wenn Sie das Benutzerprofil einrichten (*[Einrichten des Benutzerprofils](#page-102-0)*, [Seite 95\)](#page-102-0) und die maximale Herzfrequenz festlegen (*[Einrichten von Herzfrequenz-Bereichen](#page-103-0)*, Seite 96).

Die Uhr ermittelt anhand der VO2max-Berechnung (*[Informationen zur VO2max-Berechnung](#page-39-0)*, Seite 32) und des Trainingsprotokolls eine angestrebte Wettkampfzeit. Die Uhr analysiert die Trainingsdaten von mehreren Wochen, um die Wettkampfzeitprognosen zu optimieren.

**TIPP:** Wenn Sie über mehr als ein Garmin Gerät verfügen, können Sie in der Garmin Connect App das primäre Trainingsgerät festlegen. Dann kann die Smartwatch Aktivitäten, Protokolle und Daten von anderen Geräten synchronisieren (*[Synchronisieren von Aktivitäten und Leistungsmesswerten](#page-48-0)*, Seite 41).

- **1** Drücken Sie auf dem Displaydesign die Taste **UP** bzw. **DOWN**, um die Leistungsübersicht anzuzeigen.
- **2** Drücken Sie **START**, um Übersichtsdetails anzuzeigen.
- **3** Drücken Sie **UP** bzw. **DOWN**, um eine Wettkampfprognose anzuzeigen.

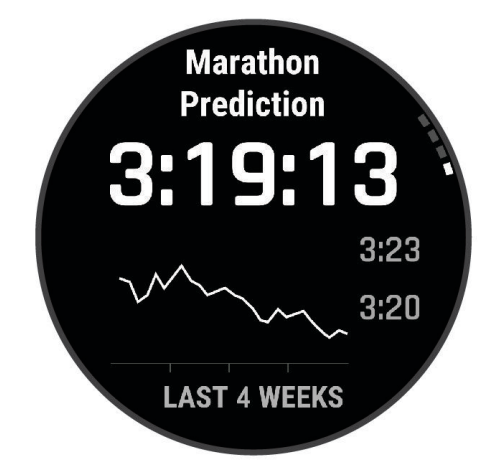

**4** Drücken Sie **START**, um Prognosen für andere Distanzen anzuzeigen.

**HINWEIS:** Anfänglich haben Sie eventuell den Eindruck, dass die Prognosen ungenau sind. Nach ein paar Laufeinheiten passt sich die Uhr an Ihre Laufleistung an.

#### <span id="page-42-0"></span>Herzfrequenzvariabilitäts-Status

Die Uhr analysiert Ihre am Handgelenk gemessenen Herzfrequenzdaten während Sie schlafen, um die Herzfrequenzvariabilität (HFV) zu ermitteln. Training, körperliche Aktivität, Schlaf, Ernährung und gesunde Gewohnheiten wirken sich auf Ihre Herzfrequenzvariabilität aus. HFV-Werte können je nach Geschlecht, Alter und Fitnesslevel sehr unterschiedlich sein. Ein ausgewogener HFV-Status kann auf positive gesundheitliche Zeichen hindeuten, z. B. ein gutes Verhältnis von Training und Erholung, eine bessere kardiovaskuläre Fitness und eine gute Belastbarkeit in Bezug auf Stress. Ein unausgewogener oder schlechter Status kann auf Müdigkeit, ein größeres Bedürfnis nach Erholung oder erhöhten Stress hindeuten. Sie erzielen die besten Ergebnisse, wenn Sie die Uhr beim Schlafen tragen. Zum Anzeigen des Herzfrequenzvariabilitäts-Status benötigt die Uhr durchgängig über drei Wochen gesammelte Schlafdaten.

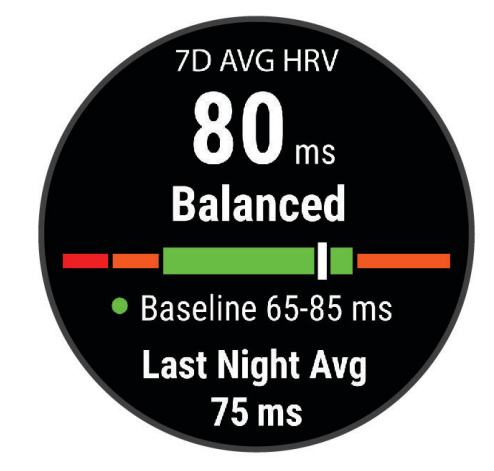

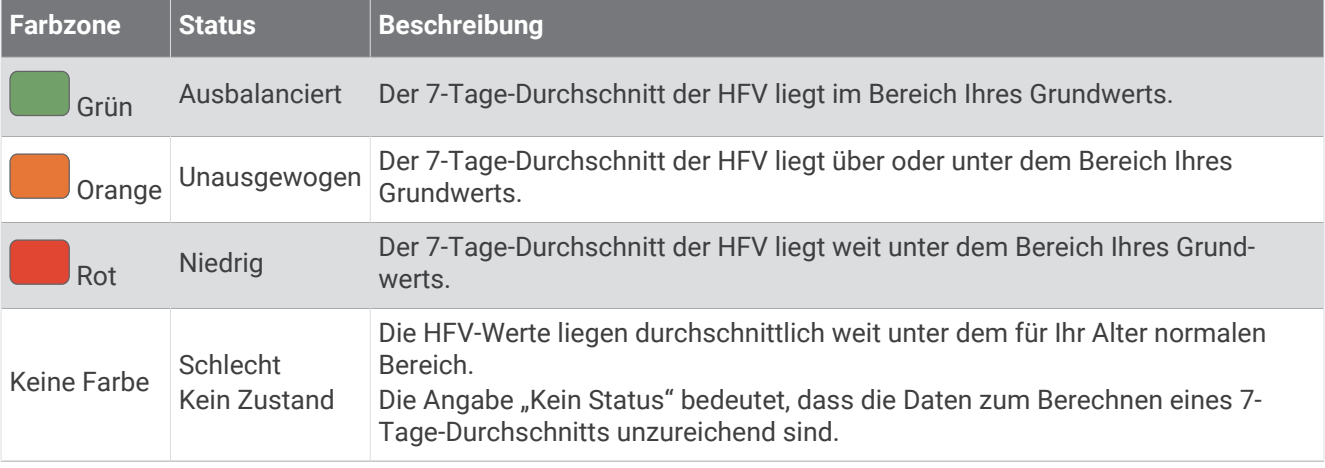

Sie können die Uhr mit Ihrem Garmin Connect Konto synchronisieren, um den aktuellen Herzfrequenzvariabilitäts-Status, Trends und informatives Feedback anzuzeigen.

#### <span id="page-43-0"></span>Leistungszustand

Für den Leistungszustand werden beim Abschließen der Aktivität, z. B. Laufen oder Radfahren, Ihre Pace, Herzfrequenz und Herzfrequenzvariabilität analysiert, um eine Echtzeitbewertung Ihrer Leistungsfähigkeit im Vergleich zu Ihrem durchschnittlichen Fitnesslevel zu erstellen. Es handelt sich ungefähr um die prozentuale Abweichung in Echtzeit vom Grundwert Ihrer VO2max.

Werte für den Leistungszustand reichen von -20 bis +20. Nach den ersten 6 bis 20 Minuten der Aktivität zeigt das Gerät Ihren Wert für den Leistungszustand an. Beispielsweise bedeutet +5, dass Sie frisch und ausgeruht sind und ein gutes Lauf- oder Radtraining durchführen können. Sie können den Leistungszustand als Datenfeld in eine Ihrer Trainingsseiten aufnehmen, um Ihre Leistungsfähigkeit während der Aktivität zu überwachen. Der Leistungszustand kann auch Aufschluss über Ihren Ermüdungszustand geben, besonders am Ende eines langen Lauf- oder Radtrainings.

**HINWEIS:** Sie müssen einige Lauf- oder Radfahrtrainings mit einem Herzfrequenzsensor absolvieren, damit das Gerät eine genaue VO2max-Berechnung und Ihre Leistungsfähigkeit beim Laufen oder Radfahren ermitteln kann (*[Informationen zur VO2max-Berechnung](#page-39-0)*, Seite 32).

#### Anzeigen des Leistungszustands

Zum Verwenden dieser Funktion ist die Herzfrequenzmessung am Handgelenk oder ein kompatibler Herzfrequenz-Brustgurt erforderlich.

- **1** Fügen Sie einer Trainingsseite die Option **Leistungszustand** hinzu (*[Anpassen der Datenseiten](#page-121-0)*, Seite 114).
- **2** Absolvieren Sie ein Lauf- oder Radtraining. Nach 6 bis 20 Minuten wird Ihr Leistungszustand angezeigt.
- **3** Blättern Sie zu der Trainingsseite, um während des Lauf- oder Radtrainings Ihren Leistungszustand anzuzeigen.

# <span id="page-44-0"></span>FTP-Berechnung

Zum Abrufen der Berechnung der leistungsbezogenen anaeroben Schwelle (FTP) müssen Sie einen Herzfrequenz-Brustgurt und einen Leistungsmesser mit der Uhr koppeln (*[Koppeln von Funksensoren](#page-94-0)*, Seite 87) und die VO2max-Berechnung abrufen (*[Abrufen Ihrer VO2max-Berechnung für das Radfahren](#page-40-0)*, Seite 33).

Die Uhr verwendet die bei der Grundeinstellung eingegebenen Benutzerprofilinformationen und die VO2max-Berechnung, um die FTP zu berechnen. Die Uhr erkennt automatisch die leistungsbezogene anaerobe Schwelle, wenn bei Radfahrtrainings mit gleichmäßiger, hoher Intensität die Herzfrequenz und die Leistung gemessen werden.

- **1** Drücken Sie **UP** bzw. **DOWN**, um die Leistungsübersicht anzuzeigen.
- **2** Drücken Sie **START**, um Übersichtsdetails anzuzeigen.
- **3** Drücken Sie **UP** bzw. **DOWN**, um die FTP-Berechnung anzuzeigen.

Die FTP-Berechnung wird als Wert in Watt pro Kilogramm, als Leistungsabgabe in Watt und als Markierung in der farbigen Anzeige angegeben.

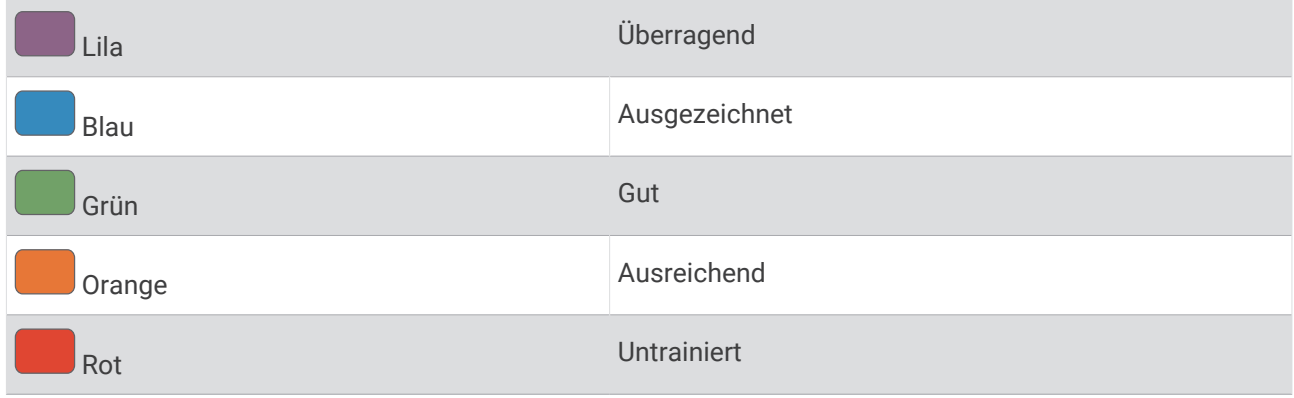

Weitere Informationen finden Sie im Anhang (*[FTP-Einstufungen](#page-163-0)*, Seite 156).

**HINWEIS:** Wenn in einer Leistungsbenachrichtigung angezeigt wird, dass Sie eine neue FTP erreicht haben, können Sie Annehmen wählen, um die neue FTP zu speichern, oder Ablehnen, um die aktuelle FTP beizubehalten.

#### <span id="page-45-0"></span>Durchführen eines FTP-Tests

Zum Durchführen eines Tests zum Ermitteln der leistungsbezogenen anaeroben Schwelle (FTP) müssen Sie einen Herzfrequenz-Brustgurt und einen Leistungsmesser mit dem Gerät koppeln (*[Koppeln von Funksensoren](#page-94-0)*, [Seite 87\)](#page-94-0) und die VO2max-Berechnung abrufen (*[Abrufen Ihrer VO2max-Berechnung für das Radfahren](#page-40-0)*, [Seite 33\)](#page-40-0).

**HINWEIS:** Der FTP-Test ist ein anstrengendes Training, das ca. 30 Minuten dauert. Wählen Sie eine geeignete und möglichst flache Strecke, auf der Sie ähnlich wie bei einem Zeitlauf mit gleichmäßig steigender Anstrengung fahren können.

- **1** Wählen Sie auf dem Displaydesign die Taste **START**.
- **2** Wählen Sie eine Radfahraktivität.
- **3** Halten Sie edrückt.
- **4** Wählen Sie **Training** > **FTP-Test**.
- **5** Folgen Sie den Anweisungen auf dem Display.

Wenn Sie mit dem Training begonnen haben, zeigt das Gerät die Dauer des Abschnitts, die Zielvorgabe und die aktuellen Leistungsdaten an. Nach Abschluss des Tests wird eine Meldung angezeigt.

**6** Beenden Sie nach Abschluss des Tests das Ausfahren, stoppen Sie den Timer, und speichern Sie die Aktivität.

Ihre FTP wird als Wert in Watt pro Kilogramm, als Leistungsabgabe in Watt und als Markierung in der farbigen Anzeige angegeben.

- **7** Wählen Sie eine Option:
	- Wählen Sie **Annehmen**, um die neue FTP zu speichern.
	- Wählen Sie **Ablehnen**, um die aktuelle FTP beizubehalten.

#### Laktatschwelle

Die Laktatschwelle ist die Trainingsintensität, bei der Laktat (Milchsäure) in den Blutkreislauf abgegeben wird. Beim Laufen wird diese Intensitätsstufe anhand von Pace, Herzfrequenz oder Leistung berechnet. Wenn Läufer über die Laktatschwelle hinausgehen, setzt die Ermüdung verstärkt ein. Bei erfahrenen Läufern liegt die Schwelle bei ca. 90 % ihrer maximalen Herzfrequenz und bei einer Pace, die zwischen der Wettkampfpace eines 10K und eines Halbmarathons liegt. Durchschnittliche Läufer erreichen ihre Laktatschwelle oft bei weit weniger als 90 % ihrer maximalen Herzfrequenz. Wenn Sie Ihre Laktatschwelle kennen, können Sie ermitteln, wie hart Sie trainieren oder wann Sie sich bei einem Wettkampf mehr anstrengen sollten.

Wenn Sie Ihre Laktatschwellen-Herzfrequenz bereits kennen, können Sie sie in den Benutzerprofil-Einstellungen eingeben (*[Einrichten von Herzfrequenz-Bereichen](#page-103-0)*, Seite 96).Mit der Funktion **Automatische Erkennung** können Sie Ihre Laktatschwelle während einer Aktivität automatisch aufzeichnen.

#### Durchführen eines Tests zum Ermitteln der Laktatschwelle

Für diese Funktion ist ein Garmin Herzfrequenz-Brustgurt erforderlich. Damit Sie den Test durchführen können, müssen Sie einen Herzfrequenzsensor anlegen und mit dem Gerät koppeln (*[Koppeln von Funksensoren](#page-94-0)*, [Seite 87\)](#page-94-0).

Das Gerät verwendet die bei der Grundeinstellung eingegebenen Benutzerprofilinformationen und die VO2max-Berechnung, um die Laktatschwelle zu berechnen. Das Gerät erkennt automatisch die Laktatschwelle, wenn bei Lauftrainings mit gleichmäßiger, hoher Intensität die Herzfrequenz gemessen wird.

**TIPP:** Sie müssen einige Trainingseinheiten mit einem Herzfrequenz-Brustgurt absolvieren, damit das Gerät eine genaue maximale Herzfrequenz und eine VO2max-Berechnung ermitteln kann. Falls bei der Berechnung der Laktatschwelle Probleme auftreten, geben Sie manuell einen niedrigeren Wert für die maximale Herzfrequenz ein.

- **1** Wählen Sie auf dem Displaydesign die Taste **START**.
- 2 Wählen Sie eine Outdoor-Laufaktivität.

Zum Abschließen des Tests muss das GPS aktiviert sein.

- **3** Halten Sie **gedrückt**.
- **4** Wählen Sie **Training** > **Laktatschwellentest**.
- **5** Starten Sie den Timer, und folgen Sie den Anweisungen auf dem Display.

Nachdem Sie losgelaufen sind, zeigt das Gerät die Dauer des Abschnitts, die Zielvorgabe und die aktuelle Herzfrequenz an. Nach Abschluss des Tests wird eine Meldung angezeigt.

**6** Stoppen Sie nach Abschluss des Tests den Timer, und speichern Sie die Aktivität.

Wenn die Laktatschwelle zum ersten Mal berechnet wurde, werden Sie vom Gerät aufgefordert, die Herzfrequenz-Bereiche basierend auf der Laktatschwellen-Herzfrequenz zu aktualisieren. Bei jeder weiteren Laktatschwellenberechnung werden Sie vom Gerät aufgefordert, die Berechnung anzunehmen oder abzulehnen.

#### <span id="page-47-0"></span>Anzeigen von Staminadaten in Echtzeit

Die Uhr kann basierend auf Herzfrequenzdaten und der VO2max-Berechnung eine Echtzeit-Staminaberechnung durchführen (*[Informationen zur VO2max-Berechnung](#page-39-0)*, Seite 32).

- 1 Halten Sie die Taste **gedrückt**.
- **2** Wählen Sie **Aktivitäten und Apps**.
- **3** Wählen Sie eine Lauf- oder Radfahraktivität.
- **4** Wählen Sie die Aktivitätseinstellungen.
- **5** Wählen Sie **Datenseiten** > **Neu hinzufügen** > **Stamina**.
- **6** Drücken Sie **UP** bzw. **DOWN**, um die Position der Datenseite zu ändern (optional).
- **7** Drücken Sie **START**, um das primäre Staminadatenfeld zu bearbeiten (optional).
- **8** Starten Sie die Aktivität (*[Starten von Aktivitäten](#page-11-0)*, Seite 4).
- **9** Drücken Sie **UP** bzw. **DOWN**, um die Datenseite zu durchblättern.

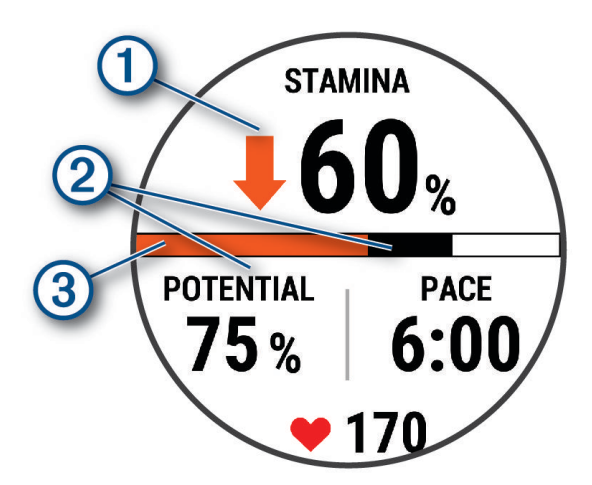

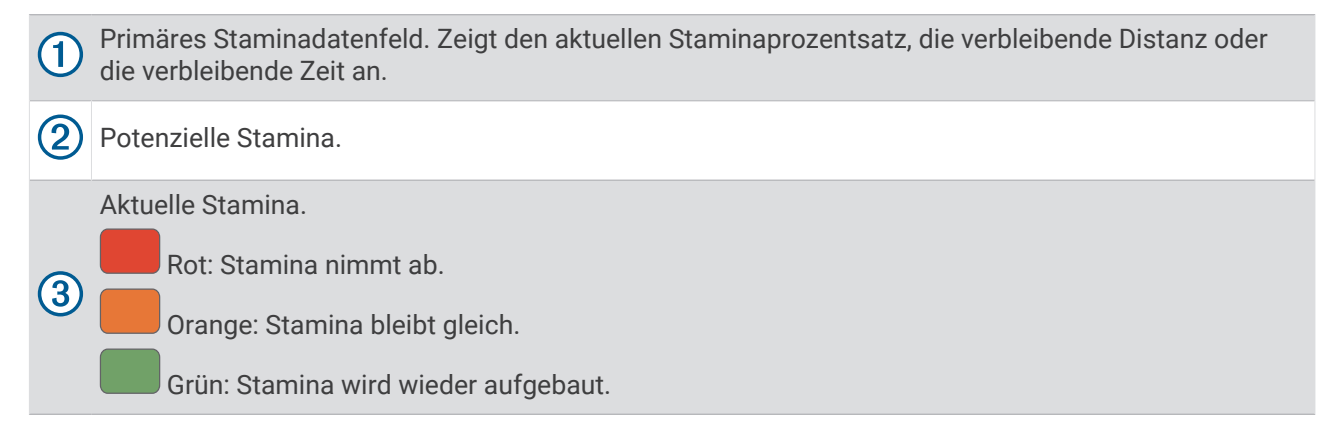

#### Anzeigen der Leistungskurve

Zum Anzeigen Ihrer Leistungskurve müssen Sie in den letzten 90 Tagen eine Tour über mindestens eine Stunde aufgezeichnet und dabei einen Leistungsmesser verwendet haben (*[Koppeln von Funksensoren](#page-94-0)*, Seite 87).

Sie können Trainings in Ihrem Garmin Connect Konto erstellen. Die Leistungskurve zeigt Ihre beibehaltene Leistungsabgabe über Zeit an. Sie können die Leistungskurve für den vorherigen Monat, für drei Monate oder für zwölf Monate anzeigen.

Wählen Sie im Menü der Garmin Connect App die Option **Leistungsstatistiken** > **Leistungskurve**.

#### <span id="page-48-0"></span>Synchronisieren von Aktivitäten und Leistungsmesswerten

Sie können Aktivitäten und Leistungsmesswerte von anderen Garmin Geräten über Ihr Garmin Connect Konto mit der Forerunner Uhr synchronisieren. So kann die Uhr Ihren Trainingszustand und Ihre Fitness genauer berechnen. Beispielsweise können Sie eine Tour mit einem Edge® Fahrradcomputer aufzeichnen und sich die Aktivitäten-Details und die Gesamttrainingsbelastung auf der Forerunner Smartwatch ansehen.

Synchronisieren Sie die Forerunner Smartwatch und anderen Garmin Geräte mit Ihrem Garmin Connect Konto.

**TIPP:** Sie können in der Garmin Connect App ein primäres Trainingsgerät und ein primäres Wearable einrichten (*[Einheitlicher Trainingszustand](#page-62-0)*, Seite 55).

Kürzliche Aktivitäten und Leistungsmesswerte Ihrer anderen Garmin Geräte werden auf der Forerunner Smartwatch angezeigt.

#### Deaktivieren von Leistungsbenachrichtigungen

Einige Leistungsbenachrichtigungen werden beim Abschluss der Aktivität angezeigt. Einige Leistungsbenachrichtigungen werden während einer Aktivität angezeigt oder wenn Sie einen neuen Leistungswert erreichen, z. B. eine neue VO2max. Sie können die Funktion für den Leistungszustand deaktivieren, um einige dieser Benachrichtigungen zu vermeiden.

- 1 Halten Sie gedrückt.
- **2** Wählen Sie **System** > **Leistungszustand**.

#### **Trainingszustand**

Bei den Messwerten handelt es sich um Prognosen, die Sie beim Aufzeichnen und Verstehen Ihrer Trainingsaktivitäten unterstützen können. Zum Messen der Werte müssen einige Aktivitäten unter Verwendung der Herzfrequenzmessung am Handgelenk oder eines kompatiblen Herzfrequenz-Brustgurts durchgeführt werden. Zum Messen der Radfahrleistung sind ein Herzfrequenz-Brustgurt und ein Leistungsmesser erforderlich.

Diese Prognosen werden von Firstbeat Analytics bereitgestellt und unterstützt. Weitere Informationen finden Sie unter [www.garmin.com/performance-data/running/.](https://www.garmin.com/performance-data/running/)

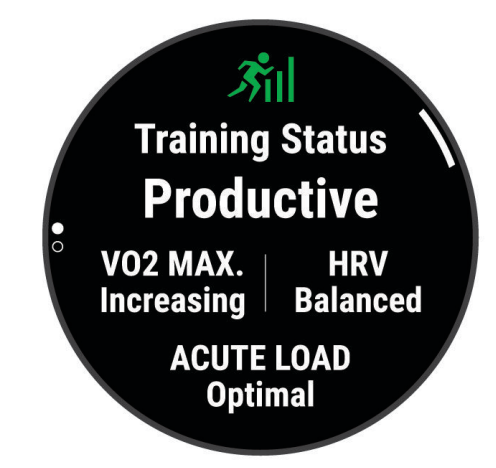

**HINWEIS:** Anfänglich haben Sie eventuell den Eindruck, dass die Prognosen ungenau sind. Nach ein paar abgeschlossenen Aktivitäten hat sich die Uhr an Ihre Leistung angepasst.

- **Trainingszustand**: Der Trainingszustand bietet Informationen zur Auswirkung des Trainings auf Ihre Kondition und Ihre Leistung. Der Trainingszustand basiert auf Änderungen der VO2max, der akuten Belastung und des HFV-Status über einen längeren Zeitraum.
- **VO2max**: Die VO2max ist die maximale Sauerstoffaufnahme (in Milliliter), die Sie pro Minute und pro Kilogramm Körpergewicht bei maximaler Leistung verwerten können (*[Informationen zur VO2max-Berechnung](#page-39-0)*, Seite 32). Die Uhr zeigt VO2max-Werte an, die in Bezug auf Hitze und Höhe korrigiert wurden, wenn Sie sich an Umgebungen mit hoher Hitze oder an große Höhe akklimatisieren (*[Akklimatisierung der Leistung bei Hitze](#page-53-0)  [und großer Höhe](#page-53-0)*, Seite 46).
- **Akute Belastung**: Die akute Belastung ist eine gewichtete Summe Ihrer kürzlich ermittelten Trainingsbelastungswerte, einschließlich Länge und Intensität des Trainings. (*[Akute Belastung](#page-50-0)*, Seite 43).
- **Trainingsbelastungsfokus**: Die Uhr analysiert die Trainingsbelastung und stuft sie basierend auf der Intensität und der Struktur der einzelnen aufgezeichneten Aktivitäten in verschiedene Kategorien ein. Der Trainingsbelastungsfokus umfasst die pro Kategorie angesammelte Gesamtbelastung sowie den Fokus des Trainings. Die Uhr zeigt die Belastungsverteilung der letzten 4 Wochen an (*[Trainingsbelastungsfokus](#page-50-0)*, [Seite 43\)](#page-50-0).
- **Erholungszeit**: Die Erholungszeit gibt an, wie viel Zeit bis zu Ihrer vollständigen Erholung verbleibt und bis Sie wieder mit dem nächsten harten Training beginnen können (*[Erholungszeit](#page-52-0)*, Seite 45).

#### **Trainingszustandslevel**

Der Trainingszustand bietet Informationen zur Auswirkung des Trainings auf Ihren Fitnesslevel und Ihre Leistung. Der Trainingszustand basiert auf Änderungen der VO2max, der akuten Belastung und des HFV-Status über einen längeren Zeitraum. Verwenden Sie den Trainingszustand, um zukünftige Trainingseinheiten zu planen und Ihren Fitnesslevel weiterhin zu verbessern.

- **Kein Zustand**: Sie müssen im Laufe von zwei Wochen mehrere Aktivitäten mit VO2max-Berechnungen vom Laufen oder Radfahren aufzeichnen, damit die Smartwatch den Trainingszustand ermitteln kann.
- **Formverlust**: Ihre Trainingsroutine ist unterbrochen oder Sie trainieren seit mindestens einer Woche deutlich weniger als normal. Ein Formverlust bedeutet, dass Sie Ihren Fitnesslevel nicht beibehalten können. Versuchen Sie, die Trainingsbelastung zu erhöhen, um Verbesserungen festzustellen.
- **Erholung**: Die geringere Trainingsbelastung ermöglicht es Ihrem Körper, sich zu erholen. Dies ist sehr wichtig, wenn Sie über einen längeren Zeitraum hart trainieren. Erhöhen Sie die Trainingsbelastung wieder, wenn Sie sich dazu bereit fühlen.
- **Formerhalt**: Die aktuelle Trainingsbelastung ist ausreichend, um den Fitnesslevel beizubehalten. Wenn Sie sich verbessern möchten, ergänzen Sie Ihr Training durch andere Aktivitäten oder steigern Sie das Trainingsvolumen.
- **Formaufbau**: Die aktuelle Trainingsbelastung trägt zur Verbesserung Ihres Fitnesslevels und Ihrer Leistung bei. Bauen Sie Erholungszeiten in das Training ein, um den Fitnesslevel beizubehalten.
- **Höchstform**: Sie sind ausgezeichnet auf Wettkämpfe vorbereitet. Die vor Kurzem reduzierte Trainingsbelastung ermöglicht es Ihrem Körper, sich zu erholen und ein vorheriges Training auszugleichen. Hierfür ist eine Planung erforderlich, da dieser optimale Zustand nur für eine kurze Zeit aufrechterhalten werden kann.
- **Überbelastung**: Die Trainingsbelastung ist sehr hoch und kontraproduktiv. Ihr Körper muss sich erholen. Geben Sie sich Zeit zum Erholen, indem Sie ein leichteres Training in Ihren Trainingsplan aufnehmen.
- **Unproduktiv**: Ihre Trainingsbelastung ist gut, allerdings verschlechtert sich Ihr Fitnesslevel. Konzentrieren Sie sich auf Erholung, Ernährung und Stressbewältigung.
- **Ermüdet**: Das Verhältnis zwischen Erholung und Trainingsbelastung ist nicht ausgewogen. Dies ist normal nach einem harten Training oder einem großen Wettkampf. Eventuell erholt sich Ihr Körper nur schwer. Achten Sie daher auf Ihren allgemeinen Gesundheitszustand.

#### <span id="page-50-0"></span>Tipps zum Abrufen des Trainingszustands

Die Funktion für den Trainingszustand ist von aktualisierten Bewertungen Ihres Fitnesslevels abhängig, darunter mindestens eine VO2max-Berechnung pro Woche. Die VO2max-Berechnung wird nach Lauftrainings im Freien oder Radfahrtrainings mit Leistungsmesser aktualisiert, wenn bei diesen Aktivitäten die Herzfrequenz mehrere Minuten lang mindestens 70 % der maximalen Herzfrequenz erreichte. Bei Indoor-Laufaktivitäten erfolgt keine VO2max-Berechnung, damit der Fitnessleveltrend weiterhin genau bleibt. Sie können die VO2max-Aufzeichnung für Ultralauf- und Trailrun-Aktivitäten deaktivieren, wenn sich diese Art von Laufaktivitäten nicht auf die VO2max auswirken soll (*[Deaktivieren der VO2max-Aufzeichnung](#page-40-0)*, Seite 33).

Versuchen Sie es mit diesen Tipps, um die Funktion für den Trainingszustand optimal zu nutzen.

• Führen Sie mindestens einmal pro Woche ein Lauf- oder Radfahrtraining im Freien mit einem Leistungsmesser durch, wobei die Herzfrequenz mindestens 10 Minuten lang über 70 % der maximalen Herzfrequenz liegen muss.

Nachdem Sie die Uhr eine Woche lang verwendet haben, sollte der Trainingszustand verfügbar sein.

- Zeichnen Sie alle Fitnessaktivitäten auf dem primären Trainingsgerät auf, damit sich die Smartwatch an Ihre Leistung anpassen kann (*[Synchronisieren von Aktivitäten und Leistungsmesswerten](#page-48-0)*, Seite 41).
- Tragen Sie die Uhr stets beim Schlafen, um immer einen aktuellen HFV-Status zu erhalten. Wenn Sie einen gültigen HFV-Status haben, können Sie weiterhin einen gültigen Trainingszustand erhalten, auch wenn Sie nicht so viele Aktivitäten mit VO2max-Berechnungen haben.

#### Akute Belastung

Die akute Belastung ist eine gewichtete Summe Ihrer Sauerstoffmehraufnahme nach Belastungsende (EPOC; Excess post-exercise Oxygen Consumption) der letzten Tage. Die Anzeige gibt an, ob Ihre aktuelle Belastung niedrig, optimal, hoch oder sehr hoch ist. Der optimale Bereich basiert auf Ihrem persönlichen Fitnesslevel und Trainingsprotokoll. Der Bereich ändert sich, wenn sich Ihre Trainingszeit und -intensität erhöhen oder verringern.

#### Trainingsbelastungsfokus

Zum Maximieren von Verbesserungen der Leistung und der Fitness sollte das Training in drei Kategorien aufgeteilt werden: leicht aerob, hoch aerob, anaerob. Anhand des Trainingsbelastungsfokus können Sie identifizieren, welcher Anteil des Trainings derzeit auf die einzelnen Kategorien entfällt. Außerdem erhalten Sie Trainingsziele. Für den Trainingsbelastungsfokus sind mindestens 7 Tage an Trainingsdaten erforderlich, damit ermittelt werden kann, ob die Trainingsbelastung niedrig, optimal oder hoch ist. Wenn 4 Wochen lang ein Trainingsprotokoll aufgezeichnet wurde, enthält die Trainingsbelastungsberechnung detailliertere Zielinformationen, damit Sie ein ausgewogeneres Verhältnis Ihrer Trainingsaktivitäten erzielen können.

- **Unter Zielen**: Die Trainingsbelastung liegt in allen Intensitätskategorien unter der optimalen Belastung. Versuchen Sie, die Dauer oder Frequenz der Trainings zu erhöhen.
- **Leicht aerob zu gering**: Versuchen Sie, mehr Aktivitäten mit einer leichten aeroben Beanspruchung in das Training aufzunehmen, um sich zu erholen und einen Ausgleich zu den Aktivitäten mit höherer Intensität zu schaffen.
- **Hoch aerob zu gering**: Versuchen Sie, mehr Aktivitäten mit hoher aerober Beanspruchung in das Training aufzunehmen, um langfristig die Laktatschwelle und die VO2max zu verbessern.
- **Anaerob zu gering**: Versuchen Sie, einige intensivere, anaerobe Aktivitäten in das Training aufzunehmen, um langfristig die Geschwindigkeit und den anaeroben Bereich zu optimieren.
- **Ausbalanciert**: Die Trainingsbelastung ist ausgewogen und liefert insgesamt einen Nutzen für die Fitness, wenn Sie weitertrainieren.
- **Leicht aerober Fokus**: Die Trainingsbelastung setzt sich zum Großteil aus leicht aeroben Aktivitäten zusammen. Damit schaffen Sie eine solide Grundlage und bereiten sich darauf vor, intensivere Trainings durchzuführen.
- **Hoch aerober Fokus**: Die Trainingsbelastung setzt sich zum Großteil aus hoch aeroben Aktivitäten zusammen. Diese Aktivitäten helfen dabei, die Laktatschwelle, die VO2max und die Ausdauer zu verbessern.
- **Anaerober Fokus**: Die Trainingsbelastung setzt sich zum Großteil aus intensiven Aktivitäten zusammen. Dies führt zu einer schnelleren Verbesserung der Fitness, allerdings sollten Sie zum Ausgleich auch leichte aerobe Aktivitäten ausführen.
- **Über Zielen**: Die Trainingsbelastung liegt über der optimalen Belastung. Sie sollten evtl. die Dauer und Häufigkeit der Trainings reduzieren.

#### Belastungsverhältnis

Das Belastungsverhältnis ist das Verhältnis zwischen der akuten (kurzfristigen) Trainingsbelastung und der chronischen (langfristigen) Trainingsbelastung. Diese Daten sind nützlich, um Veränderungen der Trainingsbelastung zu beobachten.

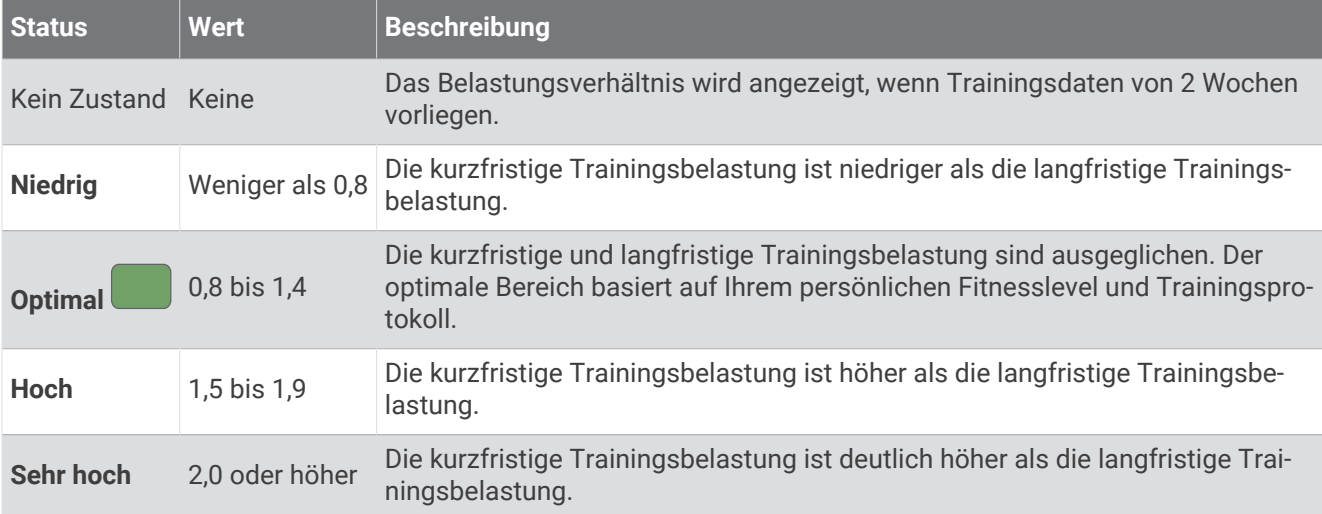

#### Informationen zum Training Effect

Mit dem Training Effect wird die Wirkung von Aktivitäten auf Ihre aerobe und anaerobe Fitness gemessen. Der Training Effect erhöht sich über die Dauer der Aktivität. Während einer Aktivität steigt der Training Effect-Wert an. Der Training Effect wird anhand der Informationen des Benutzerprofils und des Trainingsprotokolls, der Herzfrequenz, der Dauer und der Intensität der Aktivität berechnet. Es gibt sieben unterschiedliche Training Effect-Bezeichnungen zum Beschreiben des Hauptnutzens der Aktivität. Jede Bezeichnung ist farbcodiert und entspricht dem Trainingsbelastungsfokus (*[Trainingsbelastungsfokus](#page-50-0)*, Seite 43). Für jeden Feedbackausdruck, z. B. "Große Auswirkung auf die VO2max" gibt es in den Garmin Connect Aktivitätsdetails eine entsprechende Beschreibung.

Beim aeroben Training Effect wird anhand der Herzfrequenz ermittelt, wie sich die Gesamt-Trainingsintensität auf Ihre aerobe Fitness auswirkt. Außerdem gibt der Wert an, ob das Training Ihren Fitnesslevel beibehalten oder verbessert hat. Die Sauerstoffmehraufnahme nach Belastungsende (EPOC; Excess post-exercise Oxygen Consumption) des Trainings wird mit einem Wertebereich gleichgesetzt, der Ihren Fitnesslevel und Ihre Trainingsgewohnheiten repräsentiert. Gleichmäßige Trainings mit mäßiger Anstrengung oder Trainings mit längeren Intervallen (> 180 s) wirken sich positiv auf Ihren aeroben Stoffwechsel aus und führen zu einem besseren aeroben Training Effect.

Beim anaeroben Training Effect werden die Herzfrequenz und die Geschwindigkeit (oder die Leistung) gemessen, um zu ermitteln, wie sich das Training auf Ihre Fähigkeit auswirkt, mit sehr hoher Intensität zu trainieren. Der ausgegebene Wert basiert auf dem anaeroben Anteil der EPOC und dem Aktivitätstyp. Wiederholte Intervalle mit hoher Intensität und einer Dauer von 10 bis 120 Sekunden wirken sich besonders positiv auf Ihre anaerobe Fitness aus und haben einen besseren anaeroben Training Effect.

Sie können einer der Trainingsseiten die Optionen Aerober Training Effect und Anaerober Training Effect als Datenfelder hinzufügen, um die Werte während der Aktivität zu überwachen.

<span id="page-52-0"></span>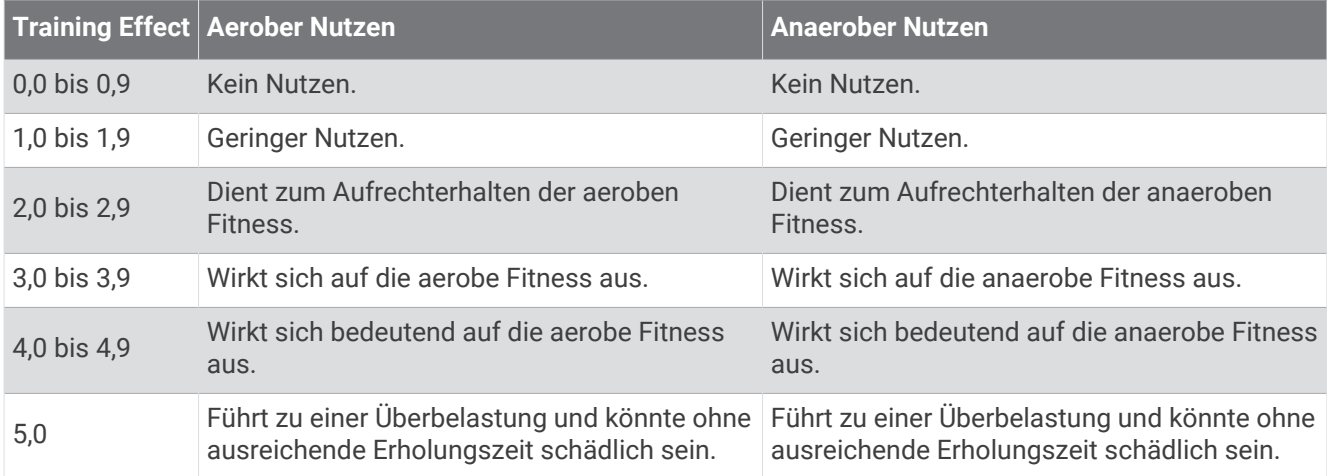

Die Training Effect-Technologie wird von Firstbeat Analytics bereitgestellt und unterstützt. Weitere Informationen finden Sie unter [www.firstbeat.com.](http://www.firstbeat.com)

#### Erholungszeit

Sie können das Garmin Gerät mit der Herzfrequenzmessung am Handgelenk oder mit einem kompatiblen Herzfrequenz-Brustgurt verwenden, um anzuzeigen, wie viel Zeit bis zu Ihrer vollständigen Erholung verbleibt und bis Sie wieder mit dem nächsten harten Training beginnen können.

**HINWEIS:** Für die empfohlene Erholungszeit wird die VO2max-Berechnung herangezogen. Die Angabe scheint daher anfänglich u. U. ungenau zu sein. Nach ein paar abgeschlossenen Aktivitäten hat sich das Gerät an Ihre Leistung angepasst.

Die Erholungszeit wird sofort nach einer Aktivität angezeigt. Ein Countdown zählt die Zeit herunter, bis es für Sie wieder optimal ist, ein weiteres hartes Training zu beginnen. Im Laufe des Tages aktualisiert das Gerät die Erholungszeit basierend auf Veränderungen in Bezug auf Schlaf, Stress, Entspannung und körperlicher Bewegung.

#### Anzeigen der Erholungszeit

Sie erhalten die genaueste Berechnung, wenn Sie das Benutzerprofil einrichten (*[Einrichten des Benutzerprofils](#page-102-0)*, [Seite 95\)](#page-102-0) und die maximale Herzfrequenz festlegen (*[Einrichten von Herzfrequenz-Bereichen](#page-103-0)*, Seite 96).

- **1** Starten Sie ein Lauftraining.
- **2** Wählen Sie anschließend die Option **Speichern**.

Ihre Erholungszeit wird angezeigt. Die Höchstzeit beträgt 4 Tage.

**HINWEIS:** Wählen Sie auf dem Displaydesign die Taste UP bzw. DOWN, um die Trainingszustandsübersicht anzuzeigen, und drücken Sie START, um die Messwerte zu durchblättern und die Erholungszeit anzuzeigen.

#### Erholungsherzfrequenz

Wenn Sie mit der Herzfrequenzmessung am Handgelenk oder mit einem kompatiblen Herzfrequenz-Brustgurt trainieren, können Sie nach jeder Aktivität Ihre Erholungsherzfrequenz überprüfen. Die Erholungsherzfrequenz ist die Differenz zwischen Ihrer Herzfrequenz beim Training und Ihrer Herzfrequenz zwei Minuten nach Ende des Trainings. Angenommen, Sie stoppen nach einem typischen Lauftraining den Timer. Sie haben eine Herzfrequenz von 140 Schlägen pro Minute. Nach zwei Minuten ohne Aktivität oder nach zweiminütigem Cool Down haben Sie eine Herzfrequenz von 90 Schlägen pro Minute. Ihre Erholungsherzfrequenz beträgt 50 Schläge pro Minute (140 Minus 90). Bei einigen Studien wurde eine Verbindung zwischen der Erholungsherzfrequenz und einem gesunden Herzen hergestellt. Eine höhere Zahl weist in der Regel auf ein gesünderes Herz hin.

**TIPP:** Sie erzielen die besten Ergebnisse, wenn Sie zwei Minuten in Ruhe bleiben, während das Gerät die Erholungsherzfrequenz berechnet.

### <span id="page-53-0"></span>Akklimatisierung der Leistung bei Hitze und großer Höhe

Umweltfaktoren wie hohe Temperaturen und große Höhen wirken sich auf das Training und die Leistung aus. Beispielsweise kann sich das Höhentraining positiv auf Ihre Fitness auswirken, allerdings kann es vorübergehend zu einer Abnahme der VO2max kommen, während Sie sich in großen Höhen befinden. Die Forerunner Uhr liefert Akklimatisierungsbenachrichtigungen und Korrekturen der VO2max-Berechnung und des Trainingszustands, wenn die Temperatur über 22 ºC (72 ºF) liegt und wenn die Höhe über 800 m (2.625 Fuß) liegt. Sehen Sie sich die Hitze- und Höhenakklimatisierung in der Trainingszustandsübersicht an.

**HINWEIS:** Die Funktion für die Hitzeakklimatisierung ist nur für GPS-Aktivitäten verfügbar. Außerdem werden dafür Wetterdaten vom verbundenen Telefon benötigt.

#### Anhalten und Fortsetzen des Trainingszustands

Wenn Sie verletzt oder krank sind, können Sie den Trainingszustand unterbrechen. Sie können weiterhin Fitnessaktivitäten aufzeichnen, jedoch werden Trainingszustand, Trainingsbelastungsfokus, Feedback zur Erholung und Trainingsempfehlungen vorübergehend deaktiviert.

Sie können den Trainingszustand fortsetzen, wenn Sie wieder bereit sind, mit dem Training zu beginnen. Sie erzielen die besten Ergebnisse, wenn Sie pro Woche mindestens eine VO2max-Berechnung erhalten (*[Informationen zur VO2max-Berechnung](#page-39-0)*, Seite 32).

- **1** Wählen Sie eine Option, wenn Sie den Trainingszustand unterbrechen möchten:
	- Halten Sie in der Trainingszustandsübersicht **in die Standalen Sie Trainingszustandsfunktion unterbrechen**.
	- Wählen Sie in den Garmin Connect Einstellungen die Option **Leistungsstatistiken** > **Trainingszustand** > > **Trainingszustandsfunktion unterbrechen**.
- **2** Synchronisieren Sie die Uhr mit Ihrem Garmin Connect Konto.
- **3** Wählen Sie eine Option, wenn Sie den Trainingszustand fortsetzen möchten:
	- Halten Sie in der Trainingszustandsübersicht **in die Gedrückt und wählen Sie Trainingszustand fortsetzen**.
	- Wählen Sie in den Garmin Connect Einstellungen die Option **Leistungsstatistiken** > **Trainingszustand** > > **Trainingszustand fortsetzen**.
- **4** Synchronisieren Sie die Uhr mit Ihrem Garmin Connect Konto.

# **Trainingsbereitschaft**

Die Trainingsbereitschaft umfasst einen Wert und eine kurze Nachricht, damit Sie besser ermitteln können, wie bereit Sie jeden Tag für das Training sind. Der Wert wird anhand der folgenden Faktoren fortwährend im Laufe des Tages berechnet und aktualisiert:

- Sleep Score (der letzten Nacht)
- Erholungszeit
- HFV-Status
- Akute Belastung
- Schlafprotokoll (der letzten 3 Nächte)
- Stressprotokoll (der letzten 3 Tage)

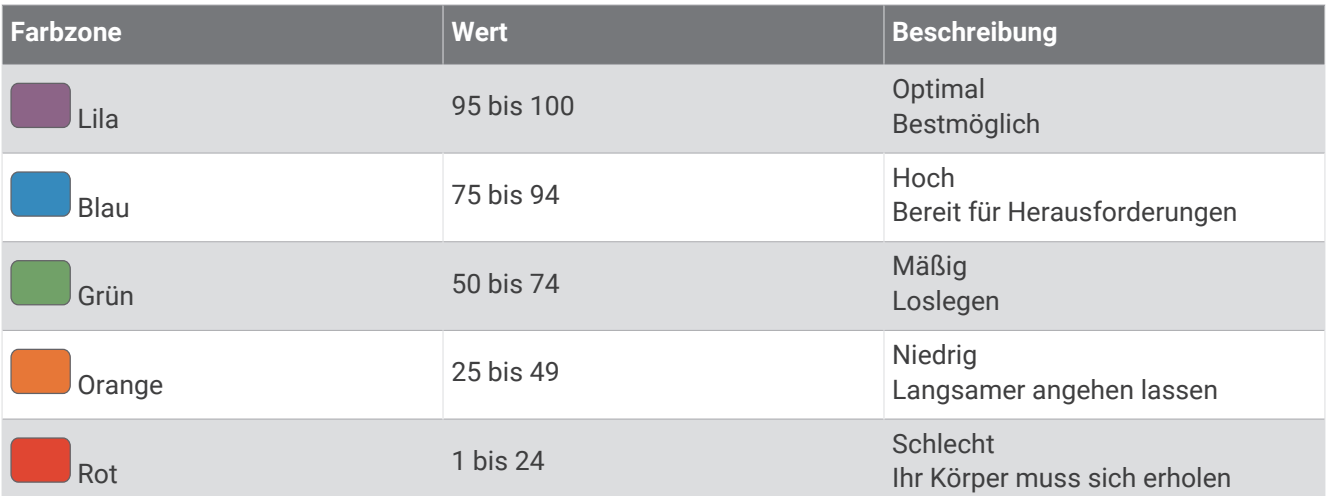

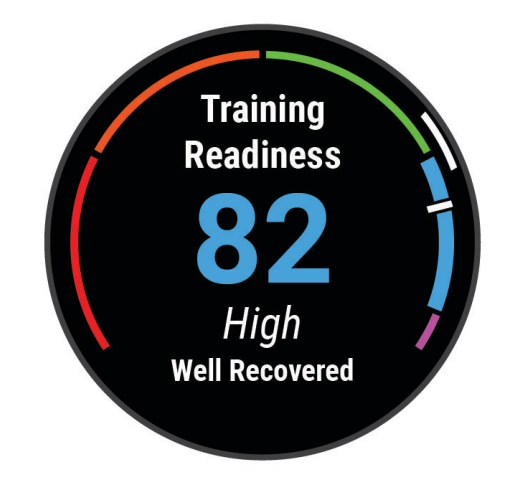

Langfristige Trends der Trainingsbereitschaft sind in Ihrem Garmin Connect Konto verfügbar.

### Ausdauerwert

Anhand des Ausdauerwerts können Sie Ihre Gesamtausdauer verstehen, die auf allen mit Herzfrequenzdaten aufgezeichneten Aktivitäten basiert. Sie können Empfehlungen zum Verbessern des Ausdauerwerts anzeigen und die Top-Sportarten, die langfristig zu Ihrem Wert beitragen.

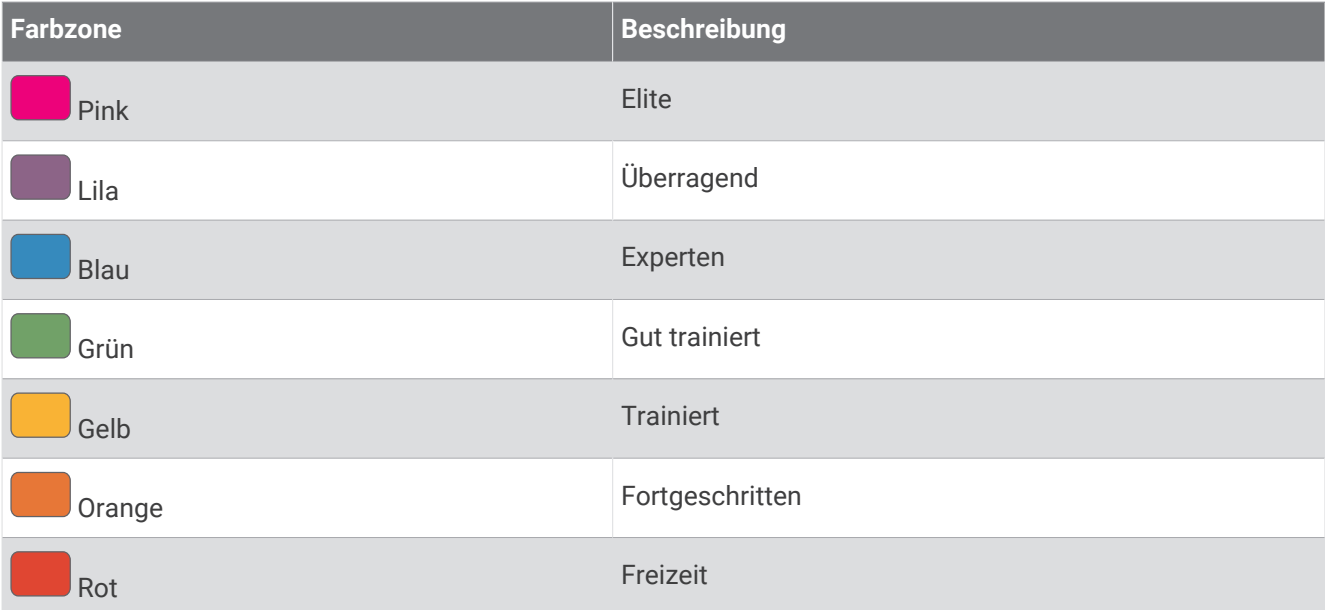

Weitere Informationen finden Sie im Anhang (*[Einstufungen des Ausdauerwerts](#page-164-0)*, Seite 157).

#### Hill Score

Anhand des Hill Scores können Sie Ihre aktuelle Kapazität für Bergaufläufe basierend auf Trainingsprotokoll und VO2max-Berechnung verstehen. Die Uhr erkennt bei Outdoor-Laufaktivitäten Bergaufsegmente mit einer Steigung von mindestens 2 %. Sie können die Ausdauer am Berg, die Kraft am Berg und langfristige Veränderungen des Hill Scores anzeigen.

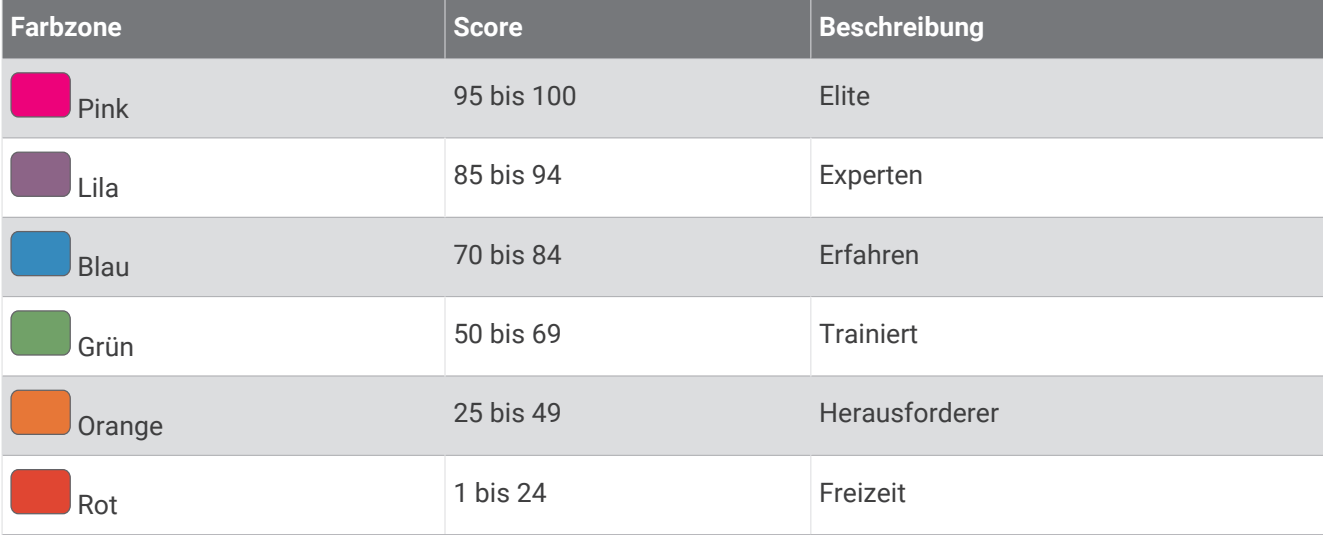

# <span id="page-56-0"></span>Anzeigen des Radfahrvermögens

Zum Anzeigen des Radfahrvermögens muss Ihr Benutzerprofil ein Trainingsprotokoll über 7 Tage sowie aufgezeichnete VO2max-Daten enthalten (*[Informationen zur VO2max-Berechnung](#page-39-0)*, Seite 32). Außerdem sind Leistungskurvendaten eines gekoppelten Leistungsmessers erforderlich (*[Anzeigen der Leistungskurve](#page-47-0)*, [Seite 40\)](#page-47-0).

Mit dem Radfahrvermögen wird die Leistung in drei Kategorien gemessen: aerobe Ausdauer, aerober Bereich und anaerober Bereich. Das Radfahrvermögen umfasst den aktuellen Fahrertyp, z. B. Kletterer. Auch im Benutzerprofil eingegebene Informationen sind zum Ermitteln des Fahrertyps hilfreich, z. B. das Körpergewicht (*[Einrichten des Benutzerprofils](#page-102-0)*, Seite 95).

- **1** Drücken Sie **UP** bzw. **DOWN**, um die Radfahrvermögenübersicht anzuzeigen. **HINWEIS:** Möglicherweise müssen Sie der Übersichtsschleife die Übersicht hinzufügen (*[Anpassen der](#page-34-0)  [Übersichtsschleife](#page-34-0)*, Seite 27).
- **2** Drücken Sie **START**, um den aktuellen Fahrertyp anzuzeigen.
- **3** Drücken Sie **START**, um eine detaillierte Analyse Ihres Radfahrvermögens anzuzeigen (optional).

# Steuerungen

Das Steuerungsmenü bietet schnellen Zugriff auf Funktionen und Optionen der Uhr. Sie können im Steuerungsmenü Optionen hinzufügen, entfernen und neu anordnen (*[Anpassen des Steuerungsmenüs](#page-59-0)*, [Seite 52\)](#page-59-0).

Halten Sie auf einer beliebigen Seite die Taste **LIGHT** gedrückt.

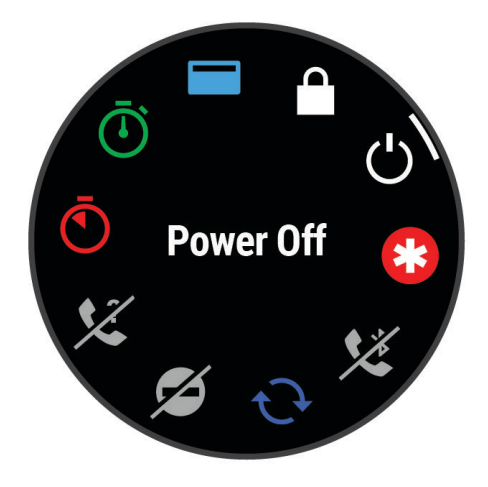

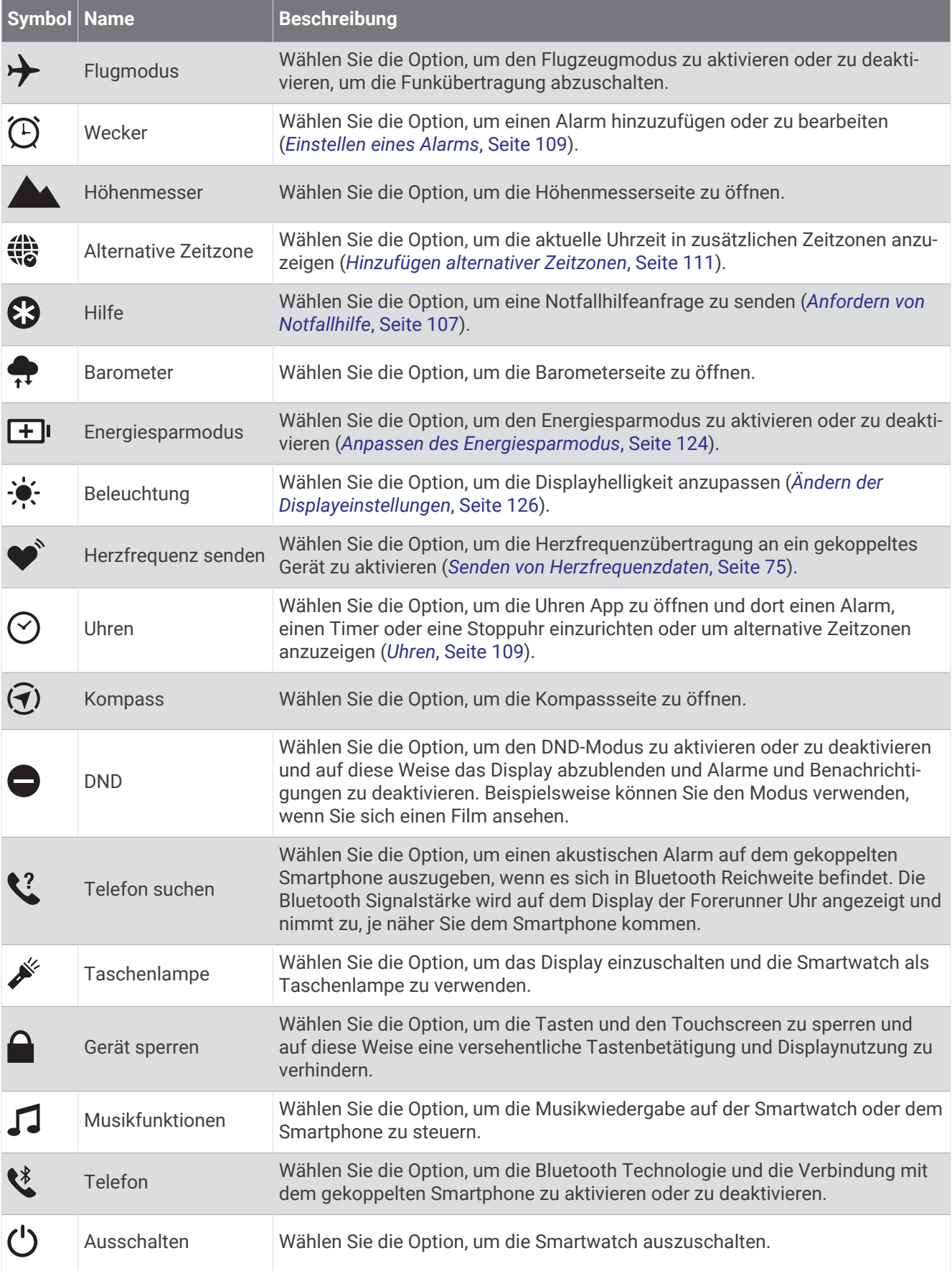

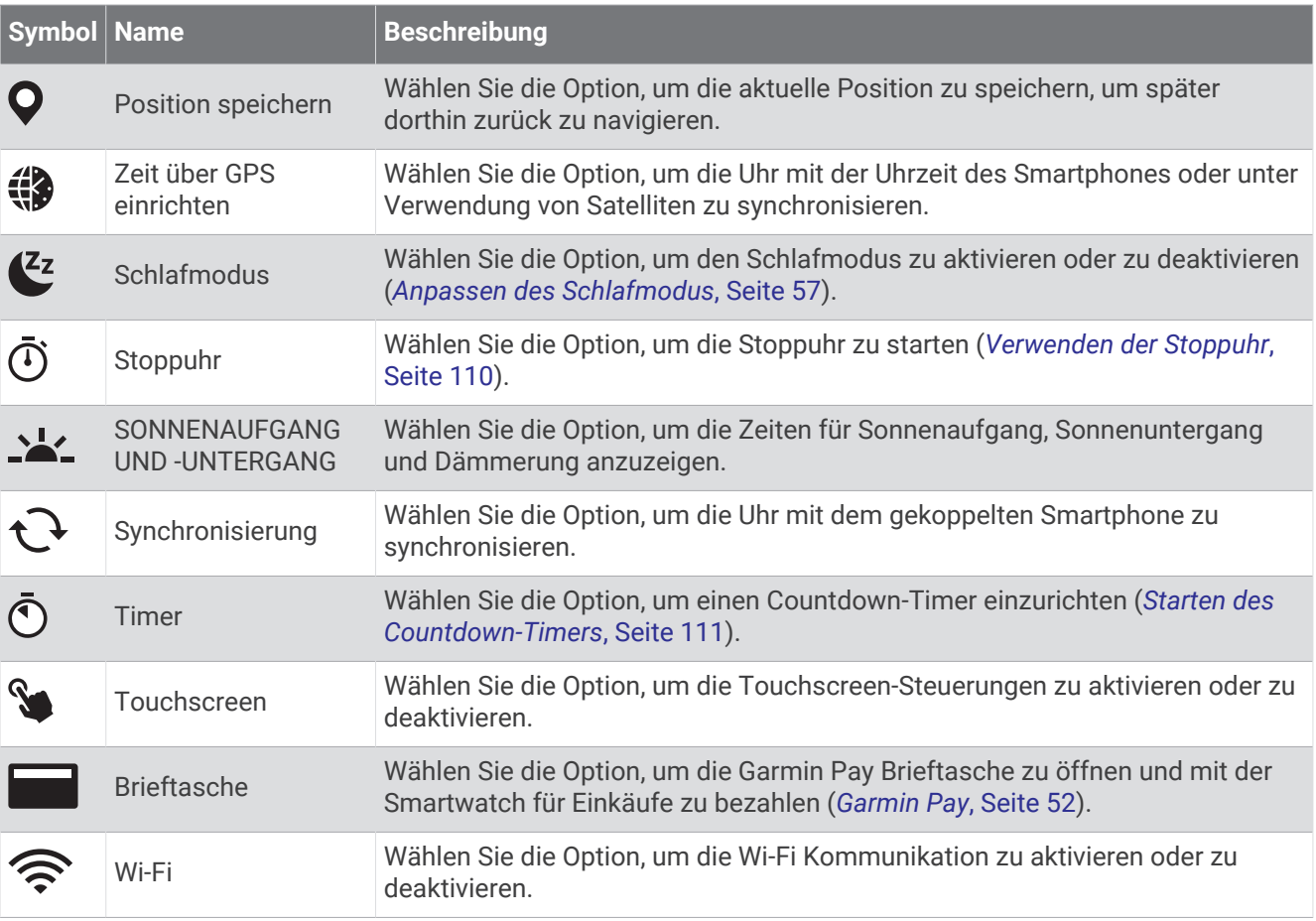

# Anzeigen des Steuerungsmenüs

Das Steuerungsmenü enthält Optionen wie die Stoppuhr sowie Optionen für die Telefonsuche und zum Ausschalten der Uhr. Sie können auch die Garmin Pay Brieftasche öffnen.

**HINWEIS:** Sie können im Steuerungsmenü Optionen hinzufügen, neu anordnen und entfernen (*[Anpassen des](#page-59-0)  [Steuerungsmenüs](#page-59-0)*, Seite 52).

**1** Halten Sie auf einer beliebigen Seite die Taste **LIGHT** gedrückt.

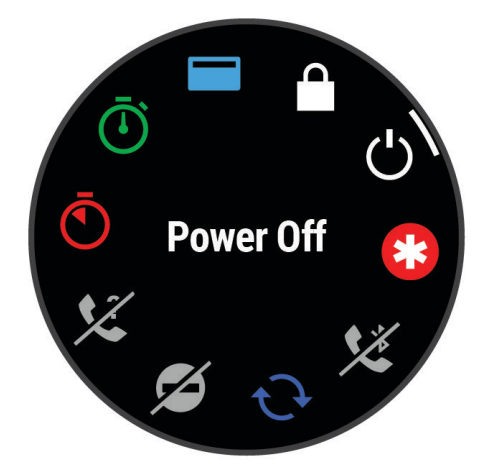

**2** Drücken Sie **UP** bzw. **DOWN**, um die Optionen zu durchblättern. **TIPP:** Außerdem können Sie den Touchscreen ziehen, um die Optionen zu blättern.

### <span id="page-59-0"></span>Anpassen des Steuerungsmenüs

Sie können im Steuerungsmenü die Optionen des Kurzbefehlmenüs hinzufügen, entfernen und ihre Reihenfolge ändern (*[Steuerungen](#page-56-0)*, Seite 49).

- 1 Halten Sie die Taste **in der Gedrückt.**
- **2** Wählen Sie **Darstellung** > **Steuerungen**.
- **3** Wählen Sie einen Kurzbefehl, den Sie anpassen möchten.
- **4** Wählen Sie eine Option:
	- Wählen Sie **Neu anordnen**, um die Position des Kurzbefehls im Steuerungsmenü zu ändern.
	- Wählen Sie **Entfernen**, um den Kurzbefehl aus dem Steuerungsmenü zu entfernen.
- **5** Wählen Sie bei Bedarf die Option **Neu hinzufügen**, um dem Steuerungsmenü einen weiteren Kurzbefehl hinzuzufügen.

# Garmin Pay

Verwenden Sie die Garmin Pay Funktion, um die Uhr an teilnehmenden Standorten unter Verwendung von Kreditoder Debitkarten teilnehmender Finanzinstitute zum Bezahlen von Einkäufen zu verwenden.

#### Einrichten der Garmin Pay Brieftasche

Sie können der Garmin Pay Brieftasche eine oder mehrere Kredit- oder Debitkarten hinzufügen, die unterstützt werden. Informationen zu teilnehmenden Finanzinstituten finden Sie unter [garmin.com/garminpay/banks](http://garmin.com/garminpay/banks).

- 1 Wählen Sie in der Garmin Connect App die Option ...
- **2** Wählen Sie **Garmin Pay** > **Erste Schritte**.
- **3** Folgen Sie den Anweisungen auf dem Display.

#### Zahlen für Einkäufe mit der Uhr

Zum Verwenden der Uhr zum Bezahlen für Einkäufe müssen Sie zunächst mindestens eine Zahlungskarte einrichten.

Sie können mit der Uhr an teilnehmenden Standorten für Einkäufe bezahlen.

- **1** Halten Sie **LIGHT** gedrückt.
- **2** Wählen Sie .
- **3** Geben Sie den vierstelligen Kenncode ein.

**HINWEIS:** Falls Sie den Kenncode drei Mal falsch eingeben, wird die Brieftasche gesperrt und Sie müssen den Kenncode in der Garmin Connect App zurücksetzen.

Die zuletzt verwendete Zahlungskarte wird angezeigt.

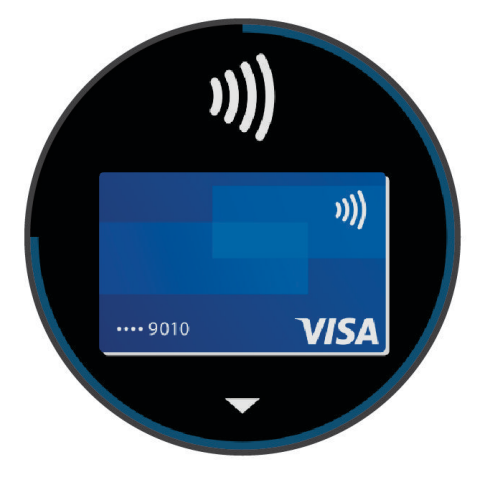

**4** Falls Sie der Garmin Pay Brieftasche mehrere Karten hinzugefügt haben, streichen Sie über das Display, um zu einer anderen Karte zu wechseln (optional).

- **5** Falls Sie der Garmin Pay Brieftasche mehrere Karten hinzugefügt haben, wählen Sie **DOWN**, um zu einer anderen Karte zu wechseln (optional).
- **6** Halten Sie die Uhr innerhalb von 60 Sekunden in die Nähe des Lesegeräts. Dabei muss die Uhr zum Lesegerät zeigen.

Die Uhr vibriert und zeigt ein Häkchen an, wenn die Kommunikation mit dem Lesegerät abgeschlossen ist.

**7** Folgen Sie bei Bedarf den Anweisungen auf dem Kartenlesegerät, um die Transaktion abzuschließen.

**TIPP:** Nach der erfolgreichen Eingabe des Kenncodes können Sie 24 Stunden lang Zahlungen tätigen, ohne den Kenncode erneut einzugeben, sofern Sie die Uhr weiterhin tragen. Wenn Sie die Uhr vom Handgelenk abnehmen oder die Herzfrequenzmessung deaktivieren, müssen Sie den Kenncode erneut eingeben, um eine Zahlung zu leisten.

#### Hinzufügen einer Karte zur Garmin Pay Brieftasche

Sie können der Garmin Pay Brieftasche bis zu 10 Kredit- oder Debitkarten hinzufügen.

- 1 Wählen Sie in der Garmin Connect App die Option ...
- **2** Wählen Sie **Garmin Pay** > > **Karte hinzufügen**.
- **3** Folgen Sie den Anweisungen auf dem Display.

Nachdem die Karte hinzugefügt wurde, können Sie sie auf der Uhr auswählen, wenn Sie eine Zahlung leisten.

#### Verwalten von Garmin Pay Karten

Sie können eine Karte vorübergehend sperren oder sie löschen.

**HINWEIS:** In einigen Ländern werden die Garmin Pay Funktionen evtl. durch teilnehmende Finanzinstitute eingeschränkt.

- 1 Wählen Sie in der Garmin Connect App die Option ...
- **2** Wählen Sie **Garmin Pay**.
- **3** Wählen Sie eine Karte.
- **4** Wählen Sie eine Option:
	- Wählen Sie **Karte sperren**, um die Karte vorübergehend zu sperren oder sie zu entsperren. Die Karte muss aktiv sein, damit Sie über die Forerunner Uhr Einkäufe tätigen können.
	- $\cdot$  Wählen Sie  $\overline{w}$ , um die Karte zu löschen.

#### Ändern des Garmin Pay Kenncodes

Sie müssen Ihren aktuellen Kenncode kennen, um ihn zu ändern. Falls Sie den Kenncode vergessen, müssen Sie die Garmin Pay Funktion für die Forerunner Uhr zurücksetzen, einen neuen Kenncode erstellen und die Karteninformationen erneut eingeben.

- 1 Wählen Sie in der Garmin Connect App die Option ...
- **2** Wählen Sie **Garmin Pay** > **Kenncode ändern**.
- **3** Folgen Sie den Anweisungen auf dem Display.

Wenn Sie das nächste Mal mit der Forerunner Uhr eine Zahlung leisten, müssen Sie den neuen Kenncode eingeben.

# **Morgenbericht**

Die Uhr zeigt basierend auf Ihrer normalen Aufstehzeit einen Morgenbericht an. Drücken Sie DOWN und wählen Sie , um den Bericht anzuzeigen, der Informationen zu Wetter und Schlaf, den Herzfrequenzvariabilitäts-Status über Nacht und mehr enthält (*[Anpassen des Morgenberichts](#page-61-0)*, Seite 54).

# <span id="page-61-0"></span>Anpassen des Morgenberichts

**HINWEIS:** Sie können diese Einstellungen auf der Uhr oder in Ihrem Garmin Connect Konto anpassen.

- **1** Halten Sie  $\equiv$  gedrückt.
- **2** Wählen Sie **Darstellung** > **Morgenbericht**.
- **3** Wählen Sie eine Option:
	- Wählen Sie **Bericht anzeigen**, um den Morgenbericht zu aktivieren oder zu deaktivieren.
	- Wählen Sie **Bericht bearbeiten**, um die Reihenfolge und die Art der Daten anzupassen, die im Morgenbericht aufgeführt werden.
	- Wählen Sie **Dein Name**, um den Anzeigenamen anzupassen.

# **Training**

# Trainieren für einen Wettkampf

Die Uhr kann tägliche Trainings vorschlagen, um Sie beim Training für ein Lauf- oder Radfahrevent zu unterstützen, wenn Sie über eine VO2max-Berechnung verfügen (*[Informationen zur VO2max-Berechnung](#page-39-0)*, [Seite 32\)](#page-39-0).

- **1** Rufen Sie auf dem Smartphone oder Computer Ihren Garmin Connect Kalender auf.
- **2** Wählen Sie den Tag des Events und fügen Sie den Wettkampf hinzu.

Sie können nach einem Event in Ihrer Nähe suchen oder ein eigenes Event erstellen.

- **3** Fügen Sie Details zum Event hinzu und auch die Strecke, sofern diese verfügbar ist.
- **4** Synchronisieren Sie die Uhr mit Ihrem Garmin Connect Konto.
- **5** Blättern Sie auf der Uhr zur Übersicht für das Hauptevent, um einen Countdown bis zum primären Wettkampf zu sehen.
- **6** Drücken Sie auf dem Displaydesign die Taste **START** und wählen Sie eine Lauf- oder Radfahraktivität. **HINWEIS:** Wenn Sie mindestens 1 Lauftraining im Freien absolviert und Herzfrequenzdaten erhalten haben oder 1 Tour absolviert und Herzfrequenz sowie Leistungsdaten erhalten haben, werden auf der Uhr tägliche Trainingsvorschläge angezeigt.

# <span id="page-62-0"></span>Wettkampfkalender und primärer Wettkampf

Wenn Sie einen Wettkampf in Ihren Garmin Connect Kalender eintragen, können Sie das Event auf der Uhr anzeigen, wenn Sie die Übersicht für den primären Wettkampf hinzufügen (*[Übersichten](#page-30-0)*, Seite 23). Das Datum des Events muss innerhalb der nächsten 365 Tage liegen. Auf der Uhr werden ein Countdown bis zum Event, Ihre Zielzeit oder prognostizierte Endzeit (nur Laufveranstaltungen) und Wetterinformationen angezeigt.

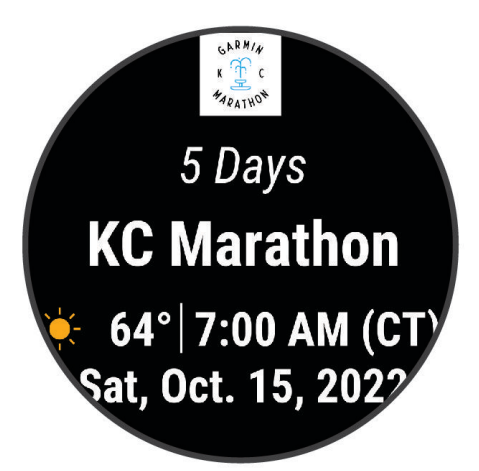

**HINWEIS:** Historische Wetterinformationen für den Ort und das Datum sind sofort verfügbar. Lokale Vorhersagedaten werden ca. 14 Tage vor dem Event angezeigt.

Falls Sie mehrere Wettkämpfe hinzufügen, werden Sie zur Auswahl eines Hauptevents aufgefordert.

Abhängig von den für das Event verfügbaren Streckendaten können Sie Höhendaten und die Streckenkarte anzeigen und einen PacePro™ Plan hinzufügen (*[PacePro Training](#page-71-0)*, Seite 64).

# Einheitlicher Trainingszustand

Wenn Sie mehr als ein Garmin Gerät mit Ihrem Garmin Connect Konto verwenden, können Sie festlegen, welches Gerät als primäre Datenquelle für den Alltag und für das Training dienen soll.

Wählen Sie im Menü der Garmin Connect App die Option Einstellungen.

- **Primäres Trainingsgerät**: Legt die vorrangige Datenquelle für Trainingswerte wie Trainingszustand und Belastungsfokus fest.
- **Primäre Smartwatch**: Legt die vorrangige Datenquelle für tägliche Gesundheitsdaten wie Schritte und Schlaf fest. Dies sollte die Smartwatch sein, die Sie am meisten tragen.

**TIPP:** Damit Sie die genauesten Ergebnisse erzielen, empfiehlt Garmin, oft eine Synchronisierung mit dem Garmin Connect Konto durchzuführen.

# Gesundheits- und Wellnesseinstellungen

Halten Sie gedrückt und wählen Sie **Fitness**.

- **HF am Handgelenk**: Ermöglicht es Ihnen, die Einstellungen für die Herzfrequenzmessung am Handgelenk anzupassen (*[Einstellungen für die Herzfrequenzmessung am Handgelenk](#page-81-0)*, Seite 74).
- **Pulsoximeter**: Ermöglicht es Ihnen, einen Pulsoximetermodus zu wählen (*[Aktivieren des ganztägigen Modus](#page-84-0)*, [Seite 77\)](#page-84-0).
- **Tagesübersicht**: Aktiviert die Tagesübersicht für die Body Battery, die einige Stunden vor der Schlafenszeit angezeigt wird. Die Tagesübersicht gibt Aufschluss darüber, wie sich der tägliche Stress und die täglichen Aktivitäten auf die Body Battery Reserven ausgewirkt haben (*[Body Battery](#page-34-0)*, Seite 27).
- **Stressalarme**: Benachrichtigt Sie, wenn stressreiche Zeiten die Body Battery Reserven abgebaut haben.
- **Erholungsalarme**: Benachrichtigt Sie, wenn Sie eine ruhige Zeit hatten und wie sich dies auf die Body Battery Reserven ausgewirkt hat.
- **Inaktivitätsalarm**: Aktiviert oder deaktiviert den Inaktivitätsalarm (*Verwenden des Inaktivitätsalarms*, Seite 56).
- **Zielalarme**: Ermöglicht es Ihnen, Zielalarme zu aktivieren und zu deaktivieren oder sie nur während Aktivitäten zu deaktivieren. Zielalarme werden für das Tagesziel Schritte, das Tagesziel für hochgestiegene Stockwerke und für das Wochenziel für Intensitätsminuten angezeigt.
- Move IQ: Ermöglicht es Ihnen, Move IQ® Ereignisse zu aktivieren und zu deaktivieren. Wenn Ihre Bewegungen bekannten Trainingsmustern entsprechen, erkennt die Move IQ Funktion das Ereignis automatisch und zeigt es in der Zeitleiste an. Die Move IQ Ereignisse enthalten den Aktivitätstyp und die Dauer, sind allerdings nicht in der Aktivitätsliste oder im Newsfeed zu sehen. Erhöhen Sie den Detailgrad und die Genauigkeit, indem Sie auf dem Gerät eine Aktivität mit Zeitangabe aufzeichnen.

#### Automatisches Ziel

Die Smartwatch erstellt automatisch basierend auf dem vorherigen Aktivitätsgrad ein Tagesziel für Schritte und hochgestiegene Stockwerke. Während Sie im Laufe des Tages aktiv sind, zeigt die Uhr den Fortschritt in Bezug

auf das Tagesziel an  $(1)$ .

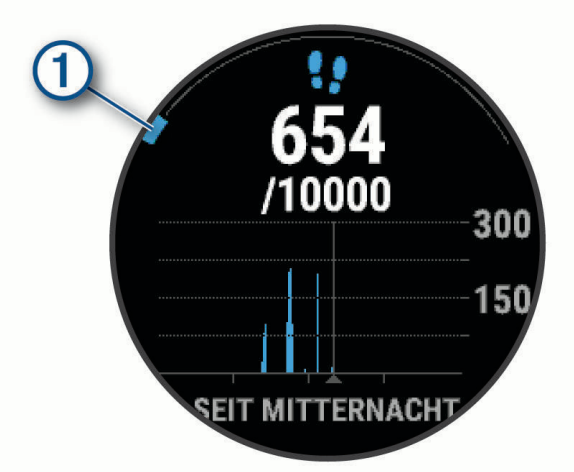

Wenn Sie die Funktion für automatische Ziele nicht aktivieren, können Sie in Ihrem Garmin Connect Konto ein individuelles Ziel für Schritte und hochgestiegene Stockwerke einrichten.

#### Verwenden des Inaktivitätsalarms

Bei langem Sitzen kann sich der Stoffwechselprozess negativ ändern. Der Inaktivitätsalarm erinnert Sie daran, wenn es Zeit für Bewegung ist. Nach einer Stunde der Inaktivität wird die Meldung Los! angezeigt. Das Gerät gibt auch einen Signalton aus oder vibriert, wenn Töne aktiviert sind (*[Systemeinstellungen](#page-132-0)*, Seite 125).

Bewegen Sie sich ein wenig (mindestens ein paar Minuten), um den Inaktivitätsalarm zurückzusetzen.

### <span id="page-64-0"></span>Aktivieren des Inaktivitätsalarms

- 1 Halten Sie **gedrückt**.
- **2** Wählen Sie **Benachrichtigungen und Alarme** > **Systemalarme** > **Fitness** > **Inaktivitätsalarm** > **Ein**.

# Schlafüberwachung

Während Sie schlafen, erkennt die Uhr automatisch Ihre Schlafphasen und speichert die Bewegung während Ihrer normalen Schlafenszeiten. Sie können Ihre normalen Schlafenszeiten in der Garmin Connect App oder in den Uhreinstellungen einrichten (*Anpassen des Schlafmodus*, Seite 57). Schlafstatistiken geben Aufschluss über die Gesamtanzahl der Stunden im Schlaf, Schlafstadien, die Bewegung im Schlaf und den Sleep Score. Der Schlafcoach liefert Empfehlungen zum Schlafbedürfnis basierend auf dem Schlaf- und Aktivitätenprotokoll, dem HFV-Status und Nickerchen (*[Übersichten](#page-30-0)*, Seite 23). Nickerchen werden den Schlafstatistiken hinzugefügt und können sich auch auf die Erholung auswirken. Sie können sich detaillierte Schlafstatistiken in Ihrem Garmin Connect Konto ansehen.

**HINWEIS:** Verwenden Sie den DND-Modus, um Benachrichtigungen und Hinweise zu deaktivieren. Alarme bleiben weiterhin aktiviert (*Verwenden des DND-Modus*, Seite 57).

#### Verwenden der automatischen Schlafüberwachung

- **1** Tragen Sie die Uhr beim Schlafen.
- **2** Laden Sie die Schlafüberwachungsdaten auf die Garmin Connect Website hoch (*[Manuelles Synchronisieren](#page-112-0)  [von Daten mit Garmin Connect](#page-112-0)*, Seite 105).

Sie können sich Ihre Schlafstatistiken in Ihrem Garmin Connect Konto ansehen.

Sie können Schlafdaten der vorherigen Nacht auf der Forerunner Uhr anzeigen (*[Übersichten](#page-30-0)*, Seite 23).

#### Anpassen des Schlafmodus

- 1 Halten Sie **gedrückt**.
- **2** Wählen Sie **System** > **Schlafmodus**.
- **3** Wählen Sie eine Option:
	- Wählen Sie **Plan**, anschließend einen Tag und geben Sie die normalen Schlafenszeiten ein.
	- Wählen Sie **Displaydesign**, um das Schlaf-Displaydesign zu verwenden.
	- Wählen Sie **Beleuchtung**, um die Displayeinstellungen zu konfigurieren.
	- Wählen Sie **Nickerchen-Alarm**, um Nickerchen-Alarme als Ton, Vibration oder beides auszugeben.
	- Wählen Sie **Touchscreen**, um den Touchscreen ein- oder auszuschalten.
	- Wählen Sie **DND**, um den DND-Modus zu aktivieren oder zu deaktivieren.
	- Wählen Sie **Energiesparmodus**, um den Energiesparmodus zu aktivieren oder zu deaktivieren (*[Anpassen](#page-131-0) [des Energiesparmodus](#page-131-0)*, Seite 124).

#### Verwenden des DND-Modus

Verwenden Sie den DND-Modus (Do not disturb), um das Display, akustische Alarme und Vibrations-Alarme zu deaktivieren. Beispielsweise können Sie den Modus verwenden, wenn Sie schlafen oder sich einen Film ansehen.

**HINWEIS:** Sie können Ihre normalen Schlafenszeiten in den Benutzereinstellungen im Garmin Connect Konto einrichten. Sie können in den Systemeinstellungen die Option Beim Schlafen aktivieren, damit während der normalen Schlafenszeiten automatisch in den DND-Modus gewechselt wird (*[Systemeinstellungen](#page-132-0)*, Seite 125).

**HINWEIS:** Sie können dem Steuerungsmenü Optionen hinzufügen (*[Anpassen des Steuerungsmenüs](#page-59-0)*, Seite 52).

- **1** Halten Sie **LIGHT** gedrückt.
- **2** Wählen Sie **DND**.

### <span id="page-65-0"></span>Intensitätsminuten

Organisationen wie die Weltgesundheitsorganisation empfehlen, sich pro Woche mindestens 150 Minuten lang mit mäßiger Intensität sportlich zu betätigen, z. B. durch zügiges Gehen, oder 75 Minuten pro Woche eine Aktivität mit hoher Intensität auszuüben, z. B. Laufen.

Die Uhr zeichnet die Aktivitätsintensität auf sowie die Zeit, die Sie mit Aktivitäten mit mäßiger bis hoher Intensität verbringen (zum Einschätzen der hohen Intensität sind Herzfrequenzdaten erforderlich). Die Uhr addiert die Anzahl der Minuten mit mäßiger und mit hoher Aktivität. Die Gesamtzahl der Minuten mit hoher Intensität wird beim Addieren verdoppelt.

#### Sammeln von Intensitätsminuten

Die Forerunner Uhr berechnet Intensitätsminuten durch den Vergleich Ihrer Herzfrequenz mit Ihrer durchschnittlichen Herzfrequenz in Ruhe. Wenn die Herzfrequenz deaktiviert ist, berechnet die Uhr Minuten mit mäßiger Intensität durch die Analyse der Schritte pro Minute.

- Starten Sie eine Aktivität mit Zeitangabe, um eine möglichst genaue Berechnung der Intensitätsminuten zu erhalten.
- Tragen Sie die Uhr am Tag und in der Nacht, um möglichst genaue Daten für die Herzfrequenz in Ruhe zu erhalten.

# Move IQ

Wenn Ihre Bewegungen bekannten Trainingsmustern entsprechen, erkennt die Move IQ Funktion das Ereignis automatisch und zeigt es in der Zeitleiste an. Die Move IQ Ereignisse enthalten den Aktivitätstyp und die Dauer, sind allerdings nicht in der Aktivitätsliste oder im Newsfeed zu sehen. Erhöhen Sie den Detailgrad und die Genauigkeit, indem Sie auf dem Gerät eine Aktivität mit Zeitangabe aufzeichnen.

# **Trainings**

Sie können benutzerdefinierte Trainings mit Zielvorgaben für jeden Trainingsabschnitt sowie für verschiedene Distanzen, Zeiten und Kalorienwerte erstellen. Während der Aktivität können Sie trainingsspezifische Datenseiten anzeigen, die Informationen zu den Trainingsabschnitten enthalten, z. B. die Distanz für den Trainingsabschnitt oder die aktuelle Pace.

**Auf der Uhr**: Sie können die Trainingsapp über die Aktivitätsliste öffnen, um alle Trainings anzuzeigen, die derzeit auf der Uhr geladen sind (*[Anpassen von Aktivitäten und Apps](#page-28-0)*, Seite 21).

Sie können auch den Trainingsverlauf anzeigen.

**In der App**: Sie können weitere Trainings erstellen und finden oder einen Trainingsplan mit integrierten Trainings wählen und die Trainings auf die Uhr übertragen*Durchführen von Trainings von Garmin Connect*, Seite 58. Sie können Trainings planen.

Sie können Ihre aktuellen Trainings aktualisieren und bearbeiten.

#### Durchführen von Trainings von Garmin Connect

Zum Herunterladen von Trainings von Garmin Connect ist ein Konto bei Garmin Connect erforderlich (*[Garmin](#page-111-0)  Connect*[, Seite 104](#page-111-0)).

- **1** Wählen Sie eine Option:
	- Öffnen Sie die Garmin Connect App.
	- Rufen Sie die Website (*[Garmin Connect](#page-111-0)*, Seite 104) auf.
- **2** Wählen Sie **Training und Planung** > **Trainings**.
- **3** Suchen Sie nach einem Training, oder erstellen und speichern Sie ein neues Training.
- 4 Wählen Sie <sup>2</sup>d oder An Gerät senden.
- **5** Folgen Sie den Anweisungen auf dem Display.

# Erstellen benutzerdefinierter Trainings in Garmin Connect

Zum Erstellen eines Trainings in der Garmin Connect App müssen Sie über ein Garmin Connect Konto verfügen (*[Garmin Connect](#page-111-0)*, Seite 104).

- 1 Wählen Sie in der Garmin Connect App die Option ...
- **2** Wählen Sie **Training und Planung** > **Trainings** > **Training erstellen**.
- **3** Wählen Sie eine Aktivität aus.
- **4** Erstellen Sie ein benutzerdefiniertes Training.
- **5** Wählen Sie **Audionotiz**, um eine kurze Notiz zum Training oder zu einem Trainingsabschnitt aufzuzeichnen (für alle Trainings verfügbar, ausgenommen für das Schwimmen). Audionotizen werden über verbundene Bluetooth Kopfhörer wiedergegeben, sofern verfügbar (*[Verbinden von](#page-106-0) [Bluetooth Kopfhörern](#page-106-0)*, Seite 99).
- **6** Wählen Sie **Speichern**.
- **7** Geben Sie einen Namen für das Training ein, und wählen Sie **Speichern**.

Das neue Training wird in der Trainingsliste angezeigt.

**HINWEIS:** Sie können dieses Training an die Uhr senden (*[Durchführen von Trainings von Garmin Connect](#page-65-0)*, [Seite 58\)](#page-65-0).

#### Senden benutzerdefinierter Trainings an die Uhr

Sie können ein mit der Garmin Connect App erstelltes benutzerdefiniertes Training an die Uhr senden (*Erstellen benutzerdefinierter Trainings in Garmin Connect*, Seite 59).

- 1 Wählen Sie in der Garmin Connect App die Option ...
- **2** Wählen Sie **Training und Planung** > **Trainings**.
- **3** Wählen Sie ein Training aus der Liste aus.
- 4 Wählen Sie 2.
- **5** Wählen Sie die kompatible Uhr.
- **6** Folgen Sie den Anweisungen auf dem Display.

# Starten eines Trainings

Die Uhr kann Sie beim Durchführen mehrerer Abschnitte eines Trainings unterstützen.

- **1** Drücken Sie **START**.
- **2** Wählen Sie eine Aktivität aus.
- **3** Wählen Sie > **Training** > **Trainings**.
- **4** Wählen Sie ein Training.

**HINWEIS:** In der Liste werden nur Trainings angezeigt, die mit der ausgewählten Aktivität kompatibel sind. Sofern die Option verfügbar ist, tippen Sie auf die Muskelkarte (1), um die Zielmuskelgruppen anzuzeigen.

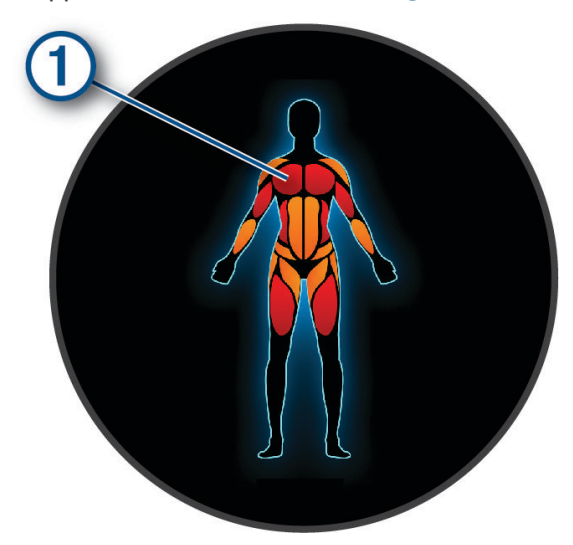

**5** Wählen Sie **DOWN**, um Trainingsabschnitte anzuzeigen (optional).

**TIPP:** Sie können START drücken, um eine Animation der gewählten Übung anzuzeigen oder um sich mit Bluetooth Kopfhörern Audionotizen anzuhören (optional).

- **6** Wählen Sie **START** > **Training starten**.
- **7** Drücken Sie **START**, um den Aktivitäten-Timer zu starten.

Nachdem Sie mit einem Training begonnen haben, zeigt die Uhr die einzelnen Trainingsabschnitte, optionale Abschnitte, Audionotizen und die aktuellen Trainingsdaten an.

#### Folgen eines täglichen Trainingsvorschlags

Damit die Uhr ein tägliches Lauf- oder Radfahrtraining vorschlagen kann, ist eine VO2max-Berechnung für diese Aktivität erforderlich (*[Informationen zur VO2max-Berechnung](#page-39-0)*, Seite 32).

- **1** Drücken Sie **START**.
- **2** Wählen Sie **Laufen** oder **Radfahren**.
	- Der tägliche Trainingsvorschlag wird angezeigt.
- **3** Drücken Sie **DOWN**, um Details zum Training anzuzeigen, z. B. Schritte und erwarteter Nutzen (optional).
- **4** Wählen Sie **START** und anschließend eine Option:
	- Wählen Sie **Training starten**, um das Training zu starten.
	- Wählen Sie **Verwerfen**, um das Training zu überspringen.
	- Wählen Sie **Mehr Vorschläge**, um Trainingsvorschläge für die nächste Woche anzuzeigen.
	- Wählen Sie **Einstellungen**, um die Trainingseinstellungen wie **Zieltyp** anzuzeigen.

Der Trainingsvorschlag wird automatisch aktualisiert, um sich an Veränderungen von Trainingsgewohnheiten, Erholungszeit und VO2max anzupassen.

#### Aktivieren und Deaktivieren täglicher Trainingsvorschläge

Tägliche Trainingsvorschläge werden basierend auf früheren Aktivitäten empfohlen, die in Ihrem Garmin Connect Konto gespeichert sind.

- **1** Drücken Sie **START**.
- **2** Wählen Sie **Laufen** oder **Radfahren**.
- **3** Halten Sie gedrückt.
- **4** Wählen Sie **Training** > **Trainings** > **Trainingsvorschlag** > **Einstellungen** > **Trainingshinweis**.
- **5** Drücken Sie **START**, um Aufforderungen zu deaktivieren oder zu aktivieren.

#### Durchführen eines Schwimmbadtrainings

Die Uhr kann Sie beim Durchführen mehrerer Abschnitte eines Schwimmtrainings unterstützen. Das Erstellen und Senden von Schwimmbadtrainings ähnelt dem Vorgang in den Abschnitten *Trainings*[, Seite 58](#page-65-0) und *[Durchführen von Trainings von Garmin Connect](#page-65-0)*, Seite 58.

- **1** Drücken Sie **START**.
- **2** Wählen Sie **Schwimmbad**.
- **3** Halten Sie die Taste **gedrückt**.
- **4** Wählen Sie **Training**.
- **5** Wählen Sie eine Option:
	- Wählen Sie **Trainings**, um aus Garmin Connect heruntergeladene Trainings zu absolvieren.
	- Wählen Sie **Critical Swim Speed**, um einen CSS-Test aufzuzeichnen oder manuell einen CSS-Wert einzugeben (*Aufzeichnen eines Critical Swim Speed-Tests*, Seite 61).
	- Wählen Sie **Trainingskalender**, um die geplanten Trainings zu absolvieren oder anzuzeigen.
- **6** Folgen Sie den Anweisungen auf dem Display.

#### Aufzeichnen eines Critical Swim Speed-Tests

Der CSS-Wert (Critical Swim Speed) ist das Ergebnis eines Zeitschwimmentests und wird als Pace pro 100 Meter angegeben. Die CSS ist die theoretische Geschwindigkeit, die Sie fortwährend beibehalten können, ohne zu ermüden. Verwenden Sie die CSS, um die richtige Trainingspace zu ermitteln und Ihre Fortschritte zu überwachen.

- **1** Drücken Sie **START**.
- **2** Wählen Sie **Schwimmbad**.
- **3** Halten Sie gedrückt.
- **4** Wählen Sie **Training** > **Critical Swim Speed** > **Critical Swim Speed-Test durchführen**.
- **5** Drücken Sie **DOWN**, um eine Vorschau der Trainingsabschnitte anzuzeigen (optional).
- **6** Drücken Sie die Taste **START**.
- **7** Drücken Sie **START**, um den Aktivitäten-Timer zu starten..
- **8** Folgen Sie den Anweisungen auf dem Display.

#### Bearbeiten des Ergebnisses für die Critical Swim Speed

Sie können manuell eine neue Zeit für den CSS-Wert bearbeiten oder eingeben.

- **1** Wählen Sie auf dem Displaydesign die Taste **START**.
- **2** Wählen Sie **Schwimmbad**.
- **3** Halten Sie die Taste eigedrückt.
- **4** Wählen Sie **Training** > **Critical Swim Speed** > **Critical Swim Speed**.
- **5** Geben Sie die Minuten ein.
- **6** Geben Sie die Sekunden ein.

# Trainingsausführungswert

Nach Abschluss eines Trainings zeigt die Uhr den Trainingsausführungswert an, der darauf basiert, wie genau Sie das Training absolviert haben. Wenn Ihr 60-minütiges Training beispielsweise einen Zielpacebereich hat und Sie 50 Minuten lang in diesem Bereich bleiben, haben Sie einen Trainingsausführungswert von 83 %.

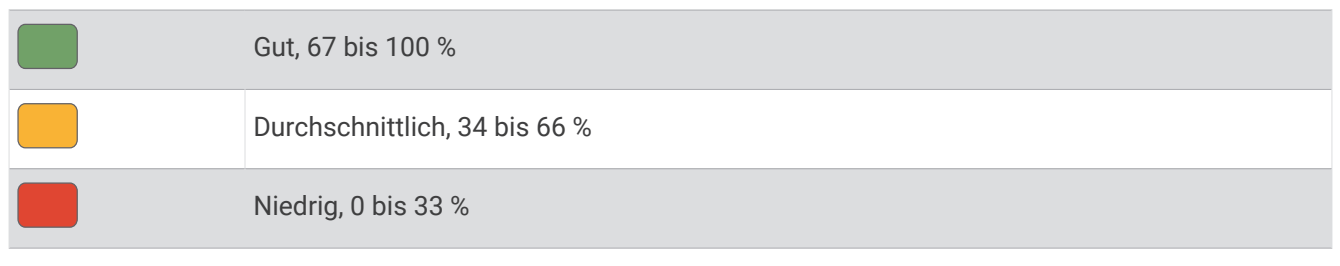

#### Informationen zum Trainingskalender

Der Trainingskalender auf der Uhr ist eine Erweiterung des Trainingskalenders oder -plans, den Sie in Ihrem Garmin Connect Konto einrichten. Sobald Sie Trainings zum Garmin Connect Kalender hinzugefügt haben, können Sie diese an Ihr Gerät senden. Alle an das Gerät gesendeten geplanten Trainings werden in der Kalenderübersicht angezeigt. Wenn Sie einen Tag im Kalender auswählen, können Sie das Training anzeigen oder absolvieren. Das geplante Training bleibt auf der Uhr, unabhängig davon, ob Sie es absolvieren oder überspringen. Wenn Sie geplante Trainings vom Garmin Connect senden, überschreiben diese den vorhandenen Trainingskalender.

#### Verwenden von Garmin Connect Trainingsplänen

Zum Herunterladen und Verwenden eines Trainingsplans müssen Sie über ein Garmin Connect Konto verfügen (*[Garmin Connect](#page-111-0)*, Seite 104) und die Forerunner Uhr mit einem kompatiblen Smartphone koppeln.

- 1 Wählen Sie in der Garmin Connect App die Option ...
- **2** Wählen Sie **Training und Planung** > **Trainingspläne**.
- **3** Wählen Sie einen Trainingsplan aus und legen Sie einen Zeitraum fest.
- **4** Folgen Sie den Anweisungen auf dem Display.
- **5** Sehen Sie sich den Trainingsplan in Ihrem Kalender an.

#### Adaptive Trainingspläne

Ihr Garmin Connect Konto verfügt über einen adaptiven Trainingsplan und Garmin Coach, damit Sie Ihre Trainingsziele erreichen. Beispielsweise können Sie einige Fragen beantworten, um einen Plan für einen 5-km-Lauf auszuwählen. Der Plan wird an Ihre aktuelle Fitness, Ihre Coaching- und Zeitplanpräferenzen und an den Wettkampftag angepasst. Wenn Sie einen Plan starten, wird der Forerunner Uhr in der Übersichtsschleife die Garmin Coach-Übersicht hinzugefügt.

#### Starten des Trainings für den aktuellen Tag

Nachdem Sie einen Garmin Coach-Trainingsplan auf die Uhr übertragen haben, wird in der Übersichtsschleife die Garmin Coach-Übersicht angezeigt (*[Anpassen der Übersichtsschleife](#page-34-0)*, Seite 27).

**1** Drücken Sie auf dem Displaydesign die Taste **UP** bzw. **DOWN**, um die Garmin Coach-Übersicht anzuzeigen. Falls für den aktuellen Tag ein Training für diese Aktivität geplant ist, zeigt die Uhr den Namen des Trainings an und fordert Sie auf, es zu starten.

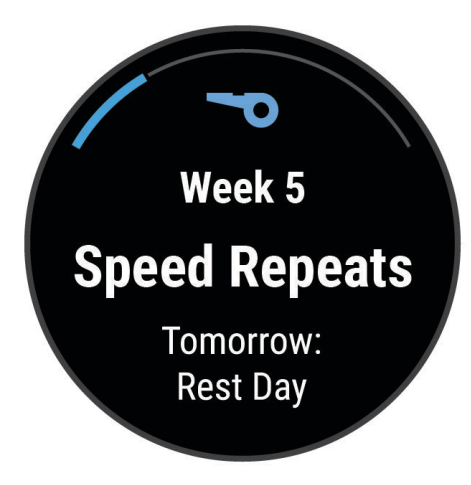

- **2** Drücken Sie die Taste **START**.
- **3** Drücken Sie **DOWN**, um die Trainingsabschnitte anzuzeigen (optional).
- **4** Drücken Sie **START** und wählen Sie **Training starten**.
- **5** Folgen Sie den Anweisungen auf dem Display.

# **Intervalltrainings**

Bei Intervalltrainings kann es sich um offene oder strukturierte Trainings handeln. Strukturierte Wiederholungen können auf Distanz oder Zeit basieren. Das Gerät speichert Ihr persönliches Intervalltraining, bis Sie das Training erneut bearbeiten.

**TIPP:** Alle Intervalltrainings umfassen einen offenen Cool Down-Abschnitt.

#### Anpassen von Intervalltrainings

- **1** Drücken Sie **START**.
- **2** Wählen Sie eine Aktivität aus.
- **3** Drücken Sie
- **4** Wählen Sie **Training** > **Intervalle** > **Strukturierte Wiederholungen**. Ein Training wird angezeigt.
- **5** Drücken Sie **START** und wählen Sie **Training bearbeiten**.
- **6** Wählen Sie eine oder mehrere Optionen:
	- Wählen Sie **Intervall**, um die Intervalldauer und den Intervalltyp einzurichten.
	- Wählen Sie **Pause**, um die Erholungsdauer und den Erholungstyp einzurichten.
	- Wählen Sie **Wiederholung**, um die Anzahl der Wiederholungen festzulegen.
	- Wählen Sie **Warm up** > **Ein**, um dem Training ein offenes Aufwärmprogramm hinzuzufügen.
- **7** Drücken Sie **BACK**.

# <span id="page-71-0"></span>Starten eines Intervalltrainings

- **1** Drücken Sie **START**.
- **2** Wählen Sie eine Aktivität aus.
- **3** Halten Sie  $\equiv$  gedrückt.
- **4** Wählen Sie **Training** > **Intervalle**.
- **5** Wählen Sie eine Option:
	- Wählen Sie **Offene Wiederholungen**, um Intervalle und Erholungspausen manuell durch Drücken von zu markieren.
	- Wählen Sie **Strukturierte Wiederholungen** > **START** > **Training starten**, um ein Intervalltraining basierend auf Distanz oder Zeit zu erstellen.
- **6** Drücken Sie **START**, um den Aktivitäten-Timer zu starten.
- **7** Wenn Ihr Intervalltraining ein Aufwärmprogramm umfasst, drücken Sie , um mit dem ersten Intervall zu beginnen.
- **8** Folgen Sie den Anweisungen auf dem Display.

Nach Abschluss aller Intervalle wird eine Meldung angezeigt.

# Beenden eines Intervalltrainings

- Drücken Sie jederzeit die Taste  $\Box$ , um das aktuelle Intervall bzw. die aktuelle Erholungsphase zu stoppen und zum nächsten Intervall bzw. zur nächsten Erholungsphase zu wechseln.
- Drücken Sie nach Abschluss aller Intervalle und Erholungsphasen die Taste , um das Intervalltraining zu beenden und zu einem Timer für das Auslaufen zu wechseln.
- Drücken Sie zu einer beliebigen Zeit die Taste **STOP**, um den Aktivitäten-Timer zu stoppen. Sie können den Timer fortsetzen oder das Intervalltraining beenden.

# PacePro Training

Viele Läufer tragen bei Wettkämpfen gerne ein Paceband als Hilfe zum Erreichen ihres Wettkampfziels. Die PacePro Funktion ermöglicht es Ihnen, ein benutzerdefiniertes Paceband basierend auf Distanz und Pace oder auf Distanz und Zeit zu erstellen. Sie können auch ein Paceband für eine bekannte Strecke erstellen, um die Paceanstrengung basierend auf Höhenunterschieden zu optimieren.

Sie können mit der Garmin Connect App einen PacePro Plan erstellen. Zeigen Sie eine Vorschau der Splits und des Höhenprofils an, bevor Sie die Strecke laufen.

#### Herunterladen von PacePro Plänen aus Garmin Connect

Zum Herunterladen eines PacePro Plans von Garmin Connect müssen Sie über ein Garmin Connect Konto verfügen (*[Garmin Connect](#page-111-0)*, Seite 104).

- **1** Wählen Sie eine Option:
	- Öffnen Sie die Garmin Connect App und wählen Sie ...
	- Rufen Sie die Website (*[Garmin Connect](#page-111-0)*, Seite 104) auf.
- **2** Wählen Sie **Training und Planung** > **PacePro-Pace-Strategie**.
- **3** Folgen Sie den Anweisungen auf dem Bildschirm, um einen PacePro Plan zu erstellen und zu speichern.
- 4 Wählen Sie <sup>2</sup> oder An Gerät senden.
## Starten von PacePro Plänen

Zum Starten eines PacePro Plans müssen Sie zunächst einen Plan aus Ihrem Garmin Connect Konto herunterladen.

- **1** Drücken Sie **START**.
- **2** Wählen Sie eine Outdoor-Laufaktivität.
- **3** Halten Sie **gedrückt**.
- **4** Wählen Sie **Training** > **PacePro-Pläne**.
- **5** Wählen Sie einen Plan.
- **6** Drücken Sie die Taste **START**.
- **7** Wählen Sie eine Option:
	- Wählen Sie Plan verwenden >  $\blacklozenge$ , um die Streckennavigation zu aktivieren und den Plan zu starten.
	- Wählen Sie **Karte**, um eine Vorschau der Strecke anzuzeigen.
- **8** Drücken Sie **START**, um den Aktivitäten-Timer zu starten.

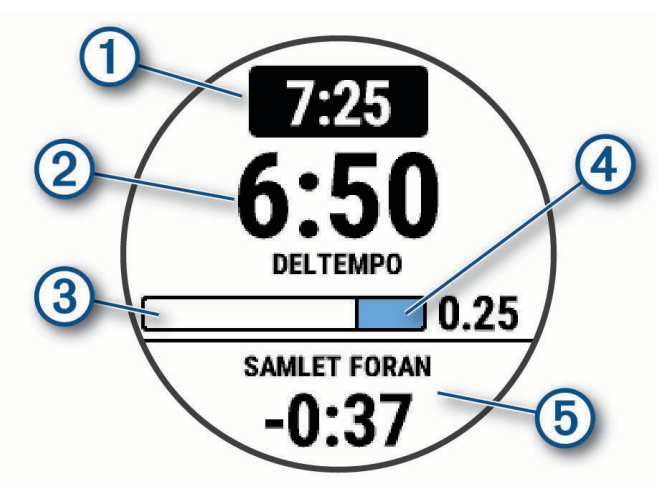

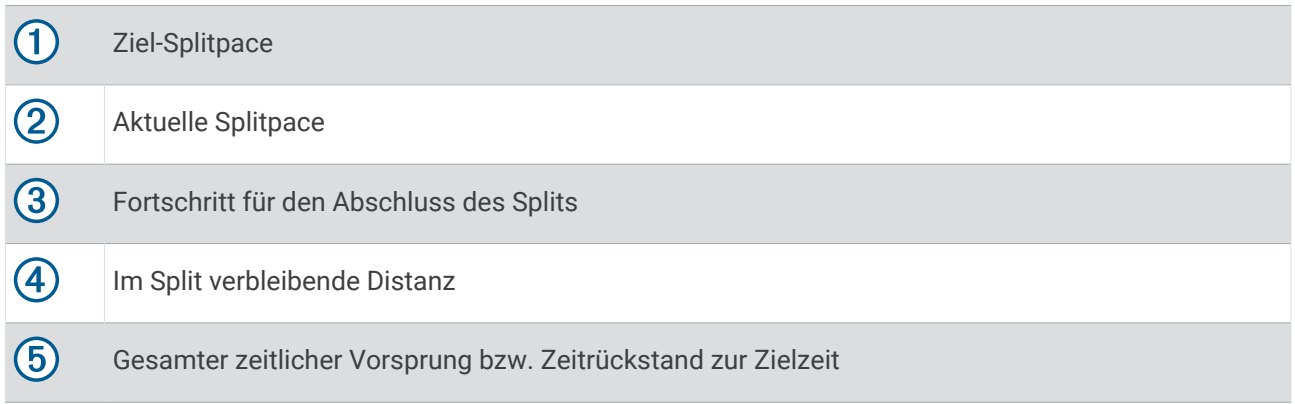

TIPP: Halten Sie <u>■</u> gedrückt und wählen Sie PacePro beenden > √, um den PacePro Plan zu stoppen. Der Aktivitäten-Timer läuft weiter.

## Erstellen von PacePro Plänen auf der Uhr

Zum Erstellen von PacePro Plänen auf der Smartwatch müssen Sie zunächst eine Strecke erstellen und auf die Smartwatch laden (*[Erstellen von Strecken in Garmin Connect](#page-86-0)*, Seite 79).

- **1** Wählen Sie auf dem Displaydesign die Taste **START**.
- **2** Wählen Sie eine Outdoor-Laufaktivität.
- **3** Halten Sie gedrückt.
- **4** Wählen Sie **Navigation** > **Strecken**.
- **5** Wählen Sie eine Strecke.
- **6** Wählen Sie **PacePro** > **Neu erstellen**.
- **7** Wählen Sie eine Option:
	- Wählen Sie **Zielpace** und geben Sie die Zielpace ein.
	- Wählen Sie **Zielzeit** und geben Sie die Zielzeit ein.

Das Gerät zeigt Ihr benutzerdefiniertes Paceband an.

**TIPP:** Drücken Sie **DOWN**, um eine Vorschau der Splits anzuzeigen.

- **8** Wählen Sie **START**.
- **9** Wählen Sie eine Option:
	- Wählen Sie **Plan verwenden** >  $\sqrt{\ }$ , um die Streckennavigation zu aktivieren und den Plan zu starten.
	- Wählen Sie **Karte**, um eine Vorschau der Strecke anzuzeigen.

# Power Guide

Sie können eine Leistungsstrategie erstellen und verwenden, um Ihre Anstrengung auf einer Strecke zu planen. Das Forerunner Gerät verwendet die FTP, die Strecken-Höhendaten und die voraussichtliche Zeit zum Absolvieren der Strecke, um einen individuellen Power Guide zu erstellen.

Einer der wichtigsten Schritte bei der Planung einer erfolgreichen Power Guide-Strategie ist die Wahl des Anstrengungsgrads. Eine höhere Anstrengung auf der Strecke führt zu einer höheren Leistungsempfehlung. Eine niedrigere Anstrengung führt zu einer geringeren Empfehlung (*[Erstellen und Verwenden eines Power Guides](#page-74-0)*, [Seite 67\)](#page-74-0). Ein Power Guide hat vornehmlich zum Ziel, Ihnen basierend auf Ihrem Radfahrvermögen beim Absolvieren der Strecke zu helfen. Es geht nicht darum, eine bestimmte Zielzeit zu erreichen. Sie können den Anstrengungsgrad während der Tour anpassen.

Power Guides sind immer einer Strecke zugeordnet und können nicht mit Trainings oder Segmenten verwendet werden. Sie können die Strategie in der Garmin Connect App anzeigen und bearbeiten und sie mit kompatiblen Garmin Geräten synchronisieren. Zum Verwenden dieser Funktion ist ein Leistungsmesser erforderlich, der mit dem Gerät gekoppelt sein muss (*[Koppeln von Funksensoren](#page-94-0)*, Seite 87).

#### <span id="page-74-0"></span>Erstellen und Verwenden eines Power Guides

Zum Erstellen eines Power Guides müssen Sie zunächst einen Leistungsmesser mit der Smartwatch koppeln (*[Koppeln von Funksensoren](#page-94-0)*, Seite 87). Außerdem müssen Sie eine Strecke auf die Smartwatch geladen haben (*[Erstellen von Strecken in Garmin Connect](#page-86-0)*, Seite 79).

Sie können auch in der Garmin Connect App einen Power Guide erstellen.

- **1** Drücken Sie **START**.
- **2** Wählen Sie eine Outdoor-Radfahraktivität.
- **3** Halten Sie gedrückt.
- **4** Wählen Sie **Training** > **Power Guide** > **Neu erstellen**.
- **5** Wählen Sie eine Strecke (*Strecken*[, Seite 78\)](#page-85-0).
- **6** Wählen Sie eine Radfahrposition.
- **7** Wählen Sie das Gewicht der Ausrüstung.
- **8** Drücken Sie **START** und wählen Sie **Plan verwenden**.

**TIPP:** Sie können eine Vorschau der Karte sowie des Höhenprofils, der Anstrengung, der Einstellungen und der Splits anzeigen. Außerdem können Sie die Anstrengung, das Gelände, die Radfahrposition und das Gewicht der Ausrüstung anpassen, bevor Sie losfahren.

## Segmente

Sie können Lauf- oder Radfahrsegmente aus Ihrem Garmin Connect Konto an das Gerät senden. Nachdem ein Segment auf dem Gerät gespeichert wurde, können Sie gegen dieses Segment antreten und versuchen, Ihren persönlichen Rekord oder die Rekorde anderer Teilnehmer, die dieses Segment absolviert haben, zu erreichen oder zu übertreffen.

**HINWEIS:** Wenn Sie eine Strecke aus Ihrem Garmin Connect Konto herunterladen, können Sie auch alle verfügbaren Segmente der Strecke herunterladen.

#### Strava™ Segmente

Sie können Strava Segmente auf das Forerunner Gerät herunterladen. Folgen Sie Strava Segmenten, um Ihre Leistung mit Ihren vorherigen Touren, mit Freunden und mit Profis zu vergleichen, die dasselbe Segment absolviert haben.

Wenn Sie Strava Mitglied werden möchten, rufen Sie in Ihrem Garmin Connect Konto das Segmentemenü auf. Weitere Informationen finden Sie unter [www.strava.com.](http://www.strava.com)

Die Informationen in diesem Handbuch gelten sowohl für Garmin Connect Segmente als auch für Strava Segmente.

#### Anzeigen von Segmentdetails

- **1** Drücken Sie **START**.
- **2** Wählen Sie eine Aktivität aus.
- **3** Halten Sie die Taste gedrückt.
- **4** Wählen Sie **Training** > **Segmente**.
- **5** Wählen Sie ein Segment.
- **6** Wählen Sie eine Option:
	- Wählen Sie **Wettkampfzeiten**, um die Zeit und die Durchschnittsgeschwindigkeit bzw. -pace für den Segmentbesten anzuzeigen.
	- Wählen Sie **Karte**, um das Segment auf der Karte anzuzeigen.
	- Wählen Sie **Höhenprofil**, um ein Höhenprofil des Segments anzuzeigen.

## Abfahren eines Segments

Segmente sind virtuelle Wettkampfstrecken. Sie können gegen ein Segment antreten und Ihre Leistung mit früheren Aktivitäten, der Leistung anderer Personen, Verbindungen in Ihrem Garmin Connect Konto oder anderen Läufern oder Radlern vergleichen. Sie können die Aktivitätsdaten in Ihr Konto bei Garmin Connect hochladen, um Ihre Segmentposition anzuzeigen.

**HINWEIS:** Wenn Ihr Garmin Connect Konto und Ihr Strava Konto miteinander verknüpft sind, wird die Aktivität automatisch an Ihr Strava Konto gesendet, damit Sie die Segmentposition anzeigen können.

- **1** Drücken Sie **START**.
- **2** Wählen Sie eine Aktivität aus.
- **3** Absolvieren Sie ein Lauf- oder Radtraining.

Wenn Sie sich einem Segment nähern, wird eine Meldung angezeigt, und Sie können gegen das Segment antreten.

**4** Beginnen Sie jetzt, das Segment abzufahren.

Nach Abschluss des Segments wird eine Meldung angezeigt.

#### Einrichten eines Segments zur automatischen Anpassung

Das Gerät kann die angestrebte Wettkampfzeit eines Segments automatisch basierend auf Ihrer Leistung während des Segments anpassen.

**HINWEIS:** Diese Einstellung ist standardmäßig für alle Segmente aktiviert.

- **1** Drücken Sie **START**.
- **2** Wählen Sie eine Aktivität aus.
- **3** Halten Sie die Taste eigedrückt.
- **4** Wählen Sie **Training** > **Segmente** > **Auto-Leistung**.

# Verwenden von Virtual Partner®

Der Virtual Partner ist ein Trainingsprogramm, das Sie dabei unterstützt, Ihre Trainingsziele zu erreichen. Sie können eine Pace für den Virtual Partner einrichten und gegen ihn antreten.

**HINWEIS:** Diese Funktion ist nicht für alle Aktivitäten verfügbar.

- 1 Halten Sie die Taste eigedrückt.
- **2** Wählen Sie **Aktivitäten und Apps**.
- **3** Wählen Sie eine Aktivität aus.
- **4** Wählen Sie die Aktivitätseinstellungen.
- **5** Wählen Sie **Datenseiten** > **Neu hinzufügen** > **Virtual Partner**.
- **6** Geben Sie einen Pace- oder Geschwindigkeitswert ein.
- **7** Drücken Sie **UP** bzw. **DOWN**, um die Position der Virtual Partner Seite zu ändern (optional).
- **8** Starten Sie die Aktivität (*[Starten von Aktivitäten](#page-11-0)*, Seite 4).
- **9** Drücken Sie **UP** bzw. **DOWN**, um die Virtual Partner Seite anzuzeigen und zu sehen, wer in Führung liegt.

# Einrichten eines Trainingsziels

Die Trainingszielfunktion arbeitet Hand in Hand mit dem Virtual Partner, damit Sie das Training auf ein festgelegtes Ziel für Distanz, Distanz und Zeit, Distanz und Pace oder Distanz und Geschwindigkeit ausrichten können. Während der Trainingsaktivität unterrichtet die Uhr Sie in Echtzeit über Ihren Fortschritt beim Erreichen des Trainingsziels.

- **1** Drücken Sie **START**.
- **2** Wählen Sie eine Aktivität aus.
- **3** Halten Sie die Taste eigedrückt.
- **4** Wählen Sie **Training** > **Ziel einrichten**.
- **5** Wählen Sie eine Option:
	- Wählen Sie **Nur Distanz**, um eine festgelegte Distanz auszuwählen oder eine benutzerdefinierte Distanz einzugeben.
	- Wählen Sie **Distanz und Zeit**, um ein Distanz- und Zeitziel auszuwählen.
	- Wählen Sie **Distanz und Pace** oder **Distanz und Geschwindigkeit**, um ein Distanz- und Pace-Ziel oder ein Geschwindigkeitsziel auszuwählen.

Auf der Trainingszielseite wird Ihre voraussichtliche Endzeit angezeigt. Die voraussichtliche Endzeit basiert auf Ihrer aktuellen Leistung und der verbleibenden Zeit.

**6** Drücken Sie **START**, um den Aktivitäten-Timer zu starten.

**TIPP:** Halten Sie gedrückt und wählen Sie **Ziel abbrechen** > **Ja**, um das Trainingsziel abzubrechen.

## Abbrechen eines Trainingsziels

- 1 Halten Sie während einer Aktivität die Taste edrückt.
- **2** Wählen Sie **Ziel abbrechen** > **Ja**.

## Antreten gegen eine vorherige Aktivität

Sie können gegen eine zuvor aufgezeichnete oder heruntergeladene Aktivität antreten. Diese Funktion arbeitet Hand in Hand mit dem Virtual Partner, damit Sie sehen können, wie Sie während der Aktivität im Vergleich zur Vorgabe abschneiden.

**HINWEIS:** Diese Funktion ist nicht für alle Aktivitäten verfügbar.

- **1** Drücken Sie **START**.
- **2** Wählen Sie eine Aktivität aus.
- **3** Halten Sie die Taste **gedrückt**.
- **4** Wählen Sie **Training** > **Gegen Aktivität antreten**.
- **5** Wählen Sie eine Option:
	- Wählen Sie **Aus dem Protokoll**, um auf dem Gerät eine zuvor aufgezeichnete Aktivität auszuwählen.
	- Wählen Sie **Heruntergeladen**, um eine Aktivität auszuwählen, die Sie aus Ihrem Garmin Connect Konto heruntergeladen haben.
- **6** Wählen Sie die Aktivität aus.

Die Virtual Partner Seite wird angezeigt und enthält Informationen zur voraussichtlichen Endzeit.

- **7** Drücken Sie **START**, um den Aktivitäten-Timer zu starten.
- **8** Drücken Sie am Ende der Aktivität die Taste **STOP**, und wählen Sie **Speichern**.

# Verwenden des Metronoms

Das Metronom gibt in einem gleichmäßigen Rhythmus Töne aus, damit Sie Ihre Leistung durch eine schnellere, langsamere oder gleichbleibendere Schrittfrequenz verbessern können.

**HINWEIS:** Diese Funktion ist nicht für alle Aktivitäten verfügbar.

- **1** Drücken Sie **START**.
- **2** Wählen Sie eine Aktivität aus.
- **3** Halten Sie die Taste gedrückt.
- **4** Wählen Sie die Aktivitätseinstellungen.
- **5** Wählen Sie **Metronom** > **Status** > **Ein**.
- **6** Wählen Sie eine Option:
	- Wählen Sie **Schläge/Minute**, um einen Wert basierend auf der gewünschten Schrittfrequenz einzugeben.
	- Wählen Sie **Alarmfrequenz**, um die Frequenz der Schläge anzupassen.
	- Wählen Sie **Ton und Vibration**, um den Ton des Metronoms und die Vibration anzupassen.
- **7** Wählen Sie bei Bedarf die Option **Vorschau**, um sich das Metronom vor dem Lauftraining anzuhören.
- **8** Beginnen Sie ein Lauftraining (*[Ein Lauftraining absolvieren](#page-13-0)*, Seite 6). Das Metronom wird automatisch gestartet.
- **9** Drücken Sie während des Lauftrainings die Taste **UP** bzw. **DOWN**, um die Metronomseite aufzurufen.

**10** Halten Sie bei Bedarf die Taste **gedrückt**, um die Metronomeinstellungen zu ändern.

## Aktivieren der Selbsteinschätzung

Wenn Sie eine Aktivität speichern, können Sie die empfundene Anstrengung sowie Ihr Befinden während der Aktivität einschätzen. Informationen zur Selbsteinschätzung können im Garmin Connect Konto angezeigt werden.

- 1 Halten Sie die Taste gedrückt.
- **2** Wählen Sie **Aktivitäten und Apps**.
- **3** Wählen Sie eine Aktivität aus.
- **4** Wählen Sie die Aktivitätseinstellungen.
- **5** Wählen Sie **Selbsteinschätzung**.
- **6** Wählen Sie eine Option:
	- Wählen Sie **Nur Trainings**, um die Selbsteinschätzung nur nach Trainings durchzuführen.
	- Wählen Sie **Immer**, um die Selbsteinschätzung nach jeder Aktivität durchzuführen.

## Externer Anzeigemodus

Verwenden Sie den externen Anzeigemodus, um Datenseiten der Forerunner Smartwatch während einer Tour oder eines Triathlons auf einem kompatiblen Edge Fahrradcomputer anzuzeigen. Weitere Informationen finden Sie im Benutzerhandbuch des Edge Geräts.

# Verlauf

Das Protokoll enthält Angaben zu Zeit, Distanz, Kalorienverbrauch, Durchschnittspace oder -geschwindigkeit, Runden sowie Informationen von optionalen Sensoren.

**HINWEIS:** Wenn der Speicher des Geräts voll ist, werden die ältesten Daten überschrieben.

# Verwenden des Protokolls

Das Protokoll enthält frühere Aktivitäten, die auf der Smartwatch gespeichert wurden.

Eine Protokollübersicht auf der Uhr ermöglicht den schnellen Zugriff auf die Aktivitätsdaten (*[Übersichten](#page-30-0)*, [Seite 23\)](#page-30-0).

- 1 Halten Sie auf dem Displaydesign die Taste **gedrückt**.
- **2** Wählen Sie **Protokoll**.
- **3** Wählen Sie eine Option:
	- Wählen Sie **Diese Woche**, um eine Aktivität von dieser Woche anzuzeigen.
	- Wählen Sie **Vorherige Wochen** und anschließend eine Woche, um eine ältere Aktivität anzuzeigen.
	- Wählen Sie **Rekorde**, um persönliche Rekorde nach Sportart anzuzeigen (*Persönliche Rekorde*, Seite 71).
	- Wählen Sie **Gesamt**, um eine Wochen- oder Monatsübersicht anzuzeigen.
- **4** Wählen Sie eine Aktivität aus.
- **5** Drücken Sie die Taste **START**.
- **6** Wählen Sie eine Option:
	- Wählen Sie **Alle Statistiken**, um zusätzliche Informationen zur Aktivität anzuzeigen.
	- Wählen Sie **Training Effect**, um die Wirkung der Aktivität auf Ihre aerobe und anaerobe Fitness zu sehen (*[Informationen zum Training Effect](#page-51-0)*, Seite 44).
	- Wählen Sie **Herzfrequenz**, um Ihre Zeit in den einzelnen Herzfrequenz-Bereichen anzuzeigen (*[Anzeigen](#page-79-0) [Ihrer Zeit in den einzelnen Herzfrequenz-Bereichen](#page-79-0)*, Seite 72).
	- Wählen Sie **Laufleistung**, um eine Übersicht über die Laufleistung anzuzeigen.
	- Wählen Sie **Intervalle**, um ein Intervall auszuwählen und weitere Informationen zu den einzelnen Intervallen anzuzeigen.
	- Wählen Sie **Runden**, um eine Runde auszuwählen und weitere Informationen zu den einzelnen Runden anzuzeigen.
	- Wählen Sie **Abfahrten**, um eine Abfahrt beim Ski- oder Snowboardfahren auszuwählen und weitere Informationen zu den einzelnen Abfahrten anzuzeigen.
	- Wählen Sie **Sätze**, um einen Übungssatz auszuwählen und weitere Informationen zu den einzelnen Sätzen anzuzeigen.
	- Wählen Sie **Bewegungen**, um eine Übung auszuwählen und weitere Informationen zu den einzelnen Übungen anzuzeigen.
	- Wählen Sie **Karte**, um die Aktivität auf einer Karte anzuzeigen.
	- Wählen Sie **Höhenprofil**, um ein Höhenprofil für die Aktivität anzuzeigen.
	- Wählen Sie **Löschen**, um die gewählte Aktivität zu löschen.

# Multisport-Protokoll

Das Gerät speichert die Multisport-Gesamtübersicht der Aktivität, darunter Gesamtdaten zu Distanz, Zeit, Kalorienverbrauch sowie Daten von optionalem Zubehör. Das Gerät speichert auch die Aktivitätsdaten für jedes einzelne Sportsegment und jeden Übergang, damit Sie ähnliche Trainingsaktivitäten vergleichen und sich ansehen können, wie schnell Ihre Übergänge sind. Das Übergangsprotokoll enthält Angaben zu Distanz, Zeit, Durchschnittsgeschwindigkeit und Kalorienverbrauch.

# Persönliche Rekorde

Wenn Sie eine Aktivität abschließen, werden auf der Uhr neue persönliche Rekorde angezeigt, die Sie während der Aktivität aufgestellt haben. Zu den persönlichen Rekorden zählen u. a. die schnellste Zeit über mehrere normale Wettkampfdistanzen, das höchste Gewicht bei Krafttrainingsaktivitäten für die wichtigsten Bewegungen und die längste Strecke beim Laufen, Radfahren oder Schwimmen.

**HINWEIS:** Beim Radfahren umfassen persönliche Rekorde auch den größten Anstieg und die beste Watt-Leistung (Leistungsmesser erforderlich).

## <span id="page-79-0"></span>Anzeigen Ihrer persönlichen Rekorde

- 1 Halten Sie auf dem Displaydesign die Taste gedrückt.
- **2** Wählen Sie **Protokoll** > **Rekorde**.
- **3** Wählen Sie eine Sportart.
- **4** Wählen Sie einen Rekord.
- **5** Wählen Sie **Rekord anzeigen**.

#### Wiederherstellen von persönlichen Rekorden

Sie können alle persönlichen Rekorde auf die zuvor gespeicherten Zeiten zurücksetzen.

- 1 Halten Sie auf dem Displaydesign die Taste gedrückt.
- **2** Wählen Sie **Protokoll** > **Rekorde**.
- **3** Wählen Sie eine Sportart.
- **4** Wählen Sie einen Rekord, der wiederhergestellt werden soll.
- **5** Wählen Sie **Zurück** > **Ja**. **HINWEIS:** Dadurch werden keine gespeicherten Aktivitäten gelöscht.

## Löschen persönlicher Rekorde

- 1 Halten Sie auf dem Displaydesign die Taste gedrückt.
- **2** Wählen Sie **Protokoll** > **Rekorde**.
- **3** Wählen Sie eine Sportart.
- **4** Wählen Sie eine Option:
	- Wählen Sie einen Rekord und anschließend **Rekord löschen** > **Ja**, um einen Rekord zu löschen.
	- Wählen Sie **Alle Rekorde löschen** > **Ja**, um alle Rekorde für die Sportart zu löschen.

**HINWEIS:** Dadurch werden keine gespeicherten Aktivitäten gelöscht.

## Anzeigen von Gesamtwerten

Sie können sich Gesamtwerte für Distanz und Zeit anzeigen lassen, die auf der Uhr gespeichert wurden.

- 1 Halten Sie auf dem Displaydesign die Taste **gedrückt**.
- **2** Wählen Sie **Protokoll** > **Gesamt**.
- **3** Wählen Sie eine Aktivität aus.
- **4** Wählen Sie eine Option, um wöchentliche oder monatliche Gesamtwerte anzuzeigen.

# Anzeigen Ihrer Zeit in den einzelnen Herzfrequenz-Bereichen

Sehen Sie sich Ihre Zeit in den einzelnen Herzfrequenz-Bereichen an, um die Intensität Ihres Trainings anzupassen.

- **1** Halten Sie auf dem Displaydesign die Option gedrückt.
- **2** Wählen Sie **Protokoll**.
- **3** Wählen Sie **Diese Woche** oder **Vorherige Wochen**.
- **4** Wählen Sie eine Aktivität aus.
- **5** Drücken Sie **START** und wählen Sie **Herzfrequenz**.

# Löschen des Protokolls

- 1 Halten Sie auf dem Displaydesign die Taste gedrückt.
- **2** Wählen Sie **Protokoll** > **Optionen**.
- **3** Wählen Sie eine Option:
	- Wählen Sie **Alle Aktivitäten löschen?**, um alle Aktivitäten aus dem Protokoll zu löschen.
	- Wählen Sie **Gesamtwerte zurücksetzen**, um alle Gesamtwerte für Distanz und Zeit zurückzusetzen. **HINWEIS:** Dadurch werden keine gespeicherten Aktivitäten gelöscht.

# **Datenverwaltung**

**HINWEIS:** Das Gerät ist nicht mit Windows® 95, 98, Me, Windows NT® und Mac® OS 10.3 und früheren Versionen kompatibel.

### Löschen von Dateien

#### *HINWEIS*

Wenn Sie sich über den Zweck einer Datei nicht im Klaren sind, löschen Sie die betreffende Datei nicht. Der Speicher des Geräts enthält wichtige Systemdateien, die nicht gelöscht werden dürfen.

- **1** Öffnen Sie das Laufwerk **Garmin**.
- **2** Öffnen Sie bei Bedarf einen Ordner.
- **3** Wählen Sie eine Datei aus.
- **4** Drücken Sie auf der Tastatur die Taste **Entf**.

**HINWEIS:** Mac Betriebssysteme unterstützen den MTP-Datenübertragungsmodus nur begrenzt. Sie müssen das Garmin Laufwerk auf einem Windows Betriebssystem öffnen. Sie sollten die Anwendung Garmin Express™ verwenden, um Musikdateien vom Gerät zu entfernen.

# Herzfrequenzfunktionen

Die Uhr misst die Herzfrequenz am Handgelenk und ist auch mit Herzfrequenz-Brustgurten kompatibel. Sie können Herzfrequenzdaten in der Herzfrequenzübersicht anzeigen. Wenn sowohl am Handgelenk gemessene Herzfrequenzdaten als auch Daten vom Herzfrequenz-Brustgurt verfügbar sind, verwendet die Uhr die Daten vom Herzfrequenz-Brustgurt.

In der Standardübersichtsschleife sind mehrere Herzfrequenzfunktionen verfügbar.

 $(x)$ 

Ihre aktuelle Herzfrequenz in Schlägen pro Minute. Es wird eine Kurve Ihrer Herzfrequenz der letzten vier Stunden angezeigt, wobei die höchste und niedrigste Herzfrequenz hervorgehoben werden.

Ihr aktueller Stresslevel. Die Uhr misst die Herzfrequenzvariabilität, während Sie inaktiv sind, um den Stresslevel zu ermitteln. Eine niedrige Zahl kennzeichnet einen geringeren Stresslevel.

Ihr aktueller Body Battery Energiehaushalt. Die Uhr berechnet den aktuellen Energiehaushalt basierend YO. auf Schlaf-, Stress- und Aktivitätsdaten. Eine höhere Zahl weist auf einen höheren Energiehaushalt hin.

Die aktuelle Sauerstoffsättigung des Bluts. Wenn Sie Ihre Sauerstoffsättigung kennen, können Sie besser ermitteln, wie sich Ihr Körper an Training und Stress anpasst.

**HINWEIS:** Der Pulsoximetersensor befindet sich auf der Rückseite der Smartwatch.

# Herzfrequenzmessung am Handgelenk

#### Einstellungen für die Herzfrequenzmessung am Handgelenk

Halten Sie gedrückt und wählen Sie **Fitness** > **HF am Handgelenk**.

**Status**: Aktiviert oder deaktiviert die Herzfrequenzmessung am Handgelenk. Standardmäßig ist die Option Automatisch ausgewählt, sodass automatisch der Sensor für die Herzfrequenzmessung am Handgelenk verwendet wird, sofern Sie nicht einen externen Herzfrequenzsensor koppeln.

**HINWEIS:** Wenn Sie den Sensor für die Herzfrequenzmessung am Handgelenk deaktivieren, wird auch gleichzeitig der Sensor für die Pulsoximetermessung am Handgelenk deaktiviert.

- **Beim Schwimmen**: Aktiviert oder deaktiviert die Herzfrequenzmessung am Handgelenk bei Schwimmaktivitäten.
- **Alarme für abnormale HF**: Ermöglicht es Ihnen, die Uhr so einzurichten, dass ein Alarm ausgegeben wird, wenn Ihre Herzfrequenz einen Zielwert über- oder unterschreitet (*[Einrichten von Alarmen für eine abnormale](#page-82-0)  [Herzfrequenz](#page-82-0)*, Seite 75).
- **Herzfrequenz senden**: Ermöglicht es Ihnen, mit dem Senden von Herzfrequenzdaten an ein gekoppeltes Gerät zu beginnen (*[Senden von Herzfrequenzdaten](#page-82-0)*, Seite 75).

### Tipps beim Auftreten fehlerhafter Herzfrequenzdaten

Falls die Herzfrequenzdaten fehlerhaft sind oder gar nicht angezeigt werden, versuchen Sie es mit diesen Tipps.

- Waschen und trocknen Sie Ihren Arm, bevor Sie die Uhr anlegen.
- Tragen Sie unter der Uhr keine Sonnenschutzmittel, Cremes und Insektenschutzmittel auf.
- Zerkratzen Sie nicht den Herzfrequenzsensor auf der Rückseite der Uhr.
- Tragen Sie die Uhr über dem Handgelenk. Die Uhr sollte dicht anliegen, aber angenehm zu tragen sein.
- Warten Sie, bis das Symbol leuchtet. Starten Sie erst dann die Aktivität.
- Laufen Sie sich 5 bis 10 Minuten ein, um vor Beginn der Aktivität Herzfrequenzmesswerte zu erhalten. **HINWEIS:** Laufen Sie sich drinnen ein, wenn es kalt ist.
- Spülen Sie die Uhr nach jedem Training mit klarem Wasser ab.

#### Deaktivieren des Sensors für die Herzfrequenzmessung am Handgelenk

Standardmäßig ist für die Einstellung HF am Handgelenk die Option Automatisch ausgewählt. Die Smartwatch verwendet automatisch die Herzfrequenzmessung am Handgelenk, sofern nicht ein kompatibler Herzfrequenz-Brustgurt mit ANT+ oder Bluetooth Technologie mit der Smartwatch gekoppelt ist.

**HINWEIS:** Wenn Sie den Sensor für die Herzfrequenzmessung am Handgelenk deaktivieren, wird auch gleichzeitig der Sensor für die Pulsoximetermessung am Handgelenk deaktiviert. Sie können über das Pulsoximeter-Widget eine manuelle Messung vornehmen.

- 1 Wenn das Herzfrequenz-Widget angezeigt wird, halten Sie **gedrückt.**
- **2** Wählen Sie **Herzfrequenzoptionen** > **Status** > **Aus**.

## Herzfrequenzmessung während des Schwimmens

#### *HINWEIS*

Das Gerät ist für das Schwimmen, jedoch nicht für das Tauchen geeignet. Das Tauchen mit dem Gerät kann zur Beschädigung des Geräts und zum Erlöschen der Garantie führen.

Auf der Uhr ist die Herzfrequenzmessung am Handgelenk für Schwimmaktivitäten aktiviert. Die Uhr ist auch mit Herzfrequenz-Brustgurten kompatibel, z. B. mit dem Zubehör der HRM-Pro Serie. Wenn sowohl am Handgelenk gemessene Herzfrequenzdaten als auch Daten vom Herzfrequenz-Brustgurt verfügbar sind, verwendet die Uhr die Daten vom Herzfrequenz-Brustgurt (*[Brustgurt-Herzfrequenzmessung während des Schwimmens](#page-99-0)*, Seite 92).

# <span id="page-82-0"></span>Einrichten von Alarmen für eine abnormale Herzfrequenz

### **ACHTUNG**

Bei dieser Funktion werden Sie nur informiert, wenn die Herzfrequenz nach einer Zeit der Inaktivität eine bestimmte, vom Benutzer ausgewählte Anzahl von Schlägen pro Minute über- oder unterschreitet. Diese Funktion informiert Sie nicht, wenn Ihre Herzfrequenz während der Schlafenszeiten, die Sie in der Garmin Connect App ausgewählt haben, unter den ausgewählten Schwellenwert sinkt. Diese Funktion informiert Sie nicht über potenzielle Herzerkrankungen und dient nicht zur Behandlung oder Diagnose von Erkrankungen oder Krankheiten. Halten Sie sich bezüglich Herzproblemen stets an die Anweisungen Ihres Arztes.

Sie können den Schwellenwert für die Herzfrequenz einrichten.

- **1** Halten Sie auf dem Displaydesign die Option **gedrückt**.
- **2** Wählen Sie **Fitness** > **HF am Handgelenk** > **Alarme für abnormale HF**.
- **3** Wählen Sie **Oberer Alarm** oder **Unterer Alarm**.
- **4** Richten Sie den Schwellenwert für die Herzfrequenz ein.

Jedes Mal, wenn die Herzfrequenz den Schwellenwert über- oder unterschreitet, wird eine Meldung angezeigt und die Smartwatch vibriert.

# Senden von Herzfrequenzdaten

Sie können die Herzfrequenzdaten von der Uhr senden und auf gekoppelten Geräten anzeigen. Das Senden von Herzfrequenzdaten verkürzt die Akkulaufzeit.

**TIPP:** Sie können die Aktivitätseinstellungen so anpassen, dass die Herzfrequenz beim Starten einer Aktivität automatisch gesendet wird (*[Aktivitäten und App-Einstellungen](#page-119-0)*, Seite 112). Beispielsweise können Sie die Herzfrequenzdaten beim Radfahren an einen Edge Fahrradcomputer senden.

- **1** Wählen Sie eine Option:
	- Halten Sie gedrückt und wählen Sie **Fitness** > **HF am Handgelenk** > **Herzfrequenz senden**.
	- Halten Sie LIGHT gedrückt, um das Steuerungsmenü zu öffnen, und wählen Sie  $\blacklozenge$ . **HINWEIS:** Sie können dem Steuerungsmenü Optionen hinzufügen (*[Anpassen des Steuerungsmenüs](#page-59-0)*, [Seite 52\)](#page-59-0).
- **2** Drücken Sie die Taste **START**.

Die Uhr sendet jetzt die Herzfrequenzdaten.

- **3** Koppeln Sie die Uhr mit dem kompatiblen Gerät. **HINWEIS:** Die Anweisungen zum Koppeln sind für jedes Garmin fähige Gerät unterschiedlich. Weitere Informationen finden Sie im Benutzerhandbuch.
- **4** Drücken Sie **STOP**, um das Senden von Herzfrequenzdaten zu beenden.

# Senden von Herzfrequenzdaten während einer Aktivität

Sie können die Forerunner Uhr so einrichten, dass Herzfrequenzdaten beim Beginnen einer Aktivität automatisch gesendet werden. Beispielsweise können Sie die Herzfrequenzdaten beim Radfahren an einen Edge Fahrradcomputer senden.

**HINWEIS:** Das Senden von Herzfrequenzdaten verkürzt die Akkulaufzeit.

- **1** Drücken Sie **START**.
- **2** Wählen Sie eine Aktivität aus.
- **3** Drücken Sie
- **4** Wählen Sie die Aktivitätseinstellungen.
- **5** Wählen Sie **Herzfrequenz senden**.

Die Forerunner Uhr sendet jetzt die Herzfrequenzdaten im Hintergrund.

**HINWEIS:** Es wird nicht angezeigt, dass die Uhr Herzfrequenzdaten während einer Aktivität sendet.

- **6** Beginnen Sie mit der Aktivität (*[Starten von Aktivitäten](#page-11-0)*, Seite 4).
- **7** Koppeln Sie die Uhr mit dem kompatiblen Gerät.

**HINWEIS:** Die Anweisungen zum Koppeln sind für jedes Garmin fähige Gerät unterschiedlich. Weitere Informationen finden Sie im Benutzerhandbuch.

**TIPP:** Stoppen Sie die Aktivität, um das Senden der Herzfrequenzdaten zu stoppen (*[Beenden von Aktivitäten](#page-12-0)*, [Seite 5](#page-12-0)).

## Pulsoximeter

Die Uhr ist mit einem Pulsoximeter am Handgelenk ausgestattet, um die periphere Sauerstoffsättigung Ihres Bluts (SpO2) zu berechnen. Mit zunehmender Höhe kann der Sauerstoffgehalt Ihres Bluts abnehmen.

Sie können manuell eine Pulsoximetermessung starten, indem Sie die Pulsoximeterübersicht anzeigen (*[Erhalt](#page-84-0)  [von Pulsoximeterdaten](#page-84-0)*, Seite 77). Außerdem können Sie eine ganztägige Messung aktivieren (*[Aktivieren](#page-84-0) [des ganztägigen Modus](#page-84-0)*, Seite 77). Wenn Sie die Pulsoximeterübersicht anzeigen, während Sie sich nicht fortbewegen, analysiert die Uhr die Sauerstoffsättigung und die Höhe über dem Meeresspiegel. Das Höhenprofil ist ein Anhaltspunkt dafür, wie sich die Pulsoximeterdaten bezüglich Ihrer Höhe ändern.

Auf der Uhr werden die Pulsoximeterdaten als Prozentsatz der Sauerstoffsättigung und farbig in der Grafik angezeigt. In Ihrem Garmin Connect Konto können Sie zusätzliche Details zu den Pulsoximeterdaten anzeigen, u. a. Trends über mehrere Tage.

Weitere Informationen zur Genauigkeit der Pulsoximetermessung finden Sie unter [garmin.com/ataccuracy](http://garmin.com/ataccuracy).

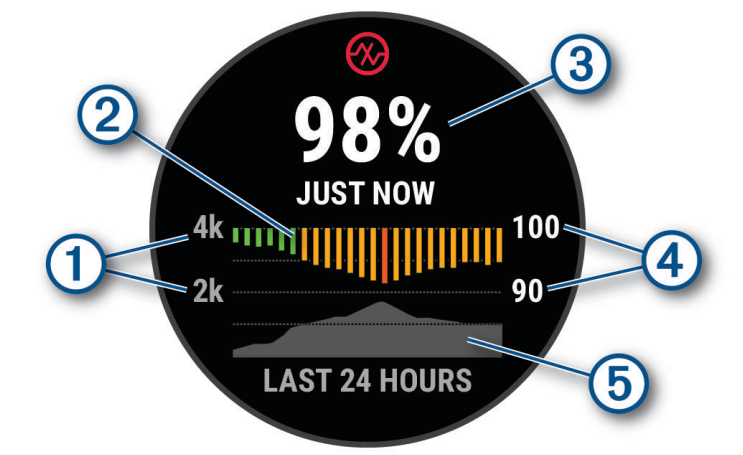

<span id="page-84-0"></span>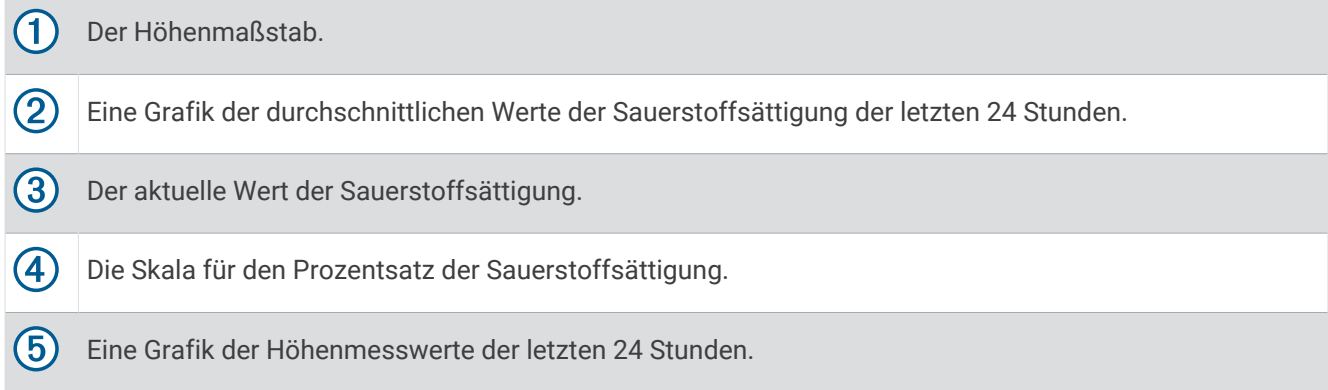

### Erhalt von Pulsoximeterdaten

Sie können manuell eine Pulsoximetermessung starten, indem Sie die Pulsoximeterübersicht anzeigen. In der Übersicht werden der aktuelle Prozentsatz der Sauerstoffsättigung, eine Grafik der stündlichen Durchschnittswerte der letzten 24 Stunden und eine Grafik Ihrer Höhe über dem Meeresspiegel der letzten 24 Stunden angezeigt.

**HINWEIS:** Wenn Sie die Pulsoximeterübersicht zum ersten Mal anzeigen, muss die Uhr zum Ermitteln der Höhe Satellitensignale erfassen. Sie sollten nach draußen gehen und warten, bis die Uhr Satellitensignale empfangen hat.

- **1** Während Sie ruhig sitzen oder inaktiv sind, drücken Sie **UP** bzw. **DOWN**, um die Pulsoximeterübersicht anzuzeigen.
- **2** Drücken Sie **START**, um Übersichtsdetails anzuzeigen.
- **3** Drücken Sie **START** und wählen Sie **Messen**, um mit einer Pulsoximetermessung zu beginnen.
- **4** Bewegen Sie sich ca. 30 Sekunden nicht.

**HINWEIS:** Falls Sie zu aktiv sind und die Uhr keine Pulsoximetermessung durchführen kann, wird anstatt einer Prozentangabe eine Meldung angezeigt. Sie können die Messung erneut überprüfen, wenn Sie mehrere Minuten lang inaktiv waren. Sie erhalten die besten Ergebnisse, wenn Sie den Arm, an dem Sie die Uhr tragen, in Höhe des Herzens halten, während die Uhr die Sauerstoffsättigung des Bluts berechnet.

#### Aktivieren der Schlaf-Pulsoximetermessung

Sie können die Uhr so einrichten, dass die Sauerstoffsättigung des Bluts während des Schlafens fortwährend gemessen wird.

**HINWEIS:** Ungewöhnliche Schlafpositionen können zu ungewöhnlich niedrigen Schlaf-SpO2-Werten führen.

- 1 Halten Sie in der Pulsoximeterübersicht die Taste gedrückt.
- **2** Wählen Sie **Pulsoximeteroptionen** > **Beim Schlafen**.

## Aktivieren des ganztägigen Modus

- 1 Halten Sie in der Pulsoximeterübersicht die Taste gedrückt.
- **2** Wählen Sie **Pulsoximeteroptionen** > **Den ganzen Tag**.

Die Uhr analysiert automatisch im Laufe des Tages die Sauerstoffsättigung, wenn Sie sich nicht bewegen. **HINWEIS:** Wenn Sie den ganztägigen Modus aktivieren, verkürzt sich die Akkulaufzeit.

## <span id="page-85-0"></span>Tipps beim Auftreten fehlerhafter Pulsoximeterdaten

Falls die Pulsoximeterdaten fehlerhaft sind oder gar nicht angezeigt werden, versuchen Sie es mit diesen Tipps.

- Bewegen Sie sich nicht, während die Uhr die Sauerstoffsättigung des Bluts berechnet.
- Tragen Sie die Uhr oberhalb des Handgelenks. Die Uhr sollte dicht anliegen, aber angenehm zu tragen sein.
- Halten Sie den Arm, an dem Sie die Uhr tragen, in Höhe des Herzens, während die Uhr die Sauerstoffsättigung des Bluts berechnet.
- Verwenden Sie ein Silikon- oder Nylonarmband.
- Waschen und trocknen Sie Ihren Arm, bevor Sie die Uhr anlegen.
- Tragen Sie unter der Uhr keine Sonnenschutzmittel, Cremes und Insektenschutzmittel auf.
- Zerkratzen Sie nicht den optischen Sensor auf der Rückseite der Uhr.
- Spülen Sie die Uhr nach jedem Training mit klarem Wasser ab.

# **Navigation**

Sie können die GPS-Navigationsfunktionen des Geräts verwenden, um Ihren Weg auf einer Karte anzuzeigen, Positionen zu speichern und um den Weg nachhause zu finden.

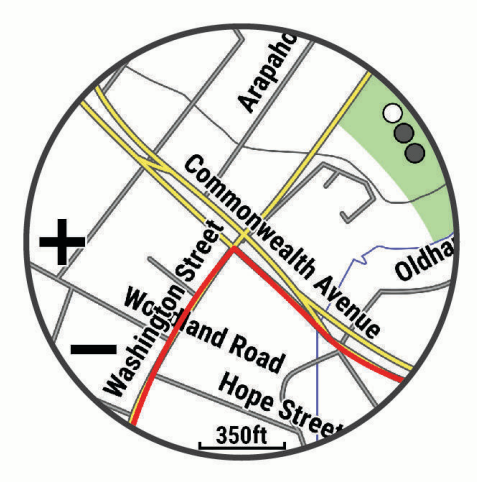

# **Strecken**

#### **WARNUNG**

Diese Funktion ermöglicht es Benutzern, von anderen Benutzern erstellte Strecken herunterzuladen. Garmin übernimmt keinerlei Gewähr im Hinblick auf die Sicherheit, Genauigkeit, Zuverlässigkeit, Vollständigkeit oder Aktualität der von Dritten erstellten Strecken. Die Nutzung oder der Verlass auf die von Dritten erstellten Strecken erfolgt auf eigene Gefahr.

Sie können eine Strecke aus Ihrem Konto bei Garmin Connect an das Gerät senden. Wenn die Strecke auf dem Gerät gespeichert ist, können Sie ihr auf dem Gerät folgen.

Sie können einer gespeicherten Strecke folgen, weil es eine schöne Route ist. Beispielsweise können Sie eine gut für Fahrräder geeignete Strecke zur Arbeit speichern und ihr folgen.

Sie können gegen eine bereits gespeicherte Strecke antreten, um zu versuchen, schneller zu sein als bei der ursprünglichen Aktivität. Wenn die ursprüngliche Strecke beispielsweise in 30 Minuten bewältigt wurde, treten Sie gegen einen Virtual Partner an, um zu versuchen, die Strecke in weniger als 30 Minuten zu bewältigen.

## <span id="page-86-0"></span>Folgen von Strecken auf dem Gerät

- **1** Wählen Sie auf dem Displaydesign die Taste **START**.
- **2** Wählen Sie eine Aktivität aus.
- **3** Halten Sie **gedrückt**.
- **4** Wählen Sie **Navigation** > **Strecken**.
- **5** Wählen Sie eine Strecke.
- **6** Wählen Sie **Strecke starten**.
	- Es werden Navigationsinformationen angezeigt.
- **7** Drücken Sie **START**, um mit der Navigation zu beginnen.

## RoundTrip-Routing

Das Gerät kann basierend auf einer bestimmten Distanz und Navigationsrichtung eine RoundTrip-Strecke erstellen.

- **1** Drücken Sie **START**.
- **2** Wählen Sie **Laufen** oder **Radfahren**.
- **3** Halten Sie die Taste gedrückt.
- **4** Wählen Sie **Navigation** > **RoundTrip-Routing**.
- **5** Geben Sie die Gesamt-Distanz für die Strecke ein.
- **6** Wählen Sie eine Richtung.

Das Gerät erstellt bis zu drei Strecken. Drücken Sie **DOWN**, um die Strecken anzuzeigen.

- **7** Drücken Sie **START**, um eine Strecke auszuwählen.
- **8** Wählen Sie eine Option:
	- Wählen Sie **Los**, um mit der Navigation zu beginnen.
	- Wählen Sie **Karte**, um die Strecke auf der Karte anzuzeigen und die Karte zu verschieben und zu zoomen.
	- Wählen Sie **Abbiegehinweise**, um eine Liste der Abbiegungen der Strecke anzuzeigen.
	- Wählen Sie **Höhenprofil**, um ein Höhenprofil der Strecke anzuzeigen.
	- Wählen Sie **Speichern**, um die Strecke zu speichern.
	- Wählen Sie **Anstiege anzeigen**, um eine Liste der Anstiege der Strecke anzuzeigen.

#### Erstellen von Strecken in Garmin Connect

Zum Erstellen von Strecken in der Garmin Connect App müssen Sie über ein Garmin Connect Konto verfügen (*[Garmin Connect](#page-111-0)*, Seite 104).

- 1 Wählen Sie in der Garmin Connect App die Option ...
- **2** Wählen Sie **Training und Planung** > **Strecken** > **Strecke erstellen**.
- **3** Wählen Sie einen Streckentyp.
- **4** Folgen Sie den Anweisungen auf dem Display.
- **5** Wählen Sie **Fertig**.

**HINWEIS:** Sie können diese Strecke an das Gerät senden (*[Senden von Strecken an das Gerät](#page-87-0)*, Seite 80).

#### <span id="page-87-0"></span>Senden von Strecken an das Gerät

Sie können mit der Garmin Connect App erstellte Strecken an das Gerät senden (*[Erstellen von Strecken in](#page-86-0) [Garmin Connect](#page-86-0)*, Seite 79).

- 1 Wählen Sie in der Garmin Connect App die Option ...
- **2** Wählen Sie **Training und Planung** > **Strecken**.
- **3** Wählen Sie eine Strecke.
- 4 Wählen Sie  $\triangle$ .
- **5** Wählen Sie das kompatible Gerät.
- **6** Folgen Sie den Anweisungen auf dem Display.

#### Anzeigen oder Bearbeiten von Streckendetails

Sie können Streckendetails vor der Navigation einer Strecke anzeigen oder bearbeiten.

- **1** Drücken Sie **START**.
- **2** Wählen Sie eine Aktivität aus.
- **3** Halten Sie gedrückt.
- **4** Wählen Sie **Navigation** > **Strecken**.
- **5** Drücken Sie **START**, um eine Strecke auszuwählen.
- **6** Wählen Sie eine Option:
	- Wählen Sie **Strecke starten**, um mit der Navigation zu beginnen.
	- Wählen Sie **PacePro**, um ein benutzerdefiniertes Paceband zu erstellen.
	- Wählen Sie **Power Guide**, um eine Analyse Ihrer Anstrengung für die Strecke zu erstellen oder anzuzeigen.
	- Wählen Sie **Karte**, um die Strecke auf der Karte anzuzeigen und die Karte zu verschieben und zu zoomen.
	- Wählen Sie **Strecke rückwärts starten**, um die Strecke rückwärts zu beginnen.
	- Wählen Sie **Höhenprofil**, um ein Höhenprofil der Strecke anzuzeigen.
	- Wählen Sie **Name**, um den Streckennamen zu ändern.
	- Wählen Sie **Bearbeiten**, um den Verlauf der Strecke zu bearbeiten.
	- Wählen Sie **Anstiege anzeigen**, um eine Liste der Anstiege der Strecke anzuzeigen.
	- Wählen Sie **Löschen**, um die Strecke zu löschen.

## Speichern von Positionen

Sie können die aktuelle Position speichern, um später dorthin zurück zu navigieren.

**HINWEIS:** Sie können dem Steuerungsmenü Optionen hinzufügen (*[Anpassen des Steuerungsmenüs](#page-59-0)*, Seite 52).

- **1** Halten Sie **LIGHT** gedrückt.
- **2** Wählen Sie **Position speichern**.
- **3** Folgen Sie den Anweisungen auf dem Display.

#### Anzeigen und Bearbeiten von Favoriten

**TIPP:** Sie können eine Position über das Steuerungsmenü speichern (*[Steuerungen](#page-56-0)*, Seite 49).

- **1** Drücken Sie **START**.
- **2** Wählen Sie **Navigieren** > **Favoriten**.
- **3** Wählen Sie einen Favoriten.
- **4** Wählen Sie eine Option, um die Positionsdetails anzuzeigen oder zu bearbeiten.

# Navigieren zu einem Ziel

Sie können mithilfe des Geräts zu einem Ziel navigieren oder einer Strecke folgen.

- **1** Drücken Sie **START**.
- **2** Wählen Sie eine Aktivität aus.
- **3** Halten Sie die Taste gedrückt.
- **4** Wählen Sie **Navigation**.
- **5** Wählen Sie eine Kategorie.
- **6** Reagieren Sie auf die angezeigten Anweisungen, um ein Ziel auszuwählen.
- **7** Wählen Sie **Gehe zu**.
	- Es werden Navigationsinformationen angezeigt.
- **8** Drücken Sie **START**, um mit der Navigation zu beginnen.

## Navigieren zu Points of Interest

Wenn die auf der Uhr installierten Kartendaten Points of Interest enthalten, können Sie zu diesen POIs navigieren.

- **1** Drücken Sie **START**.
- **2** Wählen Sie eine Aktivität aus.
- **3** Halten Sie die Taste **gedrückt**.
- **4** Wählen Sie **Navigation** > **Points of Interest** und anschließend eine Kategorie. Es wird eine Liste der Points of Interest in der Nähe der aktuellen Position angezeigt.
- **5** Wählen Sie bei Bedarf eine Option aus:
	- Wählen Sie **Suche bei** und dann eine Position, um in der Nähe einer anderen Position zu suchen.
	- Wählen Sie **Suchbegriff eingeben** und geben Sie einen Namen ein, um nach Name nach einem Point of Interest zu suchen.
	- Wählen Sie **Around Me**, um nach Points of Interest in der Nähe zu suchen (*[Navigieren mit der Around](#page-90-0) [Me-Funktion](#page-90-0)*, Seite 83).
- **6** Wählen Sie in den Suchergebnissen eine Position aus.
- **7** Wählen Sie **Los**.

Es werden Navigationsinformationen angezeigt.

**8** Drücken Sie **START**, um mit der Navigation zu beginnen.

#### Points of Interest

#### *HINWEIS*

Sie sind dafür verantwortlich, geltende Regeln, Gesetze oder Vorschriften bezüglich Points of Interest zu verstehen und einzuhalten.

Ein Point of Interest ist ein Ort, der für Sie eventuell hilfreich oder von Interesse ist. Points of Interest sind in Kategorien eingeteilt und können beliebte Reiseziele wie Tankstellen, Restaurants, Hotels und Unterhaltungsstätten umfassen.

# Navigieren mit der Funktion "Peilen und los"

Sie können mit dem Gerät auf ein Objekt in der Ferne zeigen, z. B. auf einen Wasserturm, die Richtung speichern und dann zu dem Objekt navigieren.

- **1** Drücken Sie **START**.
- **2** Wählen Sie eine Aktivität aus.
- **3** Halten Sie die Taste gedrückt.
- **4** Wählen Sie **Navigation** > **Peilen und los**.
- **5** Zeigen Sie mit der oberen Seite der Uhr auf ein Objekt, und drücken Sie **START**. Es werden Navigationsinformationen angezeigt.
- **6** Drücken Sie **START**, um mit der Navigation zu beginnen.

# Navigieren zum Startpunkt während einer Aktivität

Sie können in einer geraden Linie oder entlang der zurückgelegten Strecke zurück zum Startpunkt der aktuellen Aktivität navigieren. Diese Funktion ist nur für Aktivitäten verfügbar, bei denen GPS verwendet wird.

- **1** Drücken Sie während einer Aktivität die Taste **STOP**.
- **2** Wählen Sie **Zurück zum Start** und anschließend eine Option:
	- Wählen Sie **TracBack**, um entlang der zurückgelegten Strecke zurück zum Startpunkt der Aktivität zu navigieren.
	- Falls Sie nicht über eine unterstützte Karte verfügen oder falls Sie das Luftlinien-Routing verwenden, wählen Sie **Route**, um in einer geraden Linie zurück zum Startpunkt der Aktivität zu navigieren.
	- Falls Sie nicht das Luftlinien-Routing verwenden, wählen Sie **Route**, um mithilfe von Abbiegehinweisen zurück zum Startpunkt der Aktivität zu navigieren.

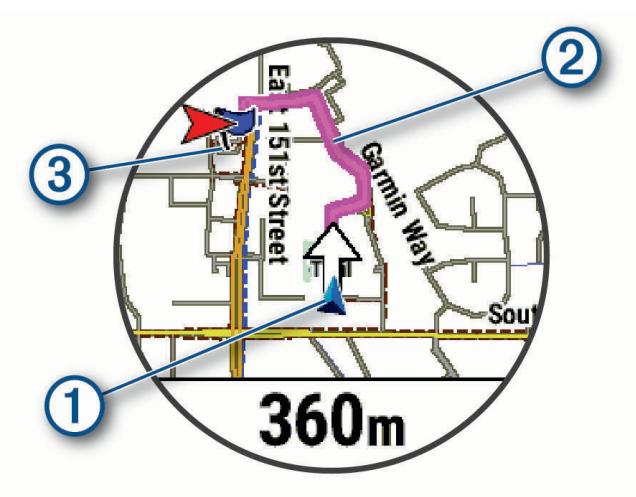

Auf der Karten werden die aktuelle Position  $\Omega$ , der zu verfolgende Track  $\Omega$  sowie das Ziel  $\Omega$  angezeigt.

#### Anzeigen von Wegbeschreibungen für Routen

Sie können eine Liste von Abbiegehinweisen für die Route anzeigen.

- 1 Halten Sie beim Navigieren einer Route die Taste gedrückt.
- **2** Wählen Sie **Abbiegehinweise**.

Es wird eine Liste mit Abbiegehinweisen angezeigt.

**3** Drücken Sie **DOWN**, um zusätzliche Hinweise anzuzeigen.

# Anhalten der Navigation

- Halten Sie gedrückt und wählen Sie **Navigation anhalten** bzw. **Strecke anhalten**, um die Navigation zu stoppen und die Aktivität fortzusetzen.
- Drücken Sie **STOP** und wählen Sie **Speichern**, um die Navigation anzuhalten und die Aktivität zu speichern.

# <span id="page-90-0"></span>Karte

Auf der Uhr können verschiedene Arten von Garmin Kartendaten angezeigt werden, darunter topografische Konturen, Points of Interest in der Nähe, Karten von Skiorten und Golfplätze. Mit dem Kartenmanager können Sie zusätzliche Karten herunterladen oder den Kartenspeicher verwalten.

Zusätzliche Kartendaten oder Informationen zur Kompatibilität sind unter [garmin.com/maps](http://garmin.com/maps) erhältlich.

 kennzeichnet die aktuelle Position auf der Karte. Wenn Sie zu einem Ziel navigieren, wird die Route auf der Karte mit einer Linie gekennzeichnet.

## Anzeigen der Karte

Sie können die Karte einer beliebigen GPS-Aktivität als Datenseite hinzufügen (*[Anpassen der Datenseiten](#page-121-0)*, [Seite 114\)](#page-121-0).

**1** Wählen Sie eine Option, um die Karte zu öffnen:

- Drücken Sie **START** und wählen Sie **Karte**, um die Karte anzuzeigen, ohne eine Aktivität zu starten.
- Gehen Sie nach draußen, starten Sie eine GPS-Aktivität (*[Starten von Aktivitäten](#page-11-0)*, Seite 4) und drücken Sie **UP** bzw. **DOWN**, um zur Kartenseite zu blättern.
- **2** Warten Sie bei Bedarf, während die Uhr Satelliten erfasst.
- **3** Wählen Sie eine Option, um die Karte zu verschieben und zu zoomen.
	- Zum Verwenden des Touchscreens tippen Sie auf die Karte, positionieren das Fadenkreuz, indem Sie es ziehen, und drücken **UP** bzw. **DOWN**, um die Ansicht zu vergrößern oder zu verkleinern. **HINWEIS:** Der Touchscreen ist nicht für alle Aktivitäten aktiviert (*[Aktivitäten und App-Einstellungen](#page-119-0)*, [Seite 112\)](#page-119-0).
	- Zum Verwenden der Tasten halten Sie gedrückt, wählen **Verschieben/Zoomen** und drücken **UP** bzw. **DOWN**, um die Ansicht zu vergrößern oder zu verkleinern.

**HINWEIS:** Drücken Sie **START**, um zwischen Verschieben nach oben und unten, Verschieben nach links und rechts oder Zoomen zu wechseln.

#### Navigieren mit der Around Me-Funktion

Verwenden Sie die Around Me-Funktion, um zu Points of Interest und Wegpunkten in der Nähe zu navigieren. **HINWEIS:** Die auf der Uhr installierten Kartendaten müssen Points of Interest enthalten, damit Sie zu diesen POIs navigieren können.

- 1 Halten Sie auf der Karte die Taste gedrückt.
- **2** Wählen Sie **Around Me**.

Auf der Karte werden Symbole für Points of Interest und Wegpunkte angezeigt.

- **3** Drücken Sie **UP** bzw. **DOWN**, um einen Kartenausschnitt zu markieren.
- **4** Drücken Sie die Taste **START**.

Eine Liste der Points of Interest und Wegpunkte im markierten Kartenausschnitt wird angezeigt.

- **5** Wählen Sie eine Position.
- **6** Wählen Sie eine Option:
	- Wählen Sie **Los**, um mit der Navigation zur Position zu beginnen.
	- Wählen Sie **Karte**, um die Position auf der Karte anzuzeigen.
	- Wählen Sie **Position speichern**, um die Position zu speichern.
	- Wählen Sie **Überprüfen**, um Informationen zur Position anzuzeigen.

## Ändern des Kartendesigns

Sie können das Kartendesign ändern, damit für Ihren Aktivitätstyp optimierte Kartendaten angezeigt werden. Beispielsweise bieten Kartendesigns mit einem hohen Kontrast eine bessere Lesbarkeit in schwierigen Umgebungen.

- **1** Starten Sie eine Outdoor-Aktivität.
- **2** Halten Sie **gedrückt**.
- **3** Wählen Sie die Aktivitätseinstellungen.
- **4** Wählen Sie **Karte** > **Kartendesign**.
- **5** Wählen Sie eine Option.

## Kompass

Die Uhr verfügt über einen 3-Achsen-Kompass mit Funktion zur automatischen Kalibrierung. Die Funktionen und das Aussehen des Kompasses sind davon abhängig, ob GPS aktiviert ist und ob Sie zu einem Ziel navigieren. Die Kompasseinstellungen können manuell geändert werden (*[Kompasseinstellungen](#page-126-0)*, Seite 119).

## Höhenmesser und Barometer

Die Uhr verfügt über einen internen Höhenmesser und ein internes Barometer. Die Uhr erfasst ständig Höhenund Luftdruckdaten, auch im Energiesparmodus. Der Höhenmesser zeigt basierend auf Änderungen des Drucks Ihre ungefähre Höhe an. Das Barometer zeigt Umgebungsdruckdaten an, die auf der Höhe basieren, auf der der Höhenmesser zum letzten Mal kalibriert wurde (*[Höhenmessereinstellungen](#page-127-0)*, Seite 120).

# Sensoren und Zubehör

Die Forerunner Uhr umfasst mehrere interne Sensoren. Außerdem können Sie zusätzliche Funksensoren für Ihre Aktivitäten koppeln.

# Funksensoren

Die Smartwatch kann über die ANT+ oder Bluetooth Technologie mit Funksensoren gekoppelt und verwendet werden (*[Koppeln von Funksensoren](#page-94-0)*, Seite 87). Nach der Kopplung der Geräte können Sie die optionalen Datenfelder anpassen (*[Anpassen der Datenseiten](#page-121-0)*, Seite 114). Wenn die Smartwatch mit einem Sensor geliefert wurde, sind die Geräte bereits gekoppelt.

Wenn Sie Informationen zur Kompatibilität bestimmter Garmin Sensoren erhalten, Sensoren erwerben oder das Benutzerhandbuch anzeigen möchten, besuchen Sie die Website [buy.garmin.com](http://buy.garmin.com) für den jeweiligen Sensor.

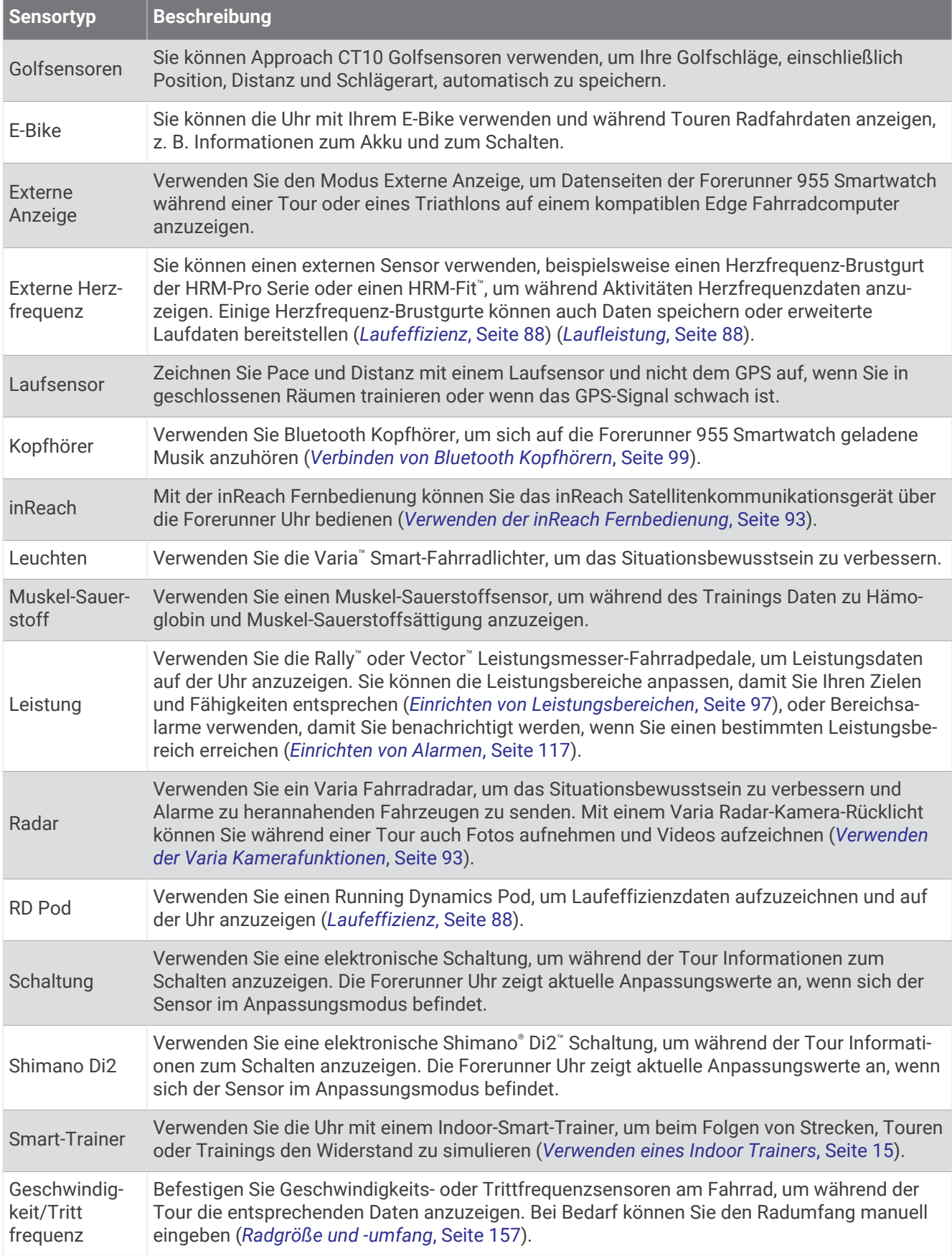

<span id="page-94-0"></span>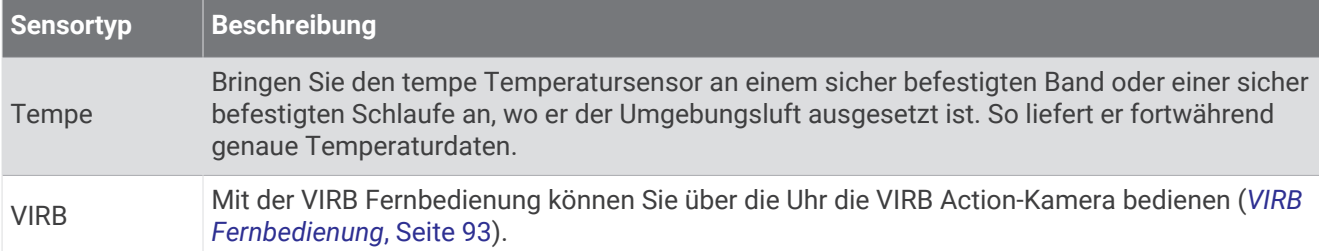

## Koppeln von Funksensoren

Vor der Kopplung müssen Sie den Herzfrequenzsensor anlegen oder den Sensor installieren.

Wenn ein Funksensor zum ersten Mal über die ANT+ oder Bluetooth Technologie mit der Uhr verbunden wird, müssen die Uhr und der Sensor gekoppelt werden. Wenn der Sensor sowohl die ANT+ als auch die Bluetooth Technologie unterstützt, empfiehlt Garmin, die Kopplung über die ANT+ Technologie vorzunehmen. Nach der Kopplung stellt die Uhr automatisch eine Verbindung mit dem Sensor her, wenn eine Aktivität gestartet wird und der Sensor aktiv und in Reichweite ist.

- **1** Die Uhr muss sich in einer Entfernung von maximal 3 m (10 Fuß) zum Sensor befinden.
- **HINWEIS:** Halten Sie beim Koppeln eine Entfernung von 10 m (33 Fuß) zu anderen Funksensoren ein.
- **2** Halten Sie **gedrückt**.
- **3** Wählen Sie **Sensoren und Zubehör** > **Neu hinzufügen**.

**TIPP:** Wenn Sie eine Aktivität starten und die Option Auto-Erkennung aktiviert ist, sucht die Uhr automatisch nach Sensoren in der Nähe und fragt Sie, ob Sie sie koppeln möchten.

- **4** Wählen Sie eine Option:
	- Wählen Sie **Alle Sensoren suchen**.
	- Wählen Sie einen Sensortyp.

Nachdem der Sensor mit der Uhr gekoppelt wurde, ändert sich der Status des Sensors von Suche läuft in Verbunden. Sensordaten werden in der Datenseitenschleife oder in einem benutzerdefinierten Datenfeld angezeigt. Sie können die optionalen Datenfelder anpassen (*[Anpassen der Datenseiten](#page-121-0)*, Seite 114).

## Daten zu Laufpace und -distanz vom Herzfrequenzzubehör

Das Zubehör der HRM-Fit und HRM-Pro Serien berechnet die Laufpace und -distanz basierend auf Ihren Benutzerprofilinformationen und der vom Sensor bei jedem Schritt gemessenen Bewegung. Der Herzfrequenzsensor liefert Laufpace und -distanz, wenn kein GPS verfügbar ist, z. B. beim Laufen auf dem Laufband. Sie können die Laufpace und -distanz auf Ihrer kompatiblen Forerunner Uhr anzeigen, wenn eine Verbindung über die ANT+ Technologie besteht. Sie können die Daten auch in kompatiblen Trainingsapps von Drittanbietern anzeigen, wenn eine Verbindung über Bluetooth besteht.

Die Genauigkeit der Pace- und Distanzdaten wird durch eine Kalibrierung optimiert.

**Auto-Kalibrierung**: Standardmäßig ist auf der Uhr die Option **Auto-Kalibrierung** aktiviert. Das Herzfrequenzzubehör wird jedes Mal kalibriert, wenn Sie im Freien laufen und das Zubehör mit Ihrer kompatiblen Forerunner Uhr verbunden ist.

**HINWEIS:** Die automatische Kalibrierung funktioniert nicht bei Indoor-, Trailrun- oder Ultralauf-Aktivitätsprofilen (*[Tipps zum Aufzeichnen von Laufpace und -distanz](#page-95-0)*, Seite 88).

**Manuelle Kalibrierung**: Nach einem Training auf dem Laufband mit einem verbundenen Herzfrequenzzubehör können Sie **Kalibrieren und speichern** wählen (*[Kalibrieren der Laufbanddistanz](#page-20-0)*, Seite 13).

## <span id="page-95-0"></span>Tipps zum Aufzeichnen von Laufpace und -distanz

- Aktualisieren Sie die Software der Forerunner Uhr (*[Produkt-Updates](#page-140-0)*, Seite 133).
- Absolvieren Sie mehrere Lauftrainings im Freien, wobei das GPS aktiviert und das Zubehör der HRM-Fit oder HRM-Pro Serie verbunden ist. Es ist wichtig, dass die Pacebereiche beim Laufen im Freien den Pacebereichen auf dem Laufband entsprechen.
- Wenn Ihr Weg beim Laufen durch Sand oder tiefen Schnee führt, deaktivieren Sie in den Sensoreinstellungen die Option **Auto-Kalibrierung**.
- Falls Sie zuvor einen kompatiblen Laufsensor über die ANT+ Technologie verbunden haben, wählen Sie für den Laufsensor-Status die Option **Aus** oder entfernen Sie ihn aus der Liste verbundener Sensoren.
- Absolvieren Sie eine Laufeinheit auf dem Laufband mit manueller Kalibrierung (*[Kalibrieren der](#page-20-0) [Laufbanddistanz](#page-20-0)*, Seite 13).
- Falls die automatische und die manuelle Kalibrierung offenbar nicht genau sind, wählen Sie in den Sensoreinstellungen die Option **HRM-Pace und -Distanz** > **Kalibrierungsdaten zurücksetzen**.

**HINWEIS:** Sie können versuchen, die Option **Auto-Kalibrierung** zu deaktivieren und dann erneut eine manuelle Kalibrierung vorzunehmen (*[Kalibrieren der Laufbanddistanz](#page-20-0)*, Seite 13).

# Laufleistung

Die Garmin Laufleistung wird anhand erfasster Laufeffizienzdaten, Benutzergewicht, Umgebungsdaten und anderen Sensordaten berechnet. Beim Leistungswert wird eingeschätzt, wie viel Leistung ein Läufer auf die Straßenoberfläche anwendet. Der Wert wird in Watt angegeben. Einige Läufer ziehen es evtl. vor, anstelle der Pace oder der Herzfrequenz die Laufleistung zum Einschätzen der Anstrengung zu verwenden. Die Laufleistung kann die Anstrengung schneller angeben als die Herzfrequenz und sie kann Anstiege, Abstiege und Wind berücksichtigen, was bei der Pace nicht der Fall ist. Weitere Informationen finden Sie unter [www.garmin.com](https://www.garmin.com/performance-data/running/) [/performance-data/running/.](https://www.garmin.com/performance-data/running/)

Die Laufleistung kann mit einem kompatiblen Laufeffizienz-Zubehör oder den Sensoren der Uhr gemessen werden. Sie können die Datenfelder für die Laufleistung anpassen, um Ihre Leistungsabgabe zu sehen und Ihr Training anzupassen (*[Datenfelder](#page-146-0)*, Seite 139). Richten Sie Leistungsalarme ein, damit Sie beim Erreichen eines bestimmten Leistungsbereichs benachrichtigt werden (*[Aktivitätsalarme](#page-122-0)*, Seite 115).

Laufleistungsbereiche ähneln Radfahr-Leistungsbereichen. Bei den Werten für die Bereiche handelt es sich um Standardwerte basierend auf Geschlecht, Gewicht und durchschnittlicher Fähigkeit. Sie stimmen eventuell nicht mit Ihren persönlichen Fähigkeiten überein. Sie können die Bereiche manuell auf der Uhr anpassen oder dafür Ihr Garmin Connect Konto verwenden.

#### Einstellungen der Laufleistung

Halten Sie gedrückt, wählen Sie **Aktivitäten und Apps** und anschließend eine Laufaktivität. Wählen Sie die Aktivitätseinstellungen, gefolgt von **Laufleistung**.

- **Status**: Aktiviert oder deaktiviert die Aufzeichnung Garmin von Laufleistungsdaten. Sie können diese Einstellung verwenden, wenn Sie lieber die Laufleistungsdaten eines Drittanbieters verwenden möchten.
- **Quelle**: Ermöglicht die Auswahl des Geräts, das zur Aufzeichnung von Laufleistungsdaten verwendet werden soll. Die Option Smart-Modus erkennt und verwendet automatisch das Laufeffizienzzubehör, sofern verfügbar. Wenn kein Zubehör angeschlossen ist, verwendet die Smartwatch die am Handgelenk gemessenen Laufleistungsdaten.
- **Wind einbeziehen**: Aktiviert oder deaktiviert die Verwendung von Winddaten bei der Berechnung der Laufleistung. Winddaten kombinieren Geschwindigkeits-, Richtungs- und Barometerdaten Ihrer Smartwatch sowie die verfügbaren Winddaten von Ihrem Smartphone.

## Laufeffizienz

Laufeffizienzdaten liefern Echtzeit-Informationen zu Ihrer Laufform. Die Forerunner Smartwatch verfügt über einen Beschleunigungsmesser für die Berechnung von fünf Laufeffizienzwerten. Zum Erhalten aller sechs Laufeffizienzwerte müssen Sie die Forerunner Uhr mit einem als Zubehör verfügbaren HRM-Fit oder Gerät der HRM-Pro Serie oder mit einem anderen Laufeffizienz-Zubehör koppeln, das Körperbewegungen misst. Weitere Informationen finden Sie unter [www.garmin.com/performance-data/running/](https://www.garmin.com/performance-data/running/).

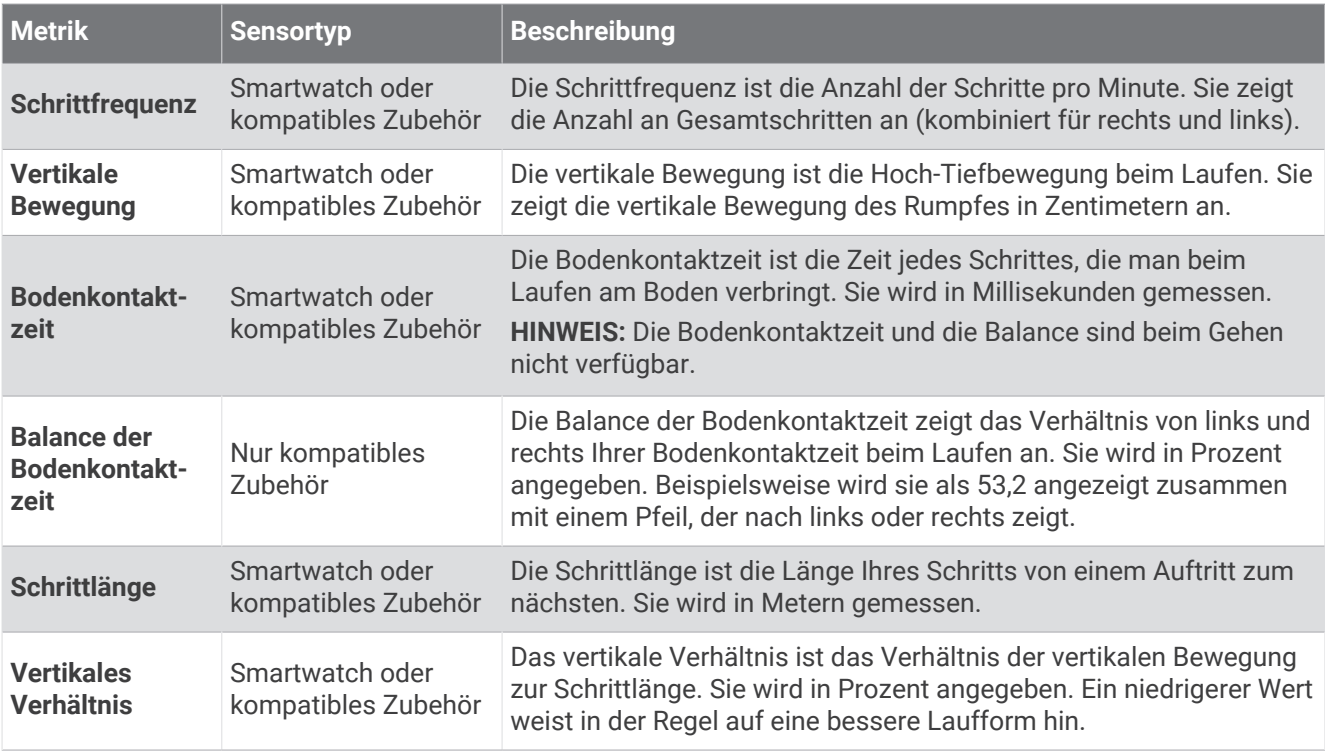

### Laufeffizienztraining

Die Uhr verwendet automatisch die am Handgelenk gemessenen Laufeffizienzdaten, sofern Sie nicht ein kompatibles Laufeffizienz-Zubehör koppeln (*[Koppeln von Funksensoren](#page-94-0)*, Seite 87). Sie können jeder Laufaktivität eine Laufeffizienzseite hinzufügen (*[Anpassen der Datenseiten](#page-121-0)*, Seite 114).

- **1** Drücken Sie **START** und wählen Sie eine Laufaktivität.
- **2** Drücken Sie **START**, um den Aktivitäten-Timer zu starten.
- **3** Beginnen Sie ein Lauftraining.
- **4** Blättern Sie zur Laufeffizienzseite, um Ihre Metriken anzuzeigen.

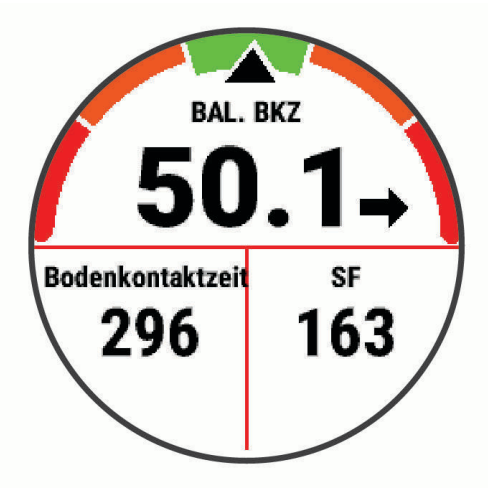

**BEACHTEN:** Die Balance der Bodenkontaktzeit ist nur verfügbar, wenn Sie ein kompatibles Laufeffizienz-Zubehör verwenden.

**5** Halten Sie bei Bedarf gedrückt, um die Darstellung der Laufeffizienzdaten zu bearbeiten.

## Farbige Anzeigen und Laufeffizienzdaten

Die Laufeffizienzseiten enthalten eine farbige Anzeige für den Hauptwert. Sie können die Schrittfrequenz, die vertikale Bewegung, die Bodenkontaktzeit, die Balance der Bodenkontaktzeit oder das vertikale Verhältnis als Hauptwert anzeigen lassen. In der farbigen Anzeige sehen Sie Ihre Laufeffizienzdaten im Vergleich mit denen anderer Läufer. Die Farbzonen basieren auf Prozentwerten.

Garmin hat wissenschaftliche Studien mit Läufern verschiedener Fitness-Levels durchgeführt. Die Datenwerte in der roten oder orangen Zone sind typisch für Anfänger oder langsamere Läufer. Die Datenwerte in der grünen, blauen oder violetten Zone sind typisch für erfahrenere oder schnellere Läufer. Erfahrene Läufer haben häufig kürzere Bodenkontaktzeiten, eine geringere vertikale Bewegung, ein niedrigeres vertikales Verhältnis und eine höhere Schrittfrequenz als weniger erfahrene Läufer. Bei größeren Läufern ist allerdings in der Regel die Schrittfrequenz etwas geringer, die Schrittlänge größer und die vertikale Bewegung ein wenig höher. Das vertikale Verhältnis ist das Ergebnis der vertikalen Bewegung geteilt durch die Schrittlänge. Es besteht keine direkte Beziehung zur Größe.

Weitere Informationen zur Laufeffizienz sind unter [www.garmin.com/performance-data/running/](https://www.garmin.com/performance-data/running/) zu finden. Weitere Theorien und Interpretationen von Laufeffizienzdaten sind in anerkannten Laufpublikationen und auf Websites verfügbar.

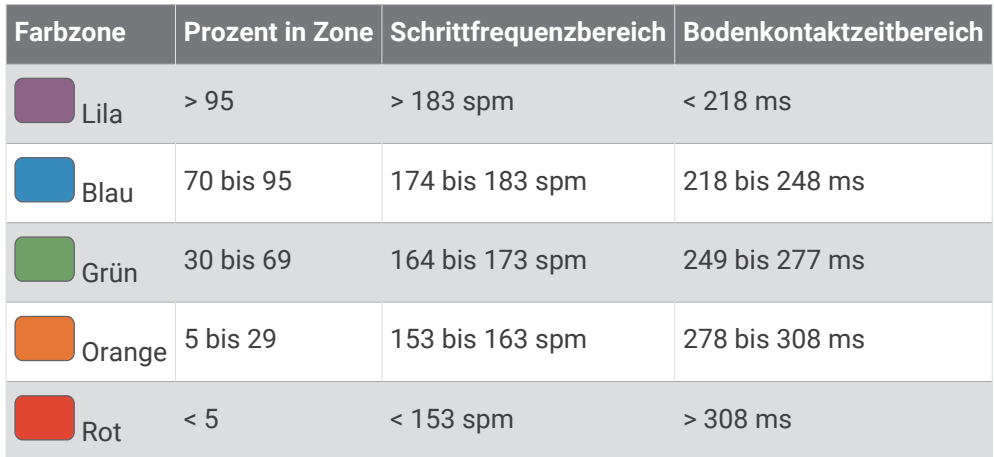

#### Daten für die Balance der Bodenkontaktzeit

Bei der Balance der Bodenkontaktzeit wird ermittelt, wie symmetrisch Sie laufen. Der Wert wird als Prozentsatz Ihrer gesamten Bodenkontaktzeit angezeigt. Beispielsweise bedeutet 51,3 % mit einem Pfeil, der nach links zeigt, dass der linke Fuß des Läufers länger am Boden ist. Wenn auf der Datenseite zwei Zahlen angezeigt werden, z. B. "48–52", gelten 48 % für den linken Fuß und 52 % für den rechten Fuß.

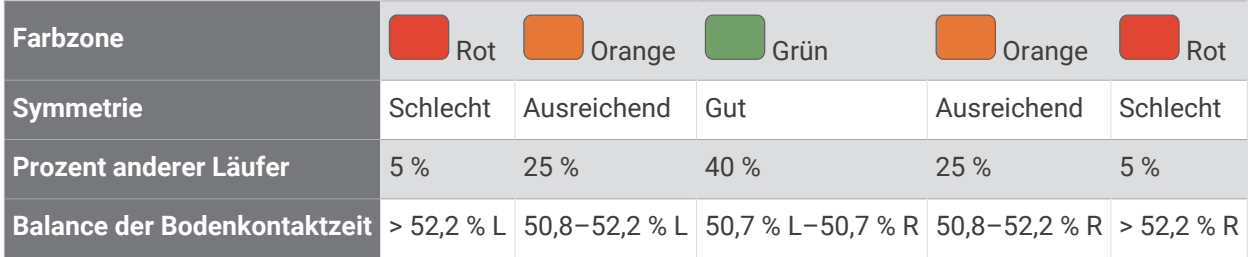

Bei der Entwicklung und den Tests der Laufeffizienz hat das Team von Garmin einen Zusammenhang zwischen Verletzungen und einem größeren Ungleichgewicht bei bestimmten Läufern festgestellt. Für viele Läufer weicht die Balance der Bodenkontaktzeit beim Laufen bergauf oder bergab oft stärker vom 50-50-Verhältnis ab. Die meisten Trainer sind der Auffassung, dass ein symmetrischer Laufstil gut ist. Eliteläufer laufen gewöhnlich mit schnellen und ausgeglichenen Schritten.

Sie können sich während des Trainings die Anzeige oder das Datenfeld ansehen oder aber nach dem Training die Übersicht in Ihrem Garmin Connect Konto. Ebenso wie die anderen Laufeffizienzdaten ist auch die Balance der Bodenkontaktzeit ein quantitativer Messwert, der Ihnen Informationen zu Ihrer Laufform liefert.

#### Daten zur vertikalen Bewegung und zum vertikalen Verhältnis

Die Datenbereiche für die vertikale Bewegung und das vertikale Verhältnis variieren abhängig vom Sensor und abhängig davon, ob dieser an der Brust (HRM-Fit oder HRM-Pro Zubehör) oder an der Taille (Running Dynamics Pod Zubehör) getragen wird.

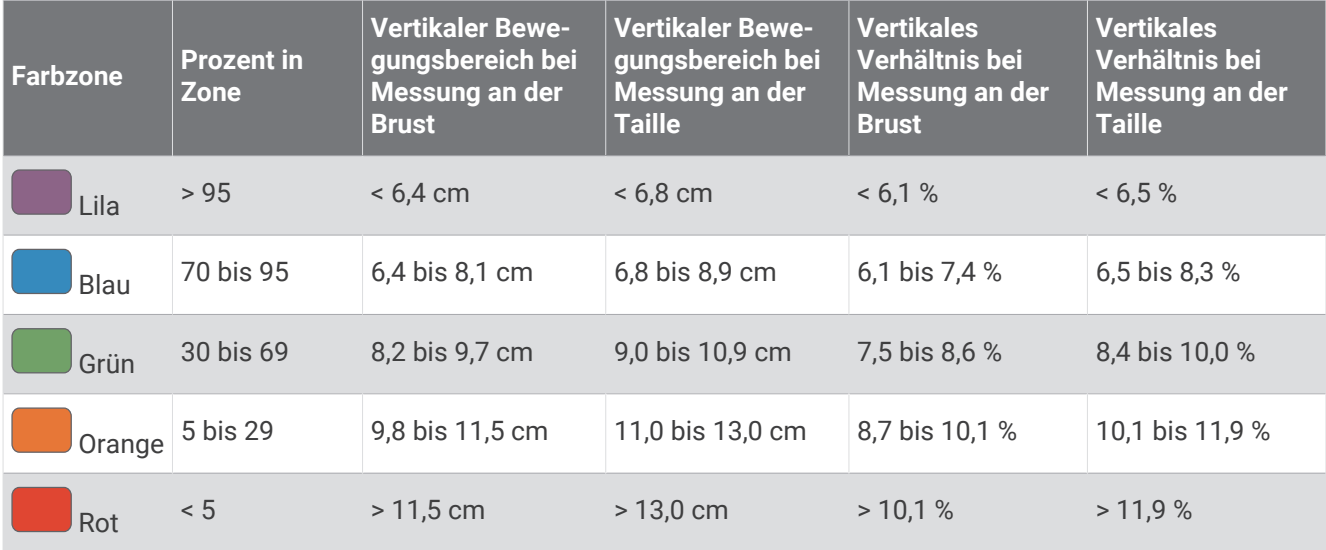

#### Tipps bei fehlenden Laufeffizienzdaten

In diesem Thema finden Sie Tipps zum Verwenden eines kompatiblen Laufeffizienz-Zubehörs. Falls das Zubehör nicht mit der Smartwatch verbunden ist, wechselt die Smartwatch automatisch zu am Handgelenk gemessenen Laufeffizienzdaten.

- Stellen Sie sicher, dass Sie über ein Laufeffizienz-Zubehör verfügen, z. B. über das HRM-Fit Zubehör oder das Zubehör der HRM-Pro Serie.
- Koppeln Sie das Laufeffizienz-Zubehör entsprechend den Anweisungen erneut mit der Uhr.
- Wenn Sie das HRM-Fit Zubehör oder das Zubehör der HRM-Pro Serie verwenden, koppeln Sie es mit der Uhr. Verwenden Sie hierzu die ANT+ Technologie anstelle der Bluetooth Technologie.
- Falls für die Laufeffizienzdaten nur Nullen angezeigt werden, vergewissern Sie sich, dass das Zubehör richtig herum getragen wird.

**HINWEIS:** Informationen zur Bodenkontaktzeit und zur Balance der Bodenkontaktzeit werden nur beim Laufen angezeigt. Sie werden nicht beim Gehen berechnet.

**BEACHTEN:** Die Balance der Bodenkontaktzeit wird nicht berechnet, wenn die Laufeffizienzdaten am Handgelenk gemessen werden.

# <span id="page-99-0"></span>Brustgurt-Herzfrequenzmessung während des Schwimmens

Die als Zubehör verfügbaren Herzfrequenz-Brustgurte der HRM-Pro Serie sowie der HRM-Swim™ und HRM-Tri™ zeichnen die Herzfrequenzdaten während des Schwimmens auf und speichern sie. Wenn Sie Herzfrequenzdaten anzeigen möchten, können Sie Datenfelder für die Herzfrequenz hinzufügen (*[Anpassen der](#page-121-0) [Datenseiten](#page-121-0)*, Seite 114).

**HINWEIS:** Brustgurt-Herzfrequenzdaten sind nicht auf kompatiblen Uhren zu sehen, während sich der Herzfrequenzsensor unter Wasser befindet.

Sie müssen auf der gekoppelten Uhr eine Aktivität mit Zeitangabe starten, um gespeicherte Herzfrequenzdaten später anzuzeigen. Wenn sich das Herzfrequenzzubehör während Erholungsintervallen außerhalb des Wassers befindet, sendet es Herzfrequenzdaten an die Uhr. Die Uhr lädt gespeicherte Herzfrequenzdaten automatisch herunter, wenn Sie die Schwimmaktivität mit Zeitangabe speichern. Das Herzfrequenzzubehör muss sich während des Downloads von Daten außerhalb des Wassers befinden, aktiv und in Reichweite (3 m) der Uhr sein. Sie können sich die Herzfrequenzdaten im Protokoll der Uhr und in Ihrem Garmin Connect Konto ansehen.

Wenn sowohl am Handgelenk gemessene Herzfrequenzdaten als auch Daten vom Herzfrequenz-Brustgurt verfügbar sind, verwendet die Uhr die Daten vom Herzfrequenz-Brustgurt.

# Verwenden eines optionalen Geschwindigkeits- oder Trittfrequenzsensors

Sie können einen kompatiblen Geschwindigkeits- oder Trittfrequenzsensor verwenden, um Daten an die Uhr zu senden.

- Koppeln Sie den Sensor mit der Uhr (*[Koppeln von Funksensoren](#page-94-0)*, Seite 87).
- Richten Sie die Radgröße ein (*[Radgröße und -umfang](#page-164-0)*, Seite 157).
- Beginnen Sie eine Tour (*[Starten von Aktivitäten](#page-11-0)*, Seite 4).

## Trainieren mit Wattmess-System

- Eine Liste der Leistungsmesser, die mit dem Forerunner Gerät kompatibel sind (z. B. Rally und Vector), ist unter [buy.garmin.com](http://buy.garmin.com) verfügbar.
- Weitere Informationen hierzu sind im Benutzerhandbuch des Leistungsmessers zu finden.
- Passen Sie die Leistungsbereiche an, damit sie Ihren Zielvorgaben und Fähigkeiten entsprechen (*[Einrichten](#page-104-0) [von Leistungsbereichen](#page-104-0)*, Seite 97).
- Verwenden Sie Bereichsalarme, damit Sie benachrichtigt werden, wenn Sie einen bestimmten Leistungsbereich erreichen (*[Einrichten von Alarmen](#page-124-0)*, Seite 117).
- Passen Sie die Leistungsdatenfelder an (*[Anpassen der Datenseiten](#page-121-0)*, Seite 114).

## Cycling Dynamics

Cycling Dynamics erfassen, wie und an welcher Stelle des Pedals Sie während der Pedalumdrehung Kraft anwenden. So können Sie nachvollziehen, wie Sie Radfahren. Wenn Sie wissen, wie und wo Kraft erzeugt wird, können Sie effizienter trainieren und Ihre Fahrradeinstellungen überprüfen.

**HINWEIS:** Sie benötigen einen über die ANT+ Technologie verbundenen kompatiblen Leistungsmesser mit Dualsensor, um Cycling Dynamics zu verwenden.

Weitere Informationen finden Sie unter [www.garmin.com/performance-data.](http://www.garmin.com/performance-data)

## Verwenden elektronischer Umwerfer

Zum Verwenden kompatibler elektronischer Umwerfer, z. B. Shimano Di2 Umwerfer, müssen Sie sie mit dem Forerunner Gerät koppeln (*[Koppeln von Funksensoren](#page-94-0)*, Seite 87). Sie können die optionalen Datenfelder anpassen (*[Anpassen der Datenseiten](#page-121-0)*, Seite 114). Das Forerunner Gerät zeigt aktuelle Anpassungswerte an, wenn sich der Sensor im Anpassungsmodus befindet.

## **Situationsbewusstsein**

Die Forerunner Uhr kann mit den Varia Smart-Fahrradlichtern und dem Radar verwendet werden, um das Situationsbewusstsein zu verbessern. Weitere Informationen finden Sie im Benutzerhandbuch des Varia Geräts.

#### <span id="page-100-0"></span>Verwenden der Varia Kamerafunktionen

#### *HINWEIS*

In einigen Gerichtsbarkeiten ist das Aufnehmen von Videos, Ton oder Fotos evtl. untersagt oder gesetzlich geregelt oder es ist dafür erforderlich, dass alle Parteien über die Aufnahme informiert sind und ihre Zustimmung erteilen. Sie sind dafür verantwortlich, alle Gesetze, Bestimmungen und anderen Einschränkungen zu kennen und zu befolgen, die in den Gerichtsbarkeiten gelten, in denen Sie dieses Gerät verwenden möchten.

Zum Verwenden der Varia Kamerafunktionen müssen Sie zunächst das Zubehör mit der Uhr koppeln (*[Koppeln](#page-94-0) [von Funksensoren](#page-94-0)*, Seite 87).

- **1** Fügen Sie der Uhr die Übersicht **RCT-KAMERA** hinzu (*[Übersichten](#page-30-0)*, Seite 23).
- **2** Wählen Sie in der Übersicht **RCT-KAMERA** eine Option:
	- Wählen Sie : um die Kameraeinstellungen anzuzeigen.
	- $\cdot$  Wählen Sie  $\circ$ , um ein Foto aufzunehmen.
	- Wählen Sie , um einen Clip zu speichern.

### tempe

Das Gerät ist mit dem tempe Temperatursensor kompatibel. Sie können den Sensor an einem sicher befestigten Band oder einer sicher befestigten Schlaufe anbringen, wo er der Umgebungsluft ausgesetzt ist. So liefert er fortwährend genaue Temperaturdaten. Sie müssen den tempe Sensor mit dem Gerät koppeln, um Temperaturdaten anzuzeigen. Weitere Informationen finden Sie in den Anweisungen des tempe Sensor[swww](http://www.garmin.com/manuals/tempe) [.garmin.com/manuals/tempe.](http://www.garmin.com/manuals/tempe)

## inReach Fernbedienung

Mit der inReach Fernbedienung können Sie das inReach Gerät über das Forerunner Gerät bedienen. Besuchen Sie [buy.garmin.com](http://buy.garmin.com), um ein kompatibles inReach Gerät zu erwerben.

#### Verwenden der inReach Fernbedienung

Zum Verwenden der inReach Fernbedienung muss die inReach Übersicht der Übersichtsschleife hinzugefügt werden (*[Anpassen der Übersichtsschleife](#page-34-0)*, Seite 27).

- **1** Schalten Sie das inReach Gerät ein.
- **2** Drücken Sie auf der Forerunner Uhr auf dem Displaydesign die Taste **UP** bzw. **DOWN**, um die inReach Übersicht anzuzeigen.
- **3** Drücken Sie **START**, um nach dem inReach Gerät zu suchen.
- **4** Drücken Sie **START**, um das inReach Gerät zu koppeln.
- **5** Drücken Sie **START** und wählen Sie eine Option:
	- Wählen Sie **SOS initiieren**, um eine SOS-Nachricht zu senden. **HINWEIS:** Sie sollten die SOS-Funktion ausschließlich in einer echten Notfallsituation verwenden.
	- Wählen Sie **Nachrichten** > **Neue Nachricht**, dann die Kontakte für die Nachricht und geben Sie den Nachrichtentext ein bzw. wählen Sie eine Sofortnachrichtenoption, um eine SMS-Nachricht zu senden.
	- Wählen Sie **Vorlage senden** und wählen Sie eine Nachricht aus der Liste, um eine Nachrichtenvorlage zu senden.
	- Wählen Sie **Tracking**, um den Timer und die während einer Aktivität zurückgelegte Strecke anzuzeigen.

## VIRB Fernbedienung

Mit der VIRB Fernbedienung können Sie die VIRB Action-Kamera von Weitem bedienen.

## Bedienen einer VIRB Action-Kamera

Zum Verwenden der VIRB Fernbedienung müssen Sie auf der VIRB Kamera die Fernbedienungseinstellung aktivieren. Weitere Informationen sind im *VIRB Serie – Benutzerhandbuch* zu finden.

- **1** Schalten Sie die VIRB Kamera ein.
- **2** Koppeln Sie die VIRB Kamera mit der Forerunner Uhr (*[Koppeln von Funksensoren](#page-94-0)*, Seite 87). Die VIRB Übersicht wird automatisch der Übersichtsschleife hinzugefügt.
- **3** Drücken Sie auf dem Displaydesign die Taste **UP** bzw. **DOWN**, um die VIRB Übersicht anzuzeigen.
- **4** Warten Sie bei Bedarf, während die Uhr eine Verbindung mit der Kamera herstellt.
- **5** Wählen Sie eine Option:
	- Wählen Sie **Aufzeichnung starten**, um ein Video aufzunehmen. Auf dem Forerunner Display wird der Videozähler angezeigt.
	- Drücken Sie **DOWN**, um während der Videoaufnahme ein Foto aufzunehmen.
	- Drücken Sie **STOP**, um die Videoaufnahme manuell anzuhalten.
	- Wählen Sie **Foto aufnehmen**, um ein Foto aufzunehmen.
	- Wählen Sie **Serienbilder aufnehmen**, um mehrere Fotos im Serienbildmodus aufzunehmen.
	- Wählen Sie **Ruhezustand ein**, um den Ruhezustand der Kamera zu aktivieren.
	- Wählen Sie **Ruhezustand aus**, um den Ruhezustand der Kamera zu deaktivieren.
	- Wählen Sie **Einstellungen**, um Video- und Fotoeinstellungen zu ändern.

#### Bedienen einer VIRB Action-Kamera während einer Aktivität

Zum Verwenden der VIRB Fernbedienung müssen Sie auf der VIRB Kamera die Fernbedienungseinstellung aktivieren. Weitere Informationen sind im *VIRB Serie – Benutzerhandbuch* zu finden.

- **1** Schalten Sie die VIRB Kamera ein.
- **2** Koppeln Sie die VIRB Kamera mit der Forerunner Uhr (*[Koppeln von Funksensoren](#page-94-0)*, Seite 87). Wenn die Kamera gekoppelt ist, wird den Aktivitäten automatisch eine VIRB Datenseite hinzugefügt.
- **3** Drücken Sie während einer Aktivität die Taste **UP** bzw. **DOWN**, um die VIRB Datenseite anzuzeigen.
- **4** Warten Sie bei Bedarf, während die Uhr eine Verbindung mit der Kamera herstellt.
- **5** Halten Sie die Taste gedrückt.
- **6** Wählen Sie **VIRB**.
- **7** Wählen Sie eine Option:
	- Wählen Sie **Einstellungen** > **Aufzeichnungsmodus** > **Starten/Anhalten des Timers**. **HINWEIS:** Die Videoaufzeichnung wird automatisch gestartet und angehalten, wenn Sie eine Aktivität starten und beenden.
	- Wählen Sie **Einstellungen** > **Aufzeichnungsmodus** > **Manuell**.
	- Wählen Sie **Aufzeichnung starten**, um manuell ein Video aufzunehmen. Auf dem Display der Forerunner wird der Videozähler angezeigt.
	- Drücken Sie **DOWN**, um während der Videoaufnahme ein Foto aufzunehmen.
	- Drücken Sie **STOP**, um die Videoaufnahme manuell anzuhalten.
	- Wählen Sie **Serienbilder aufnehmen**, um mehrere Fotos im Serienbildmodus aufzunehmen.
	- Wählen Sie **Ruhezustand ein**, um den Ruhezustand der Kamera zu aktivieren.
	- Wählen Sie **Ruhezustand aus**, um den Ruhezustand der Kamera zu deaktivieren.

# Benutzerprofil

Sie können Ihr Benutzerprofil auf der Uhr oder in der Garmin Connect App aktualisieren.

# <span id="page-102-0"></span>Einrichten des Benutzerprofils

Sie können die Angaben für Geschlecht, Geburtsdatum, Größe, Gewicht, Handgelenk, Herzfrequenz-Bereich, Leistungsbereich und Critical Swim Speed (CSS) aktualisieren (*[Aufzeichnen eines Critical Swim Speed-Tests](#page-68-0)*, [Seite 61\)](#page-68-0). Die Smartwatch verwendet diese Informationen zur Berechnung genauer Daten zum Training.

- 1 Halten Sie **gedrückt**.
- **2** Wählen Sie **Benutzerprofil**.
- **3** Wählen Sie eine Option.

#### Einstellungen zum Geschlecht

Wenn Sie die Grundeinstellungen der Smartwatch vornehmen, müssen Sie ein Geschlecht wählen. Die meisten Fitness- und Trainingsalgorithmen sind binär. Damit Sie die genauesten Ergebnisse erhalten, empfiehlt Garmin, die nach der Geburt erfolgte Geschlechtszuordnung zu übernehmen. Nach Abschluss der Grundeinstellungen können Sie die Profileinstellungen in Ihrem Garmin Connect Konto anpassen.

**Profil und Datenschutz**: Ermöglicht es Ihnen, die Daten Ihres öffentlichen Profils anzupassen.

**Benutzereinstellungen**: Richtet Ihr Geschlecht ein. Wenn Sie Nicht angegeben wählen, verwenden die Algorithmen, für die eine binäre Eingabe erforderlich ist, das Geschlecht, das Sie beim Vornehmen der Grundeinstellungen der Smartwatch angegeben haben.

#### Anzeigen des Fitnessalters

Das Fitnessalter gibt Aufschluss darüber, wie fit Sie im Vergleich zu Personen desselben Geschlechts sind. Die Uhr nutzt Informationen wie Alter, Body Mass Index (BMI), Daten zur Herzfrequenz in Ruhe sowie das Protokoll von Aktivitäten mit hoher Intensität, um ein Fitnessalter bereitzustellen. Wenn Sie über eine Garmin Index™ Waage verfügen, verwendet die Uhr für die Ermittlung des Fitnessalters den Körperfettanteil anstelle des BMI. Sport und Lebensstil können sich auf das Fitnessalter auswirken.

**HINWEIS:** Sie erhalten die genauesten Angaben zum Fitnessalter, wenn Sie das Benutzerprofil einrichten (*Einrichten des Benutzerprofils*, Seite 95).

- 1 Halten Sie edrückt.
- **2** Wählen Sie **Benutzerprofil** > **Fitnessalter**.

## Informationen zu Herzfrequenz-Bereichen

Viele Sportler verwenden Herzfrequenz-Bereiche, um ihr Herz-Kreislauf-System zu überwachen und zu stärken und um ihre Fitness zu steigern. Ein Herzfrequenz-Bereich ist ein bestimmter Wertebereich für die Herzschläge pro Minute. Die fünf normalerweise verwendeten Herzfrequenz-Bereiche sind nach steigender Intensität von 1 bis 5 nummeriert. Im Allgemeinen werden die Herzfrequenz-Bereiche basierend auf Prozentsätzen der maximalen Herzfrequenz berechnet.

#### Fitnessziele

Die Kenntnis der eigenen Herzfrequenzbereiche kann Sie dabei unterstützen, Ihre Fitness zu messen und zu verbessern, wenn Sie die folgenden Grundsätze kennen und anwenden:

- Ihre Herzfrequenz ist ein gutes Maß für die Trainingsintensität.
- Das Training in bestimmten Herzfrequenzbereichen kann Ihr Herz-Kreislauf-System stärken und verbessern.

Wenn Sie Ihre maximale Herzfrequenz kennen, können Sie die Tabelle auf *[Berechnen von Herzfrequenz-](#page-104-0)[Bereichen](#page-104-0)*, Seite 97 verwenden, um die besten Herzfrequenzbereiche für Ihre Fitnessziele zu ermitteln.

Wenn Sie Ihre maximale Herzfrequenz nicht kennen, verwenden Sie einen im Internet verfügbaren Rechner. In einigen Fitness-Studios kann möglicherweise ein Test zum Messen der maximalen Herzfrequenz durchgeführt werden. Die maximale Standard-Herzfrequenz ist 220 minus Ihr Alter.

## Einrichten von Herzfrequenz-Bereichen

Die Uhr verwendet die bei der Grundeinstellung eingegebenen Benutzerprofilinformationen, um Ihre Standard-Herzfrequenz-Bereiche zu ermitteln. Sie können unterschiedliche Herzfrequenz-Bereiche für Sportprofile einrichten, z. B. für das Laufen, Radfahren und Schwimmen. Damit Sie während der Aktivität möglichst genaue Kaloriendaten erhalten, müssen Sie die maximale Herzfrequenz einrichten. Zudem können Sie jeden Herzfrequenz-Bereich einstellen und manuell Ihre Ruhe-Herzfrequenz eingeben. Sie können die Bereiche manuell auf der Uhr anpassen oder Ihr Garmin Connect Konto verwenden.

- **1** Halten Sie **gedrückt**.
- **2** Wählen Sie **Benutzerprofil** > **Herzfrequenz- und Leistungsbereiche** > **Herzfrequenz**.
- **3** Wählen Sie **Maximale Herzfrequenz** und geben Sie Ihre maximale Herzfrequenz ein.

Mit der Funktion Automatische Erkennung können Sie Ihre maximale Herzfrequenz während einer Aktivität automatisch aufzeichnen (*[Automatisches Erfassen von Leistungswerten](#page-104-0)*, Seite 97).

**4** Wählen Sie **LSHF**, und geben Sie Ihre Herzfrequenz für die Laktatschwelle ein.

Sie können Ihre Laktatschwelle anhand eines Tests berechnen (*[Laktatschwelle](#page-45-0)*, Seite 38). Mit der Funktion Automatische Erkennung können Sie Ihre Laktatschwelle während einer Aktivität automatisch aufzeichnen (*[Automatisches Erfassen von Leistungswerten](#page-104-0)*, Seite 97).

- **5** Wählen Sie **Ruheherzfrequenz** > **Eigene Werte** und geben Sie Ihre Herzfrequenz in Ruhe ein. Sie können die von der Uhr erfasste durchschnittliche Herzfrequenz in Ruhe verwenden oder eine benutzerdefinierte Herzfrequenz in Ruhe einrichten.
- **6** Wählen Sie **Bereiche** > **Basiert auf**.
- **7** Wählen Sie eine Option:
	- Wählen Sie **% maximale HF**, um die Bereiche als Prozentsatz Ihrer maximalen Herzfrequenz anzuzeigen und zu bearbeiten.
	- Wählen Sie **%HFR**, um die Bereiche als Prozentsatz Ihrer Herzfrequenzreserve (maximale Herzfrequenz minus Ruheherzfrequenz) anzuzeigen und zu bearbeiten.
	- Wählen Sie **%LSHF**, um die Bereiche als Prozentsatz Ihrer Laktatschwellen-Herzfrequenz anzuzeigen und zu bearbeiten.
- **8** Wählen Sie einen Bereich, und geben Sie einen Wert für jeden Bereich ein.
- **9** Wählen Sie **Sport-Herzfrequenz** und anschließend ein Sportprofil, um unterschiedliche Herzfrequenz-Bereiche hinzuzufügen (optional).

**10** Wiederholen Sie die Schritte, um Sport-Herzfrequenz-Bereiche hinzuzufügen (optional).

## Einrichtung der Herzfrequenz-Bereiche durch die Uhr

Mit den Standardeinstellungen kann die Uhr Ihre maximale Herzfrequenz erkennen und die Herzfrequenz-Bereiche als Prozentsatz Ihrer maximalen Herzfrequenz einrichten.

- Stellen Sie sicher, dass Ihre Benutzerprofil-Einstellungen richtig sind (*[Einrichten des Benutzerprofils](#page-102-0)*, Seite 95).
- Trainieren Sie oft mit dem Herzfrequenzsensor für das Handgelenk oder mit dem Herzfrequenz-Brustgurt.
- Probieren Sie einige Herzfrequenz-Trainingspläne aus, die in Ihrem Garmin Connect Konto verfügbar sind.
- Zeigen Sie in Ihrem Garmin Connect Konto die Trends der Herzfrequenz und die Zeit in Bereichen an.

## <span id="page-104-0"></span>Berechnen von Herzfrequenz-Bereichen

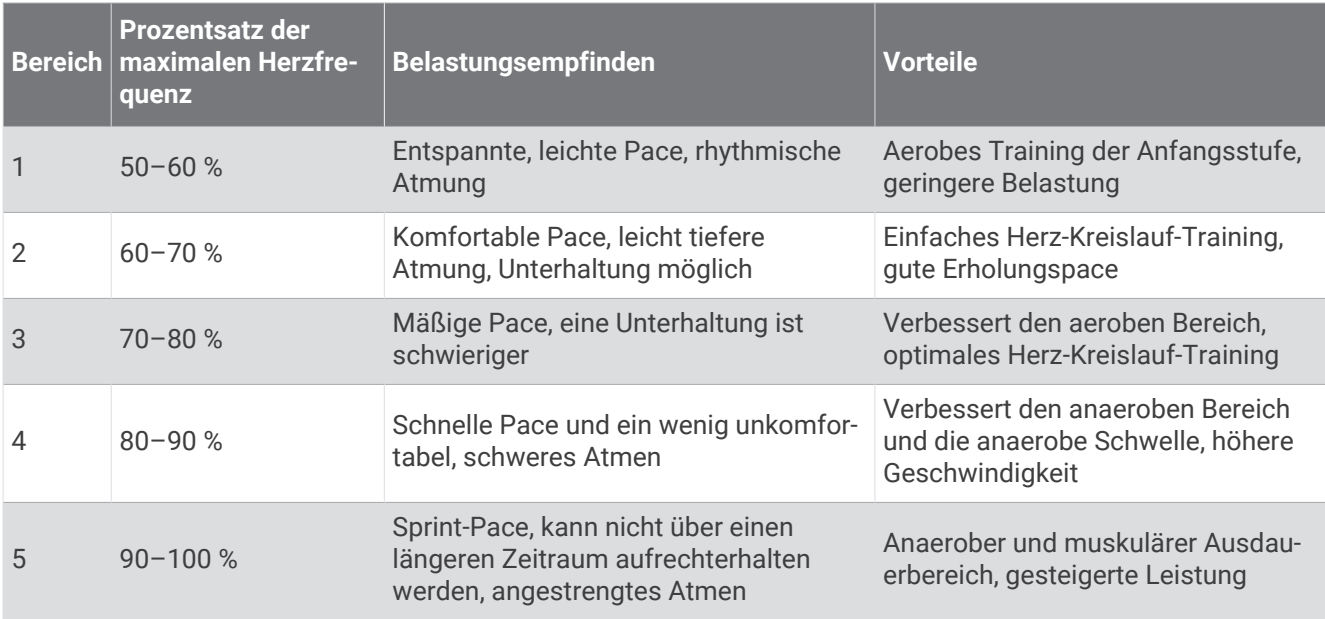

## Einrichten von Leistungsbereichen

Für die Leistungsbereiche werden Standardwerte basierend auf Geschlecht, Gewicht und durchschnittlicher Fähigkeit verwendet. Sie stimmen evtl. nicht mit Ihren persönlichen Fähigkeiten überein. Wenn Sie Ihren Wert für die leistungsbezogene anaerobe Schwelle (FTP) oder die anaerobe Schwelle (TP) kennen, können Sie diesen eingeben, damit die Leistungsbereiche von der Software automatisch berechnet werden. Sie können die Bereiche manuell auf der Uhr anpassen oder Ihr Garmin Connect Konto verwenden.

- 1 Halten Sie **gedrückt**.
- **2** Wählen Sie **Benutzerprofil** > **Herzfrequenz- und Leistungsbereiche** > **Leistung**.
- **3** Wählen Sie eine Aktivität aus.
- **4** Wählen Sie **Basiert auf**.
- **5** Wählen Sie eine Option:
	- Wählen Sie **Watt**, um Bereiche in Watt anzuzeigen und zu bearbeiten.
	- Wählen Sie **% FTP** bzw. **% anaerobe Schwelle**, um die Bereiche als Prozentsatz der anaeroben Schwelle anzuzeigen und zu bearbeiten.
- **6** Wählen Sie **FTP** oder **Anaerobe Schwelle** und geben Sie den Wert ein.

Mit der Funktion Automatische Erkennung können Sie Ihre anaerobe Schwelle während einer Aktivität automatisch aufzeichnen (*Automatisches Erfassen von Leistungswerten*, Seite 97).

- **7** Wählen Sie einen Bereich, und geben Sie einen Wert für jeden Bereich ein.
- **8** Wählen Sie bei Bedarf die Option **Minimum**, und geben Sie einen Mindestwert für die Leistung ein.

# Automatisches Erfassen von Leistungswerten

Die Funktion Automatische Erkennung ist standardmäßig aktiviert. Die Uhr kann während einer Aktivität automatisch Ihre maximale Herzfrequenz und die Laktatschwelle erfassen. Wenn die Uhr mit einem kompatiblen Leistungsmesser gekoppelt ist, kann sie während einer Aktivität Ihre leistungsbezogene anaerobe Schwelle (FTP) erfassen.

- 1 Halten Sie **gedrückt**.
- **2** Wählen Sie **Benutzerprofil** > **Herzfrequenz- und Leistungsbereiche** > **Automatische Erkennung**.
- **3** Wählen Sie eine Option.

# Musik

<span id="page-105-0"></span>**HINWEIS:** Auf der Forerunner 955 Uhr gibt es drei unterschiedliche Musikwiedergabeoptionen.

- Musik von Drittanbietern
- Eigene Audioinhalte
- Auf dem Telefon gespeicherte Musik

Bei einer Forerunner 955 Uhr können Sie Audioinhalte vom Computer oder von einem Drittanbieter auf die Uhr herunterladen, um sie anzuhören, wenn sich das Telefon nicht in der Nähe befindet. Zum Anhören der auf der Uhr gespeicherten Audioinhalte können Sie Bluetooth Kopfhörer verbinden.

# Herunterladen eigener Audioinhalte

Zum Senden eigener Musik an die Uhr müssen Sie die Anwendung Garmin Express auf dem Computer installieren ([www.garmin.com/express](http://www.garmin.com/express)).

Über den Computer können Sie Ihre eigenen Audiodateien, z. B. MP3- und M4A-Dateien, auf eine Forerunner 955 Uhr laden. Weitere Informationen finden Sie unter [www.garmin.com/musicfiles](http://www.garmin.com/musicfiles).

- **1** Verwenden Sie das mitgelieferte USB-Kabel, um die Uhr mit dem Computer zu verbinden.
- **2** Öffnen Sie auf dem Computer die Anwendung Garmin Express, wählen Sie die Uhr und anschließend die Option **Musik**.

TIPP: Bei Windows Computern können Sie **TE** wählen und den Ordner mit den Audiodateien durchsuchen. Bei Apple® Computern verwendet die Garmin Express Anwendung Ihre iTunes® Bibliothek.

- **3** Wählen Sie in der Liste **Meine Musik** oder **iTunes-Bibliothek** eine Audiodateikategorie, z. B. Titel oder Playlisten.
- **4** Aktivieren Sie die Kontrollkästchen für die Audiodateien und wählen Sie **An Gerät senden**.
- **5** Wählen Sie bei Bedarf in der Forerunner 955 Liste eine Kategorie, aktivieren Sie die Kontrollkästchen und wählen Sie **Vom Gerät entfernen**, um Audiodateien zu entfernen.

# Herstellen einer Verbindung mit einem Drittanbieter

Wenn Sie Musik oder andere Audiodateien von einem unterstützten Drittanbieter auf die Uhr herunterladen möchten, müssen Sie zunächst eine Verbindung mit dem Anbieter herstellen.

Wenn Sie weitere Optionen wünschen, können Sie auf dem Smartphone die Connect IQ App herunterladen [\(garmin.com/connectiqapp\)](http://www.garmin.com/connectiqapp).

- **1** Drücken Sie **START**.
- **2** Wählen Sie **Connect IQ™-Shop**.
- **3** Folgen Sie den Anweisungen auf dem Display, um einen Drittanbieter für Musik zu installieren.
- **4** Halten Sie auf einer beliebigen Seite die Taste **DOWN** gedrückt, um die Musikfunktionen zu öffnen.
- **5** Wählen Sie den Musikanbieter.

HINWEIS: Wenn Sie einen anderen Anbieter auswählen möchten, halten Sie edrückt, wählen Musikanbieter und folgen den Anweisungen auf dem Display.

### <span id="page-106-0"></span>Herunterladen von Audioinhalten von Drittanbietern

Zum Herunterladen von Audioinhalten von Drittanbietern müssen Sie eine Verbindung mit einem Wi‑Fi Netzwerk herstellen (*[Herstellen einer Verbindung mit einem Wi‑Fi Netzwerk](#page-110-0)*, Seite 103).

- **1** Halten Sie auf einer beliebigen Seite die Taste **DOWN** gedrückt, um die Musikfunktionen zu öffnen.
- **2** Halten Sie die Taste **gedrückt**.
- **3** Wählen Sie **Musikanbieter**.
- **4** Wählen Sie einen verbundenen Anbieter.
- **5** Wählen Sie eine Playlist oder ein anderes Element, um die Liste bzw. das Element auf das Gerät herunterzuladen.
- **6** Drücken Sie bei Bedarf die Taste **BACK**, bis Sie zur Synchronisierung mit dem Service aufgefordert werden.

**HINWEIS:** Das Herunterladen von Audioinhalten kann zum Entladen des Akkus führen. Möglicherweise müssen Sie die Uhr an eine externe Stromversorgung anschließen, wenn der Akku zu schwach ist.

### Trennen der Verbindung mit einem Drittanbieter

- 1 Wählen Sie in der Garmin Connect App die Option ...
- **2** Wählen Sie **Garmin-Geräte** und anschließend Ihre Uhr.
- **3** Wählen Sie **Musik**.
- **4** Wählen Sie einen installierten Drittanbieter und folgen Sie den Anweisungen auf dem Display, um die Verbindung mit dem Drittanbieter auf der Uhr zu trennen.

# Verbinden von Bluetooth Kopfhörern

Damit Sie sich Musik anhören können, die Sie auf die Forerunner 955 Uhr geladen haben, müssen Sie Bluetooth Kopfhörer verbinden.

- **1** Achten Sie darauf, dass die Kopfhörer und die Uhr nicht weiter als 2 m (6,6 Fuß) voneinander entfernt sind.
- **2** Aktivieren Sie den Kopplungsmodus der Kopfhörer.
- **3** Halten Sie gedrückt.
- **4** Wählen Sie **Musik** > **Kopfhörer** > **Neu hinzufügen**.
- **5** Wählen Sie die Kopfhörer, um die Kopplung abzuschließen.

# Wiedergeben von Musik

- **1** Halten Sie auf einer beliebigen Seite die Taste **DOWN** gedrückt, um die Musikfunktionen zu öffnen.
- **2** Verbinden Sie bei Bedarf Bluetooth Kopfhörer (*Verbinden von Bluetooth Kopfhörern*, Seite 99).
- **3** Halten Sie gedrückt.
- **4** Wählen Sie **Musikanbieter** und anschließend eine Option:
	- Wählen Sie **Meine Musik**, um sich Musik anzuhören, die Sie vom Computer auf die Uhr heruntergeladen haben (*[Herunterladen eigener Audioinhalte](#page-105-0)*, Seite 98).
	- Wählen Sie **Telefon steuern**, um die Musikwiedergabe auf dem Smartphone zu steuern.
	- Wählen Sie den Namen eines Drittanbieters und eine Playlist, um sich Musik von diesem Anbieter anzuhören.
- **5** Wählen Sie .

### Steuerungen für die Musikwiedergabe

**HINWEIS:** Steuerungen für die Musikwiedergabe sehen abhängig von der ausgewählten Musikquelle evtl. anders aus.

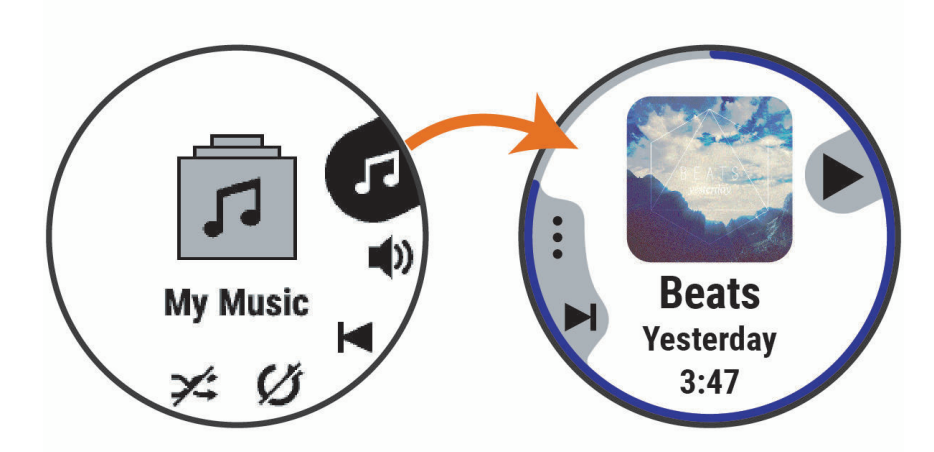

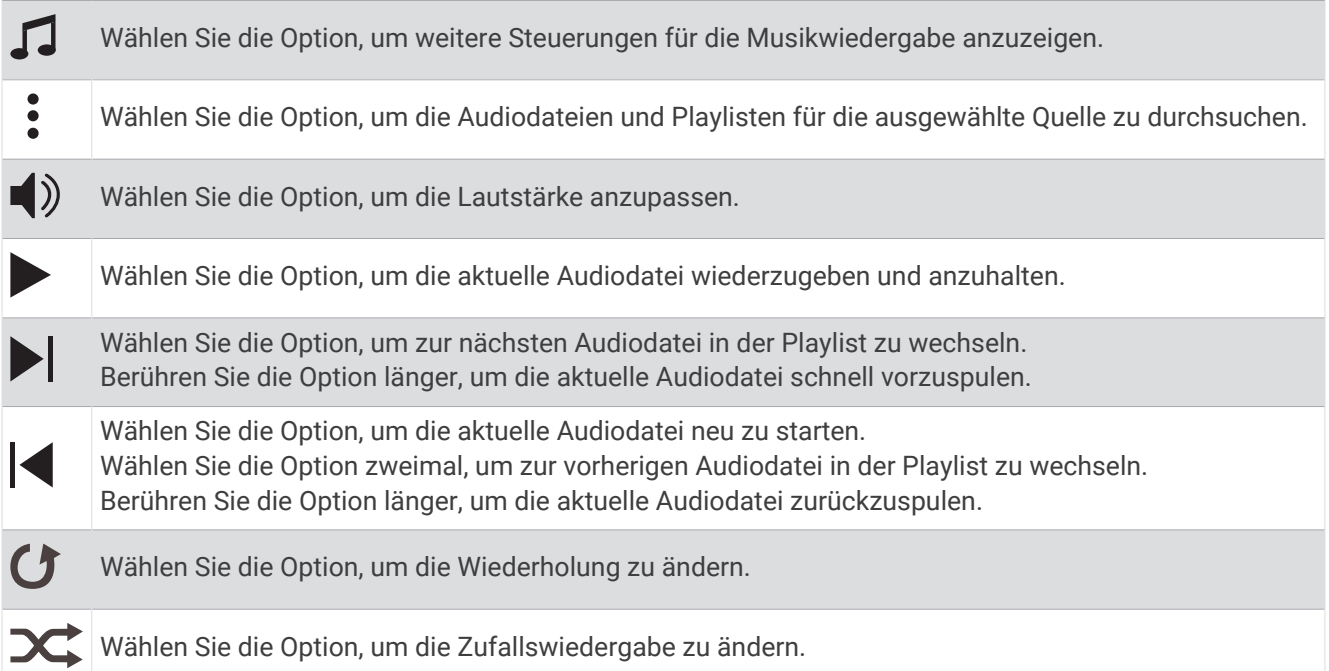

#### Steuern der Musikwiedergabe auf einem verbundenen Smartphone

- **1** Starten Sie auf dem Smartphone die Wiedergabe eines Titels oder einer Playlist.
- **2** Halten Sie auf der Forerunner 955 Uhr auf einer beliebigen Seite die Taste **DOWN** gedrückt, um die Musikfunktionen zu öffnen.
- **3** Halten Sie gedrückt.
- **4** Wählen Sie **Musik** > **Musikanbieter** > **Telefon steuern**.

#### Ändern des Audio-Modus

Sie können den Musikwiedergabemodus von Stereo in Mono ändern.

- 1 Halten Sie die Taste gedrückt.
- **2** Wählen Sie **Musik** > **Audio**.
- **3** Wählen Sie eine Option.
# Konnektivität

<span id="page-108-0"></span>Konnektivitätsfunktionen sind für die Uhr verfügbar, wenn Sie sie mit Ihrem kompatiblen Telefon koppeln (*Koppeln eines Smartphones*, Seite 101). Zusätzliche Funktionen sind verfügbar, wenn Sie die Uhr mit einem Wi‑Fi Netzwerk verbinden (*[Herstellen einer Verbindung mit einem Wi‑Fi Netzwerk](#page-110-0)*, Seite 103).

# Telefonverbindungsfunktionen

Telefonverbindungsfunktionen sind für die Forerunner Uhr verfügbar, wenn Sie sie über die Garmin Connect App koppeln (*Koppeln eines Smartphones*, Seite 101).

- App-Funktionen der Garmin Connect App, der Connect IQ App und mehr (*[Telefon-Apps und](#page-110-0) [Computeranwendungen](#page-110-0)*, Seite 103)
- Übersichten (*[Übersichten](#page-30-0)*, Seite 23)
- Funktionen des Steuerungsmenüs (*[Steuerungen](#page-56-0)*, Seite 49)
- Sicherheits- und Trackingfunktionen (*[Sicherheits- und Trackingfunktionen](#page-113-0)*, Seite 106)
- Interaktionen mit dem Telefon, z. B. Benachrichtigungen (*Aktivieren von Bluetooth Benachrichtigungen*, Seite 101)

### Koppeln eines Smartphones

Zum Verwenden der Online-Funktionen der Smartwatch müssen Sie sie direkt über die Garmin Connect App und nicht über die Bluetooth Einstellungen des Smartphones koppeln.

1 Wählen Sie während der Grundeinstellungen auf Ihrer Smartwatch die Option *, wenn Sie zur Kopplung mit* dem Smartphone aufgefordert werden.

**HINWEIS:** Falls Sie die Kopplung zuvor übersprungen haben, können Sie edrückt halten und wählen **Konnektivität** > **Telefon**.

**2** Scannen Sie den QR-Code mit Ihrem Smartphone und folgen Sie den Anweisungen auf dem Display, um den Kopplungs- und Einrichtungsprozess abzuschließen.

### Aktivieren von Bluetooth Benachrichtigungen

Zum Aktivieren von Benachrichtigungen müssen Sie die Uhr mit einem kompatiblen Mobilgerät koppeln (*Koppeln eines Smartphones*, Seite 101).

- 1 Halten Sie edrückt.
- **2** Wählen Sie **Konnektivität** > **Telefon** > **Smart Notifications** > **Status** > **Ein**.
- **3** Wählen Sie **Allg. Nutzung** oder **Während der Aktivität**.
- **4** Wählen Sie einen Benachrichtigungstyp.
- **5** Wählen Sie Voreinstellungen für Status, Ton und Vibration.
- **6** Drücken Sie **BACK**.
- **7** Wählen Sie Voreinstellungen für Datenschutz und Zeitlimit.
- **8** Drücken Sie **BACK**.
- **9** Wählen Sie **Signatur**, um den SMS-Antworten eine Signatur hinzuzufügen.

#### Anzeigen von Benachrichtigungen

- **1** Drücken Sie auf dem Displaydesign die Taste **UP** bzw. **DOWN**, um die Benachrichtigungsübersicht anzuzeigen.
- **2** Drücken Sie die Taste **START**.
- **3** Wählen Sie eine Benachrichtigung.
- **4** Drücken Sie **START**, um weitere Optionen anzuzeigen.
- **5** Drücken Sie **BACK**, um zur vorherigen Seite zurückzukehren.

#### <span id="page-109-0"></span>Empfangen eingehender Anrufe

Wenn Sie auf dem verbundenen Smartphone einen Anruf empfangen, zeigt die Forerunner Uhr den Namen oder die Telefonnummer des Anrufers an.

• Wählen Sie  $\mathcal{L}$  um den Anruf anzunehmen.

**HINWEIS:** Verwenden Sie das verbundene Telefon, um mit dem Anrufer zu sprechen.

- $\cdot$  Wählen Sie  $\bigcap$  um den Anruf abzulehnen.
- Wählen Sie **Antworten** und anschließend eine Nachricht aus der Liste, um den Anruf abzulehnen und sofort eine SMS-Antwort zu senden.

**HINWEIS:** Zum Senden einer SMS-Antwort muss per Android™ eine Verbindung mit einem kompatiblen Bluetooth Smartphone bestehen.

#### Beantworten von SMS-Nachrichten

**HINWEIS:** Diese Funktion ist nur für Android Smartphones verfügbar.

Wenn Sie auf der Uhr eine SMS-Benachrichtigung erhalten, können Sie eine Sofortantwort aus einer Liste von Nachrichten senden. Passen Sie Nachrichten in der Garmin Connect App an.

**HINWEIS:** Bei dieser Funktion werden SMS-Nachrichten unter Verwendung des Telefons versendet. Dabei finden normale SMS-Limits und -Gebühren für Ihren Mobilfunkanwender und Telefontarif Anwendung. Wenden Sie sich an Ihren Mobilfunkanwender, um weitere Informationen zu SMS-Gebühren oder -Limits zu erhalten.

- **1** Drücken Sie auf dem Displaydesign die Taste **UP** bzw. **DOWN**, um die Benachrichtigungsübersicht anzuzeigen.
- **2** Drücken Sie **START**, und wählen Sie eine SMS-Benachrichtigung.
- **3** Drücken Sie die Taste **START**.
- **4** Wählen Sie **Antworten**.
- **5** Wählen Sie eine Nachricht aus der Liste aus.

Die ausgewählte Nachricht wird vom Telefon als SMS-Nachricht gesendet.

#### Verwalten von Benachrichtigungen

Sie können Benachrichtigungen, die auf der Forerunner Uhr angezeigt werden, über Ihr kompatibles Telefon verwalten.

Wählen Sie eine Option:

- Verwenden Sie bei einem iPhone® die iOS® Benachrichtigungseinstellungen, um die Elemente auszuwählen, die auf der Uhr angezeigt werden sollen.
- Wählen Sie bei einem Android Telefon in der Garmin Connect App die Option **Einstellungen** > **Benach richtigungen**.

#### Deaktivieren der Bluetooth Telefonverbindung

Sie können die Bluetooth Telefonverbindung über das Steuerungsmenü deaktivieren.

**HINWEIS:** Sie können dem Steuerungsmenü Optionen hinzufügen (*[Anpassen des Steuerungsmenüs](#page-59-0)*, Seite 52).

- **1** Halten Sie **LIGHT** gedrückt, um das Steuerungsmenü anzuzeigen.
- 2 Wählen Sie **.** um die Bluetooth Telefonverbindung auf der Forerunner Uhr zu deaktivieren. Informationen zum Deaktivieren der Bluetooth Technologie auf dem Telefon finden Sie im Benutzerhandbuch des Telefons.

#### Aktivieren und Deaktivieren von Telefonverbindungsalarmen

Sie können die Forerunner Uhr so einrichten, dass Sie gewarnt werden, wenn das gekoppelte Telefon eine Verbindung über die Bluetooth Technologie herstellt oder die Verbindung trennt.

**HINWEIS:** Telefonverbindungsalarme sind standardmäßig deaktiviert.

- 1 Halten Sie gedrückt.
- **2** Wählen Sie **Konnektivität** > **Telefon** > **Verbindungsalarm**.

### <span id="page-110-0"></span>Wiedergeben von Ansagen während einer Aktivität

Sie können die Forerunner 955 Uhr so einrichten, dass während eines Lauftrainings oder einer anderen Aktivität motivierende Statusankündigungen wiedergegeben werden. Sofern verfügbar, werden Ansagen über Bluetooth Kopfhörer wiedergegeben. Andernfalls werden Ansagen über das mit der Garmin Connect App gekoppelte Smartphone ausgegeben. Bei einer Ansage wird die Lautstärke des Haupttons der Uhr oder des Smartphones reduziert, um die Ankündigung wiederzugeben.

**HINWEIS:** Diese Funktion ist nicht für alle Aktivitäten verfügbar.

- 1 Halten Sie **gedrückt**.
- **2** Wählen Sie **Ansagen**.
- **3** Wählen Sie eine Option:
	- Wählen Sie **Rundenalarm**, um eine Ansage bei jeder Runde zu hören.
	- Wählen Sie **Pace-/Geschwindigkeitsalarm**, um Ansagen mit Ihren Pace- und Geschwindigkeitsinformationen anzupassen.
	- Wählen Sie **HF-Alarm**, um Ansagen mit Ihren Herzfrequenzdaten anzupassen.
	- Wählen Sie **Leistungsalarm**, um Ansagen mit Leistungsdaten anzupassen.
	- Wählen Sie **Timer-Ereignisse**, um Ansagen zu hören, wenn Sie den Timer starten und stoppen, u. a. die Auto Pause® Funktion.
	- Wählen Sie **Trainingsalarme**, damit Trainingsalarme als Ansage wiedergegeben werden.
	- Wählen Sie **Aktivitätsalarme**, damit Aktivitätsalarme als Ansage wiedergegeben werden (*[Aktivitätsalarme](#page-122-0)*, [Seite 115\)](#page-122-0).
	- Wählen Sie **Audiosignale**, damit direkt vor einem akustischen Alarm oder einer Ansage ein Ton ausgegeben wird.
	- Wählen Sie **Dialekt**, um die Sprache oder den Dialekt der Sprachansagen zu ändern.
	- Wählen Sie **Stimme**, um für Ansagen eine männliche oder weibliche Stimme zu wählen.

# Wi**‑**Fi Konnektivitätsfunktionen

**Hochladen von Aktivitäten in Ihr Garmin Connect Konto**: Ihre Aktivität wird automatisch an Ihr Garmin Connect Konto gesendet, sobald Sie die Aufzeichnung abschließen.

**Audioinhalte**: Ermöglicht es Ihnen, Audioinhalte von Drittanbietern zu synchronisieren.

**Software-Updates**: Sie können die aktuelle Software herunterladen und installieren.

**Trainings und Trainingspläne**: Sie können auf der Garmin Connect Website nach Trainings und Trainingsplänen suchen und sie auswählen. Wenn die Uhr das nächste Mal eine Wi‑Fi Verbindung herstellt, werden die Dateien an die Uhr gesendet.

### Herstellen einer Verbindung mit einem Wi**‑**Fi Netzwerk

Sie müssen die Uhr mit der Garmin Connect App auf dem Smartphone oder mit der Anwendung Garmin Express auf dem Computer verbinden, damit Sie eine Verbindung mit einem Wi‑Fi Netzwerk herstellen können.

- 1 Halten Sie die Taste gedrückt.
- **2** Wählen Sie **Konnektivität** > **Wi-Fi** > **Meine Netzwerke** > **Netzwerk hinzufügen**.

Die Uhr zeigt eine Liste von Wi‑Fi Netzwerken in der Nähe an.

- **3** Wählen Sie ein Netzwerk.
- **4** Geben Sie bei Bedarf das Kennwort für das Netzwerk ein.

Die Uhr stellt eine Verbindung mit dem Netzwerk her und das Netzwerk wird der Liste gespeicherter Netzwerke hinzugefügt. Die Uhr stellt automatisch eine Verbindung mit diesem Netzwerk her, wenn es sich in Reichweite befindet.

# Telefon-Apps und Computeranwendungen

Sie können die Uhr mit mehreren Garmin Telefon-Apps und Computeranwendungen verbinden und dabei dasselbe Garmin Konto verwenden.

### Garmin Connect

Sie können bei Garmin Connect eine Verbindung mit Ihren Freunden herstellen. Bei Garmin Connect gibt es Tools, um Trainings zu verfolgen, zu analysieren, mit anderen zu teilen und um sich gegenseitig anzuspornen. Zeichnen Sie die Aktivitäten Ihres aktiven Lifestyles auf, z. B. Lauftrainings, Spaziergänge, Schwimmtrainings, Wanderungen, Triathlons und mehr. Zum Erstellen eines kostenlosen Kontos können Sie die App im App-Shop des Smartphones herunterladen [garmin.com/connectapp](http://garmin.com/connectapp) oder die Website [connect.garmin.com](http://connect.garmin.com) aufrufen.

**Speichern von Aktivitäten**: Nachdem Sie eine Aktivität mit der Uhr abgeschlossen und gespeichert haben, können Sie diese in Ihr Garmin Connect Konto hochladen und dort beliebig lange speichern.

**Analysieren von Daten**: Sie können detaillierte Informationen zu Ihrer Aktivität anzeigen, z. B. Zeit, Distanz, Höhe, Herzfrequenz, Kalorienverbrauch, Schrittfrequenz, Laufeffizienz, eine Kartenansicht von oben, Diagramme zu Pace und Geschwindigkeit sowie anpassbare Berichte.

**HINWEIS:** Zur Erfassung einiger Daten ist optionales Zubehör erforderlich, beispielsweise ein Herzfrequenzsensor.

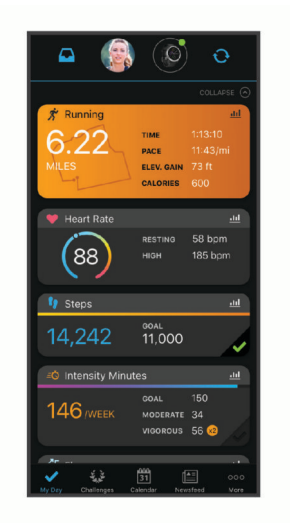

- **Planen von Trainings**: Sie können ein Fitnessziel auswählen und einen der nach Tagen unterteilten Trainingspläne laden.
- **Verfolgen Ihres Fortschritts**: Sie können Ihre Schritte pro Tag speichern, an kleinen Wettkämpfen mit Ihren Verbindungen teilnehmen und Ihre Trainingsziele erreichen.
- **Teilen von Aktivitäten**: Sie können eine Verbindung mit Freunden herstellen, um gegenseitig Aktivitäten zu verfolgen oder Links zu Ihren Aktivitäten zu teilen.
- **Verwalten von Einstellungen**: Sie können die Uhr- und Benutzereinstellungen in Ihrem Garmin Connect Konto anpassen.

### Verwenden der Garmin Connect App

Nachdem Sie die Uhr mit dem Telefon gekoppelt haben (*[Koppeln eines Smartphones](#page-108-0)*, Seite 101), können Sie über die Garmin Connect App alle Aktivitätsdaten in Ihr Garmin Connect Konto hochladen.

- **1** Vergewissern Sie sich, dass die Garmin Connect App auf dem Telefon ausgeführt wird.
- **2** Achten Sie darauf, dass die Uhr und das Telefon nicht weiter als 10 m (30 Fuß) voneinander entfernt sind. Die Uhr synchronisiert die Daten automatisch mit der Garmin Connect App und Ihrem Garmin Connect Konto.

### Aktualisieren der Software mit der Garmin Connect App

Zum Aktualisieren der Software der Uhr mit der Garmin Connect App benötigen Sie ein Garmin Connect Konto und müssen die Uhr mit einem kompatiblen Smartphone koppeln (*[Koppeln eines Smartphones](#page-108-0)*, Seite 101).

Synchronisieren Sie die Uhr mit der Garmin Connect App (*[Manuelles Synchronisieren von Daten mit Garmin](#page-112-0)  Connect*[, Seite 105](#page-112-0)).

Wenn neue Software verfügbar ist, wird das Update von der Garmin Connect App automatisch an die Uhr gesendet.

#### <span id="page-112-0"></span>Verwenden von Garmin Connect auf dem Computer

Die Anwendung Garmin Express wird verwendet, um die Uhr über einen Computer mit Ihrem Garmin Connect Konto zu verbinden. Verwenden Sie die Anwendung Garmin Express, um Aktivitätsdaten in Ihr Garmin Connect Konto hochzuladen und Daten wie Trainings oder Trainingspläne von der Garmin Connect Website auf die Uhr zu übertragen. Sie können der Uhr außerdem Musik hinzufügen (*[Herunterladen eigener Audioinhalte](#page-105-0)*, Seite 98). Sie können außerdem Gerätesoftware-Updates installieren und Ihre Connect IQ Apps verwalten.

- **1** Schließen Sie die Uhr mit dem USB-Kabel an den Computer an.
- **2** Rufen Sie die Website [www.garmin.com/express](http://www.garmin.com/express) auf.
- **3** Laden Sie die Anwendung Garmin Express herunter und installieren Sie sie.
- **4** Öffnen Sie die Anwendung Garmin Express und wählen Sie **Gerät hinzufügen**.
- **5** Folgen Sie den Anweisungen auf dem Display.

#### Aktualisieren der Software mithilfe von Garmin Express

Zum Aktualisieren der Gerätesoftware müssen Sie über ein Konto bei Garmin Connect verfügen und die Anwendung Garmin Express herunterladen.

**1** Schließen Sie das Gerät mit dem USB-Kabel an den Computer an.

Wenn neue Software verfügbar ist, wird sie von Garmin Express an das Gerät gesendet.

- **2** Folgen Sie den Anweisungen auf dem Bildschirm.
- **3** Trennen Sie das Gerät während der Aktualisierung nicht vom Computer.

**HINWEIS:** Wenn Sie das Gerät mit Wi‑Fi Konnektivität bereits eingerichtet haben, kann Garmin Connect verfügbare Software-Updates automatisch auf das Gerät herunterladen, wenn eine Verbindung über Wi‑Fi hergestellt wird.

#### Manuelles Synchronisieren von Daten mit Garmin Connect

**HINWEIS:** Sie können dem Steuerungsmenü Optionen hinzufügen (*[Anpassen des Steuerungsmenüs](#page-59-0)*, Seite 52).

- **1** Halten Sie **LIGHT** gedrückt, um das Steuerungsmenü anzuzeigen.
- **2** Wählen Sie **Synchronisierung**.

#### Connect IQ Funktionen

Sie können der Uhr über den Connect IQ Shop der Uhr oder des Smartphones Connect IQ Apps, Datenfelder, Übersichten, Musikanbieter und Displaydesigns hinzufügen [\(garmin.com/connectiqapp](http://www.garmin.com/connectiqapp)).

**Displaydesigns**: Passen Sie die Darstellung der Uhr an.

- **Geräteapps**: Fügen Sie der Uhr interaktive Funktionen hinzu, z. B. Übersichten und neue Outdoor- und Fitness-Aktivitätstypen.
- **Datenfelder**: Laden Sie neue Datenfelder herunter, die Sensoren, Aktivitäten und Protokolldaten in neuen Formen darstellen. Sie können integrierten Funktionen und Seiten Connect IQ Datenfelder hinzufügen.

**Musik**: Fügen Sie der Uhr Musikanbieter hinzu.

#### Herunterladen von Connect IQ Funktionen

Zum Herunterladen von Funktionen über die Connect IQ App müssen Sie die Forerunner Uhr mit dem Telefon koppeln (*[Koppeln eines Smartphones](#page-108-0)*, Seite 101).

- **1** Installieren Sie über den App-Shop des Telefons die Connect IQ App und öffnen Sie sie.
- **2** Wählen Sie bei Bedarf die Uhr aus.
- **3** Wählen Sie eine Connect IQ Funktion.
- **4** Folgen Sie den Anweisungen auf dem Display.

#### Herunterladen von Connect IQ Funktionen über den Computer

- **1** Verbinden Sie die Uhr per USB-Kabel mit dem Computer.
- **2** Rufen Sie [apps.garmin.com](http://apps.garmin.com) auf und melden Sie sich an.
- **3** Wählen Sie eine Connect IQ Funktion und laden Sie sie herunter.
- **4** Folgen Sie den Anweisungen auf dem Display.

## <span id="page-113-0"></span>Garmin Golf™ App

Mit der Garmin Golf App können Sie Scorecards vom kompatiblen Garmin Gerät hochladen, um sich detaillierte Statistiken und Golfschlaganalysen anzusehen. Golfer können mit der Garmin Golf App auf verschiedenen Golfplätzen gegeneinander antreten. Für mehr als 42.000 Golfplätze sind Bestenlisten verfügbar, an denen jeder teilnehmen kann. Sie können ein Turnier einrichten und Spieler zur Teilnahme einladen. Mit einer Garmin Golf Mitgliedschaft können Sie auf dem Smartphone und dem kompatiblen Garmin Gerät Daten zu den Konturen des Grüns anzeigen.

Die Garmin Golf App synchronisiert die Daten mit Ihrem Garmin Connect Konto. Laden Sie die Garmin Golf App im App-Shop des Smartphones herunter [\(garmin.com/golfapp\)](http://www.garmin.com/golfapp).

# Sicherheits- und Trackingfunktionen

#### **ACHTUNG**

Die Sicherheits- und Trackingfunktionen sind Zusatzfunktionen und Sie sollten sich nicht als Hauptmethode auf diese Funktionen verlassen, um Notfallhilfe zu erhalten. Die Garmin Connect App setzt sich nicht für Sie mit Rettungsdiensten in Verbindung.

#### *HINWEIS*

Zum Verwenden der Sicherheits- und Trackingfunktionen muss die Forerunner Uhr über die Bluetooth Technologie mit der Garmin Connect App verbunden sein. Für das gekoppelte Telefon muss ein Datentarif vorhanden sein. Außerdem muss es sich in einem Bereich mit Mobilfunkempfang befinden, in dem die Datenübertragung unterstützt wird. Sie können Notfallkontakte in Ihrem Garmin Connect Konto eingeben.

Weitere Informationen zu Sicherheits- und Trackingfunktionen finden Sie unter [www.garmin.com/safety.](http://www.garmin.com/safety)

- **Notfallhilfe**: Ermöglicht es Ihnen, eine Nachricht mit Ihrem Namen, dem LiveTrack Link und der GPS-Position (sofern verfügbar) an Ihre Notfallkontakte zu senden.
- **Unfall-Benachrichtigung**: Wenn die Forerunner Uhr während bestimmter Outdoor-Aktivitäten einen Unfall erkennt, sendet sie eine automatische Nachricht, den LiveTrack Link und die GPS-Position (sofern verfügbar) an Ihre Notfallkontakte.
- **LiveTrack**: Ermöglicht es Freunden und Familie, Ihren Wettkämpfen und Trainingsaktivitäten in Echtzeit zu folgen. Sie können Freunde per Email oder über soziale Medien einladen, damit diese Ihre Livedaten auf einer Webseite anzeigen können.
- **Live Event Sharing**: Ermöglicht es Ihnen, während eines Events Nachrichten mit Echtzeit-Updates an Freunde und Familie zu senden.

**HINWEIS:** Diese Funktion ist nur verfügbar, wenn das Gerät mit einem kompatiblen Android Smartphone verbunden ist.

**GroupTrack**: Ermöglicht es Ihnen, mit LiveTrack direkt auf dem Display und in Echtzeit Ihre Freunde zu verfolgen.

## Hinzufügen von Notfallkontakten

Die Telefonnummern von Notfallkontakten werden für die Sicherheits- und Trackingfunktionen verwendet.

- 1 Wählen Sie in der Garmin Connect App die Option ...
- **2** Wählen Sie **Sicherheit und Tracking** > **Sicherheitsfunktionen** > **Notfallkontakte** > **Notfallkontakte hinzufügen**.
- **3** Folgen Sie den Anweisungen auf dem Display.

Ihre Notfallkontakte erhalten eine Benachrichtigung, wenn Sie sie als Notfallkontakt hinzufügen, und können Ihre Anfrage dann annehmen oder ablehnen. Falls ein Kontakt die Anfrage ablehnt, müssen Sie einen anderen Notfallkontakt wählen.

# Hinzufügen von Kontakten

Sie können der Garmin Connect App bis zu 50 Kontakte hinzufügen. Kontakt-Emails können mit der LiveTrack Funktion verwendet werden. Drei dieser Kontakte können als Notfallkontakte verwendet werden (*[Hinzufügen](#page-113-0) [von Notfallkontakten](#page-113-0)*, Seite 106).

- 1 Wählen Sie in der Garmin Connect App die Option ...
- **2** Wählen Sie **Kontakte**.
- **3** Folgen Sie den Anweisungen auf dem Display.

Nachdem Sie Kontakte hinzugefügt haben, müssen Sie die Daten synchronisieren, um die Änderungen auf das Forerunner Gerät anzuwenden (*[Manuelles Synchronisieren von Daten mit Garmin Connect](#page-112-0)*, Seite 105).

## Aktivieren und Deaktivieren der Unfall-Benachrichtigung

#### **ACHTUNG**

Die Unfall-Benachrichtigung ist eine Zusatzfunktion, die nur für bestimmte Outdoor-Aktivitäten verfügbar ist. Verlassen Sie sich nicht als Hauptmethode auf die Unfall-Benachrichtigung, um Notfallhilfe zu erhalten. Die Garmin Connect App setzt sich nicht für Sie mit Rettungsdiensten in Verbindung.

#### *HINWEIS*

Zum Aktivieren der Unfall-Benachrichtigung auf der Uhr müssen Sie zunächst in der Garmin Connect App Notfallkontakte einrichten (*[Hinzufügen von Notfallkontakten](#page-113-0)*, Seite 106). Für das gekoppelte Smartphone muss ein Datentarif vorhanden sein. Außerdem muss es sich in einem Bereich mit Mobilfunkempfang befinden, in dem die Datenübertragung unterstützt wird. Ihre Notfallkontakte müssen Email- oder SMS-Nachrichten empfangen können (ggf. fallen standardmäßige Gebühren für SMS-Nachrichten an).

- 1 Halten Sie auf dem Displaydesign die Taste gedrückt.
- **2** Wählen Sie **Sicherheit und Tracking** > **Unfall-Benachrichtigung**.
- **3** Wählen Sie eine GPS-Aktivität.

**HINWEIS:** Die Unfall-Benachrichtigung ist nur für bestimmte Outdoor-Aktivitäten verfügbar.

Wenn von der Forerunner Uhr ein Unfall erkannt wird und eine Verbindung mit dem Smartphone besteht, kann die Garmin Connect App eine automatische SMS und Email mit Ihrem Namen und der GPS-Position (sofern verfügbar) an Ihre Notfallkontakte senden. Auf Ihrem Gerät und dem gekoppelten Smartphone wird eine Nachricht angezeigt, dass Ihre Kontakte nach 15 Sekunden informiert werden. Falls Sie keine Hilfe benötigen, können Sie die automatisierte Notfallnachricht abbrechen.

# Anfordern von Notfallhilfe

#### **ACHTUNG**

Die Notfallhilfe ist eine Zusatzfunktion und Sie sollten sich nicht als Hauptmethode auf diese Funktion verlassen, um im Notfall Hilfe zu erhalten. Die Garmin Connect App setzt sich nicht für Sie mit Rettungsdiensten in Verbindung.

#### *HINWEIS*

Damit Sie Hilfe anfordern können, müssen Sie zunächst in der Garmin Connect App Notfallkontakte einrichten (*[Hinzufügen von Notfallkontakten](#page-113-0)*, Seite 106). Für das gekoppelte Smartphone muss ein Datentarif vorhanden sein. Außerdem muss es sich in einem Bereich mit Mobilfunkempfang befinden, in dem die Datenübertragung unterstützt wird. Ihre Notfallkontakte müssen Email- oder SMS-Nachrichten empfangen können (ggf. fallen standardmäßige Gebühren für SMS-Nachrichten an).

- **1** Halten Sie (<sup>I</sup>) gedrückt.
- **2** Wenn Sie spüren, dass das Gerät dreimal vibriert, lassen Sie die Taste los, um die Notfallhilfe zu aktivieren. Die Countdown-Seite wird angezeigt.

**TIPP:** Vor Abschluss des Countdowns können Sie eine beliebige Taste gedrückt halten, um die Nachricht abzubrechen.

# Live-Eventfreigabe

Die Live-Eventfreigabe ermöglicht es Ihnen, während eines Events Nachrichten an Freunde und Familie zu senden, sodass diese Echtzeit-Updates erhalten, u. a. die Gesamtzeit und die Zeit der letzten Runde. Vor dem Event können Sie in der Garmin Connect App die Liste der Empfänger und den Inhalt der Nachricht anpassen.

### Aktivieren der Live-Eventfreigabe

Zum Verwenden der Live-Eventfreigabe müssen Sie zunächst in der Garmin Connect App die LiveTrack Funktion einrichten.

**HINWEIS:** LiveTrack Funktionen sind verfügbar, wenn die Forerunner Uhr über die Bluetooth Technologie mit der Garmin Connect App auf einem kompatiblen Android Smartphone verbunden ist.

**1** Wählen Sie in der Garmin Connect App im Einstellungsmenü die Option **Sicherheit und Tracking** > **Live-Eventfreigabe**.

Sie können die Nachrichtenauslöser und Optionen anpassen.

- **2** Gehen Sie nach draußen und wählen Sie auf der Forerunner Uhr eine GPS-Aktivität. **HINWEIS:** Diese Funktion ist nicht für alle Aktivitäten verfügbar.
- **3** Wählen Sie > **Live-Eventfreigabe** > **Teilen**.

Die Live-Eventfreigabe bleibt 24 Stunden lang aktiviert.

**4** Wählen Sie **Empfänger**, um Personen aus Ihren Kontakten hinzuzufügen.

# Nachrichtenversand für Zuschauer

**HINWEIS:** Für das gekoppelte Telefon muss ein Datentarif vorhanden sein. Außerdem muss es sich in einem Bereich mit Mobilfunkempfang befinden, in dem die Datenübertragung unterstützt wird.

Beim Nachrichtenversand für Zuschauer können Ihre LiveTrack Anhänger Ihnen während Ihrer Laufaktivität Audio- und SMS-Nachrichten senden. Sie können diese Funktion in der Garmin Connect App in den LiveTrack Einstellungen einrichten. Zum Empfangen von Audionachrichten benötigen Sie Bluetooth Kopfhörer, die mit der Uhr verbunden sind.

### Blockieren des Nachrichtenversands für Zuschauer

Wenn Sie Nachrichten von Zuschauern blockieren möchten, empfiehlt Garmin, die Funktion vor dem Starten der Aktivität zu deaktivieren.

**TIPP:** Falls Sie bereits eine Aktivität gestartet haben, können Sie Nachrichten von Zuschauern über die eingehende Nachricht blockieren (**START** > **Deaktivieren**).

- **1** Gehen Sie nach draußen, und wählen Sie auf dem Forerunner Gerät eine GPS-Aktivität.
- **2** Wählen Sie > **LiveTrack** > **Nachrichtenversand für Zuschauer**.

# Starten einer GroupTrack Sitzung

Zum Starten einer GroupTrack Sitzung müssen Sie die Uhr mit einem kompatiblen Smartphone koppeln (*[Koppeln eines Smartphones](#page-108-0)*, Seite 101).

**HINWEIS:** Für das gekoppelte Telefon muss ein Datentarif vorhanden sein. Außerdem muss es sich in einem Bereich mit Mobilfunkempfang befinden, in dem die Datenübertragung unterstützt wird.

Diese Anweisungen gelten zum Starten einer GroupTrack Sitzung mit einer Forerunner Uhr. Wenn Ihre Freunde über andere kompatible Geräte verfügen, können Sie sie auf der Karte sehen. Die anderen Geräte können GroupTrack Radfahrer evtl. nicht auf der Karte anzeigen.

- **1** Halten Sie auf der Uhr gedrückt und wählen Sie **Sicherheit und Tracking** > **LiveTrack** > **GroupTrack** > **Auf Karte anzeigen**, um die Anzeige von Verbindungen auf der Kartenseite zu aktivieren.
- **2** Wählen Sie in der Garmin Connect App im Einstellungsmenü die Option **Sicherheit und Tracking** > **LiveTrack**  > > **Einstellungen** > **GroupTrack**.
- **3** Wählen Sie **Alle Freunde** bzw. **Nur auf Einladung** und wählen Sie anschließend Ihre Verbindungen.
- **4** Wählen Sie **LiveTrack starten**.
- **5** Starten Sie auf der Uhr eine Outdoor-Aktivität.
- **6** Rufen Sie die Karte auf, um Ihre Freunde anzuzeigen.

### Tipps für GroupTrack Sitzungen

Die GroupTrack Funktion ermöglicht es Ihnen, andere Freunde in Ihrer Gruppe mit LiveTrack direkt auf dem Display zu verfolgen. Alle Mitglieder der Gruppe müssen in Ihrem Garmin Connect Konto zu Ihren Freunden gehören.

- Starten Sie im Freien eine Aktivität mit GPS.
- Koppeln Sie das Forerunner Gerät über Bluetooth mit dem Smartphone.
- Wählen Sie in der Garmin Connect App im Einstellungsmenü die Option **Verbindungen**, um die Liste der Freunde für die GroupTrack Sitzung zu aktualisieren.
- Stellen Sie sicher, dass Ihre Freunde ihre jeweiligen Smartphones ebenfalls koppeln und eine LiveTrack Sitzung in der Garmin Connect App starten.
- Vergewissern Sie sich, dass sich alle Freunde in Reichweite befinden (40 Kilometer bzw. 25 Meilen).
- Rufen Sie während einer GroupTrack Sitzung die Karte auf, um Ihre Freunde anzuzeigen (*[Hinzufügen einer](#page-122-0)  [Karte zu einer Aktivität](#page-122-0)*, Seite 115).

### GroupTrack Einstellungen

#### Halten Sie gedrückt und wählen Sie **Sicherheit und Tracking** > **LiveTrack** > **GroupTrack**.

**Sichtbar für**: Ermöglicht es Ihnen auszuwählen, wer Ihre GroupTrack Sitzung sehen kann.

**Auf Karte anzeigen**: Ermöglicht es Ihnen, während einer GroupTrack Sitzung Freunde auf der Karte anzuzeigen.

**Aktivitätstypen**: Ermöglicht es Ihnen, während einer GroupTrack Sitzung auszuwählen, welche Aktivitätstypen auf der Karte angezeigt werden.

# Uhren

# Einstellen eines Alarms

Sie können mehrere Alarme einstellen.

- 1 Halten Sie auf dem Displaydesign die Taste gedrückt.
- **2** Wählen Sie **Uhren** > **Alarme** > **Neuer Alarm**.
- **3** Geben Sie die Alarmzeit ein.

### Bearbeiten von Alarmen

- **1** Halten Sie  $\equiv$  gedrückt.
- **2** Wählen Sie **Uhren** > **Alarme**.
- **3** Wählen Sie einen Alarm.
- **4** Wählen Sie eine Option:
	- Wählen Sie **Status**, um den Alarm ein- oder auszuschalten.
	- Wählen Sie **Zeit**, um die Alarmzeit zu ändern.
	- Wählen Sie **Wiederholung** und anschließend, wann der Alarm wiederholt werden soll, damit der Alarm regelmäßig wiederholt wird.
	- Wählen Sie **Ton und Vibration**, um die Art der Alarmbenachrichtigung auszuwählen.
	- Wählen Sie **Bezeichnung**, um eine Beschreibung für den Alarm auszuwählen.
	- Wählen Sie **Löschen**, um den Alarm zu löschen.

# Verwenden der Stoppuhr

- 1 Halten Sie auf dem Displaydesign die Taste gedrückt.
- **2** Wählen Sie **Uhren** > **Stoppuhr**.
- **3** Drücken Sie die Taste **START**, um die Stoppuhr zu starten.
- **4** Drücken Sie  $\Box$ , um die Rundenzeitfunktion  $\Box$  neu zu starten.

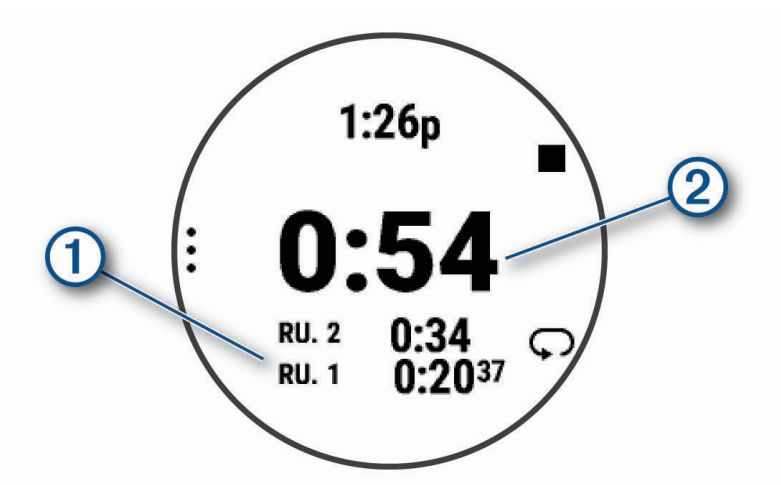

Die Stoppuhr-Gesamtzeit (2) läuft weiter.

- **5** Drücken Sie **STOP**, um beide Timer zu stoppen.
- **6** Wählen Sie eine Option:
	- Drücken Sie **DOWN**, um beide Timer zurückzusetzen.
	- Drücken Sie **, und wählen Sie Aktivität speichern**, um die Stoppuhr-Zeit als Aktivität zu speichern.
	- Drücken Sie <u>, und wählen Sie Fertig</u>, um die Timer zurückzusetzen und die Stoppuhr zu beenden.
	- Drücken Sie **, und wählen Sie Überprüfen**, um die Rundenzeitfunktionen anzuzeigen. **HINWEIS:** Die Option **Überprüfen** wird nur angezeigt, wenn es mehrere Runden gab.
	- Drücken Sie , und wählen Sie **Displaydesign öffnen**, um zum Displaydesign zurückzukehren, ohne die Timer zurückzusetzen.
	- Drücken Sie **, und wählen Sie Rundentaste**, um die Rundenaufzeichnung zu aktivieren oder zu deaktivieren.

# <span id="page-118-0"></span>Starten des Countdown-Timers

- 1 Halten Sie auf dem Displaydesign die Taste gedrückt.
- **2** Wählen Sie **Uhren** > **Timer**.
- **3** Wählen Sie eine Option:
	- Geben Sie die Zeit ein, drücken Sie **, und wählen Sie Timer speichern**, um zum ersten Mal einen Countdown-Timer einzurichten und zu speichern.
	- Wählen Sie **Timer hinzufügen**, und geben Sie die Zeit ein, um zusätzliche Countdown-Timer einzurichten und zu speichern.
	- Wählen Sie **Sofort-Timer**, und geben Sie die Zeit ein, um einen Countdown-Timer einzurichten, ohne ihn zu speichern.
- **4** Drücken Sie bei Bedarf die Taste **, und wählen Sie eine Option:** 
	- Wählen Sie **Zeit**, um die Zeit zu ändern.
	- Wählen Sie bei Bedarf die Option **Neustart** > **Ein**, um den Timer nach seinem Ablauf erneut zu starten.
	- Wählen Sie **Ton und Vibration** und anschließend eine Benachrichtigungsart.
- **5** Drücken Sie **START**, um den Timer zu starten.

### Löschen von Timern

- 1 Halten Sie auf dem Displaydesign die Taste gedrückt.
- **2** Wählen Sie **Uhren** > **Timer**.
- **3** Wählen Sie einen Timer.
- **4** Drücken Sie und wählen Sie **Löschen**.

# Synchronisieren der Zeit über GPS

Jedes Mal, wenn Sie die Uhr einschalten und Satellitensignale erfassen, ermittelt sie automatisch die Zeitzone und die aktuelle Uhrzeit. Sie können die Zeit auch manuell über GPS synchronisieren, wenn Sie in eine andere Zeitzone wechseln und um die Uhrzeit auf die Sommerzeit einzustellen.

- 1 Halten Sie **gedrückt**.
- **2** Wählen Sie **System** > **Zeit** > **Über GPS synchronisieren**.
- **3** Warten Sie, während das Gerät Satelliten erfasst (*[Erfassen von Satellitensignalen](#page-141-0)*, Seite 134).

# Manuelles Einrichten der Zeit

- 1 Halten Sie auf dem Displaydesign die Taste gedrückt.
- **2** Wählen Sie **System** > **Zeit** > **Uhrzeit einstellen** > **Manuell**.
- **3** Wählen Sie **Zeit** und geben Sie die Uhrzeit ein.

# Hinzufügen alternativer Zeitzonen

Sie können die aktuelle Uhrzeit in zusätzlichen Zeitzonen anzeigen.

**HINWEIS:** Zeigen Sie Ihre alternativen Zeitzonen in der Übersichtsschleife an (*[Anpassen der Übersichtsschleife](#page-34-0)*, [Seite 27\)](#page-34-0).

- 1 Halten Sie **gedrückt**.
- **2** Wählen Sie **Uhren** > **Alternative Zeitzone** > **Neue Zone**.
- **3** Drücken Sie **UP** bzw. **DOWN**, um eine Region zu markieren. Drücken Sie **START**, um sie auszuwählen.
- **4** Wählen Sie eine Zeitzone.
- **5** Benennen Sie die Zone bei Bedarf um.

### Bearbeiten alternativer Zeitzonen

- **1** Halten Sie  $\equiv$  gedrückt.
- **2** Wählen Sie **Uhren** > **Alternative Zeitzone**.
- **3** Wählen Sie eine Zeitzone.
- **4** Drücken Sie die Taste **START**.
- **5** Wählen Sie eine Option:
	- Wählen Sie **Als Favorit einrichten**, um die Zeitzone in der Übersichtsschleife anzuzeigen.
	- Wählen Sie **Umbenennen**, um einen benutzerdefinierten Namen für die Zeitzone einzugeben.
	- Wählen Sie **Abkürzen**, um eine benutzerdefinierte Abkürzung für die Zeitzone einzugeben.
	- Wählen Sie **Zone ändern**, um die Zeitzone zu ändern.
	- Wählen Sie **Löschen**, um die Zeitzone zu löschen.

# Anpassen der Uhr

# Aktivitäten und App-Einstellungen

Passen Sie die Einstellungen der vorinstallierten Aktivitäts-Apps an Ihre Anforderungen an. Beispielsweise können Sie Datenseiten anpassen und Alarme und Trainingsfunktionen aktivieren. Es sind nicht alle Einstellungen für alle Aktivitätstypen verfügbar.

Halten Sie gedrückt, wählen Sie **Aktivitäten und Apps** und anschließend eine Aktivität. Wählen Sie die Aktivitätseinstellungen.

- **3D-Distanz**: Berechnet die zurückgelegte Strecke anhand des Höhenunterschieds und der horizontal zurückgelegten Strecke.
- **3D-Geschwindigkeit**: Berechnet die Geschwindigkeit anhand des Höhenunterschieds und der horizontal zurückgelegten Strecke.
- **Farbgebung**: Richtet für jede Aktivität die Farbgebung ein, damit Sie erkennen können, welche Aktivität aktiv ist.

**Aktivität hinzufügen**: Ermöglicht es Ihnen, eine Multisport-Aktivität anzupassen.

- **Alarme**: Legt die Trainings- oder Navigationsalarme für die Aktivität fest (*[Aktivitätsalarme](#page-122-0)*, Seite 115).
- **Auto Anstieg**: Ermöglicht es der Uhr, automatisch mittels des integrierten Höhenmessers Höhenunterschiede zu erkennen (*[Aktivieren der Funktion für den automatischen Anstieg](#page-125-0)*, Seite 118).
- **Auto Pause**: Legt die Optionen für die Auto Pause Funktion fest, sodass die Datenaufzeichnung anhält, wenn Sie sich nicht mehr fortbewegen oder Ihre Geschwindigkeit unter einen vordefinierten Wert sinkt. Diese Funktion ist nützlich, wenn die Aktivität Ampeln oder sonstige Stellen enthält, an denen Sie anhalten müssen.
- **Auto-Erholung**: Ermöglicht es der Uhr, automatisch ein Erholungsintervall zu erstellen, wenn Sie sich nicht mehr fortbewegen (*[Auto-Erholung und manuelles Aktivieren der Erholung](#page-19-0)*, Seite 12).
- **Auto-Seitenwechsel**: Legt fest, dass die Uhr bei laufendem Aktivitäten-Timer alle Aktivitätsdatenseiten automatisch durchblättert.
- **Auto-Satz**: Legt fest, dass die Uhr bei laufendem Aktivitäten-Timer alle Aktivitätsdatenseiten automatisch durchblättert.
- **Auto-Sportwechsel**: Ermöglicht es der Uhr, bei einer Multisport-Aktivität mit Freiwasserschwimm-, Radfahr- oder Laufaktivitäten automatisch einen Wechsel zum nächsten Sport zu erkennen.
- **Automatisch starten**: Legt fest, dass die Uhr automatisch eine Motocross- oder BMX-Aktivität startet, wenn Sie sich bewegen.
- **Hintergrundfarbe**: Richtet für jede Aktivität eine schwarze oder weiße Hintergrundfarbe ein.
- **Herzfrequenz senden**: Aktiviert das automatische Senden von Herzfrequenzdaten, wenn Sie die Aktivität starten (*[Senden von Herzfrequenzdaten](#page-82-0)*, Seite 75).
- **ClimbPro**: Zeigt während der Navigation Seiten zum Planen und Überwachen von Anstiegen an (*[Verwenden von](#page-125-0)  ClimbPro*[, Seite 118](#page-125-0)).
- **Schlägerhinweis**: Zeigt nach jedem erkannten Golfschlag eine Aufforderung zur Eingabe des verwendeten Golfschlägers an, sodass die Schlägerstatistiken aufgezeichnet werden können (*[Aufzeichnen von Statistiken](#page-27-0)*, [Seite 20\)](#page-27-0).
- **Countdown-Start**: Aktiviert einen Countdown-Timer für Intervalle beim Schwimmbadschwimmen.
- **Datenseiten**: Ermöglicht es Ihnen, für die Aktivität Datenseiten anzupassen und neue Datenseiten hinzuzufügen (*[Anpassen der Datenseiten](#page-121-0)*, Seite 114).
- **Driver-Distanz**: Legt die durchschnittliche Distanz fest, die der Ball während des Golfspiels beim Drive zurücklegt.
- **Gewicht bearbeiten**: Ermöglicht es Ihnen, das während einer Krafttrainings- oder Cardioaktivität für einen Übungssatz verwendete Gewicht hinzuzufügen.
- **Distanz beim Golf**: Legt die Maßeinheiten für die Distanz fest, die während des Golfspiels verwendet werden.
- **Bewertungsskala**: Legt das Bewertungssystem für die Bewertung der Schwierigkeit der Route für Kletteraktivitäten fest.
- **Handicap-Scoring**: Aktiviert das Handicap-Scoring während des Golfspiels. Bei Auswahl von Lokales Handicap können Sie die Anzahl der Schläge eingeben, die vom Gesamtwert abgezogen werden sollen. Bei Auswahl von Index/Slope können Sie das Handicap und den Slope-Wert des Platzes eingeben, damit Ihr Platz-Handicap von der Uhr berechnet werden kann. Wenn Sie eine der Handicap-Scoring-Optionen aktivieren, können Sie den Handicap-Wert anpassen.
- **Sprungmodus**: Legt als Ziel für die Seilspring-Aktivität eine bestimmte Zeit oder Anzahl von Wiederholungen fest oder gibt an, dass das Ziel offen ist.
- **Bahnnummer**: Legt die Bahnnummer für das Bahntraining fest.
- Rundentaste: Aktiviert oder deaktiviert die  $\Box$  Taste zum Aufzeichnen einer Runde oder Erholungsphase während einer Aktivität.
- **Runden**: Legt die Optionen für die Auto Lap Funktion fest, sodass Runden automatisch markiert werden. Bei der Option Auto-Distanz werden Runden bei einer bestimmten Distanz markiert. Wenn Sie eine Runde abgeschlossen haben, wird eine anpassbare Rundenalarmmeldung angezeigt. Mithilfe dieser Funktion können Sie Ihre Leistung während verschiedener Abschnitte einer Aktivität vergleichen.
- **Gerät sperren**: Sperrt den Touchscreen und die Tasten bei Multisport-Aktivitäten, um eine versehentliche Tastenbetätigung und Touchscreen-Nutzung zu verhindern.
- **Karte**: Legt die Anzeigepräferenzen für die Kartendatenseite für die Aktivität fest (*[Aktivitäts-Karteneinstellungen](#page-124-0)*, [Seite 117\)](#page-124-0).
- **Metronom**: Gibt in einem gleichmäßigen Rhythmus Töne aus oder vibriert, damit Sie Ihre Leistung durch eine schnellere, langsamere oder gleichbleibendere Schrittfrequenz verbessern können. Sie können die Schläge pro Minute (bpm) der Schrittfrequenz festlegen, die Sie beibehalten möchten, die Frequenz der Schläge und die Toneinstellungen.
- **Modusverfolgung**: Aktiviert oder deaktiviert die automatische Modusverfolgung für Anstiege oder Abfahrten bei Ski- und Splitboardtouren.
- **Strafschläge**: Aktiviert beim Golfspielen die Strafschlagverfolgung (*[Aufzeichnen von Statistiken](#page-27-0)*, Seite 20).
- **Poolgröße**: Legt die Schwimmbadlänge für das Schwimmbadschwimmen fest.
- **Durchschnittliche Leistung**: Legt fest, ob die Uhr Nullwerte für Fahrradleistungsdaten einbezieht, die auftreten, wenn keine Pedalumdrehungen erfolgen.
- **Zeit bis Standby-Modus**: Legt die Zeit bis zum Standby-Modus fest, um zu bestimmen, wie lange die Uhr im Trainingsmodus bleibt, beispielsweise wenn Sie auf den Beginn eines Wettkampfs warten. Bei der Option Normal aktiviert die Uhr den Energiesparuhrmodus nach einer Inaktivität von 5 Minuten. Bei der Option Verlängert aktiviert die Uhr den Energiesparuhrmodus nach einer Inaktivität von 25 Minuten. Der erweiterte Modus kann dazu führen, dass die Akku-Laufzeit zwischen zwei Ladezyklen verkürzt wird.
- **Temperatur aufzeichnen**: Zeichnet die Umgebungstemperatur um die Uhr während bestimmter Aktivitäten auf.
- **VO2max aufz.**: Aktiviert die VO2max-Aufzeichnung für Trailrun- und Ultralaufaktivitäten.
- **Umbenennen**: Legt den Aktivitätsnamen fest.
- **Wiederholungszähler**: Aktiviert oder deaktiviert den Wiederholungszähler bei einem Training. Bei der Option Nur Trainings ist der Wiederholungszähler nur bei Trainings mit Anweisungen aktiviert.

<span id="page-121-0"></span>**Wiederholung**: Aktiviert für Multisport-Aktivitäten die Option Wiederholung. Beispielsweise können Sie diese Option für Aktivitäten mit mehreren Wechseln verwenden, darunter SwimRuns.

**Werkseinstellungen wiederherstellen**: Ermöglicht es Ihnen, die Aktivitätseinstellungen zurückzusetzen.

**Routenstatistiken**: Aktiviert die Aufzeichnung von Routenstatistiken für Indoor-Kletteraktivitäten.

**Routing**: Legt die Präferenzen zum Berechnen von Routen für die Aktivität fest (*[Routingeinstellungen](#page-124-0)*, Seite 117).

- **Laufleistung**: Ermöglicht die Aufzeichnung von Laufleistungsdaten und die Anpassung der Einstellungen (*[Einstellungen der Laufleistung](#page-95-0)*, Seite 88).
- **Abfahrten**: Legt die Präferenzen für Abfahrten bzw. Runs beim Ski- oder Snowboardfahren fest. Aktivieren Sie die Option Aut. Abfahrt, damit Runs mithilfe des integrierten Beschleunigungsmessers automatisch erkannt werden. Sie können auch die Rundentaste und die Einstellungen für Rundenalarm aktivieren.
- **Satelliten**: Legt das Satellitensystem fest, das für die Aktivität verwendet wird (*[Satelliteneinstellungen](#page-126-0)*, [Seite 119\)](#page-126-0).
- **Scoring**: Aktiviert oder deaktiviert die automatische Scoreeingabe beim Start einer Runde. Bei Auswahl der Option Immer fragen erhalten Sie beim Beginnen einer Runde eine entsprechende Aufforderung.
- Scoring-Methode: Legt während des Golfspiels für die Scoring-Methode die Option "Zählspiel" oder "Stableford" fest.

**Segmentalarme**: Aktiviert Mitteilungen, die Sie auf Segmente in der Nähe hinweisen (*[Segmente](#page-74-0)*, Seite 67).

**Selbsteinschätzung**: Legt fest, wie oft Sie die empfundene Anstrengung für die Aktivität einschätzen (*[Einschätzen von Aktivitäten](#page-12-0)*, Seite 5).

**Statistiken verf.**: Aktiviert beim Golfspielen die Statistikverfolgung (*[Aufzeichnen von Statistiken](#page-27-0)*, Seite 20).

**Schwimmstilerk.**: Aktiviert die Schwimmstilerkennung für das Schwimmbadschwimmen.

**Touchscreen**: Aktiviert oder deaktiviert den Touchscreen während einer Aktivität.

**Wechsel**: Aktiviert Wechsel für Multisport-Aktivitäten.

**Vibrationsalarme**: Aktiviert Alarme, die Sie während einer Atemübungsaktivität anweisen, ein- oder auszuatmen.

**Trainingsvideos**: Aktiviert animierte Trainingsanweisungen für eine Krafttrainings-, Cardio-, Yoga- oder Pilates-Aktivität. Animationen sind für vorinstallierte Trainings verfügbar sowie für Trainings, die aus Ihrem Garmin Connect Konto heruntergeladen wurden.

### Anpassen der Datenseiten

Sie können das Layout und den Inhalt der Datenseiten für jede Aktivität ein- und ausblenden sowie ändern.

- 1 Halten Sie die Taste eigedrückt.
- **2** Wählen Sie **Aktivitäten und Apps**.
- **3** Wählen Sie die Aktivität, die Sie anpassen möchten.
- **4** Wählen Sie die Aktivitätseinstellungen.
- **5** Wählen Sie **Datenseiten**.
- **6** Wählen Sie eine Datenseite, die angepasst werden soll.
- **7** Wählen Sie eine Option:
	- Wählen Sie **Layout**, um die Anzahl der Datenfelder auf der Datenseite anzupassen.
	- Wählen Sie **Datenfelder** und anschließend ein Feld, um die in diesem Feld angezeigten Daten zu ändern. **TIPP:** Eine Liste aller verfügbaren Datenfelder finden Sie unter *[Datenfelder](#page-146-0)*, Seite 139. Es sind nicht alle Datenfelder für alle Aktivitätstypen verfügbar.
	- Wählen Sie **Neu anordnen**, um die Position der Datenseite in der Schleife zu ändern.
	- Wählen Sie **Entfernen**, um die Datenseite aus der Schleife zu entfernen.
- **8** Wählen Sie bei Bedarf die Option **Neu hinzufügen**, um der Schleife eine Datenseite hinzuzufügen. Sie können eine benutzerdefinierte Datenseite hinzufügen oder eine Seite aus den vordefinierten Datenseiten auswählen.

### <span id="page-122-0"></span>Hinzufügen einer Karte zu einer Aktivität

Sie können die Karte auf der Trainingsseitenschleife für eine Aktivität einfügen.

- 1 Halten Sie die Taste **in die Austenden von der Tagen** gedrückt.
- **2** Wählen Sie **Aktivitäten und Apps**.
- **3** Wählen Sie die Aktivität, die Sie anpassen möchten.
- **4** Wählen Sie die Aktivitätseinstellungen.
- **5** Wählen Sie **Datenseiten** > **Neu hinzufügen** > **Karte**.

#### Aktivitätsalarme

Sie können Alarme für jede Aktivität einstellen. Die Alarme unterstützen Sie dabei, Ihre spezifischen Ziele zu erreichen, Ihr Umgebungsbewusstsein zu stärken und zum Ziel zu navigieren. Einige Alarme sind nur für bestimmte Aktivitäten verfügbar. Es gibt drei Alarmtypen: Ereignisalarme, Bereichsalarme und wiederkehrende Alarme.

- **Ereignisalarm**: Bei einem Ereignisalarm werden Sie einmal benachrichtigt. Das Ereignis ist ein bestimmter Wert. Beispielsweise kann die Uhr einen Alarm ausgeben, wenn Sie einen bestimmten Kalorienverbrauch erreicht haben.
- **Bereichsalarm**: Bei einem Bereichsalarm werden Sie jedes Mal benachrichtigt, wenn die Uhr einen Wert über oder unter einem bestimmten Bereich von Werten erkennt. Beispielsweise können Sie die Uhr so einrichten, dass Sie bei einer Herzfrequenz unter 60 Schlägen pro Minute und über 210 Schlägen pro Minute benachrichtigt werden.
- **Wiederkehrender Alarm**: Bei einem wiederkehrenden Alarm werden Sie jedes Mal benachrichtigt, wenn die Uhr einen bestimmten Wert oder ein bestimmtes Intervall aufgezeichnet hat. Beispielsweise können Sie die Uhr so einrichten, dass Sie alle 30 Minuten benachrichtigt werden.

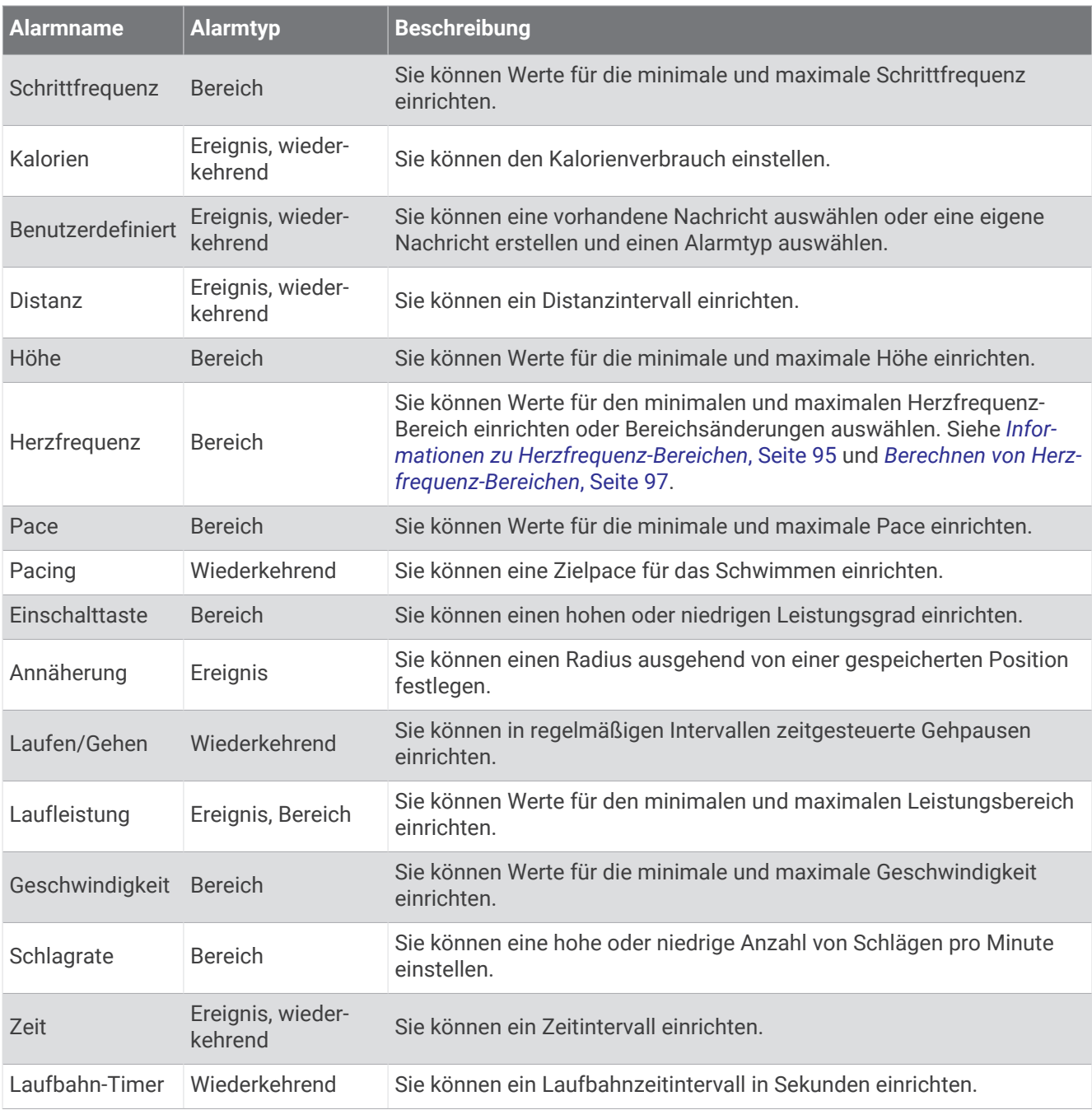

#### <span id="page-124-0"></span>Einrichten von Alarmen

- 1 Halten Sie die Taste gedrückt.
- **2** Wählen Sie **Aktivitäten und Apps**.
- **3** Wählen Sie eine Aktivität aus.

**HINWEIS:** Diese Funktion ist nicht für alle Aktivitäten verfügbar.

- **4** Wählen Sie die Aktivitätseinstellungen.
- **5** Wählen Sie **Alarme**.
- **6** Wählen Sie eine Option:
	- Wählen Sie **Neu hinzufügen**, um einen neuen Alarm für die Aktivität hinzuzufügen.
	- Wählen Sie den Alarmnamen, um einen vorhandenen Alarm zu bearbeiten.
- **7** Wählen Sie bei Bedarf den Alarmtyp.
- **8** Wählen Sie einen Bereich, die Mindest- und Höchstwerte, oder geben Sie einen benutzerdefinierten Wert für den Alarm ein.
- **9** Aktivieren Sie den Alarm bei Bedarf.

Bei Ereignis- und wiederkehrenden Alarmen wird jedes Mal eine Meldung angezeigt, wenn Sie den Alarmwert erreichen. Bei Bereichsalarmen wird jedes Mal eine Meldung angezeigt, wenn Sie den festgelegten Bereich (Mindest- und Höchstwerte) über- oder unterschreiten.

### Aktivitäts-Karteneinstellungen

Sie können die Darstellung der Kartendatenseite für jede Aktivität anpassen.

Halten Sie gedrückt, wählen Sie **Aktivitäten und Apps** und anschließend eine Aktivität. Wählen Sie die Aktivitätseinstellungen und dann **Karte**.

**Karten konfigurieren**: Blendet Daten von installierten Kartenprodukten ein oder aus.

- **Kartendesign**: Richtet die Karte so ein, dass für Ihren Aktivitätstyp optimierte Daten angezeigt werden. Bei Auswahl der Option System werden die Voreinstellungen der Karteneinstellungen des Systems verwendet (*[Kartendesigns](#page-130-0)*, Seite 123).
- **Systemeinst. verw.**: Ermöglicht es der Smartwatch, die Voreinstellungen der Systemeinstellungen der Karte zu verwenden (*[Karteneinstellungen](#page-129-0)*, Seite 122). Wenn diese Einstellung deaktiviert ist, können Sie die Karteneinstellungen für die Aktivität anpassen.
- **Design wiederherstellen**: Ermöglicht es Ihnen, die Einstellungen des Standardkartendesigns oder Designs, die von der Uhr gelöscht wurden, wiederherzustellen.

### Routingeinstellungen

Sie können die Routingeinstellungen ändern, um anzupassen, wie die Uhr Routen für die jeweiligen Aktivitäten berechnet.

**HINWEIS:** Es sind nicht alle Einstellungen für alle Aktivitätstypen verfügbar.

Halten Sie gedrückt, wählen Sie **Aktivitäten und Apps** und anschließend eine Aktivität. Wählen Sie die Aktivitätseinstellungen und dann die Option **Routing**.

- **Aktivität**: Legt eine Aktivität für das Routing fest. Die Uhr berechnet Routen, die für die ausgewählte Aktivität optimiert sind.
- **Popularity-Routing**: Berechnet Routen basierend auf den beliebtesten Strecken für Lauf- und Radfahrtrainings von Garmin Connect.
- **Strecken**: Legt fest, wie Sie mit der Uhr auf Strecken navigieren. Wählen Sie Strecke folgen, um auf einer Strecke genau so zu navigieren, wie sie angezeigt wird, d. h. ohne Neuberechnung. Wählen Sie Karte verwenden, um eine Strecke mithilfe routingfähiger Karten zu berechnen und die Route neu zu berechnen, falls Sie von der Strecke abweichen.
- **Berechnungsmethode**: Richtet die Berechnungsmethode ein, um in Routen die Zeit, die Distanz oder den Anstieg zu minimieren.

**Vermeidungen**: Legt die Straßen oder Verkehrsmittel fest, die in Routen vermieden werden sollen.

**Typ**: Legt das Verhalten des Zeigers fest, der beim Luftlinien-Routing angezeigt wird.

### <span id="page-125-0"></span>Verwenden von ClimbPro

Die ClimbPro Funktion unterstützt Sie dabei, Ihre Anstrengung für die nächsten Anstiege einer Strecke besser zu regeln. Während Sie einer Strecke folgen, können Sie im Voraus oder in Echtzeit Details zum Anstieg anzeigen, u. a. Steigung, Distanz und positiver Höhenunterschied. Anstiegskategorien beim Radfahren basieren auf Länge und Steigung und werden farblich dargestellt.

- 1 Halten Sie die Taste gedrückt.
- **2** Wählen Sie **Aktivitäten und Apps**.
- **3** Wählen Sie eine Aktivität aus.
- **4** Wählen Sie die Aktivitätseinstellungen.
- **5** Wählen Sie **ClimbPro** > **Status** > **Beim Navigieren**.
- **6** Wählen Sie eine Option:
	- Wählen Sie **Datenfeld**, um das auf der ClimbPro Seite angezeigte Datenfeld anzupassen.
	- Wählen Sie **Alarm**, um Alarme zu Beginn eines Anstiegs oder bei einer bestimmten Distanz zum Anstieg einzurichten.
	- Wählen Sie **Abstiege**, um Abstiege für Laufaktivitäten zu aktivieren oder zu deaktivieren.
	- Wählen Sie **Anstiegserkennung**, um die Anstiegsarten zu wählen, die bei Radfahraktivitäten erkannt werden.
- **7** Sehen Sie sich die Anstiege und Streckendetails der Strecke an (*[Anzeigen oder Bearbeiten von](#page-87-0) [Streckendetails](#page-87-0)*, Seite 80).
- **8** Folgen Sie einer gespeicherten Strecke (*[Navigieren zu einem Ziel](#page-88-0)*, Seite 81).

### Aktivieren der Funktion für den automatischen Anstieg

Verwenden Sie die Funktion für den automatischen Anstieg, damit automatisch Höhenunterschiede erkannt werden. Verwenden Sie die Funktion beispielsweise beim Klettern, Wandern, Laufen oder Radfahren.

- 1 Halten Sie die Taste gedrückt.
- **2** Wählen Sie **Aktivitäten und Apps**.
- **3** Wählen Sie eine Aktivität aus.

**HINWEIS:** Diese Funktion ist nicht für alle Aktivitäten verfügbar.

- **4** Wählen Sie die Aktivitätseinstellungen.
- **5** Wählen Sie **Auto Anstieg** > **Status**.
- **6** Wählen Sie **Immer** oder **Nicht beim Navigieren**.
- **7** Wählen Sie eine Option:
	- Wählen Sie **Seite bei Abstieg**, um zu identifizieren, welche Trainingsseite beim Laufen angezeigt wird.
	- Wählen Sie **Seite bei Anstieg**, um zu identifizieren, welche Trainingsseite beim Anstieg angezeigt wird.
	- Wählen Sie **Farben umkehren**, um die Anzeigefarben beim Ändern der Modi umzukehren.
	- Wählen Sie **Vertikalgeschwindigkeit**, um die über einen Zeitraum festgelegte Aufstiegsrate einzustellen.
	- Wählen Sie **Moduswechsel**, um einzustellen, wie schnell das Gerät Modi ändert.

**HINWEIS:** Die Option Aktuelle Seite ermöglicht es Ihnen, automatisch zu der Seite zu wechseln, die vor dem Wechsel zum Auto-Anstieg angezeigt wurde.

### <span id="page-126-0"></span>Satelliteneinstellungen

Sie können die Satelliteneinstellungen ändern, um die für die jeweiligen Aktivitäten verwendeten Satellitensysteme anzupassen. Weitere Informationen zu Satellitensystemen finden Sie unter [www.garmin.com](https://www.garmin.com/aboutGPS) [/aboutGPS.](https://www.garmin.com/aboutGPS)

**TIPP:** Die Satelliteneinstellungen können sich auf die Akkulaufzeit auswirken (*[Informationen zur Akkulaufzeit](#page-139-0)*, [Seite 132\)](#page-139-0).

Halten Sie gedrückt, wählen Sie **Aktivitäten und Apps** und anschließend eine Aktivität. Wählen Sie die Aktivitätseinstellungen und dann **Satelliten**.

**HINWEIS:** Diese Einstellungen sind nicht für alle Aktivitäten verfügbar.

**Aus**: Deaktiviert Satellitensysteme für die Aktivität.

**Standard verwenden**: Ermöglicht es der Uhr, die Standardsystemeinstellungen für Satelliten zu verwenden (*[Systemeinstellungen](#page-132-0)*, Seite 125).

**Nur GPS**: Aktiviert das GPS-Satellitensystem.

- **Alle Systeme**: Aktiviert mehrere Satellitensysteme. Die gemeinsame Verwendung mehrerer Satellitensysteme bietet in schwierigen Umgebungen eine bessere Leistung und erfasst die Position schneller als bei der ausschließlichen Verwendung des GPS.
- **Alle + Multiband**: Aktiviert mehrere Satellitensysteme auf mehreren Frequenzbändern. Multiband-Systeme nutzen mehrere Frequenzbänder und ermöglichen einheitlichere Trackaufzeichnungen, eine optimierte Positionsfindung, eine optimierte Mehrwegeausbreitung und weniger atmosphärische Fehler, wenn die Uhr in schwierigen Umgebungen verwendet wird.
- **Automatische Auswahl**: Ermöglicht es der Uhr, mithilfe der SatIQ™ Technologie dynamisch das besten Multiband-System basierend auf der Umgebung auszuwählen. Die Einstellung Automatische Auswahl bietet die beste Positionsgenauigkeit bei gleichzeitiger Priorisierung der Akkulaufzeit.
- **UltraTrac**: Zeichnet Trackpunkte und Sensordaten seltener auf. Bei aktivierter UltraTrac Funktion wird die Akku-Laufzeit verlängert, jedoch wird die Qualität der aufgezeichneten Aktivitäten verringert. Verwenden Sie die UltraTrac Funktion für Aktivitäten, die eine lange Akku-Laufzeit erfordern und für die Sensordaten seltener aktualisiert werden können.

# Sensoreinstellungen

### Kompasseinstellungen

Halten Sie gedrückt, und wählen Sie **Sensoren und Zubehör** > **Kompass**.

- **Kalibrieren**: Ermöglicht es Ihnen, den Kompasssensor manuell zu kalibrieren (*[Manuelles Kalibrieren des](#page-127-0) [Kompasses](#page-127-0)*, Seite 120).
- **Anzeige**: Wählt für die Richtungsanzeige auf dem Kompass die Einheit für Buchstaben, Grad oder Milliradiant aus.

**Nordreferenz**: Richtet auf dem Kompass die Nordreferenz ein (*[Einrichten der Nordreferenz](#page-127-0)*, Seite 120).

**Modus**: Richtet den Kompass so ein, dass nur elektronische Sensordaten (Ein), eine Kombination aus GPS- und elektronischen Sensordaten in Bewegung (Automatisch) oder nur GPS-Daten (Aus) verwendet werden.

#### <span id="page-127-0"></span>Manuelles Kalibrieren des Kompasses

#### *HINWEIS*

Kalibrieren Sie den elektronischen Kompass im Freien. Erhöhen Sie die Richtungsgenauigkeit, indem Sie sich nicht in der Nähe von Gegenständen aufhalten, die Magnetfelder beeinflussen, z. B. Autos, Gebäude oder überirdische Stromleitungen.

Die Uhr wurde werkseitig kalibriert und verwendet standardmäßig die automatische Kalibrierung. Falls das Kompassverhalten uneinheitlich ist, z. B. wenn Sie weite Strecken zurückgelegt haben oder starke Temperaturschwankungen aufgetreten sind, können Sie den Kompass manuell kalibrieren.

- **1** Halten Sie **gedrückt**.
- **2** Wählen Sie **Sensoren und Zubehör** > **Kompass** > **Kalibrieren**.
- **3** Folgen Sie den Anweisungen auf dem Display.

**TIPP:** Zeichnen Sie mit Ihrem Handgelenk eine 8, bis eine Meldung angezeigt wird.

#### Einrichten der Nordreferenz

Sie können zur Berechnung der Richtungsinformationen die Richtungsreferenz einstellen.

- 1 Halten Sie gedrückt.
- **2** Wählen Sie **Sensoren und Zubehör** > **Kompass** > **Nordreferenz**.
- **3** Wählen Sie eine Option:
	- Wählen Sie **Wahr**, um den geografischen Norden als Richtungsreferenz einzurichten.
	- Wählen Sie **Magnetisch**, um die magnetische Missweisung für die aktuelle Position automatisch einzurichten.
	- Wählen Sie **Gitter**, um Gitter Nord (000°) als Richtungsreferenz einzurichten.
	- Wählen Sie **Benutzer**, geben Sie die magnetische Missweisung ein, und wählen Sie **Fertig**, um die magnetische Missweisung manuell einzurichten.

#### Höhenmessereinstellungen

Halten Sie gedrückt und wählen Sie **Sensoren und Zubehör** > **Höhenmesser**.

**Kalibrieren**: Ermöglicht eine manuelle Kalibrierung des Höhenmessersensors.

- **Auto-Kalibrierung**: Ermöglicht eine Selbstkalibrierung des Höhenmessers, die jedes Mal durchgeführt wird, wenn Sie Satellitensysteme verwenden.
- **Sensormodus**: Legt den Modus für den Sensor fest. Bei der Option Automatisch werden entsprechend Ihrer Bewegung sowohl der Höhenmesser als auch das Barometer verwendet. Verwenden Sie die Option Nur Höhenmesser, wenn die Aktivität Höhenänderungen enthält, oder die Option Nur Barometer, wenn die Aktivität keine Höhenänderungen enthält.

**Höhe**: Richtet die für die Höhe verwendeten Maßeinheiten ein.

#### Kalibrieren des barometrischen Höhenmessers

Die Uhr wurde werkseitig kalibriert und verwendet standardmäßig die automatische Kalibrierung am GPS-Startpunkt. Sie können den barometrischen Höhenmesser manuell kalibrieren, wenn Sie die genaue Höhe kennen.

- 1 Halten Sie **gedrückt**.
- **2** Wählen Sie **Sensoren und Zubehör** > **Höhenmesser**.
- **3** Wählen Sie eine Option:
	- Wählen Sie **Auto-Kalibrierung** und anschließend eine Option, um die Kalibrierung automatisch vom GPS-Startpunkt vorzunehmen.
	- Wählen Sie **Kalibrieren** > **Manuell eingeben**, um die aktuelle Höhe manuell einzugeben.
	- Wählen Sie **Kalibrieren** > **DHM verwenden**, um die aktuelle Höhe vom digitalen Höhenmodell einzugeben.
	- Wählen Sie **Kalibrieren** > **GPS verwenden**, um die aktuelle Höhe vom GPS-Startpunkt einzugeben.

### Barometereinstellungen

Halten Sie gedrückt und wählen Sie **Sensoren und Zubehör** > **Barometer**.

**Kalibrieren**: Ermöglicht eine manuelle Kalibrierung des Barometersensors.

**Profil**: Richtet den Zeitraum für das Diagramm in der Barometerübersicht ein.

- **Unwetterwarnung**: Richtet ein, bei welcher Änderung des barometrischen Drucks eine Unwetterwarnung ausgegeben wird.
- **Sensormodus**: Legt den Modus für den Sensor fest. Bei der Option Automatisch werden entsprechend Ihrer Bewegung sowohl der Höhenmesser als auch das Barometer verwendet. Verwenden Sie die Option Nur Höhenmesser, wenn die Aktivität Höhenänderungen enthält, oder die Option Nur Barometer, wenn die Aktivität keine Höhenänderungen enthält.

**Druck**: Legt fest, wie die Uhr Druckdaten anzeigt.

#### Kalibrieren des Barometers

Die Uhr wurde werkseitig kalibriert und verwendet standardmäßig die automatische Kalibrierung am GPS-Startpunkt. Sie können den Barometer manuell kalibrieren, wenn Sie die genaue Höhe oder den genauen Luftdruck in Meereshöhe kennen.

- 1 Halten Sie edrückt.
- **2** Wählen Sie **Sensoren und Zubehör** > **Barometer** > **Kalibrieren**.
- **3** Wählen Sie eine Option:
	- Wählen Sie **Manuell eingeben**, um die aktuelle Höhe oder den Luftdruck in Meereshöhe (optional) einzugeben.
	- Wählen Sie **DHM verwenden**, um die Kalibrierung automatisch vom digitalen Höhenmodell vorzunehmen.
	- Wählen Sie **GPS verwenden**, um die Kalibrierung automatisch vom GPS-Startpunkt vorzunehmen.

#### Einrichten einer Unwetterwarnung

#### **WARNUNG**

Dieser Alarm dient lediglich der Information und soll nicht als Hauptquelle zum Verfolgen von Wetteränderungen dienen. Sie sind dafür verantwortlich, Wetterberichte und -bedingungen zu überprüfen, auf die Umgebung zu achten und sich sicher zu verhalten, insbesondere bei Unwettern. Die Nichteinhaltung dieser Warnung könnte zu schweren oder tödlichen Verletzungen führen.

- **1** Halten Sie  $\equiv$  gedrückt.
- **2** Wählen Sie **Benachrichtigungen und Alarme** > **Systemalarme** > **Barometer** > **Unwetterwarnung** > **Ein**.
- **3** Wählen Sie eine Option:
	- Wählen Sie **Status**, um den Alarm ein- oder auszuschalten.
	- Wählen Sie **Rate**, um die Rate der Änderung des barometrischen Drucks zu aktualisieren, bei der eine Unwetterwarnung ausgegeben wird.

# <span id="page-129-0"></span>Karteneinstellungen

Sie können anpassen, wie die Karte in der Karten-App und auf Datenseiten angezeigt wird.

**HINWEIS:** Bei Bedarf können Sie die Karteneinstellungen für bestimmte Aktivitäten anpassen, anstatt die Systemeinstellungen zu verwenden (*[Aktivitäts-Karteneinstellungen](#page-124-0)*, Seite 117).

Halten Sie gedrückt und wählen Sie **Karte**.

- **Kartenmanager**: Zeigt die heruntergeladenen Kartenversionen an und ermöglicht es Ihnen, zusätzliche Karten herunterzuladen (*Verwalten von Karten*, Seite 122).
- **Kartendesign**: Richtet die Karte so ein, dass für Ihren Aktivitätstyp optimierte Daten angezeigt werden (*[Kartendesigns](#page-130-0)*, Seite 123).
- **Ausrichtung**: Legt die Ausrichtung der Karte fest. Mit Norden oben wird Norden immer am oberen Seitenrand angezeigt. Mit In Bewegungsrichtung wird die aktuelle Bewegungsrichtung am oberen Seitenrand angezeigt.

**Benutzerpositionen**: Blendet Favoriten auf der Karte ein oder aus.

**Segmente zeichnen**: Blendet Segmente als farbige Linie auf der Karte ein oder aus.

**Höhenlinien zeichn.**: Blendet Höhenlinien auf der Karte ein oder aus.

**Trackaufzeichnung**: Blendet die Trackaufzeichnung, d. h. den von Ihnen zurückgelegten Weg, als farbige Linie auf der Karte ein oder aus.

**Trackfarbe**: Ändert die Farbe der Trackaufzeichnung.

- **Auto-Zoom**: Wählt automatisch den Zoom-Maßstab zur optimalen Benutzung der Karte aus. Wenn die Funktion deaktiviert ist, müssen Sie die Ansicht manuell vergrößern oder verkleinern.
- **Auf Straße zeigen**: Fixiert das Positionssymbol, mit dem Ihre Position auf der Karte gekennzeichnet ist, auf der nächstgelegenen Straße.
- **Detailgrad**: Stellt die Menge der Details ein, die auf der Karte angezeigt werden sollen. Je detaillierter die Karte, desto länger dauert es, sie zu laden und anzuzeigen.
- **Plastische Karte**: Blendet das Relief Shading ein oder aus, um die Kartentopografie dreidimensional darzustellen.
- **Marine**: Richtet die Karte so ein, dass Daten im Marinemodus angezeigt werden (*[Seekarteneinstellungen](#page-130-0)*, [Seite 123\)](#page-130-0).
- **Design wiederherstellen**: Ermöglicht es Ihnen, die Einstellungen des Standardkartendesigns oder Designs, die von der Uhr gelöscht wurden, wiederherzustellen.

### Verwalten von Karten

Wenn Sie die Uhr mit einem Wi‑Fi Netzwerk verbinden, können Sie Karten für zusätzliche Regionen herunterladen. Außerdem können Sie Karten entfernen, damit mehr Speicherplatz auf dem Gerät verfügbar ist.

- 1 Halten Sie die Taste gedrückt.
- **2** Wählen Sie **Karte** > **Kartenmanager**.
- **3** Wählen Sie eine Kartenkategorie.
- **4** Wählen Sie eine Option:
	- Wählen Sie **Karte hinzufügen** und anschließend eine Karte. Drücken Sie **START** und wählen Sie **Herunterladen**, um eine Karte herunterzuladen.

**HINWEIS:** Damit sich der Akku nicht entlädt, verschiebt die Uhr den Karten-Download auf einen späteren Zeitpunkt. Der Download beginnt, wenn Sie die Uhr an eine externe Stromversorgung anschließen.

• Wählen Sie eine Karte, drücken Sie **START** und wählen Sie **Entfernen**, um eine Karte zu entfernen.

### <span id="page-130-0"></span>Kartendesigns

Sie können das Kartendesign ändern, damit Daten angezeigt werden, die für Ihren Aktivitätstyp optimiert sind.

Halten Sie gedrückt und wählen Sie **Karte** > **Kartendesign**.

- **Keine**: Verwenden Sie die Voreinstellungen der Karteneinstellungen des Systems, ohne ein zusätzliches Design anzuwenden.
- **Hoher Kontrast**: Richtet die Karte so ein, dass Daten mit einem höheren Kontrast angezeigt werden, um die Lesbarkeit in schwierigen Umgebungen zu erhöhen.
- **Dunkel**: Richtet die Karte so ein, dass Daten mit einem dunklen Hintergrund angezeigt werden, um die Lesbarkeit bei Nacht zu erhöhen.
- **Popularity**: Markiert die beliebtesten Straßen oder Wege auf der Karte.

### Seekarteneinstellungen

Sie können anpassen, wie die Karte im Marinemodus angezeigt wird.

Halten Sie gedrückt, und wählen Sie **Karte** > **Marine**.

- **Tiefenangaben**: Aktiviert Tiefenmessungen auf der Karte.
- **Leuchtfeuersektoren**: Dient zum Anzeigen und Konfigurieren der Darstellung der Leuchtfeuersektoren auf der Karte.
- **Symbolsatz**: Richtet die Kartensymbole im Marinemodus ein. Bei Auswahl von NOAA werden die Kartensymbole der National Oceanic and Atmospheric Administration (NOAA) angezeigt. Bei Auswahl von International werden die Kartensymbole der International Association of Lighthouse Authorities (IALA) angezeigt.

### Ein- und Ausblenden von Kartendaten

Wenn auf dem Gerät mehrere Karten installiert sind, können Sie wählen, welche Kartendaten auf der Karte angezeigt werden.

- **1** Drücken Sie **START**.
- **2** Wählen Sie **Karte**.
- **3** Halten Sie die Taste gedrückt.
- **4** Wählen Sie die Karteneinstellungen.
- **5** Wählen Sie **Karte** > **Karten konfigurieren**.
- **6** Wählen Sie eine Karte, um den Umschalter zu aktivieren, der die Kartendaten ein- oder ausblendet.

# Navigationseinstellungen

Sie können die Kartenmerkmale und die Darstellung bei der Navigation zu einem Ziel anpassen.

### Anpassen der Navigationsdatenseiten

- 1 Halten Sie gedrückt.
- **2** Wählen Sie **Navigation** > **Datenseiten**.
- **3** Wählen Sie eine Option:
	- Wählen Sie **Karte** > **Status**, um die Karte zu aktivieren oder zu deaktivieren.
	- Wählen Sie **Karte** > **Datenfeld**, um ein Datenfeld, das Routeninformationen auf der Karte anzeigt, zu aktivieren oder zu deaktivieren.
	- Wählen Sie **POI entlang Route**, um Informationen zu den nächsten Streckenpunkten zu aktivieren oder zu deaktivieren.
	- Wählen Sie **Kompass**, um den Kompass zu aktivieren oder zu deaktivieren.
	- Wählen Sie **Höhenprofil**, um das Höhenprofil zu aktivieren oder zu deaktivieren.
	- Wählen Sie eine Seite, um diese hinzuzufügen, zu entfernen oder anzupassen.

### <span id="page-131-0"></span>Einrichten einer Richtungsanzeige

Sie können eine Richtungsanzeige einrichten, die während der Navigation auf den Datenseiten zu sehen ist. Die Anzeige weist in die Zielrichtung.

- 1 Halten Sie die Taste **in die Gedrückt.**
- **2** Wählen Sie **Navigation** > **Richtungsanzeige**.

### Einrichten von Navigationsalarmen

Richten Sie Alarme ein, die Ihnen die Navigation zum Ziel erleichtern.

- 1 Halten Sie die Taste eigedrückt.
- **2** Wählen Sie **Navigation** > **Alarme**.
- **3** Wählen Sie eine Option:
	- Wählen Sie **Distanz zum endgültigen Ziel**, um einen Alarm für eine bestimmte Distanz vom endgültigen Ziel einzurichten.
	- Wählen Sie **Ziel: Zeit**, um einen Alarm für die voraussichtlich verbleibende Zeit bis zum endgültigen Ziel einzurichten.
	- Wählen Sie **Streckenabweichung**, um einen Alarm für Streckenabweichungen einzurichten.
	- Wählen Sie **Abbiegehinweise**, um Abbiegehinweise zu aktivieren.
- **4** Wählen Sie bei Bedarf die Option **Status**, um den Alarm zu aktivieren.
- **5** Geben Sie bei Bedarf einen Wert für die Distanz oder die Zeit ein, und wählen Sie  $\mathcal{I}$ .

# Power Manager-Einstellungen

Halten Sie **in der Australten Sie Bower Manager.** 

**Energiesparmodus**: Ermöglicht es Ihnen, Systemeinstellungen anzupassen, um die Akkulaufzeit im Uhrmodus zu verlängern (*Anpassen des Energiesparmodus*, Seite 124).

**Energiesparmodus**: Deaktiviert bestimmte Funktionen, um die Akku-Laufzeit zu optimieren.

**Akku-Laufzeit in %**: Zeigt die verbleibende Akku-Laufzeit als Prozentsatz an.

**Erw. Akkulaufzeit**: Zeigt die verbleibende Akku-Laufzeit als erwartete Anzahl von Tagen oder Stunden an.

### Anpassen des Energiesparmodus

Der Energiesparmodus ermöglicht es Ihnen, schnell Systemeinstellungen anzupassen, um die Akku-Laufzeit im Uhrmodus zu verlängern.

Aktivieren Sie den Energiesparmodus über das Steuerungsmenü (*[Steuerungen](#page-56-0)*, Seite 49).

- 1 Halten Sie **gedrückt**.
- **2** Wählen Sie **Power Manager** > **Energiesparmodus**.
- **3** Wählen Sie **Status**, um den Energiesparmodus zu aktivieren.
- **4** Wählen Sie **Bearbeiten** und dann eine Option:
	- Wählen Sie **Displaydesign**, um ein Energiespar-Displaydesign zu aktivieren, das einmal pro Minute aktualisiert wird.
	- Wählen Sie **Musik**, um die Musikwiedergabe über die Uhr zu deaktivieren.
	- Wählen Sie **Telefon**, um das gekoppelte Telefon zu trennen.
	- Wählen Sie **Wi-Fi**, um die Verbindung mit einem Wi‑Fi Netzwerk zu trennen.
	- Wählen Sie **HF am Handgelenk**, um die Herzfrequenzmessung am Handgelenk zu deaktivieren.
	- Wählen Sie **Pulsoximeter**, um den Pulsoximetersensor zu deaktivieren.
	- Wählen Sie **Beleuchtung**, um die automatische Beleuchtung zu deaktivieren.

Auf der Uhr werden die durch die jeweiligen Einstellungsänderungen gewonnenen Stunden an Akku-Laufzeit angezeigt.

# <span id="page-132-0"></span>Systemeinstellungen

Halten Sie gedrückt und wählen Sie **System**.

**Sprache**: Stellt die Sprache der Uhr ein.

**Zeit**: Passt die Zeiteinstellungen an (*[Zeiteinstellungen](#page-133-0)*, Seite 126).

- **Anzeige**: Passt die Displayeinstellungen an (*[Ändern der Displayeinstellungen](#page-133-0)*, Seite 126).
- **Touchscreen**: Ermöglicht es Ihnen, den Touchscreen bei der allgemeinen Nutzung, während Aktivitäten oder während des Schlafens zu aktivieren oder zu deaktivieren.
- **Satelliten**: Legt das Standardsatellitensystem fest, das für Aktivitäten verwendet wird. Bei Bedarf können Sie die Satelliteneinstellung für jede Aktivität anpassen (*[Satelliteneinstellungen](#page-126-0)*, Seite 119).
- **Ton und Vibration**: Richtet die Töne der Uhr ein, beispielsweise Tastentöne, Alarme und Vibration.
- **Schlafmodus**: Ermöglicht es Ihnen, die Schlafstunden und Schlafmoduseinstellungen einzurichten (*[Anpassen](#page-64-0) [des Schlafmodus](#page-64-0)*, Seite 57).
- **DND**: Ermöglicht es Ihnen, den DND Modus zu aktivieren. Sie können die Einstellungen für das Display, für Benachrichtigungen, für Alarme und für Armbewegungen bearbeiten.
- **Hotkeys**: Ermöglicht es Ihnen, den Tasten Kurzbefehle zuzuweisen (*[Anpassen der Hotkeys](#page-134-0)*, Seite 127).
- **Auto-Sperre**: Ermöglicht es Ihnen, die Tasten und den Touchscreen automatisch zu sperren, um eine versehentliche Tastenbetätigung und Touchscreen-Nutzung zu verhindern. Verwenden Sie die Option Während der Aktivität, um die Tasten und den Touchscreen während einer Aktivität mit Zeitangabe zu sperren. Verwenden Sie die Option Nicht während der Aktivität, um die Tasten und den Touchscreen zu sperren, wenn keine Aktivität mit Zeitangabe aufgezeichnet wird.
- **Format**: Richtet allgemeine Voreinstellungen für das Format ein, beispielsweise die während Aktivitäten angezeigte Maßeinheit, Pace und Geschwindigkeit, den Wochenanfang sowie das geografische Positionsformat und Optionen für das Kartenbezugssystem (*[Ändern der Maßeinheiten](#page-134-0)*, Seite 127).
- **Leistungszustand**: Aktiviert die Funktion für den Leistungszustand während einer Aktivität (*[Leistungszustand](#page-43-0)*, [Seite 36\)](#page-43-0).
- **Datenaufzeichnung**: Legt fest, wie die Uhr Aktivitätsdaten aufzeichnet. Die Aufzeichnungsoption Intelligent (Standard) ermöglicht längere Aktivitätsaufzeichnungen. Die Aufzeichnungsoption Jede Sekunde liefert ausführlichere Aktivitätsaufzeichnungen, zeichnet jedoch ggf. länger andauernde Aktivitäten nicht ganz auf.
- **USB-Modus**: Richtet die Uhr so ein, dass MTP (Media Transfer Protocol) oder der Garmin Modus verwendet wird, wenn eine Verbindung mit einem Computer besteht.
- **Reset**: Ermöglicht es Ihnen, Benutzerdaten und Einstellungen zurückzusetzen (*[Zurücksetzen aller](#page-142-0) [Standardeinstellungen](#page-142-0)*, Seite 135).
- **Software-Update**: Ermöglicht es Ihnen, heruntergeladene Software-Updates zu installieren, automatische Updates zu aktivieren oder manuell nach Updates zu suchen (*[Produkt-Updates](#page-140-0)*, Seite 133).
- **Info**: Zeigt Geräte-, Software-, Lizenz- und aufsichtsrechtliche Informationen an.

### <span id="page-133-0"></span>Zeiteinstellungen

Halten Sie gedrückt und wählen Sie **System** > **Zeit**.

- **Zeitformat**: Legt fest, ob die Zeit von der Uhr im 12-Stunden- oder 24-Stunden-Format oder als Militärzeit angezeigt wird.
- **Datumsformat**: Legt für Daten die Anzeigereihenfolge für den Tag, den Monat und das Jahr fest.
- **Uhrzeit einstellen**: Legt die Zeitzone für die Uhr fest. Bei Auswahl von Automatisch wird die Zeitzone abhängig von der GPS-Position eingestellt.
- **Zeit**: Ermöglicht es Ihnen, die Zeit anzupassen, wenn für die Option Uhrzeit einstellen die Einstellung Manuell ausgewählt ist.
- **Alarme**: Ermöglicht es Ihnen, stündliche Alarme einzurichten sowie Alarme für Sonnenaufgang und Sonnenuntergang, die eine bestimmte Anzahl von Minuten oder Stunden vor dem eigentlichen Sonnenaufgang oder -untergang ertönen (*Einrichten von Zeit-Alarmen*, Seite 126).
- **Über GPS synchronisieren**: Ermöglicht es Ihnen, die Zeit manuell zu synchronisieren, wenn Sie in eine andere Zeitzone wechseln. Außerdem ermöglicht diese Option es Ihnen, die Uhrzeit auf die Sommerzeit einzustellen (*[Synchronisieren der Zeit über GPS](#page-118-0)*, Seite 111).

### Einrichten von Zeit-Alarmen

- 1 Halten Sie die Taste eigedrückt.
- **2** Wählen Sie **System** > **Zeit** > **Alarme**.
- **3** Wählen Sie eine Option:
	- Wählen Sie **Bis Sonnenuntergang** > **Status** > **Ein**, dann **Zeit**, und geben Sie die Zeit ein, damit ein Alarm eine bestimmte Anzahl von Minuten oder Stunden vor dem eigentlichen Sonnenuntergang ertönt.
	- Wählen Sie **Bis Sonnenaufgang** > **Status** > **Ein**, dann **Zeit**, und geben Sie die Zeit ein, damit ein Alarm eine bestimmte Anzahl von Minuten oder Stunden vor dem eigentlichen Sonnenaufgang ertönt.
	- Wählen Sie **Stündlich** > **Ein**.

### Ändern der Displayeinstellungen

- 1 Halten Sie **gedrückt**.
- **2** Wählen Sie **System** > **Anzeige**.
- **3** Aktivieren Sie die Option **Große Schriftarten**, um die Größe des auf dem Display angezeigten Textes zu erhöhen.
- **4** Wählen Sie eine Option:
	- Wählen Sie **Während der Aktivität**.
	- Wählen Sie **Allg. Nutzung**.
	- Wählen Sie **Beim Schlafen**.
- **5** Wählen Sie eine Option:
	- Wählen Sie **Helligkeit**, um die Helligkeitsstufe des Displays einzurichten.
	- Wählen Sie **Tasten u. Touchscr.**, damit das Display bei Tastenbetätigungen und beim Berühren des Displays eingeschaltet wird.
	- Wählen Sie **Alarme**, damit das Display bei Alarmen eingeschaltet wird.
	- Wählen Sie **Geste**, damit die Beleuchtung eingeschaltet wird, wenn Sie den Arm heben, um auf das Gerät am Handgelenk zu blicken.
	- Wählen Sie **Zeitlimit**, um den Zeitraum einzurichten, nach dem sich das Display ausschaltet.

### <span id="page-134-0"></span>Anpassen der Hotkeys

Sie können anpassen, welche Funktionen einzelne Tasten und Tastenkombinationen ausführen, wenn sie gedrückt gehalten werden.

- 1 Halten Sie die Taste **in die Austenden** dedrückt.
- **2** Wählen Sie **System** > **Hotkeys**.
- **3** Wählen Sie eine Taste oder eine Tastenkombination, um sie anzupassen.
- **4** Wählen Sie eine Funktion.

### Ändern der Maßeinheiten

Sie können die Maßeinheiten für Distanz, Pace und Geschwindigkeit, Höhe und mehr anpassen.

- 1 Halten Sie gedrückt.
- **2** Wählen Sie **System** > **Format** > **Einh.**.
- **3** Wählen Sie eine Messgröße.
- **4** Wählen Sie eine Maßeinheit.

# Geräteinformationen

## Anzeigen von Geräteinformationen

Sie können Geräteinformationen anzeigen, z. B. die Geräte-ID, die Softwareversion, aufsichtsrechtliche Informationen und die Lizenzvereinbarung.

- 1 Halten Sie die Taste **gedrückt**.
- **2** Wählen Sie **System** > **Info**.

#### Anzeigen aufsichtsrechtlicher E-Label- und Compliance-Informationen

Das Etikett für dieses Gerät wird in elektronischer Form bereitgestellt. Das E-Label kann aufsichtsrechtliche Informationen enthalten, beispielsweise von der FCC ausgestellte Identifizierungsnummern oder regionale Compliance-Zeichen, und auch anwendbare Produkt- und Lizenzinformationen bieten.

- 1 Halten Sie die Taste **in der Gedrückt.**
- **2** Wählen Sie im Systemmenü die Option **Info**.

# Aufladen der Smartwatch

#### **WARNUNG**

Dieses Gerät ist mit einem Lithium-Ionen-Akku ausgestattet. Lesen Sie alle Produktwarnungen und sonstigen wichtigen Informationen der Anleitung "*Wichtige Sicherheits- und Produktinformationen*", die dem Produkt beiliegt.

#### *HINWEIS*

Zum Schutz vor Korrosion sollten Sie die Kontakte und den umliegenden Bereich vor dem Aufladen oder dem Anschließen an einen Computer sorgfältig reinigen und trocknen. Weitere Informationen finden Sie in den Anweisungen zum Reinigen (*[Pflege des Geräts](#page-136-0)*, Seite 129).

1 Stecken Sie das Kabel (das Ende mit dem Symbol  $\triangle$ ) in den Ladeanschluss an der Smartwatch.

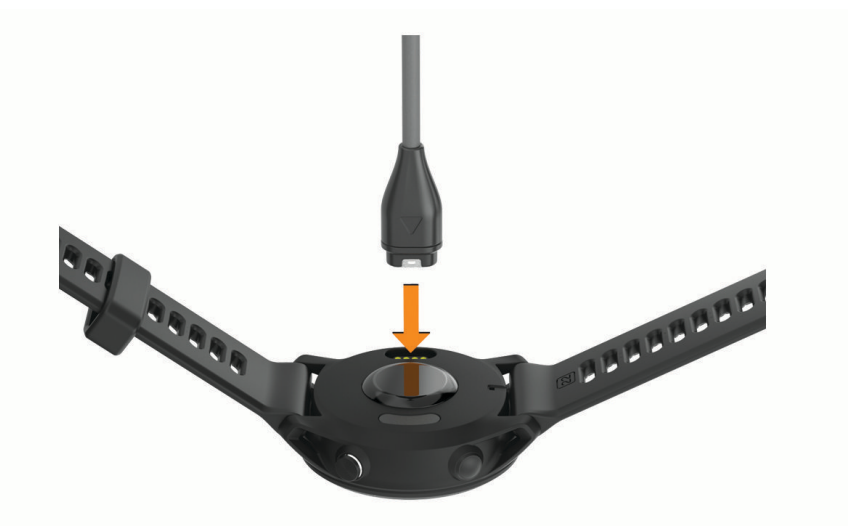

**2** Schließen Sie das andere Ende des Kabels an einen USB-Ladeanschluss an. Die Smartwatch zeigt den aktuellen Akkuladestand an.

### Tipps für die Solarladung

Beachten Sie die folgenden Tipps, um die Akku-Laufzeit der Uhr zu verlängern.

- Wenn Sie die Uhr tragen, bedecken Sie die Uhr nach Möglichkeit nicht mit dem Ärmel.
- Eine regelmäßige Verwendung im freien bei Sonne kann die Akkulaufzeit verlängern. **HINWEIS:** Die Uhr verfügt über einen Überhitzungsschutz und beendet den Ladevorgang automatisch, wenn die interne Temperatur über dem Temperaturbereich für die Solarladung liegt (*[Technische Daten](#page-139-0)*, Seite 132). **HINWEIS:** Die Uhr wird nicht über Solar aufgeladen, wenn sie mit einer externen Stromquelle verbunden oder der Akku voll ist.

### Tipps zum Aufladen der Uhr

**1** Verbinden Sie das Ladegerät sicher mit der Uhr, um die Uhr über das USB-Kabel aufzuladen (*Aufladen der Smartwatch*, Seite 128).

Sie können die Uhr aufladen, indem Sie das USB-Kabel entweder mit einem von Garmin genehmigten AC-Netzadapter und dann mit einer Steckdose oder aber mit einem USB-Anschluss am Computer verbinden. Es dauert bis zu zwei Stunden, einen vollständig entladenen Akku aufzuladen.

**2** Trennen Sie das Ladegerät von der Uhr, wenn der Akku einen Ladestand von 100 % erreicht hat.

# <span id="page-136-0"></span>Tragen der Uhr

#### **ACHTUNG**

Bei einigen Benutzern kann es nach einer längeren Verwendung der Uhr zu Hautirritationen kommen. Dies gilt insbesondere für Benutzer mit einer empfindlichen Haut oder Allergien. Falls Sie Hautirritationen bemerken, nehmen Sie die Uhr ab und lassen Sie die Haut abheilen. Stellen Sie zum Vermeiden von Hautirritationen sicher, dass die Uhr sauber und trocken ist, und tragen Sie sie nicht zu fest am Handgelenk. Weitere Informationen finden Sie unter [garmin.com/fitandcare.](http://www.garmin.com/fitandcare)

• Tragen Sie die Uhr oberhalb des Handgelenks.

**HINWEIS:** Die Uhr sollte dicht anliegen, aber angenehm zu tragen sein. Sie erhalten genauere Herzfrequenzdaten, wenn sich die Uhr während des Laufens oder des Trainings nicht bewegt. Damit Sie Pulsoximeterwerte erhalten, sollten Sie sich nicht bewegen.

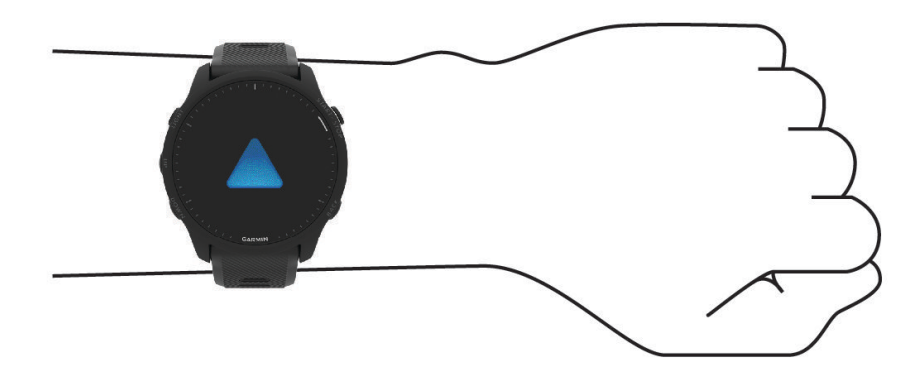

**HINWEIS:** Der optische Sensor befindet sich auf der Rückseite der Uhr.

- Weitere Informationen zur Herzfrequenzmessung am Handgelenk finden Sie unter *[Tipps beim Auftreten](#page-81-0)  [fehlerhafter Herzfrequenzdaten](#page-81-0)*, Seite 74.
- Weitere Informationen zum Pulsoximetersensor finden Sie unter *[Tipps beim Auftreten fehlerhafter](#page-85-0) [Pulsoximeterdaten](#page-85-0)*, Seite 78.
- Weitere Informationen zur Genauigkeit sind unter [garmin.com/ataccuracy](http://garmin.com/ataccuracy) verfügbar.
- Weitere Informationen zum Tragen und Pflegen der Uhr finden Sie unter [www.garmin.com/fitandcare.](http://www.garmin.com/fitandcare)

# Pflege des Geräts

*HINWEIS*

Setzen Sie das Gerät keinen starken Erschütterungen aus, und verwenden Sie es sorgsam. Andernfalls kann die Lebensdauer des Produkts eingeschränkt sein.

Drücken Sie die Tasten nach Möglichkeit nicht unter Wasser.

Verwenden Sie keine scharfen Gegenstände zum Reinigen des Geräts.

Bedienen Sie den Touchscreen nie mit harten oder scharfen Gegenständen, da dies zu Schäden am Touchscreen führen kann.

Verwenden Sie keine chemischen Reinigungsmittel, Lösungsmittel oder Insektenschutzmittel, die die Kunststoffteile oder die Oberfläche beschädigen könnten.

Spülen Sie das Gerät mit klarem Wasser ab, nachdem es mit Chlor- oder Salzwasser, Sonnenschutzmitteln, Kosmetika, Alkohol oder anderen scharfen Chemikalien in Berührung gekommen ist. Wenn das Gerät diesen Substanzen über längere Zeit ausgesetzt ist, kann dies zu Schäden am Gehäuse führen.

Bewahren Sie das Gerät nicht an Orten auf, an denen es über längere Zeit extrem hohen oder niedrigen Temperaturen ausgesetzt sein kann, da dies zu Schäden am Gerät führen kann.

### Reinigen der Uhr

#### **ACHTUNG**

Bei einigen Benutzern kann es nach einer längeren Verwendung der Uhr zu Hautirritationen kommen. Dies gilt insbesondere für Benutzer mit einer empfindlichen Haut oder Allergien. Falls Sie Hautirritationen bemerken, nehmen Sie die Uhr ab und lassen Sie die Haut abheilen. Stellen Sie zum Vermeiden von Hautirritationen sicher, dass die Uhr sauber und trocken ist, und tragen Sie sie nicht zu fest am Handgelenk.

**TIPP:** Weitere Informationen finden Sie unter [www.garmin.com/fitandcare.](http://www.garmin.com/fitandcare)

- **1** Spülen Sie das Gerät mit Wasser ab oder verwenden Sie ein befeuchtetes fusselfreies Tuch.
- **2** Lassen Sie die Smartwatch vollständig trocknen.

## Auswechseln der Armbänder

Sie können die Armbänder durch neue Forerunner Armbänder oder kompatible QuickFit® 22-Armbänder austauschen.

**1** Verwenden Sie das Stiftwerkzeug, um den Stift der Uhr einzudrücken.

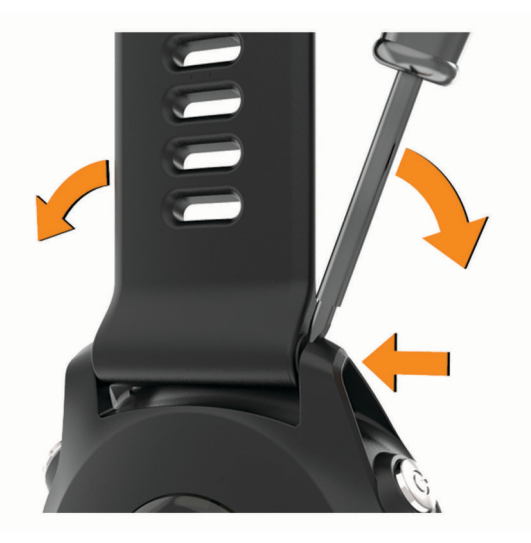

**2** Entfernen Sie das Armband von der Uhr.

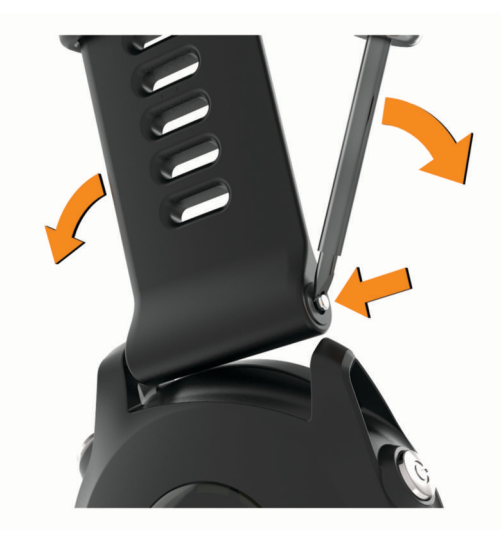

#### **3** Wählen Sie eine Option:

• Wenn Sie Forerunner Armbänder anbringen, richten Sie eine Seite des neuen Bandes auf die Löcher am Gerät aus, drücken den freigelegten Stift und das Armband ein.

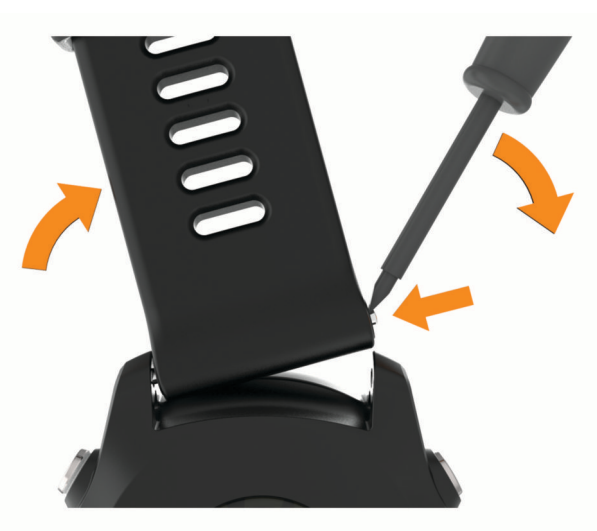

**HINWEIS:** Vergewissern Sie sich, dass das Armband sicher befestigt ist. Der Stift der Uhr muss auf die Löcher am Gerät ausgerichtet sein.

• Wenn Sie QuickFit 22-Armbänder anbringen, entfernen Sie den Stift der Uhr vom Forerunner Armband, ersetzen den Stift am Gerät und drücken das neue Armband ein.

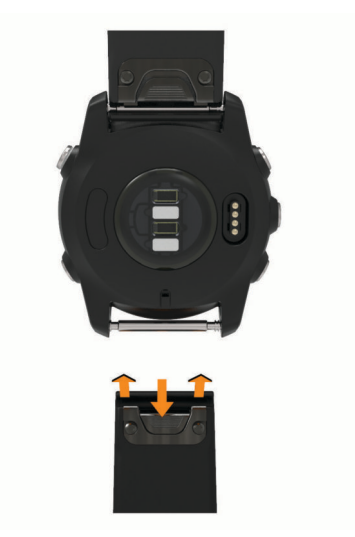

**HINWEIS:** Vergewissern Sie sich, dass das Armband sicher befestigt ist. Die Verriegelung sollte über dem Stift einrasten.

**4** Wiederholen Sie die Schritte, um das andere Band auszuwechseln.

# <span id="page-139-0"></span>Technische Daten

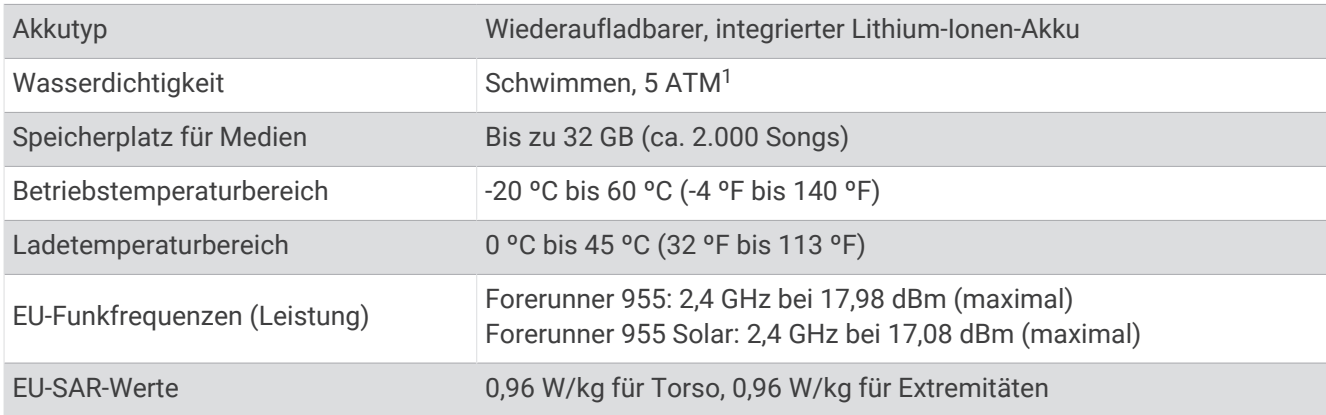

# Informationen zur Akkulaufzeit

Die tatsächliche Akkulaufzeit hängt von den auf der Smartwatch aktivierten Funktionen ab, z. B. Herzfrequenzmessung am Handgelenk, Smartphone-Benachrichtigungen, GPS sowie verbundene Sensoren.

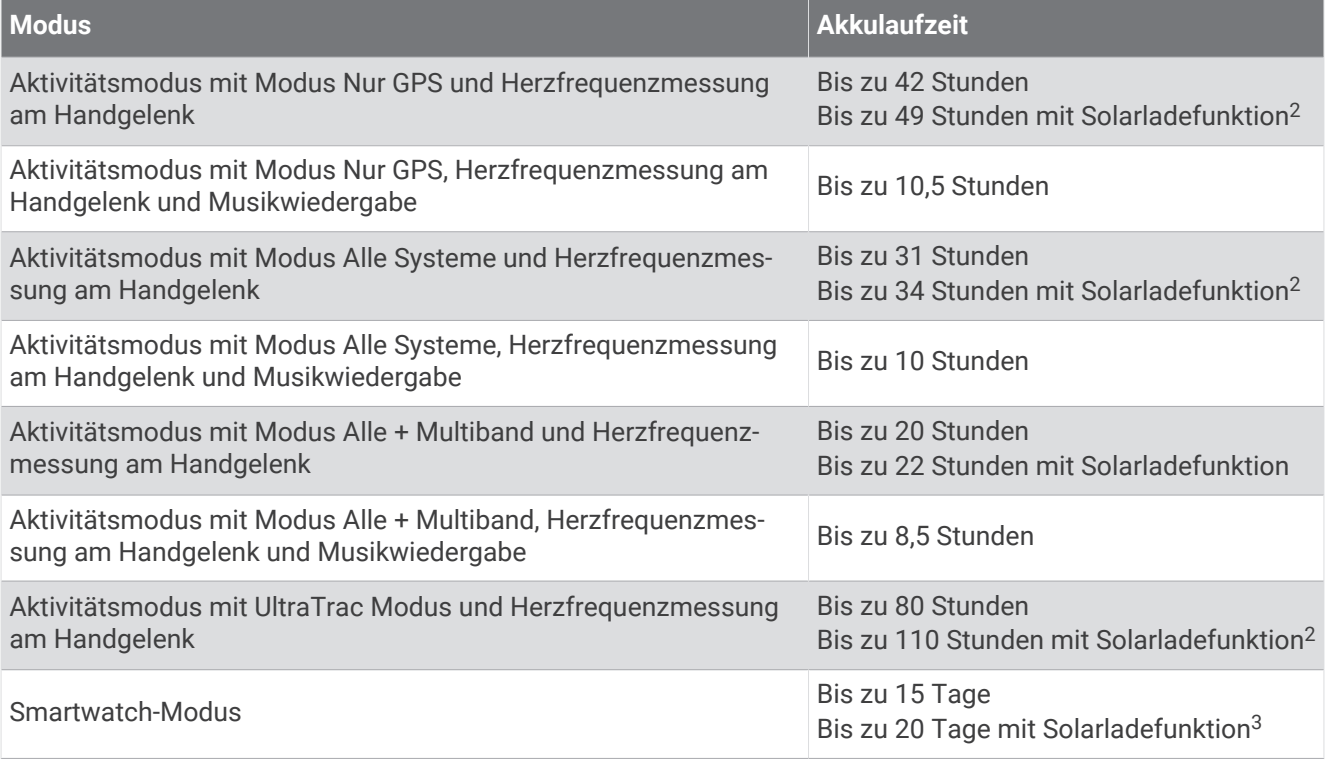

<sup>&</sup>lt;sup>1</sup> Das Gerät widersteht einem Druck wie in 50 m Wassertiefe. Weitere Informationen finden Sie unter [www.garmin.com/waterrating](http://www.garmin.com/waterrating).<br><sup>2</sup> Bei 50.000 Lux<br><sup>3</sup> Ganztägiges Tragen bei 3 Stunden/Tag im Freien bei 50.000 Lux

# Fehlerbehebung

# <span id="page-140-0"></span>Produkt-Updates

Das Gerät sucht automatisch nach Updates, wenn eine Verbindung per Bluetooth oder Wi‑Fi besteht. Über die Systemeinstellungen können Sie manuell nach Updates suchen (*[Systemeinstellungen](#page-132-0)*, Seite 125). Installieren Sie auf dem Computer Garmin Express ([www.garmin.com/express](http://www.garmin.com/express)). Installieren Sie auf dem Telefon die Garmin Connect App.

So erhalten Sie einfachen Zugriff auf folgende Dienste für Garmin Geräte:

- Software-Updates
- Karten-Updates
- Updates von Golfplatzkarten
- Hochladen von Daten auf Garmin Connect
- Produktregistrierung

## Einrichten von Garmin Express

- **1** Verbinden Sie das Gerät per USB-Kabel mit dem Computer.
- **2** Rufen Sie die Website [www.garmin.com/express](http://www.garmin.com/express) auf.
- **3** Folgen Sie den Anweisungen auf dem Bildschirm.

# Weitere Informationsquellen

- Unter [support.garmin.com](http://support.garmin.com) finden Sie zusätzliche Handbücher, Artikel und Software-Updates.
- Rufen Sie die Website [buy.garmin.com](http://buy.garmin.com) auf, oder wenden Sie sich an einen Garmin Händler, wenn Sie weitere Informationen zu optionalen Zubehör- bzw. Ersatzteilen benötigen.
- Rufen Sie die Website [www.garmin.com/ataccuracy](http://www.garmin.com/ataccuracy) auf. Dies ist kein medizinisches Gerät. Die Pulsoximeterfunktion ist nicht in allen Ländern verfügbar.

# Wie kann ich das Drücken der Rundentaste rückgängig machen?

Bei einer Aktivität kann es vorkommen, dass Sie versehentlich die Rundentaste drücken. In den meisten Fällen wird auf dem Display  $\mathcal D$  angezeigt. In diesem Fall haben Sie einige Sekunden Zeit, um die letzte Rundenänderung oder den letzten Sportwechsel zu verwerfen. Die Funktion zum Rückgängigmachen der Runde ist für Aktivitäten verfügbar, die manuelle Runden, manuelle Sportwechsel und automatische Sportwechsel unterstützen. Die Funktion zum Rückgängigmachen der Runde ist nicht für Aktivitäten verfügbar, die die automatische Aufzeichnung von Runden, Lauftrainings, Erholungsphasen oder Pausen auslösen, z. B. Aktivitäten im Fitnessstudio, Schwimmbadschwimmen und Trainings.

# Fitness Tracker

Weitere Informationen zur Fitness-Tracker-Genauigkeit sind unter [garmin.com/ataccuracy](http://garmin.com/ataccuracy) verfügbar.

## Meine Schrittzahl pro Tag wird nicht angezeigt

Die Schrittzahl pro Tag wird täglich um Mitternacht zurückgesetzt.

Falls anstelle der Schrittzahl Striche angezeigt werden, muss das Gerät Satellitensignale erfassen und die Zeit automatisch einstellen.

### <span id="page-141-0"></span>Meine Schrittzahl ist ungenau

Falls Ihre Schrittzahl ungenau ist, versuchen Sie es mit diesen Tipps.

- Tragen Sie die Uhr an Ihrer nicht dominanten Hand.
- Tragen Sie die Uhr in der Tasche, wenn Sie einen Kinderwagen oder Rasenmäher schieben.
- Tragen Sie die Uhr in der Tasche, wenn Sie nur Ihre Hände oder Arme aktiv verwenden.

**HINWEIS:** Die Uhr interpretiert u. U. einige sich wiederholende Bewegungen, z. B. das Abwaschen, Wäschelegen oder Klatschen mit den Händen, als Schritte.

### Die Schrittzahlen auf meiner Smartwatch und in meinem Garmin Connect Konto stimmen nicht überein

Die Schrittzahl in Ihrem Garmin Connect Konto wird beim Synchronisieren der Smartwatch aktualisiert.

- **1** Wählen Sie eine Option:
	- Synchronisieren Sie die Schrittzahl mit der Anwendung Garmin Express (*[Verwenden von Garmin Connect](#page-112-0)  [auf dem Computer](#page-112-0)*, Seite 105.
	- Synchronisieren Sie die Schrittzahl mit der Garmin Connect App (*[Manuelles Synchronisieren von Daten mit](#page-112-0)  [Garmin Connect](#page-112-0)*, Seite 105).
- **2** Warten Sie, während die Daten synchronisiert werden.

Die Synchronisierung kann einige Minuten dauern.

**HINWEIS:** Die Aktualisierung der Garmin Connect App oder der Anwendung Garmin Express führt nicht zur Synchronisierung der Daten bzw. zur Aktualisierung der Schrittzahl.

### Die Anzahl der hochgestiegenen Etagen ist ungenau

Wenn Sie Treppen steigen, misst die Uhr die Höhenunterschiede mit einem integrierten Barometer. Eine hochgestiegene Etage entspricht 3 m (10 Fuß).

- Halten Sie sich beim Treppensteigen nicht am Geländer fest, und überspringen Sie keine Stufen.
- Wenn es windig ist, tragen Sie die Uhr unter dem Ärmel oder der Jacke, da starke Windböen zu fehlerhaften Messwerten führen können.

### Meine Intensitätsminuten blinken

Wenn Sie mit einer Intensität trainieren, die zum Erreichen Ihres Wochenziels für Intensitätsminuten angerechnet wird, blinken die Intensitätsminuten.

# Erfassen von Satellitensignalen

Das Gerät benötigt möglicherweise eine ungehinderte Sicht zum Himmel, um Satellitensignale zu erfassen. Uhrzeit und Datum werden automatisch basierend auf der GPS-Position eingerichtet.

**TIPP:** Weitere Informationen zu GPS finden Sie unter [www.garmin.com/aboutGPS.](https://www.garmin.com/aboutGPS)

- **1** Begeben Sie sich im Freien an eine für den Empfang geeignete Stelle. Die Vorderseite des Geräts sollte gen Himmel gerichtet sein.
- **2** Warten Sie, während das Gerät Satelliten erfasst. Es kann 30 bis 60 Sekunden dauern, bis Satellitensignale erfasst werden.

### <span id="page-142-0"></span>Verbessern des GPS-Satellitenempfangs

- Synchronisieren Sie die Uhr regelmäßig mit Ihrem Garmin Konto:
	- Stellen Sie über das mitgelieferte USB-Kabel und die Anwendung Garmin Express eine Verbindung zwischen Uhr und Computer her.
	- Verbinden Sie die Uhr über das Bluetooth fähige Telefon mit der Garmin Connect App.
	- Verbinden Sie die Uhr über ein drahtloses Wi‑Fi Netzwerk mit Ihrem Garmin Konto.

Während die Uhr mit dem Garmin Konto verbunden ist, lädt sie Satellitendaten von mehreren Tagen herunter, damit sie schnell Satellitensignale erfassen kann.

- Begeben Sie sich mit der Uhr im Freien an eine Stelle, an der weder hohe Gebäude noch Bäume den Empfang stören.
- Behalten Sie Ihre Position für einige Minuten bei.

# Neustart der Uhr

Wenn die Uhr nicht mehr reagiert, müssen Sie sie möglicherweise neu starten.

**HINWEIS:** Beim Neustart der Uhr werden u. U. Ihre Daten oder Einstellungen gelöscht.

- **1** Halten Sie 15 Sekunden lang die Taste (b) gedrückt. Die Uhr schaltet sich aus.
- **2** Halten Sie eine Sekunde lang die Taste (b) gedrückt, um die Uhr einzuschalten.

# Zurücksetzen aller Standardeinstellungen

Vor dem Zurücksetzen aller Standardeinstellungen sollten Sie die Uhr mit der Garmin Connect App synchronisieren, um die Aktivitätsdaten hochzuladen.

Sie können alle Uhreinstellungen auf die Werkseinstellungen zurücksetzen.

- 1 Halten Sie auf dem Displaydesign die Taste gedrückt.
- **2** Wählen Sie **System** > **Reset**.
- **3** Wählen Sie eine Option:
	- Wählen Sie **Werksstandards wiederherstellen**, um alle Uhreinstellungen auf die Werkseinstellungen zurückzusetzen und alle vom Benutzer eingegebenen Daten und das Aktivitätenprotokoll zu speichern.
	- Wählen Sie **Alle Aktivitäten löschen?**, um alle Aktivitäten aus dem Protokoll zu löschen.
	- Wählen Sie **Gesamtwerte zurücksetzen**, um alle Gesamtwerte für Distanz und Zeit zurückzusetzen.
	- Wählen Sie **Daten lösch. u. Einst. zurücksetzen**, um alle Uhreinstellungen auf die Werkseinstellungen zurückzusetzen und alle vom Benutzer eingegebenen Daten und das Aktivitätenprotokoll zu löschen.

**HINWEIS:** Wenn Sie eine Garmin Pay Brieftasche eingerichtet haben, wird mit dieser Option die Brieftasche von der Uhr gelöscht. Wenn auf der Uhr Musik gespeichert ist, wird mit dieser Option die gespeicherte Musik gelöscht.

# Optimieren der Akkulaufzeit

Es gibt verschiedene Möglichkeiten, die Akkulaufzeit zu verlängern.

- Deaktivieren Sie die Musik.
- Reduzieren Sie die Displayhelligkeit und deaktivieren Sie die Einstellung always on display (*[Ändern der](#page-133-0) [Displayeinstellungen](#page-133-0)*, Seite 126).
- Richten Sie die Einstellungen für den Energiesparmodus im Power Manager ein (*[Anpassen des](#page-131-0)  [Energiesparmodus](#page-131-0)*, Seite 124).
- Deaktivieren Sie die Bluetooth Technologie, wenn Sie keine Online-Funktionen nutzen (*[Telefonverbindungsfunktionen](#page-108-0)*, Seite 101).
- Reduzieren Sie die Zeit für die Displayabschaltung (*[Ändern der Displayeinstellungen](#page-133-0)*, Seite 126).
- Senden Sie keine Herzfrequenzdaten an gekoppelte Garmin Geräte (*[Senden von Herzfrequenzdaten](#page-82-0)*, Seite 75).
- Deaktivieren Sie die Herzfrequenzmessung am Handgelenk (*[Deaktivieren des Sensors für die](#page-81-0) [Herzfrequenzmessung am Handgelenk](#page-81-0)*, Seite 74).

**HINWEIS:** Die Herzfrequenzmessung am Handgelenk dient zur Berechnung der Minuten, die mit Aktivitäten mit hoher Intensität verbracht werden, sowie zur Berechnung des Kalorienverbrauchs.

- Schränken Sie die von der Uhr angezeigten Telefonbenachrichtigungen ein (*[Verwalten von](#page-109-0) [Benachrichtigungen](#page-109-0)*, Seite 102).
- Deaktivieren Sie die Pulsoximetermessung (*[Deaktivieren des Sensors für die Herzfrequenzmessung am](#page-81-0) [Handgelenk](#page-81-0)*, Seite 74).
- Wenn Sie die Aktivität für längere Zeit unterbrechen, wählen Sie die Option **Später fortsetzen** (*[Beenden von](#page-12-0) [Aktivitäten](#page-12-0)*, Seite 5).
- Wählen Sie als Aufzeichnungsintervall die Option **Intelligent** (*[Systemeinstellungen](#page-132-0)*, Seite 125).
- Verwenden Sie für die Aktivität den UltraTrac GPS-Modus (*[Satelliteneinstellungen](#page-126-0)*, Seite 119).
- Verwenden Sie ein Displaydesign, das nicht im Sekundentakt aktualisiert wird. Verwenden Sie beispielsweise ein Displaydesign ohne Sekundenzeiger (*[Anpassen des Displaydesigns](#page-29-0)*, [Seite 22\)](#page-29-0).

# Mein Gerät zeigt die falsche Sprache an

- **1** Halten Sie **gedrückt**.
- **2** Blättern Sie nach unten zum letzten Element der Liste, und wählen Sie es aus.
- **3** Wählen Sie das erste Element aus der Liste aus.
- **4** Wählen Sie mit **UP** bzw. **DOWN** die gewünschte Sprache aus.

## Beenden des Demomodus

Im Demomodus wird eine Vorschau der Funktionen auf der Uhr angezeigt.

- **1** Drücken Sie achtmal die Taste **LIGHT**.
- 2 Wählen Sie ...

# Ist mein Telefon mit meiner Uhr kompatibel?

Die Forerunner Uhr ist mit Telefonen mit Bluetooth Technologie kompatibel.

Informationen zur Kompatibilität mit Bluetooth finden Sie unter [www.garmin.com/ble.](http://www.garmin.com/ble)
# Das Smartphone stellt keine Verbindung mit der Smartwatch her

Falls das Smartphone keine Verbindung mit der Smartwatch herstellt, versuchen Sie es mit diesen Tipps.

- Schalten Sie das Telefon und die Uhr aus und schalten Sie beide Geräte wieder ein.
- Aktivieren Sie auf dem Smartphone die Bluetooth Technologie.
- Aktualisieren Sie die Garmin Connect App auf die aktuelle Version.
- Entfernen Sie die Uhr aus der Garmin Connect App und den Bluetooth Einstellungen des Telefons, um die Kopplung erneut durchzuführen.
- Wenn Sie ein neues Telefon erworben haben, entfernen Sie die Uhr aus der Garmin Connect App auf dem Telefon, das Sie nicht mehr verwenden werden.
- Achten Sie darauf, dass Smartphone und Smartwatch maximal als 10 m (33 Fuß) voneinander entfernt sind.
- Öffnen Sie auf dem Smartphone die Garmin Connect App und wählen Sie > **Garmin-Geräte** > **Gerät hinzufügen**, um den Kopplungsmodus zu aktivieren.
- Halten Sie auf dem Displaydesign die Taste gedrückt und wählen Sie **Konnektivität** > **Telefon** > **Smartphone koppeln**.

## Die Herzfrequenz auf meiner Uhr ist nicht genau

Weitere Informationen zum Herzfrequenzsensor finden Sie unter [www.garmin.com/heartrate.](http://www.garmin.com/heartrate)

### Der Temperaturmesswert stimmt nicht

Ihre Körpertemperatur beeinflusst den Temperaturmesswert des internen Temperatursensors. Die Temperaturmesswerte sind am genauesten, wenn Sie die Uhr vom Handgelenk nehmen und 20 bis 30 Minuten warten.

Sie können außerdem einen optionalen, externen tempe Temperatursensor verwenden, um beim Tragen der Uhr genaue Messwerte der Umgebungstemperatur zu erhalten.

# Wie kann ich Sensoren manuell koppeln?

Wenn ein Funksensor zum ersten Mal über die ANT+ oder Bluetooth Technologie mit der Uhr verbunden wird, müssen die Uhr und der Sensor gekoppelt werden. Wenn der Sensor sowohl die ANT+ als auch die Bluetooth Technologie unterstützt, empfiehlt Garmin, die Kopplung über die ANT+ Technologie vorzunehmen. Nach der Kopplung stellt die Uhr automatisch eine Verbindung mit dem Sensor her, wenn eine Aktivität gestartet wird und der Sensor aktiv und in Reichweite ist.

**1** Die Uhr muss sich in einer Entfernung von maximal 3 m (10 Fuß) zum Sensor befinden.

**HINWEIS:** Halten Sie beim Koppeln eine Entfernung von 10 m (33 Fuß) zu anderen Funksensoren ein.

**2** Falls Sie einen Herzfrequenz-Brustgurt koppeln, legen Sie ihn sich an.

Der Herzfrequenz-Brustgurt sendet oder empfängt erst Daten, nachdem er angelegt wurde.

- **3** Halten Sie gedrückt.
- **4** Wählen Sie **Sensoren und Zubehör** > **Neu hinzufügen**.
- **5** Wählen Sie eine Option:
	- Wählen Sie **Alle Sensoren suchen**.
	- Wählen Sie einen Sensortyp.

Nachdem der Sensor mit der Uhr gekoppelt wurde, ändert sich der Status des Sensors von Suche läuft in Verbunden. Sensordaten werden in der Datenseitenschleife oder in einem benutzerdefinierten Datenfeld angezeigt.

# Kann ich den Bluetooth Sensor mit meiner Uhr verwenden?

Die Uhr ist mit einigen Bluetooth Sensoren kompatibel. Wenn ein Sensor zum ersten Mal mit der Garmin Uhr verbunden wird, müssen die Uhr und der Sensor gekoppelt werden. Nach der Kopplung stellt die Uhr automatisch eine Verbindung mit dem Sensor her, wenn eine Aktivität gestartet wird und der Sensor aktiv und in Reichweite ist.

- 1 Halten Sie gedrückt.
- **2** Wählen Sie **Sensoren und Zubehör** > **Neu hinzufügen**.
- **3** Wählen Sie eine Option:
	- Wählen Sie **Alle Sensoren suchen**.
	- Wählen Sie einen Sensortyp.

Sie können die optionalen Datenfelder anpassen (*[Anpassen der Datenseiten](#page-121-0)*, Seite 114).

# Die Kopfhörer stellen keine Verbindung mit der Uhr her

Wenn die Bluetooth Kopfhörer zuvor mit dem Smartphone verbunden waren, stellen sie evtl. automatisch eine Verbindung mit dem Smartphone her, anstatt mit der Uhr. Versuchen Sie es mit folgenden Tipps.

• Deaktivieren Sie auf dem Telefon die Bluetooth Technologie.

Weitere Informationen finden Sie im Benutzerhandbuch des Telefons.

- Halten Sie eine Entfernung von 10 m (33 Fuß) zum Smartphone ein, während Sie Kopfhörer mit der Uhr verbinden.
- Koppeln Sie die Kopfhörer mit der Uhr (*[Verbinden von Bluetooth Kopfhörern](#page-106-0)*, Seite 99).

### Meine Musik wird unterbrochen oder meine Kopfhörer bleiben nicht verbunden

Wenn Sie eine Forerunner 955 Uhr verwenden, die mit Bluetooth Kopfhörern verbunden ist, ist das Signal am stärksten, wenn freie Sicht zwischen der Uhr und der Antenne der Kopfhörer besteht.

- Wenn das Signal Ihren Körper durchdringen muss, kann es zu einem Signalverlust kommen oder die Verbindung mit den Kopfhörern wird evtl. getrennt.
- Wenn Sie die Forerunner 955 Uhr am linken Handgelenk tragen, sollte sich die Bluetooth Antenne der Kopfhörer am linken Ohr befinden.
- Da Kopfhörer je nach Modell unterschiedlich sind, können Sie versuchen, die Uhr am anderen Handgelenk zu tragen.
- Wenn Sie ein Armband aus Metall oder Leder tragen, können Sie zu einem Silikonarmband wechseln, um die Signalstärke zu verbessern.

# Anhang

# **Datenfelder**

**HINWEIS:** Es sind nicht alle Datenfelder für alle Aktivitätstypen verfügbar. Für einige Datenfelder ist kompatibles Zubehör erforderlich, damit Daten angezeigt werden können. Einige Datenfelder werden auf der Uhr in mehreren Kategorien aufgeführt.

**TIPP:** Sie können die Datenfelder auch in der Garmin Connect App über die Uhreinstellungen anpassen.

#### Schrittfrequenzfelder

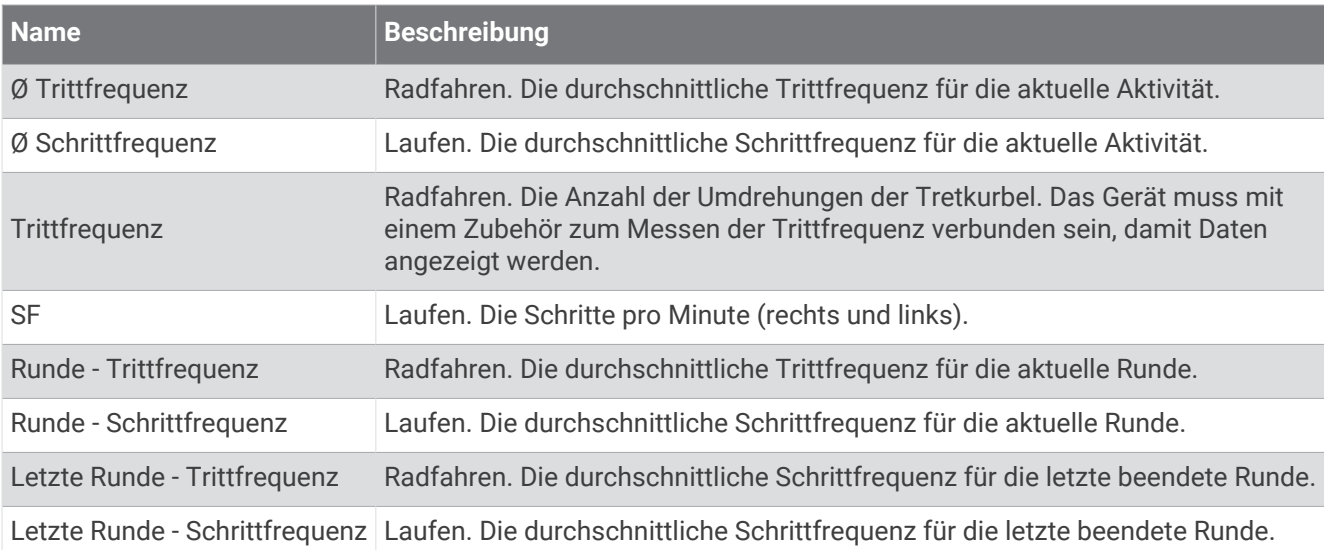

#### Diagramme

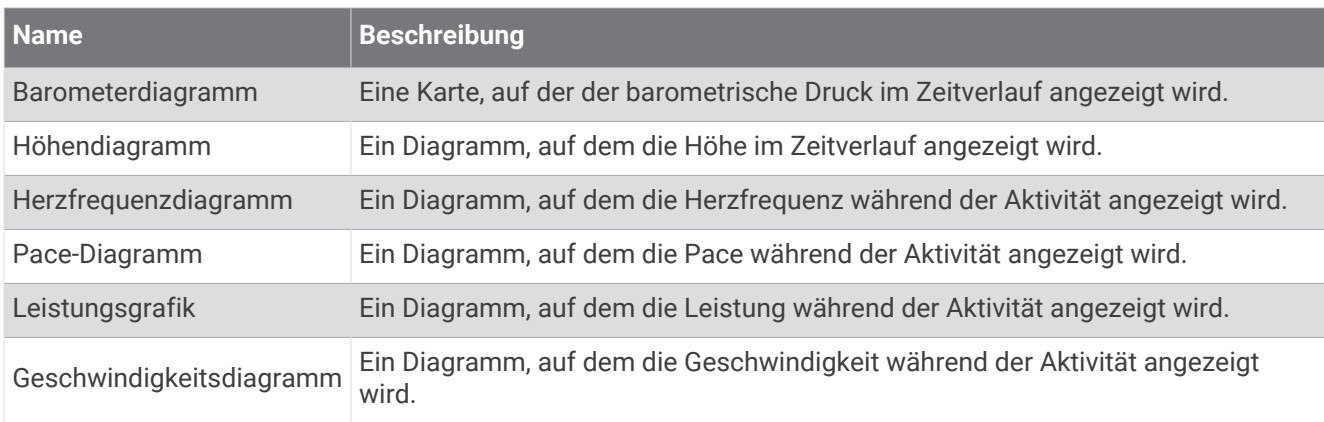

#### Kompassfelder

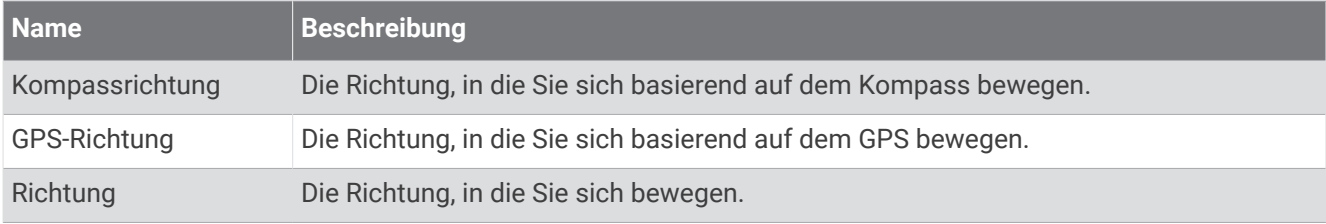

#### Distanzfelder

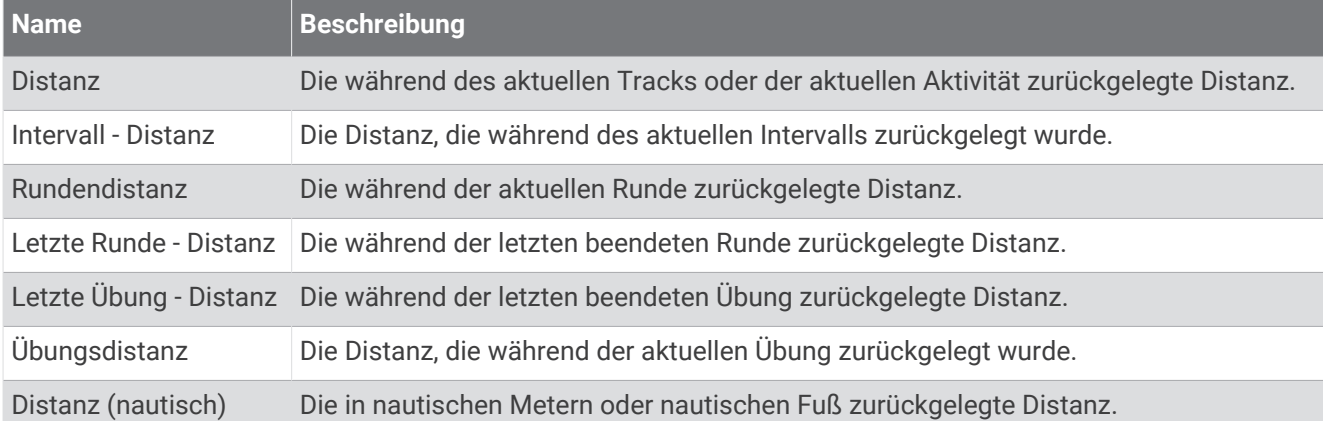

#### Distanzfelder

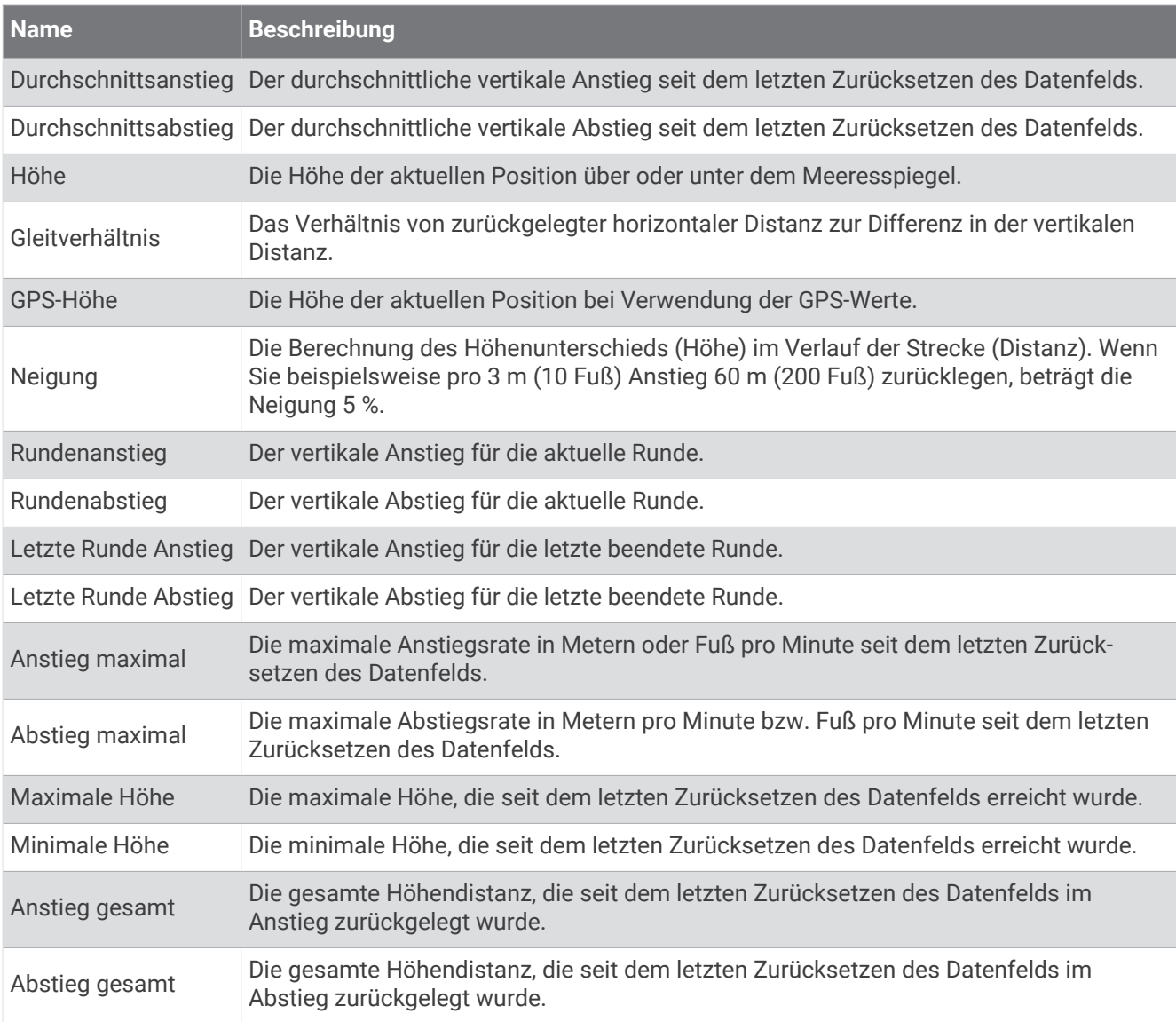

### Etagenfelder

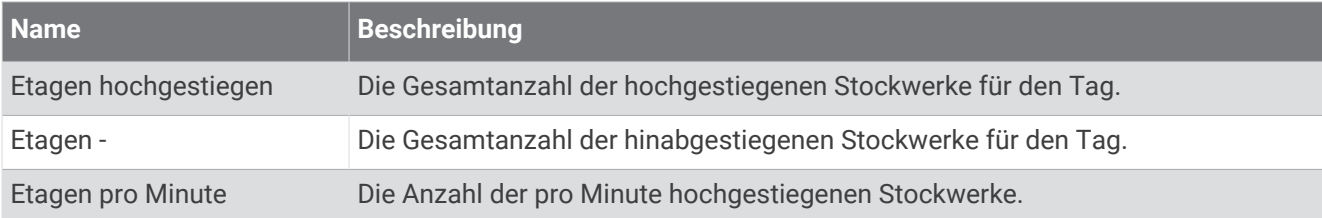

### Gänge

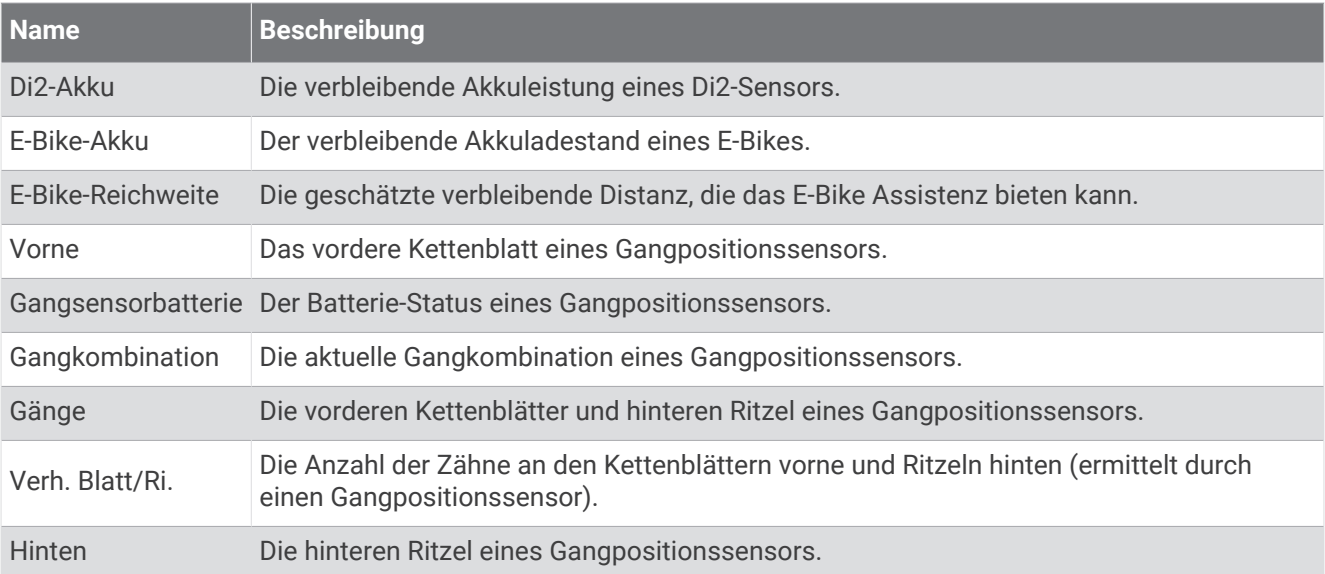

### Grafisch

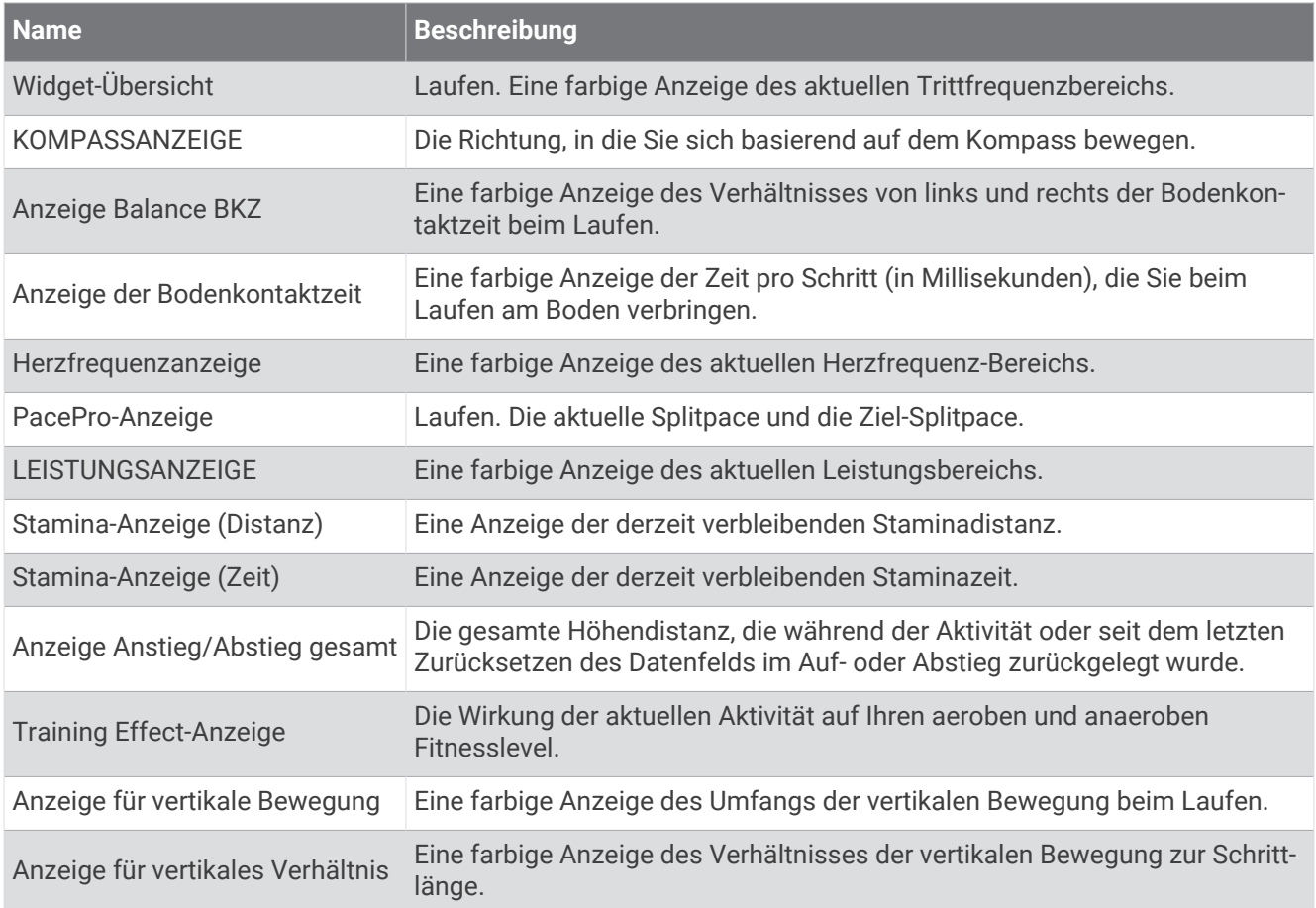

#### Herzfrequenzfelder

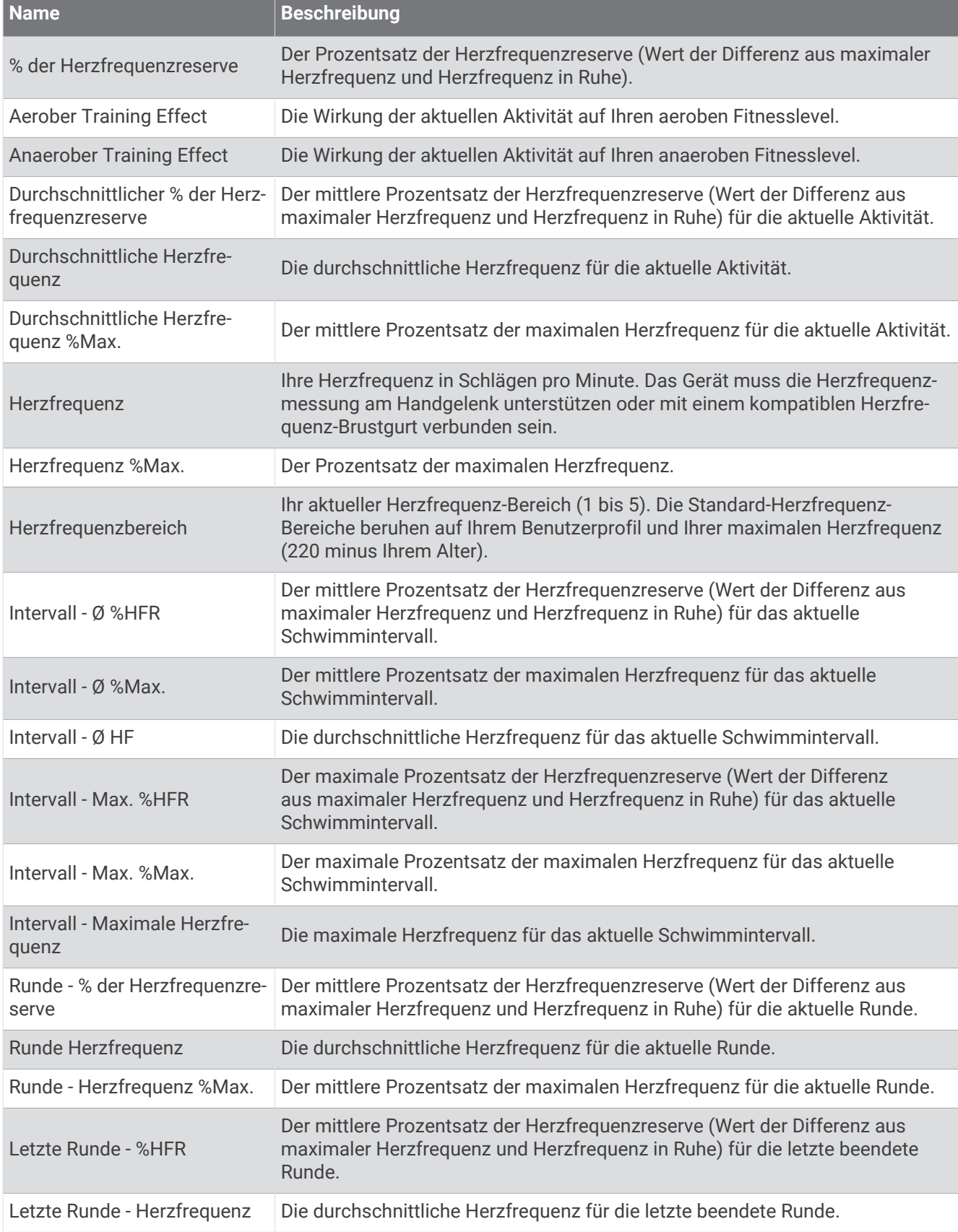

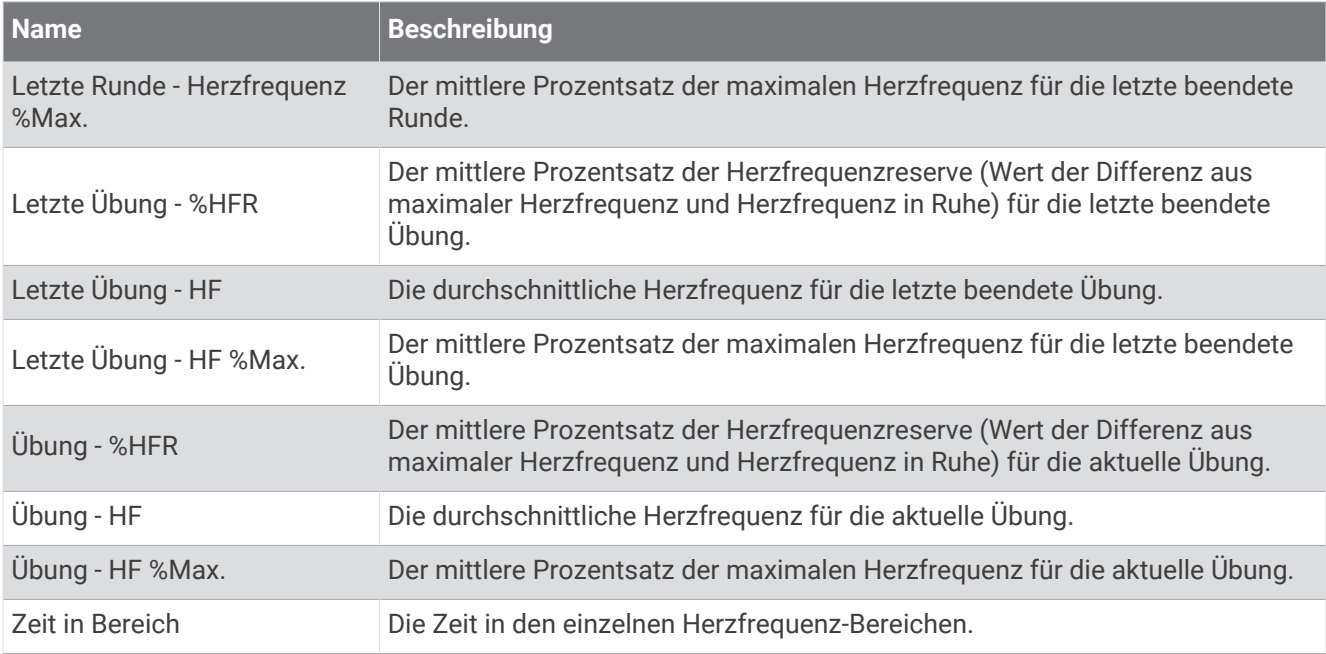

#### Bahnenfelder

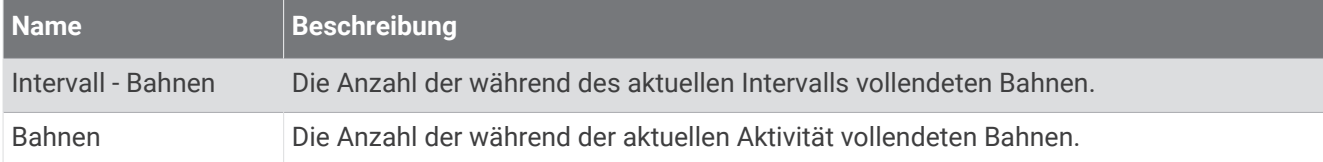

#### Muskel-Sauerstofffelder

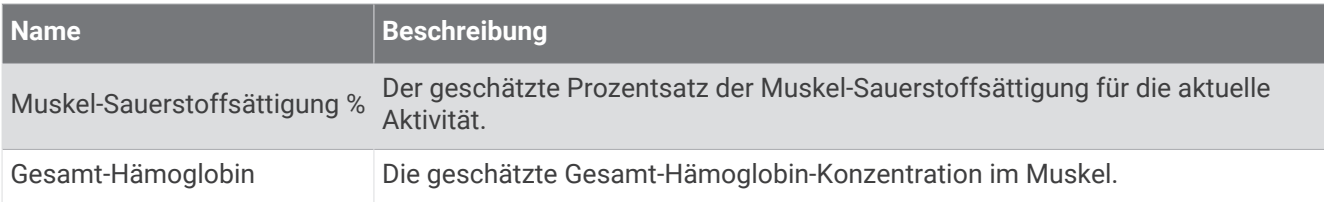

#### Navigationsfelder

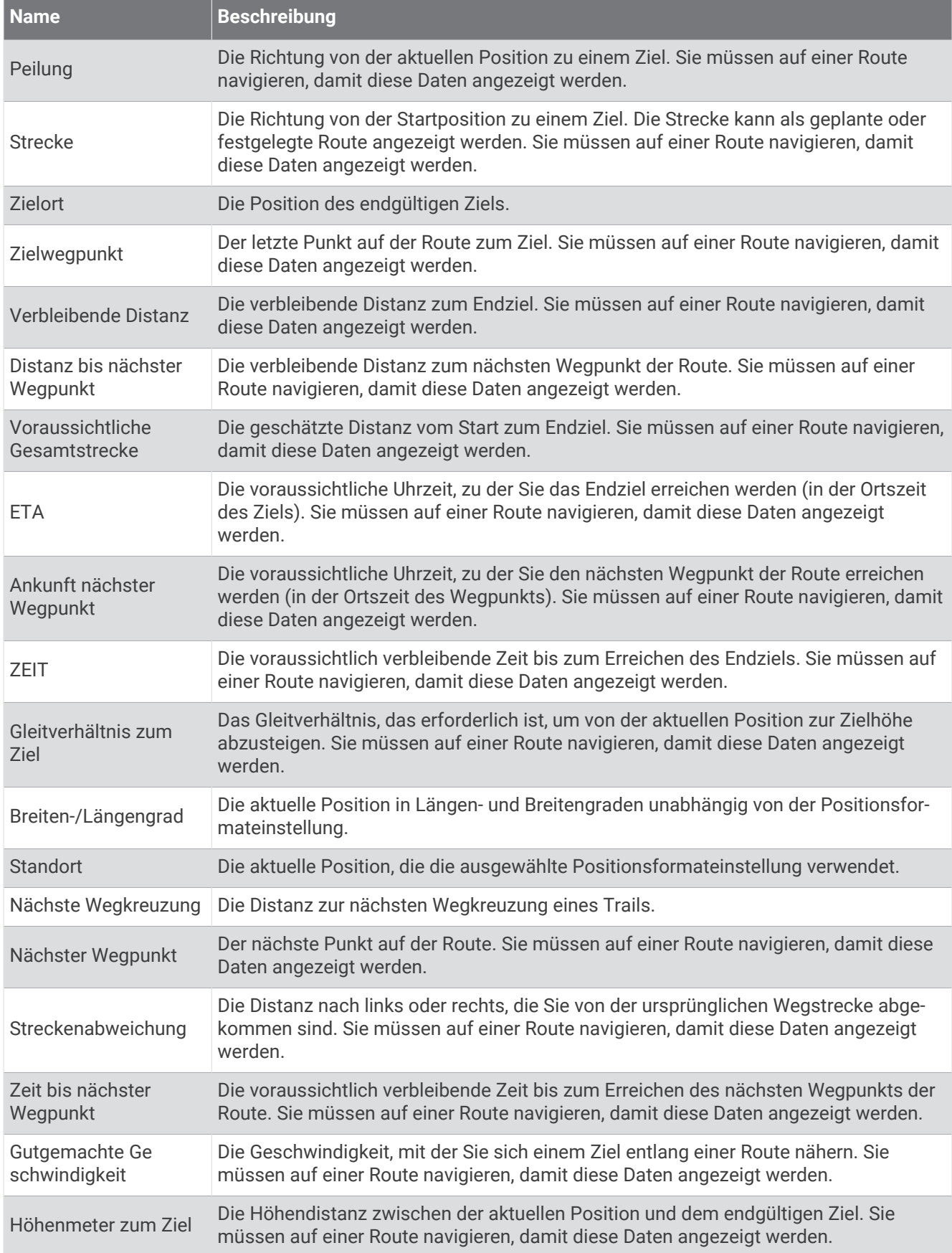

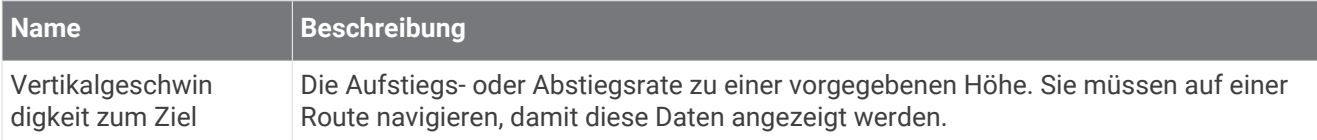

#### Andere Felder

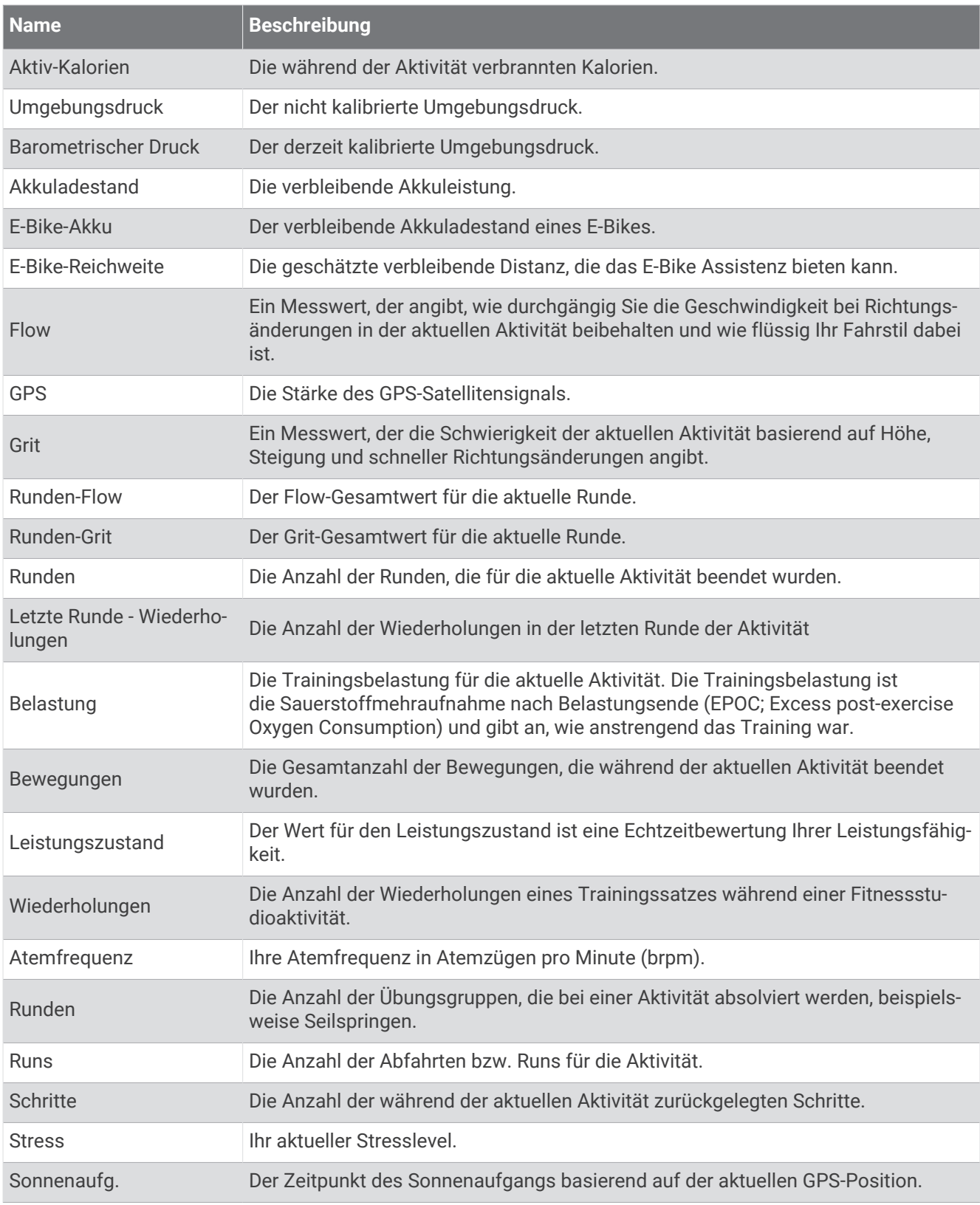

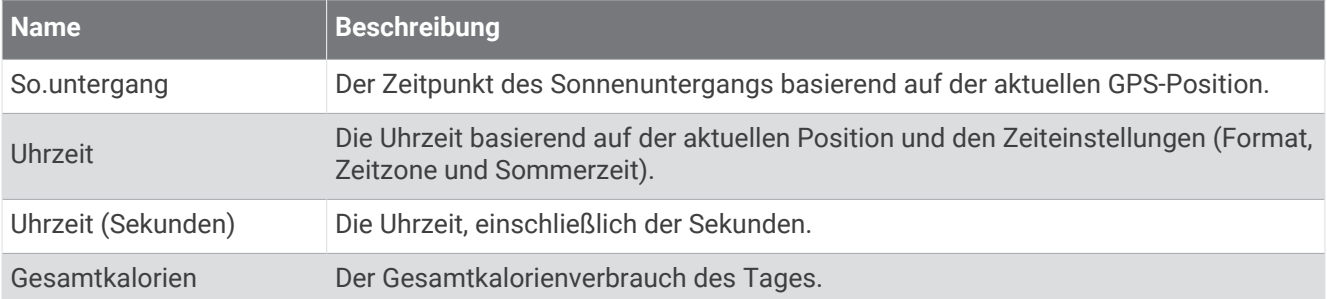

### Pace-Felder

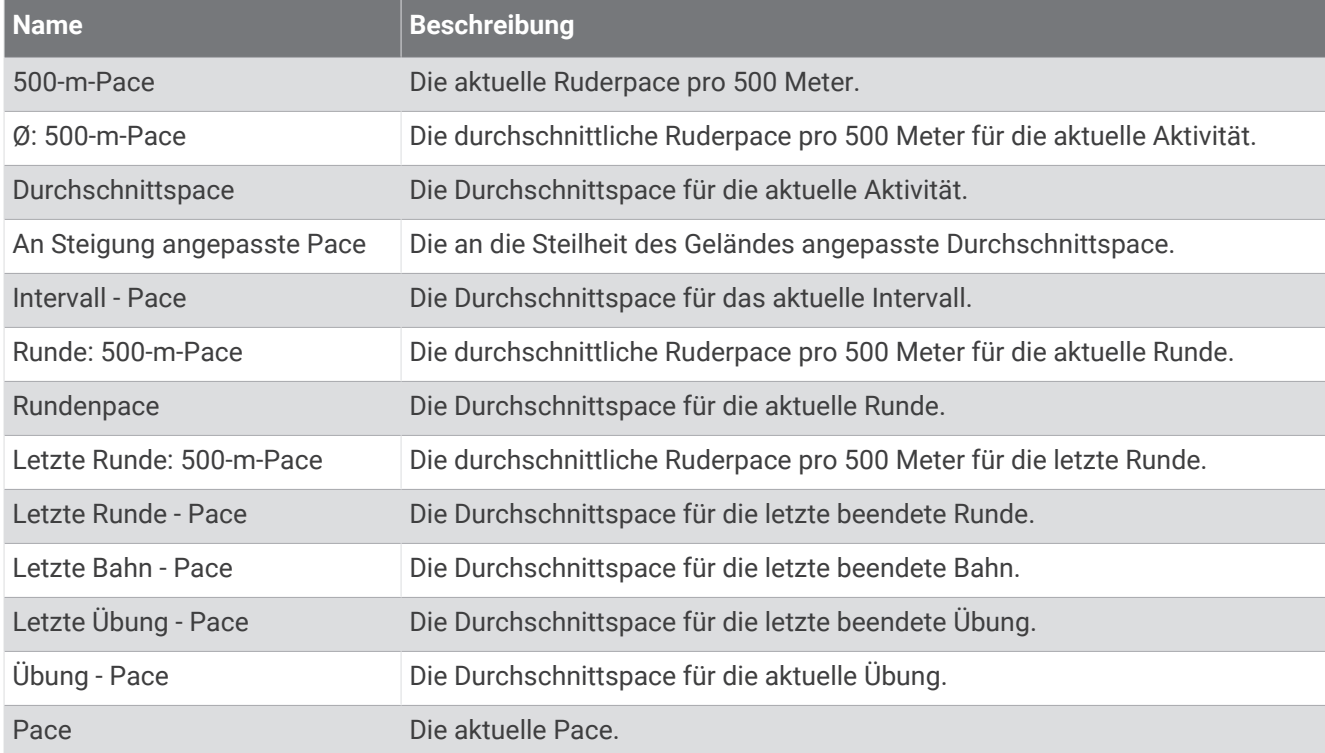

### PacePro-Felder

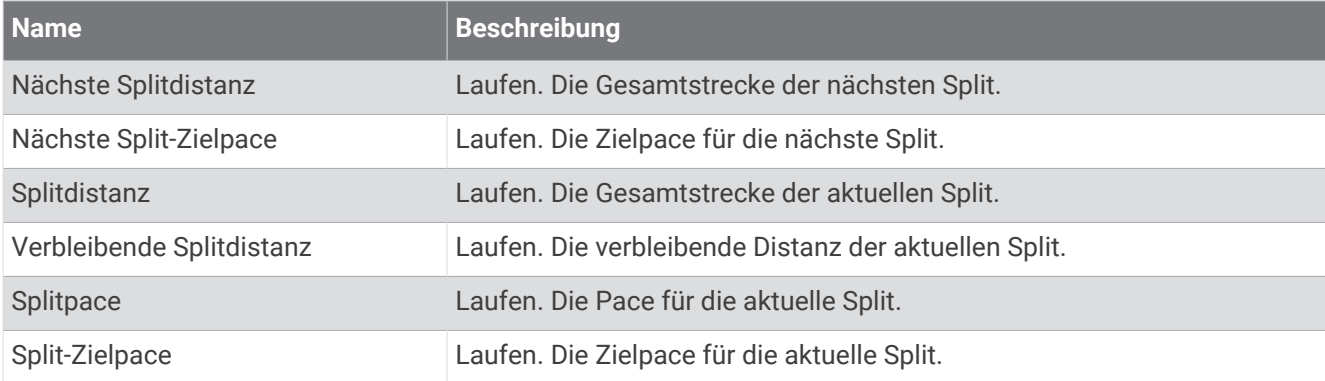

#### Leistungsfelder

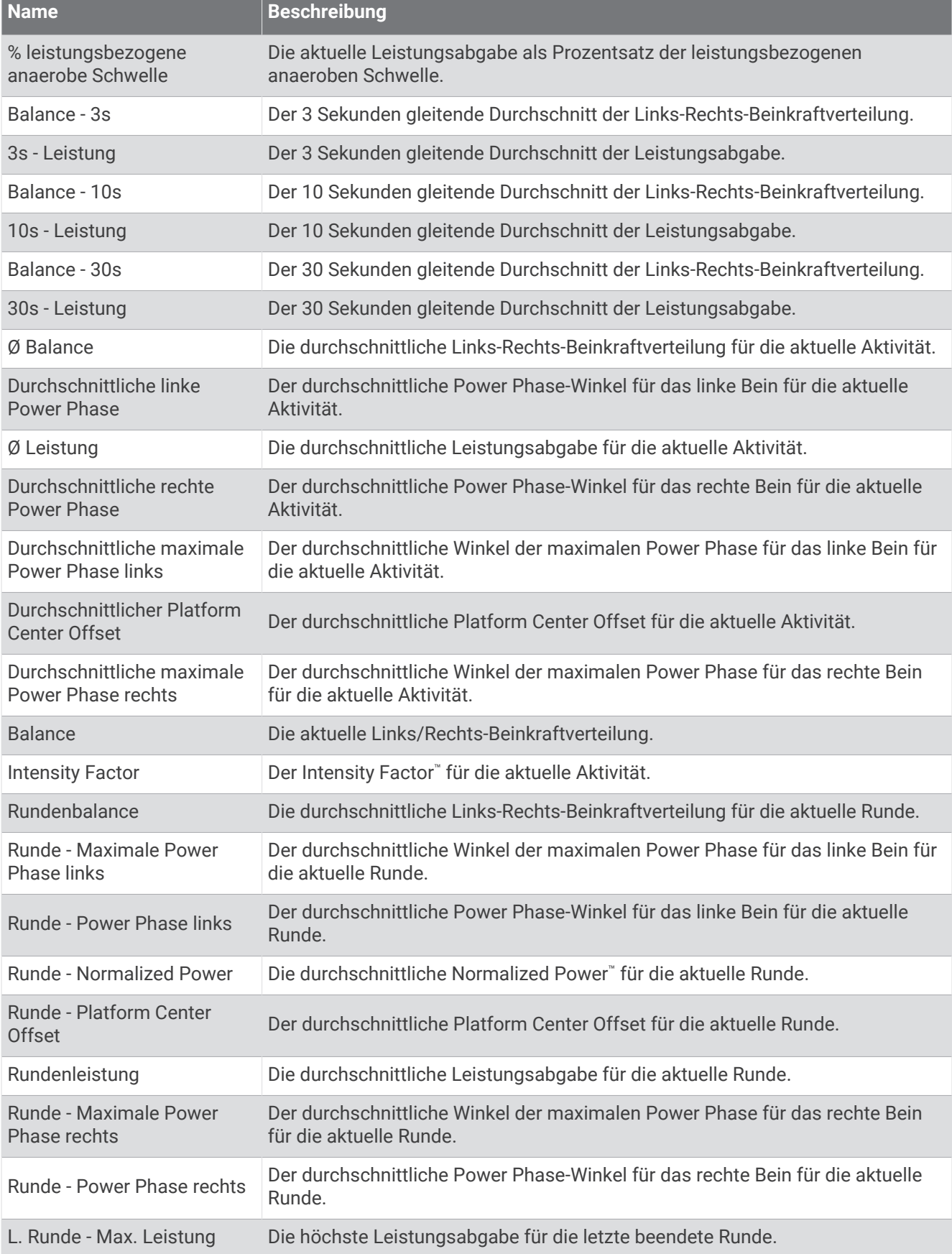

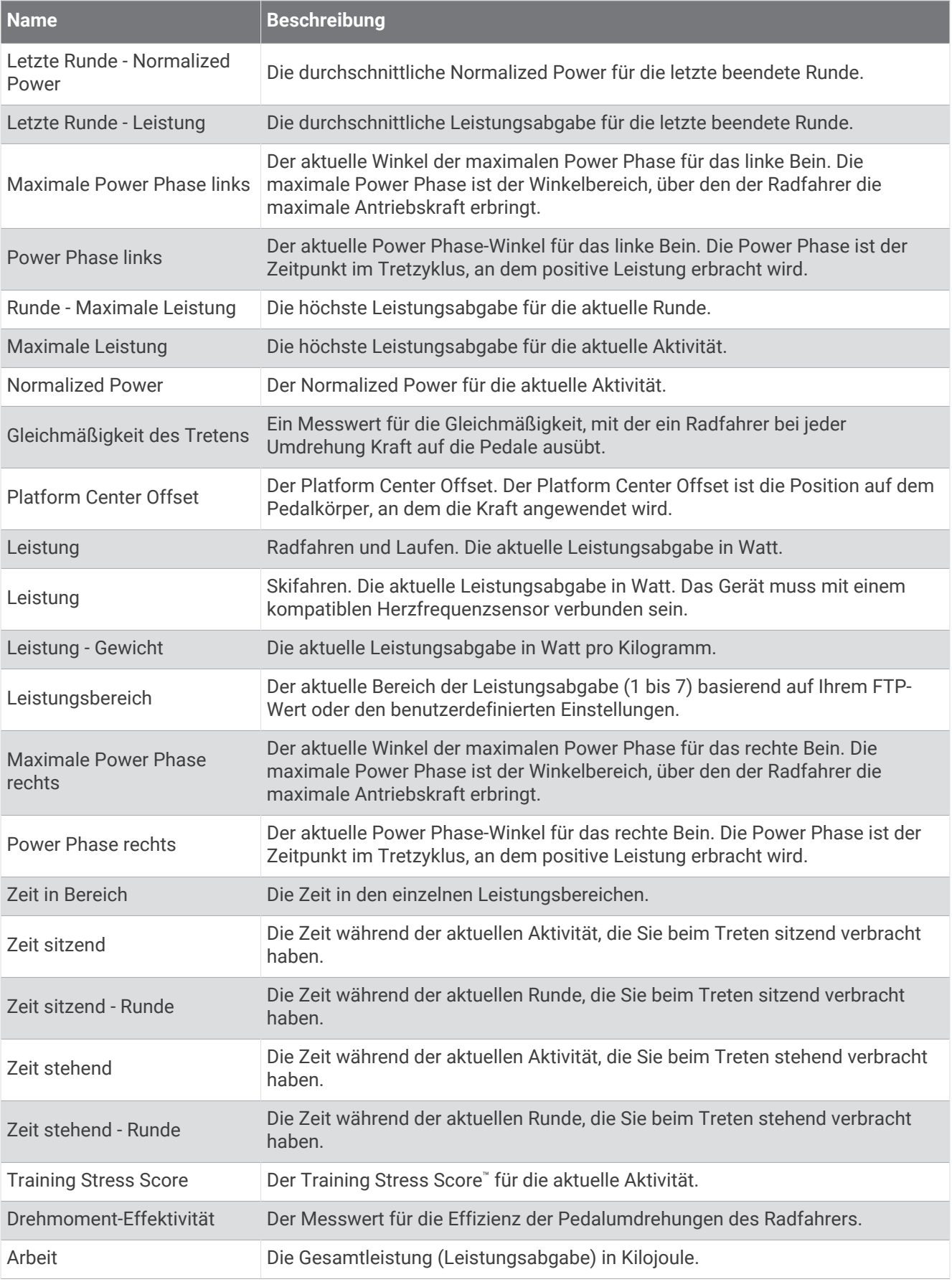

### Erholungsfelder

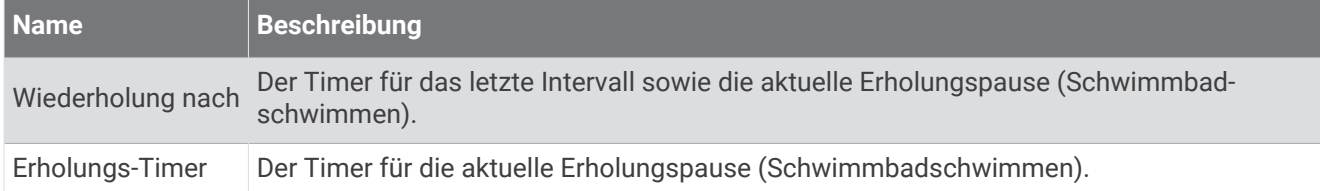

#### Laufeffizienz

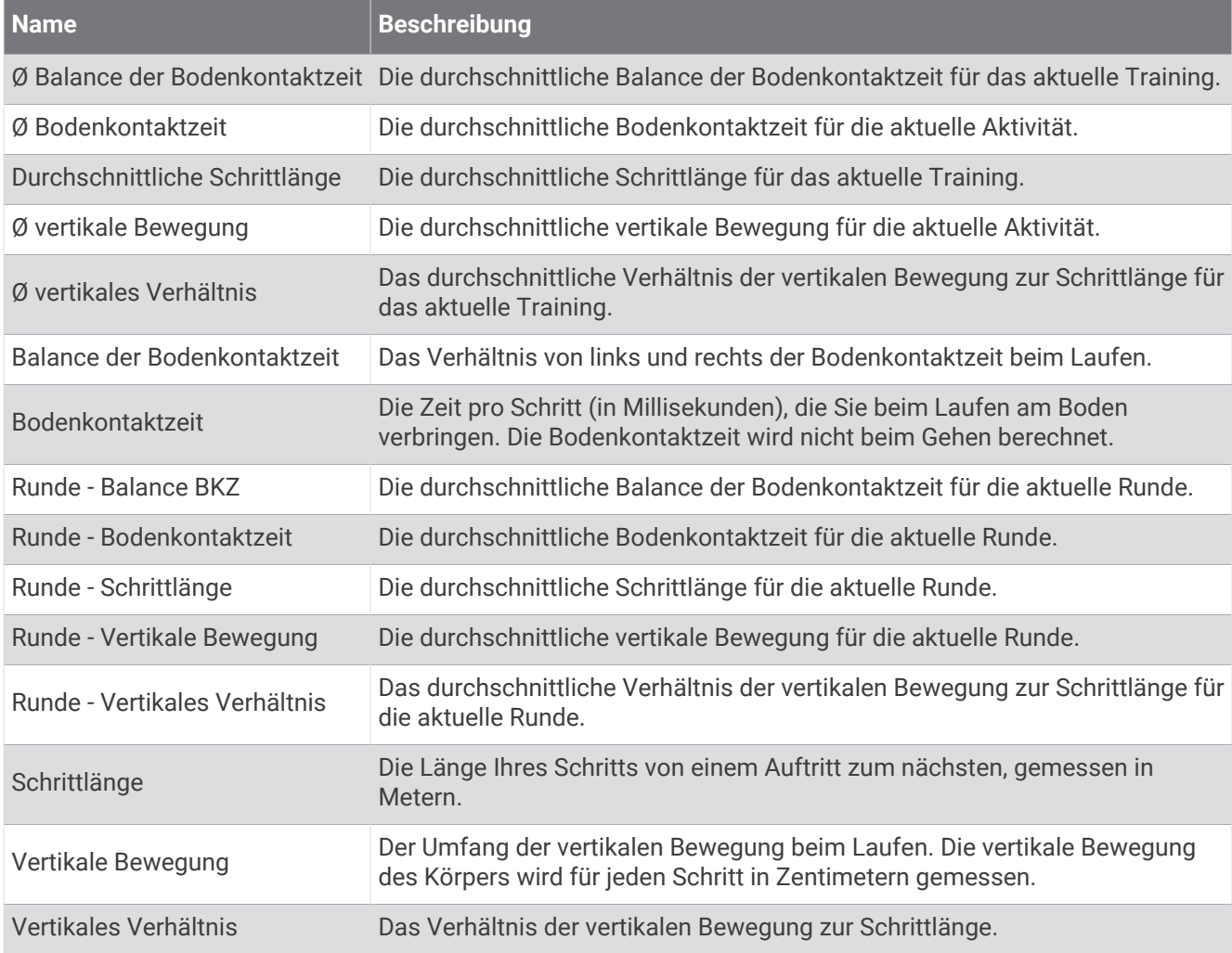

### Geschwindigkeitsfelder

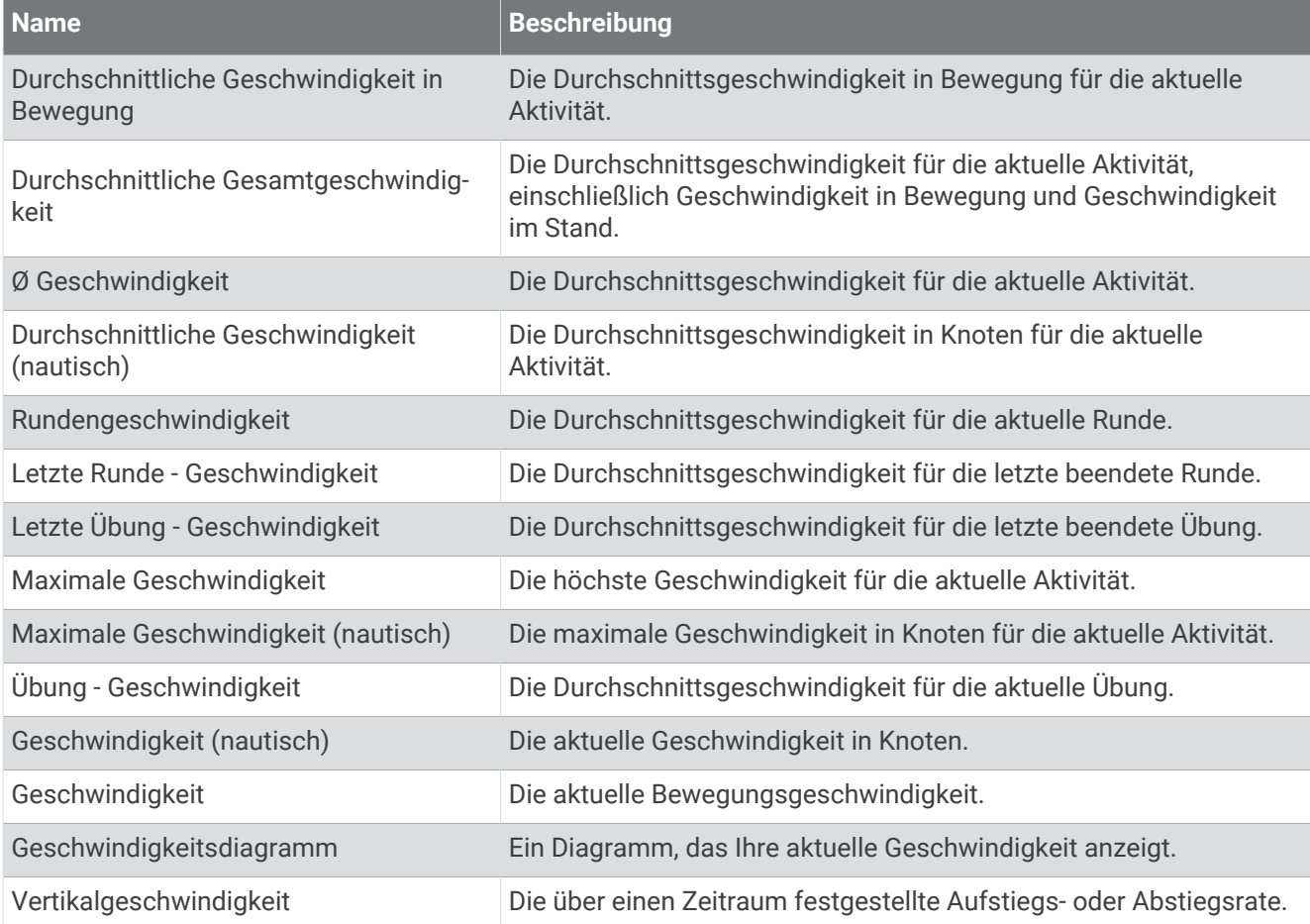

#### Stamina-Felder

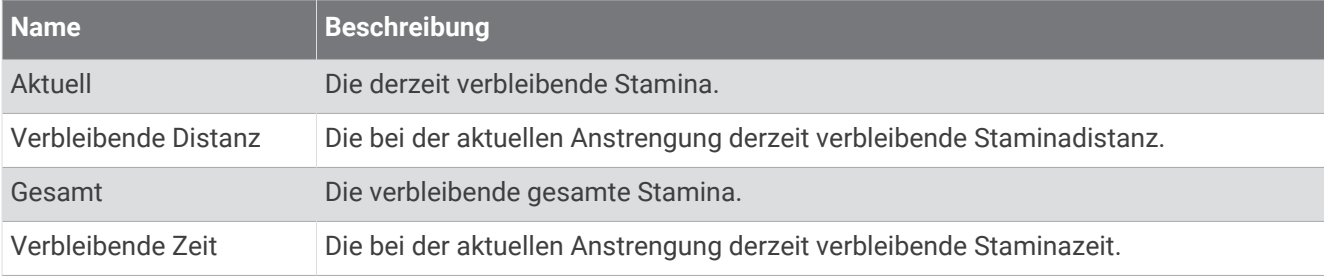

#### Schwimmzugfelder

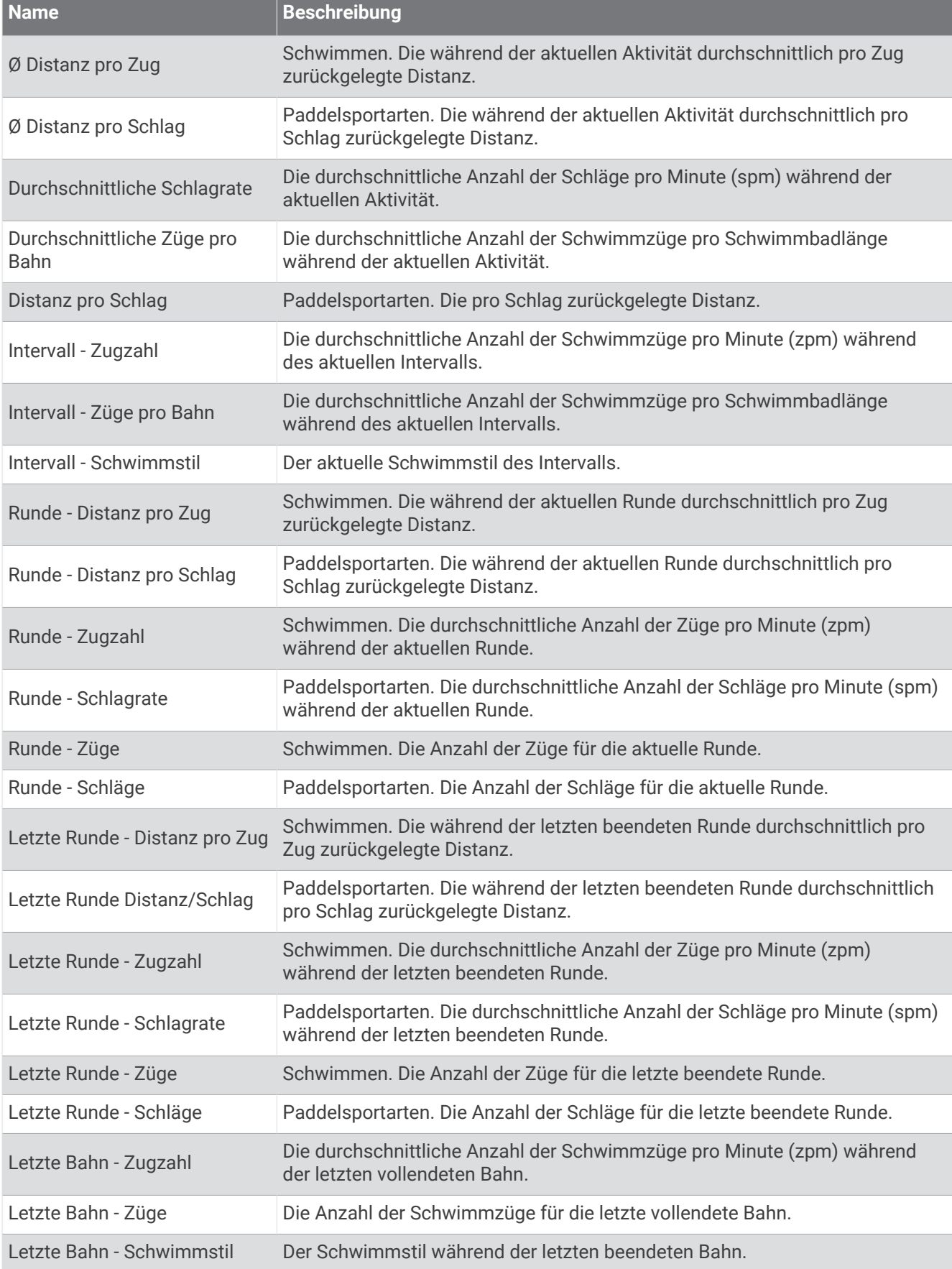

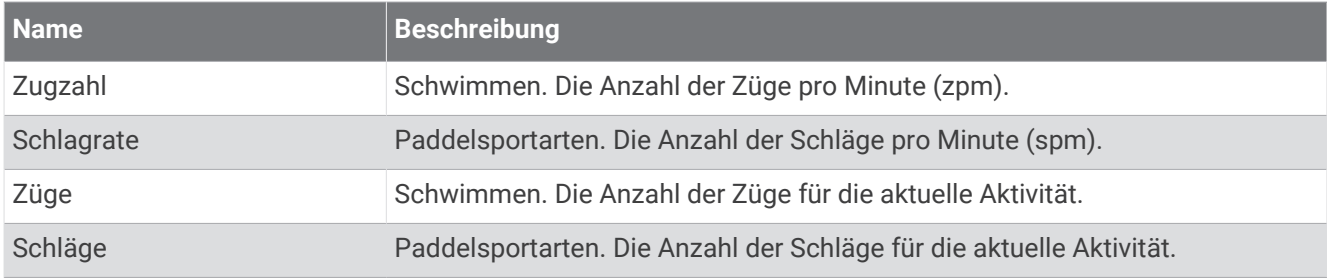

### Swolf-Felder

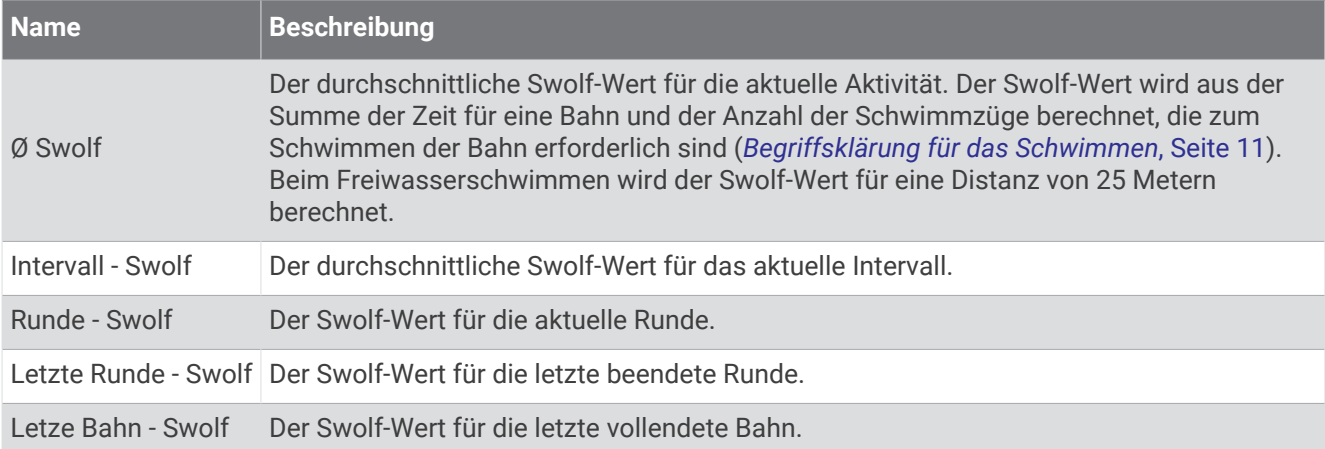

#### **Temperaturfelder**

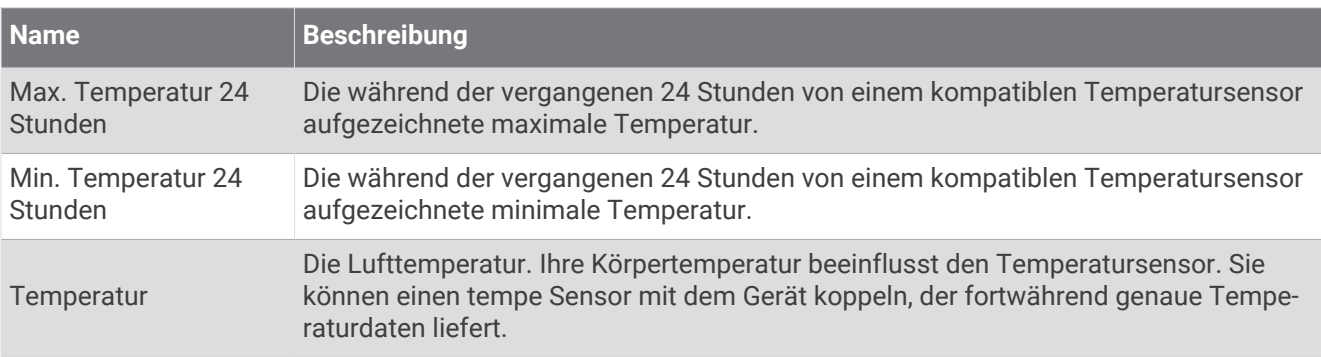

### Timer-Felder

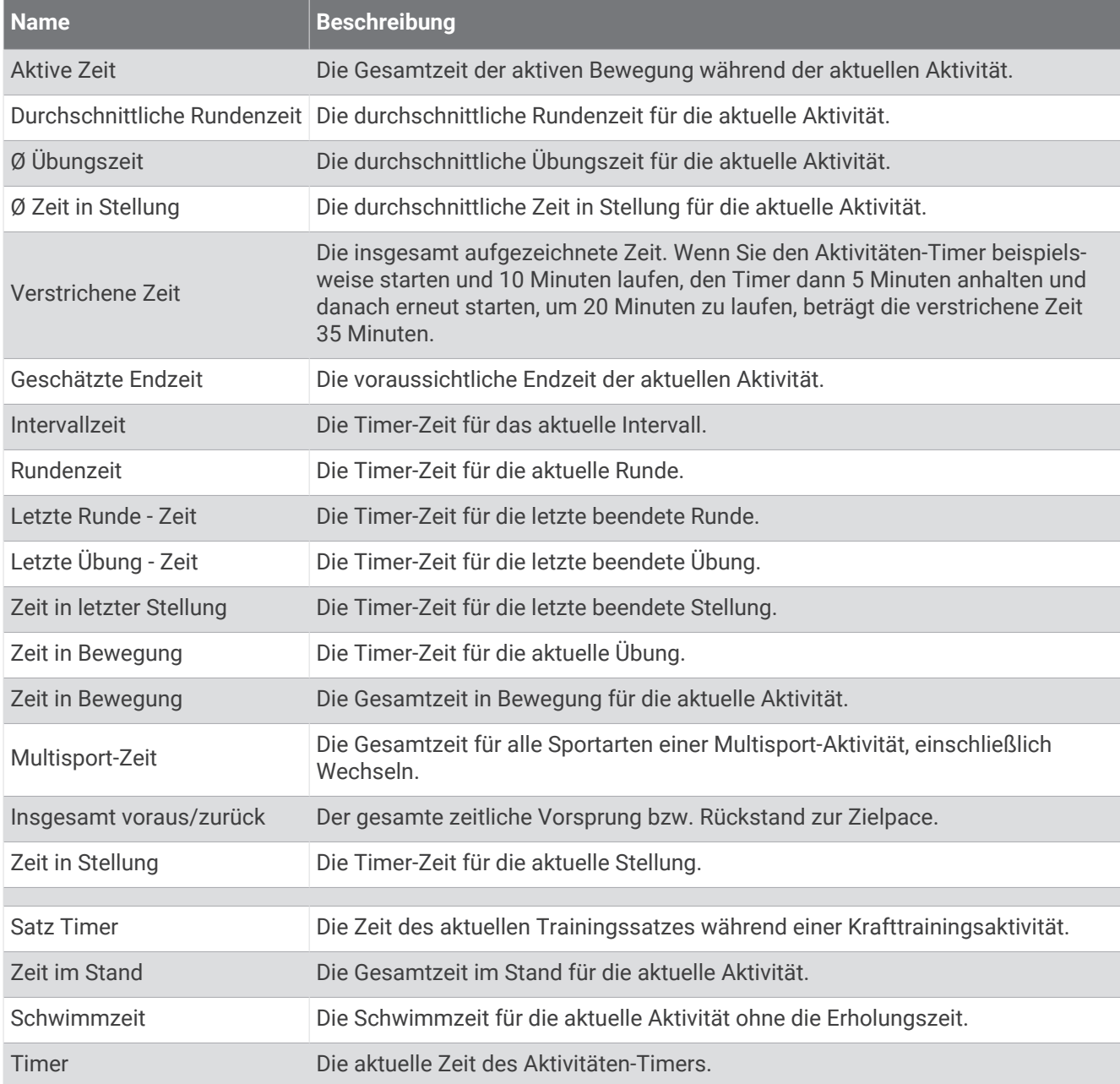

### Trainingsfelder

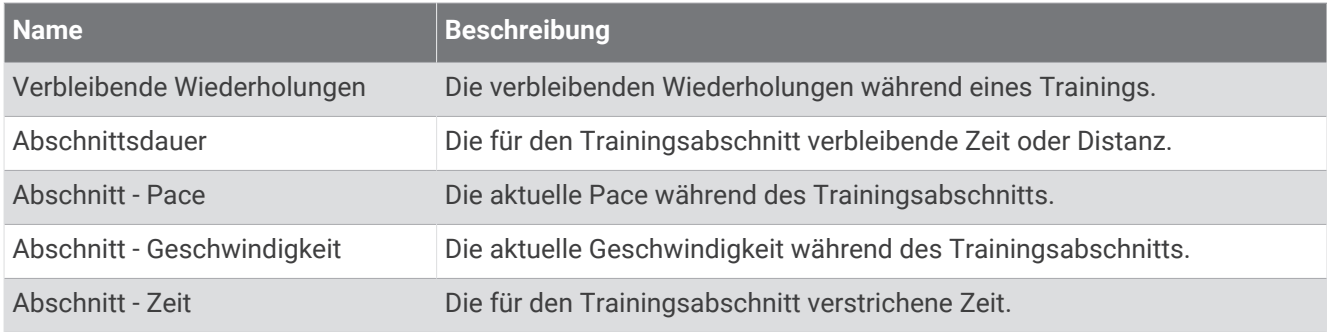

# VO2max-Standard-Bewertungen

Die folgende Tabelle enthält standardisierte Klassifikationen von VO2max-Berechnungen nach Alter und Geschlecht.

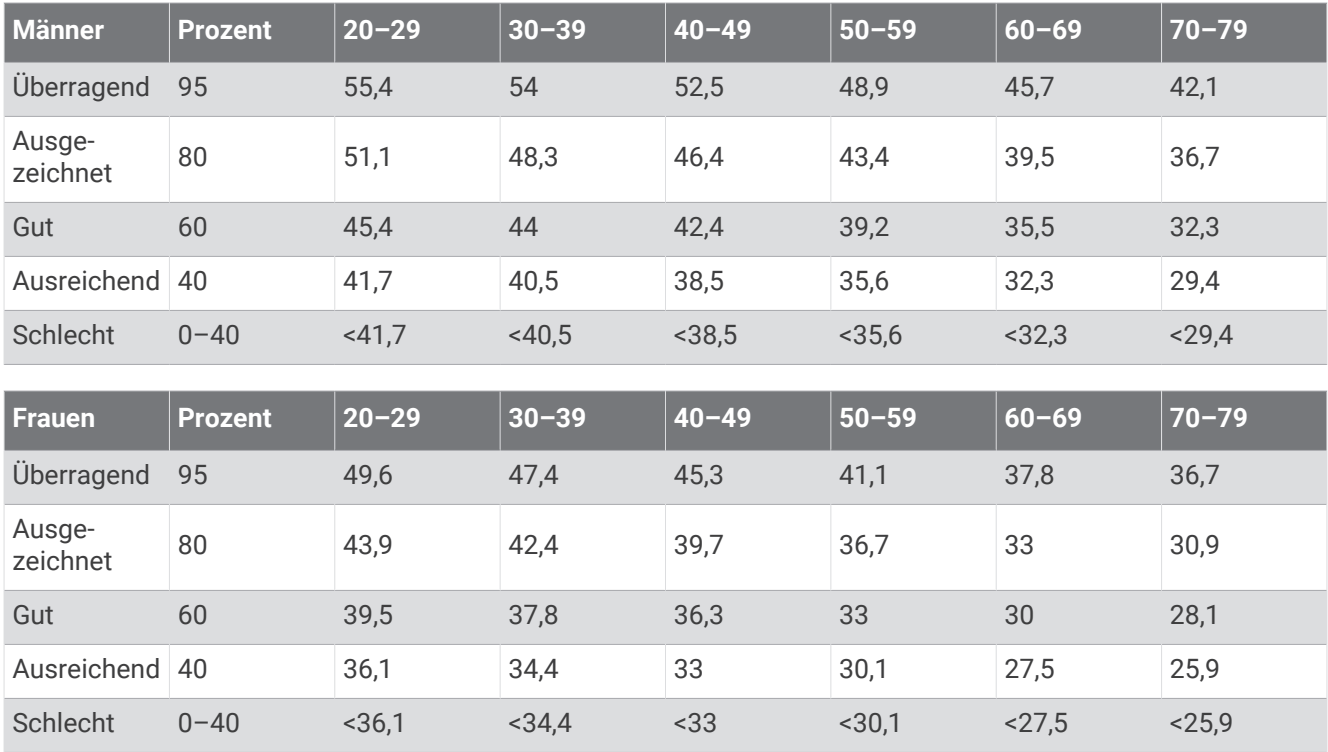

Daten abgedruckt mit Genehmigung von The Cooper Institute. Weitere Informationen finden Sie unter [www](http://www.CooperInstitute.org) [.CooperInstitute.org.](http://www.CooperInstitute.org)

# FTP-Einstufungen

Die folgenden Tabellen enthalten Einstufungen für die leistungsbezogene anaerobe Schwelle (FTP) nach Geschlecht.

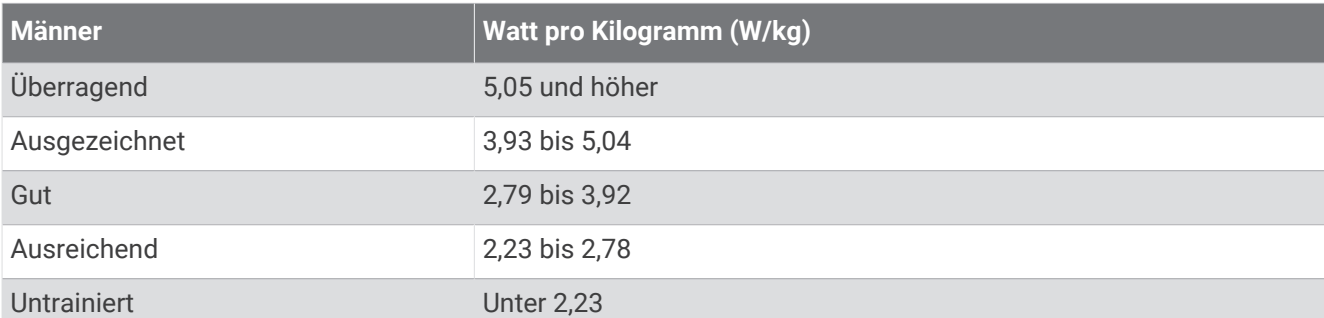

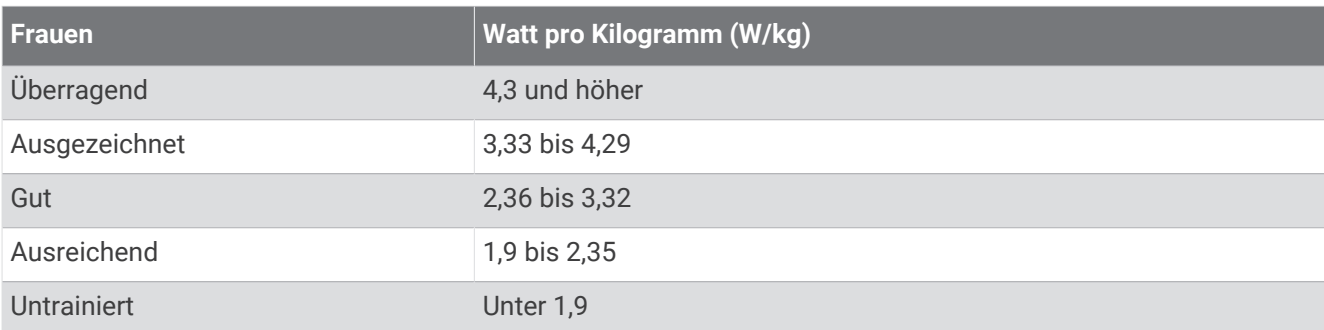

FTP-Einstufungen basieren auf Untersuchungen von Hunter Allen und Andrew Coggan, PhD, *Training and Racing with a Power Meter* (Boulder, CO: VeloPress, 2010).

# Einstufungen des Ausdauerwerts

Die folgenden Tabellen enthalten Klassifikationen für Ausdauerwertberechnungen nach Alter und Geschlecht.

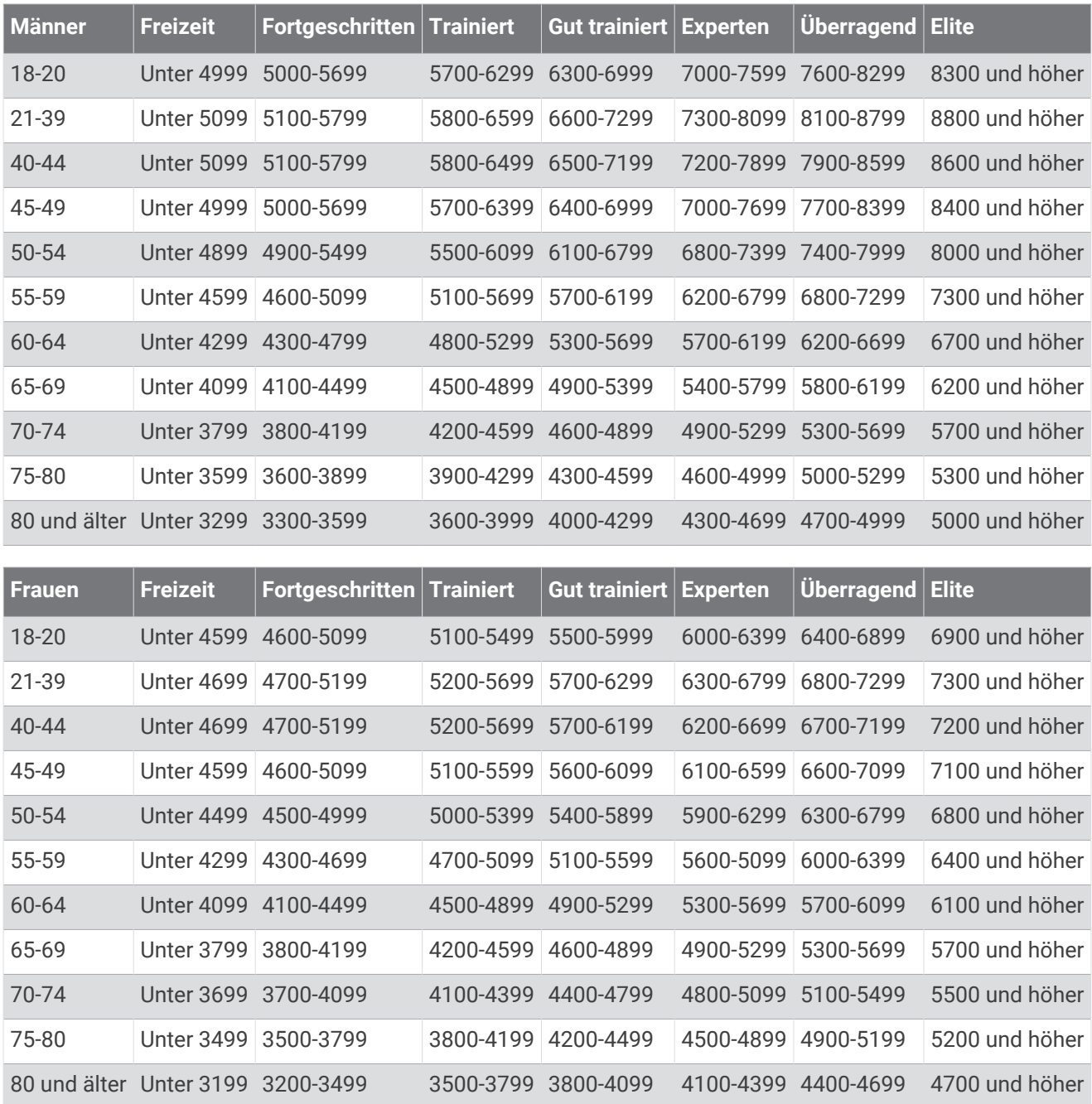

Diese Prognosen werden von Firstbeat Analytics bereitgestellt und unterstützt.

# Radgröße und -umfang

Wenn der Geschwindigkeitssensor für das Radfahren verwendet wird, erkennt er automatisch die Radgröße. Bei Bedarf können Sie den Radumfang manuell in den Geschwindigkeitssensoreinstellungen eingeben.

Die Reifengröße für das Radfahren ist auf beiden Seiten des Reifens angegeben. Sie können den Umfang des Rads messen oder einen der im Internet verfügbaren Rechner verwenden.